# **EPSON®**

# Impressora de Jacto de Tinta a Cores EPSON STYLUS<sup>M</sup> PHOTO R2400

Esta publicação não pode ser integral ou parcialmente reproduzida, arquivada nem transmitida por qualquer processo electrónico, mecânico, fotocópia, gravação ou outro, sem a prévia autorização por escrito da Seiko Epson Corporation. As informações aqui contidas destinam-se apenas à utilização desta impressora Epson. A Epson não se responsabiliza pela aplicação das informações aqui contidas a outras impressoras.

O comprador deste produto ou terceiros não podem responsabilizar a Seiko Epson Corporation, ou as suas filiais, por quaisquer danos, perdas, custos ou despesas incorridos por ele ou por terceiros, resultantes de acidentes, abusos ou má utilização do produto, de modificações não autorizadas, reparações ou alterações do produto, ou que resultem ainda (excluindo os E.U.A.) da inobservância estrita das instruções de utilização e de manutenção estabelecidas pela Seiko Epson Corporation.

A Seiko Epson Corporation não se responsabiliza por quaisquer avarias ou problemas provocados pela utilização de opções ou consumíveis não reconhecidos como sendo produtos genuínos ou produtos aprovados pela Seiko Epson Corporation.

A Seiko Epson Corporation não se responsabiliza por quaisquer avarias provocadas por interferências electromagnéticas resultantes da utilização de quaisquer cabos de interface não reconhecidos como sendo produtos aprovados pela Seiko Epson Corporation.

EPSON® é uma marca registada e EPSON STYLUS™ é uma designação comercial da Seiko Epson Corporation.

PRINT Image Matching™ e o logótipo PRINT Image Matching são designações comerciais da Seiko Epson Corporation. © Seiko Epson Corporation, 2001. Todos os direitos reservados.

Microsoft® e Windows® são marcas registadas da Microsoft Corporation.

Apple® e Macintosh® são marcas registadas da Apple Computer, Inc.

Parte dos dados fotográficos armazenados no CD- ROM que contém o software da impressora é licenciada pela Design Exchange Co., Ltd. © 2000 Design Exchange Co., Ltd. Todos os direitos reservados.

*Aviso Geral: Todos os outros nomes de produtos referidos ao longo do manual têm uma finalidade meramente informativa, podendo ser designações comerciais dos respectivos proprietários. A Epson não detém quaisquer direitos sobre essas marcas.*

© Seiko Epson Corporation, 2005. Todos os direitos reservados.

# *Índice de Conteúdo*

### *[Descrição da Impressora e Funções do Painel de Controlo](#page-9-0)*

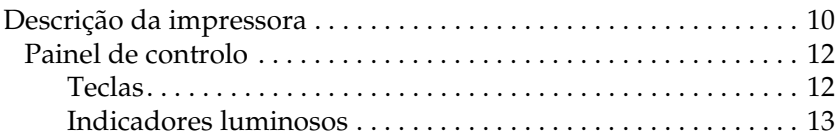

### *[Instruções de Segurança](#page-13-0)*

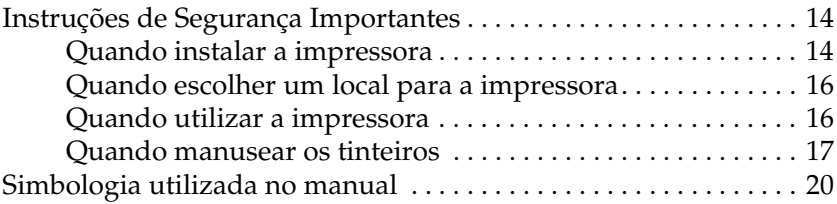

### *[Capítulo 1](#page-20-0) Como Imprimir*

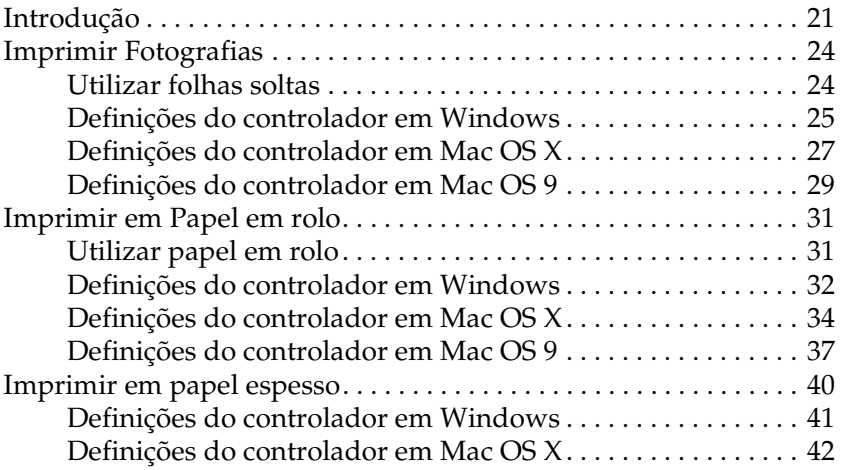

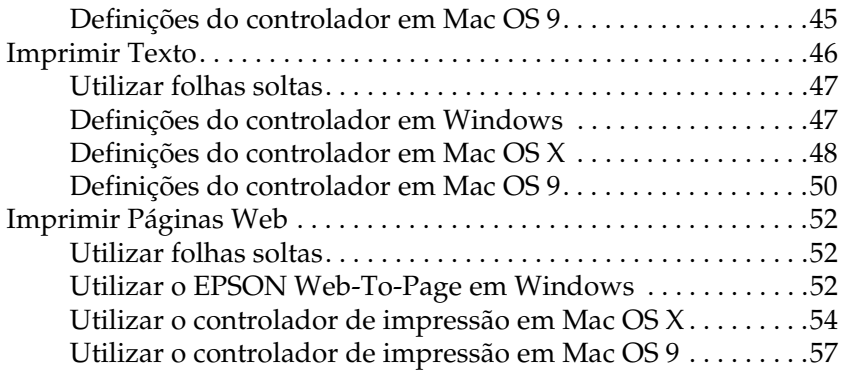

## *[Capítulo 2](#page-58-0) Várias Opções de Impressão*

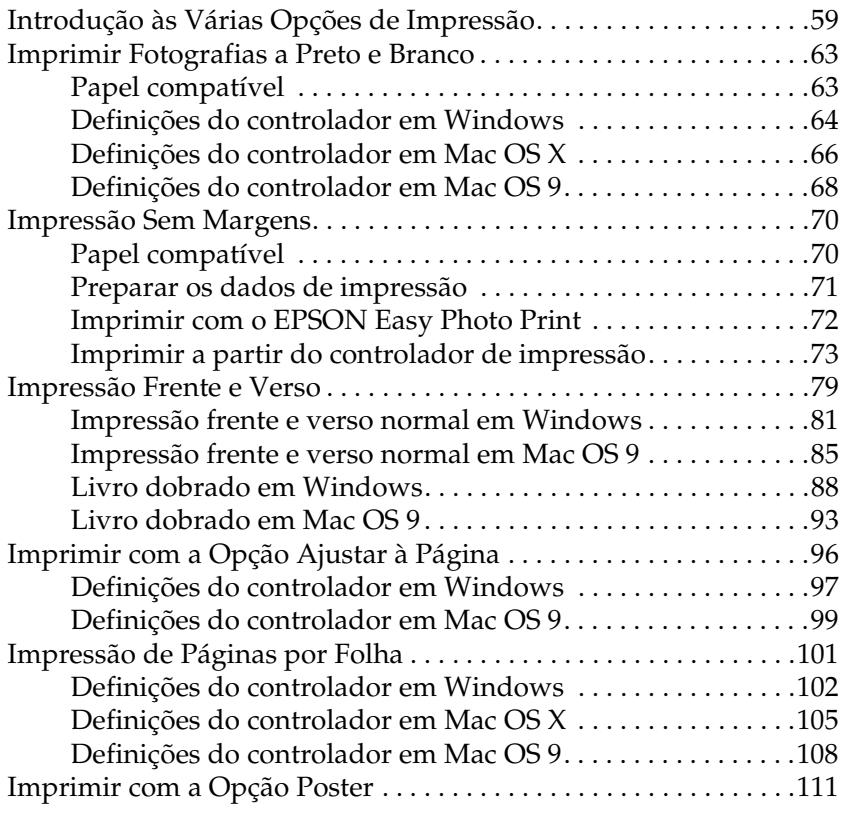

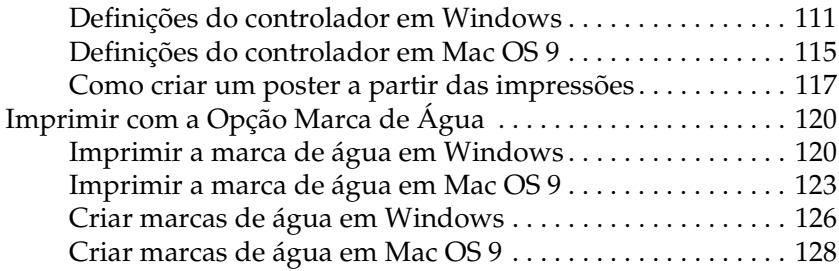

### *[Capítulo 3](#page-130-0) Definições do Software da Impressora*

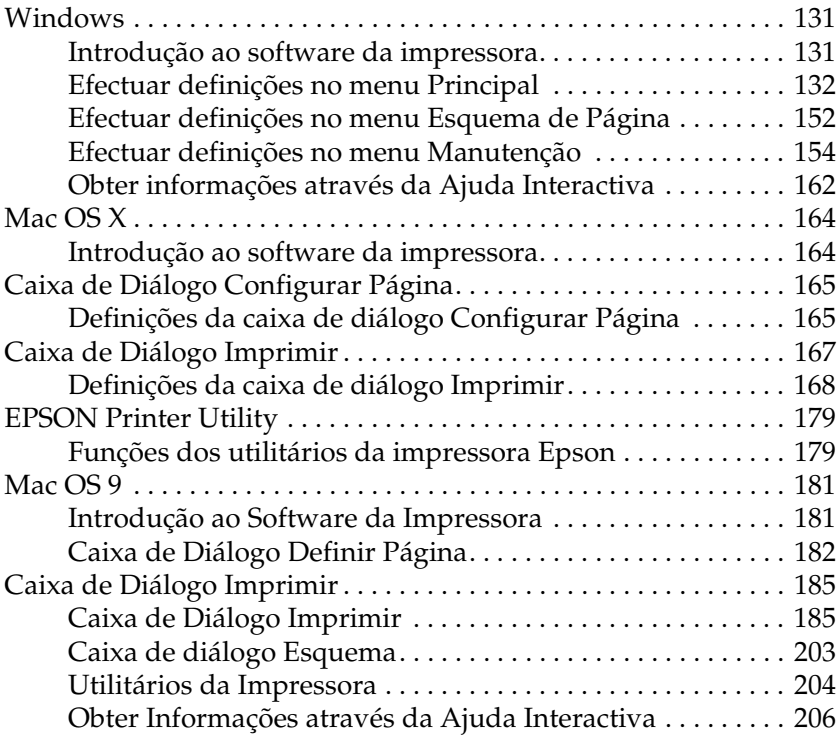

### *[Capítulo 4](#page-206-0) Utilizar o Software*

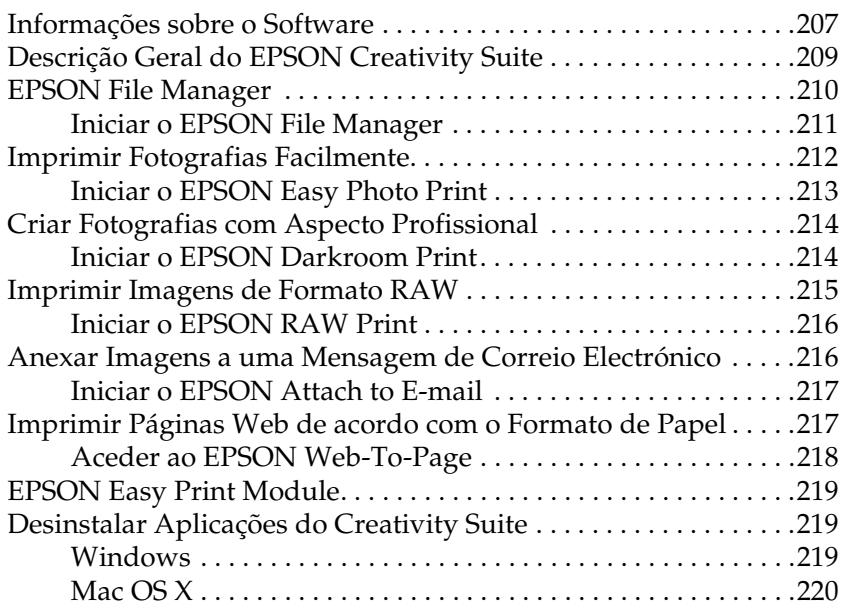

### *[Capítulo 5](#page-220-0) Substituir Tinteiros*

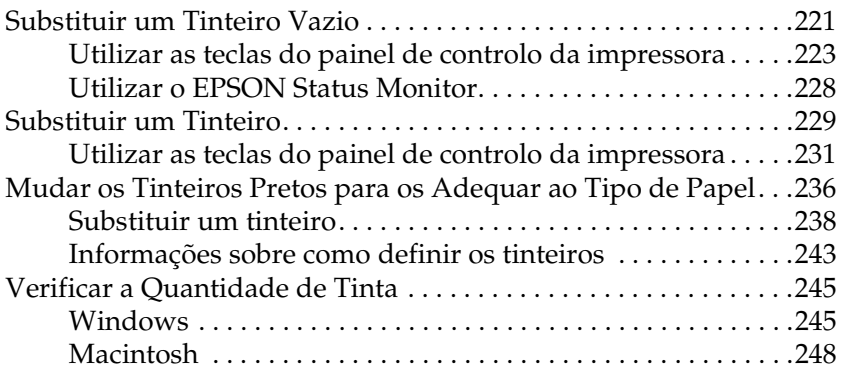

### *[Capítulo 6](#page-250-0) Melhorar a Qualidade de Impressão*

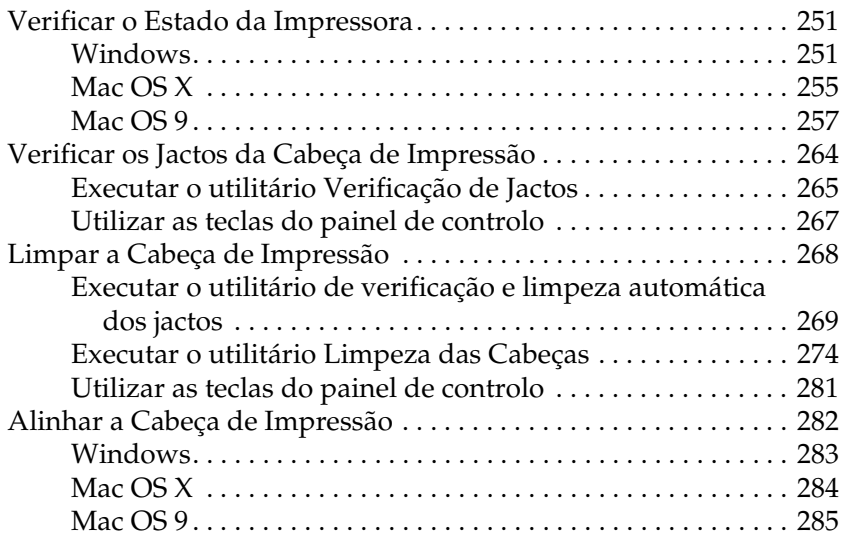

### *[Capítulo 7](#page-285-0) Resolução de Problemas*

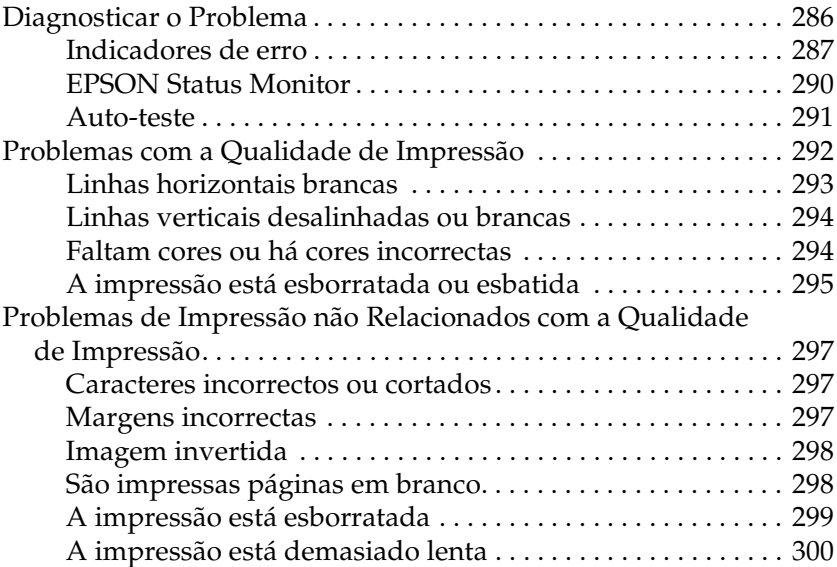

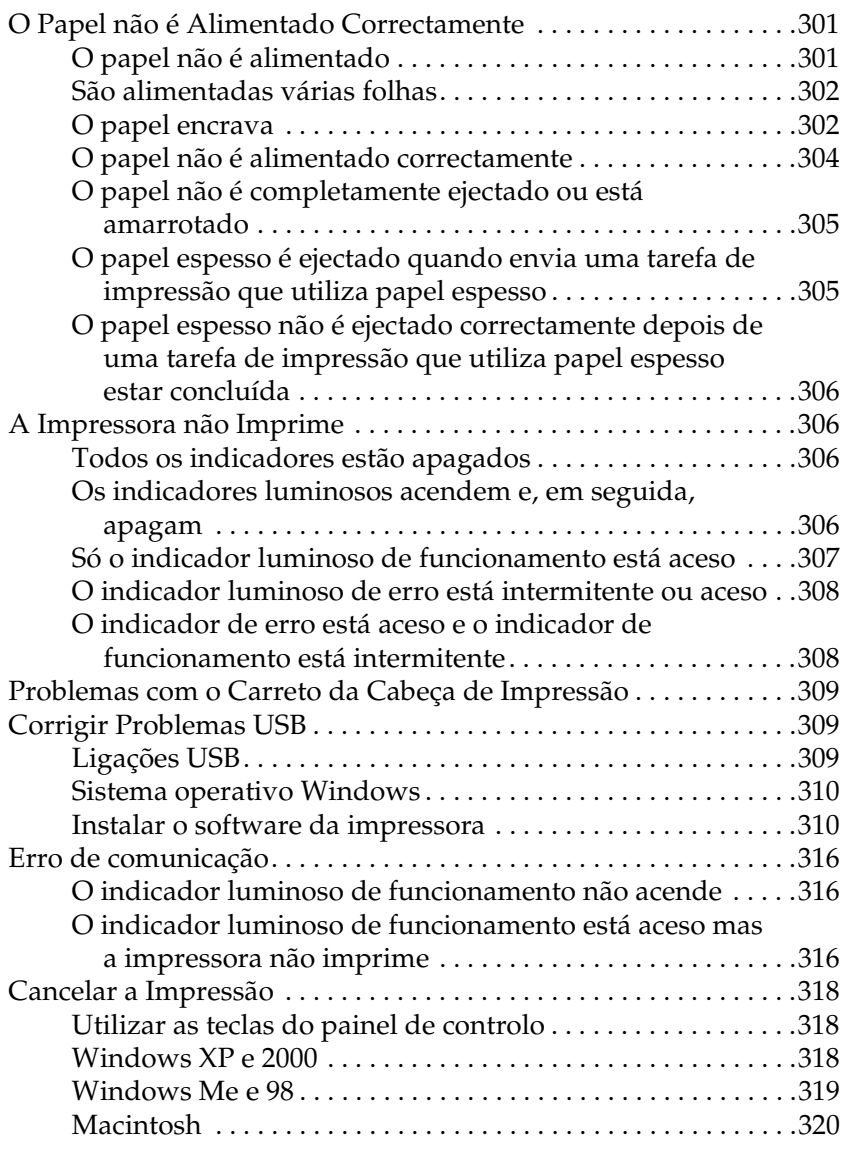

## *[Capítulo 8](#page-322-0) Informações Adicionais*

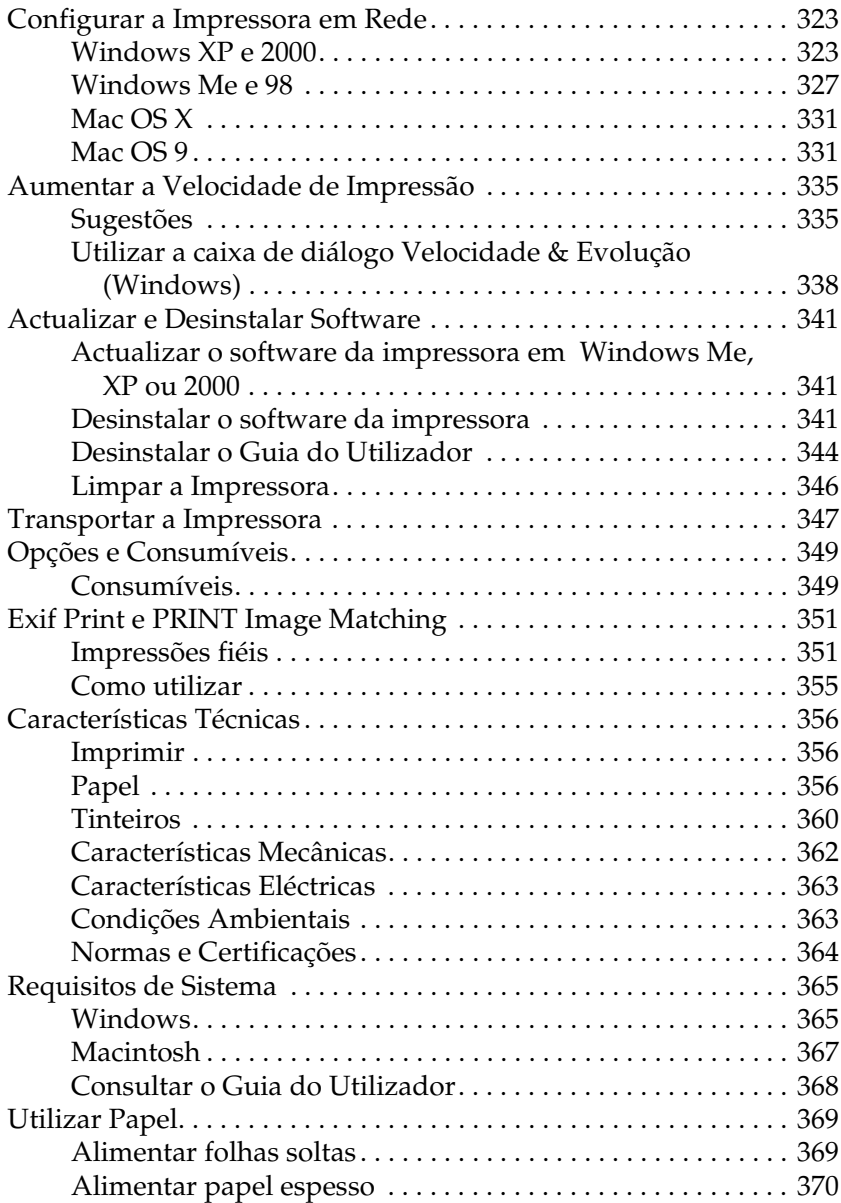

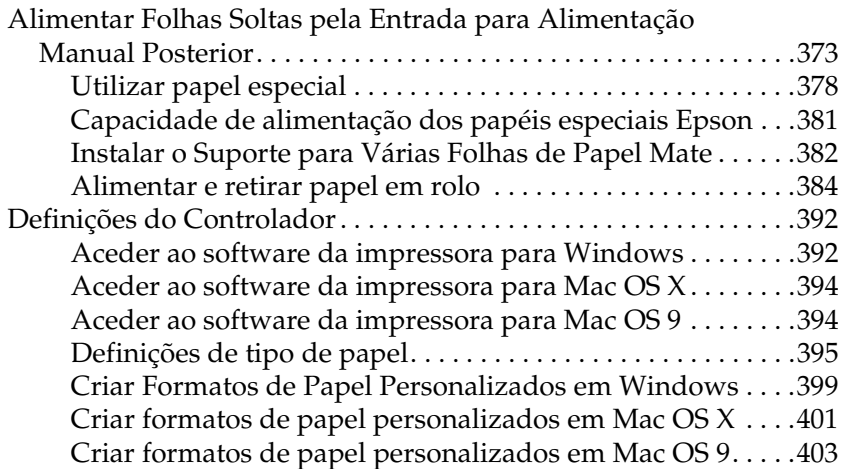

### *[Apêndice A](#page-405-0) Serviço de Assistência a Clientes EPSON*

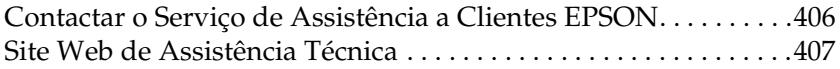

### *[Glossário](#page-407-0)*

### *[Índice](#page-415-0)*

# <span id="page-9-0"></span>*Descrição da Impressora e Funções do Painel de Controlo*

# <span id="page-9-1"></span>*Descrição da impressora*

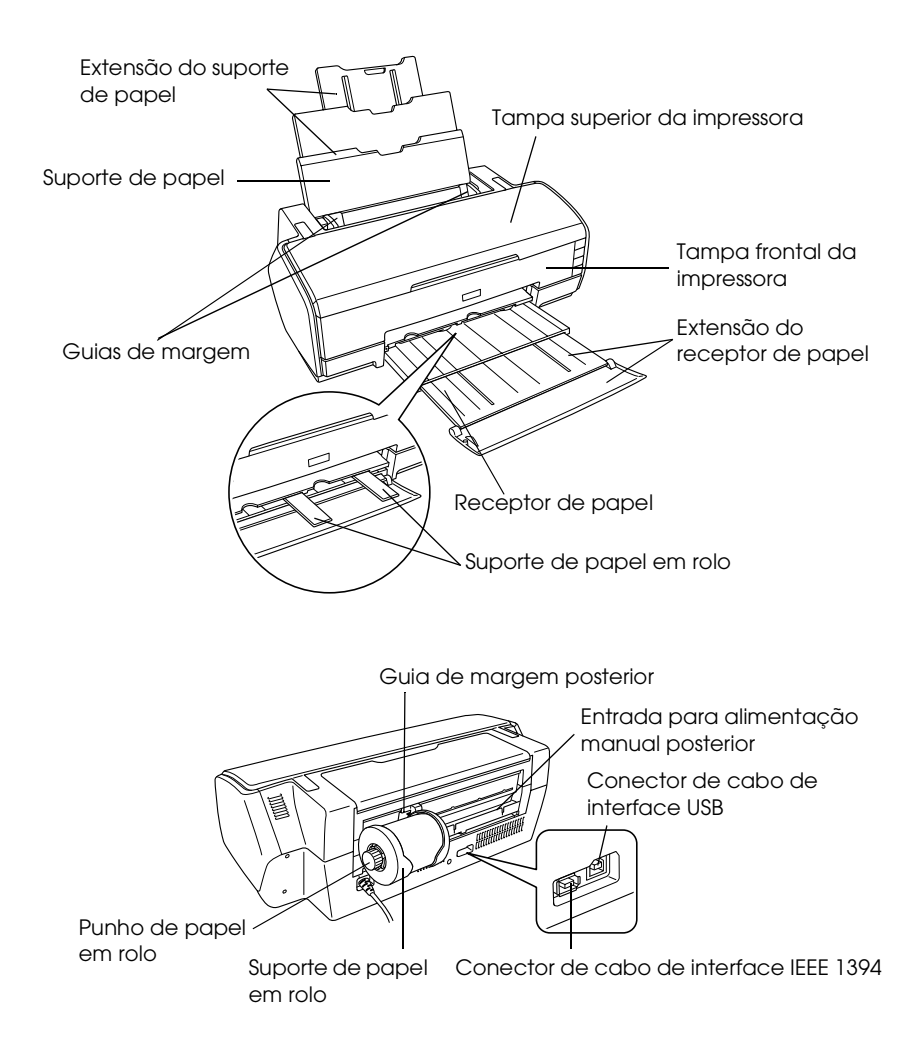

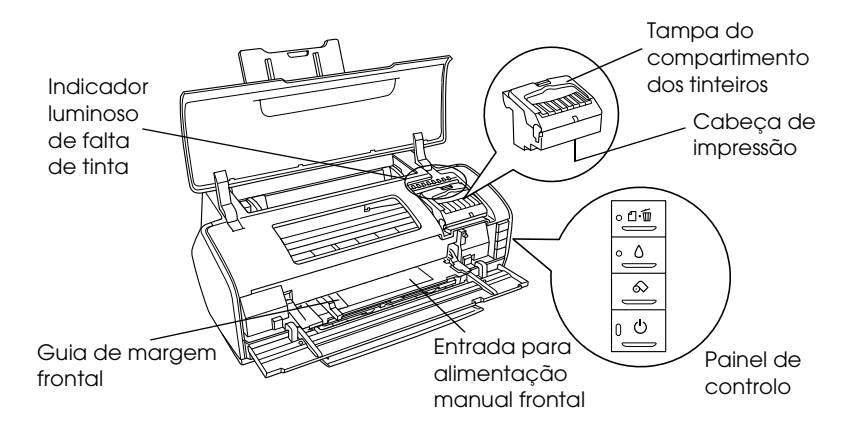

# <span id="page-11-0"></span>*Painel de controlo*

# <span id="page-11-1"></span>*Teclas*

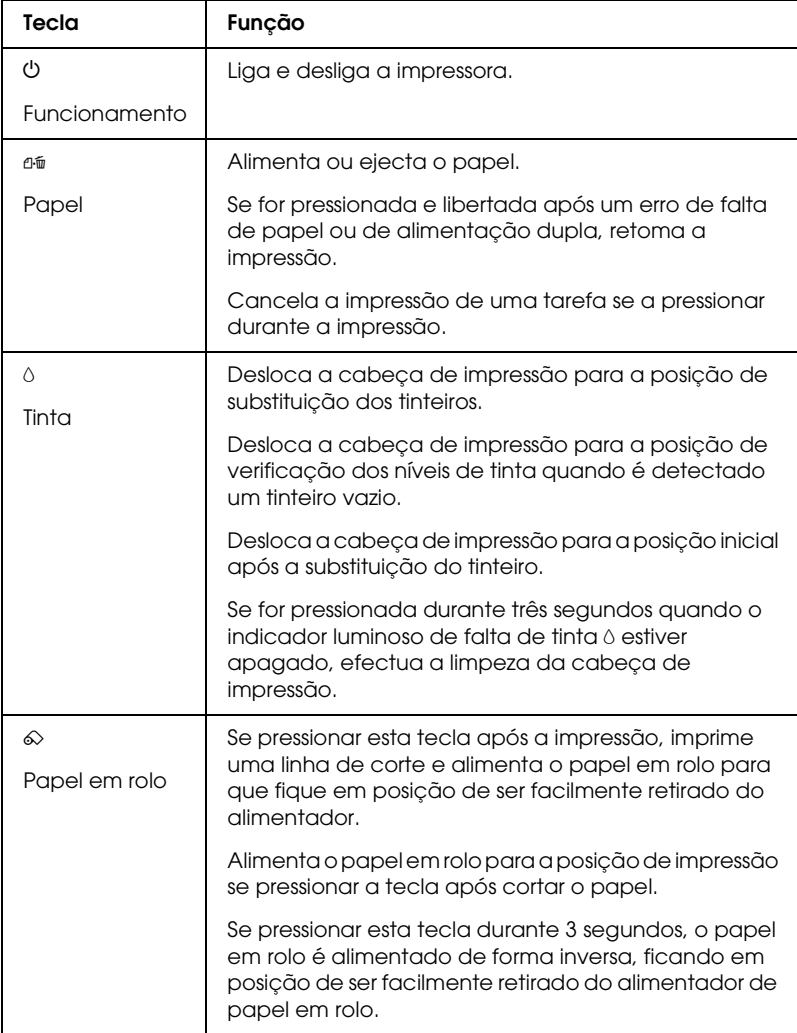

# <span id="page-12-0"></span>*Indicadores luminosos*

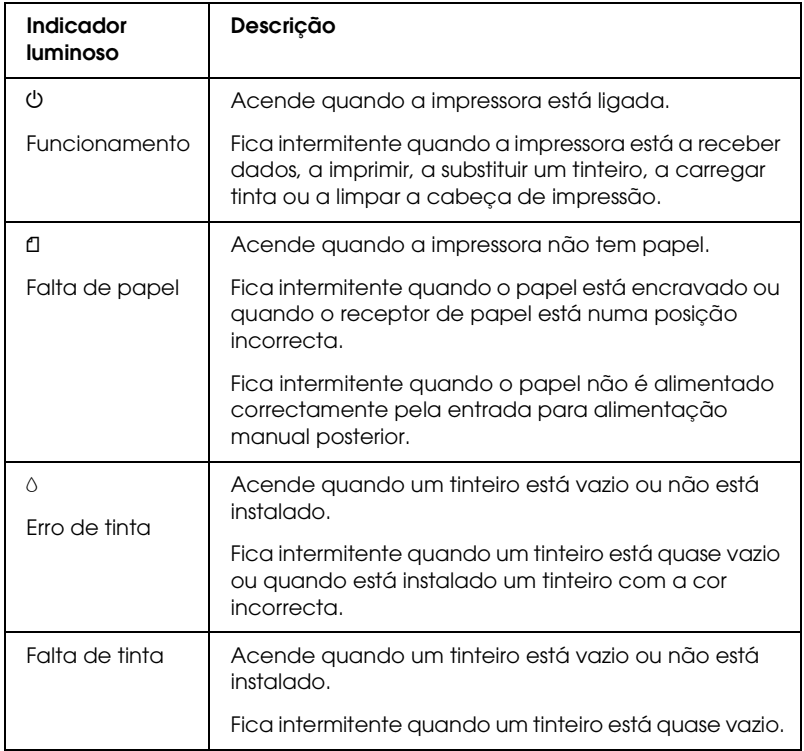

# <span id="page-13-0"></span>*Instruções de Segurança*

# <span id="page-13-1"></span>*Instruções de Segurança Importantes*

Antes de utilizar a impressora, leia todas as instruções apresentadas em seguida. Certifique-se igualmente de que lê todos os avisos e instruções indicados na impressora.

## <span id="page-13-2"></span>*Quando instalar a impressora*

Quando instalar a impressora, tenha em atenção o seguinte:

- ❏ Não bloqueie nem tape as saídas de ventilação e as aberturas existentes na impressora.
- ❏ Utilize apenas o tipo de fonte de energia indicado na etiqueta da impressora.
- ❏ Utilize apenas o cabo de corrente fornecido com o produto; caso contrário, poderão ocorrer incêndios ou choques eléctricos.
- ❏ O cabo de corrente do produto só pode ser utilizado com este produto. Se o utilizar com outro tipo de equipamento, poderão ocorrer incêndios ou choques eléctricos.
- ❏ Certifique-se de que o cabo de corrente CA está de acordo com as normas de segurança locais.
- ❏ Evite utilizar tomadas no mesmo circuito de fotocopiadoras ou sistemas de ar condicionado que estão constantemente a ser ligados e desligados.
- ❏ Evite utilizar tomadas eléctricas que sejam controladas por interruptores de parede ou temporizadores automáticos.
- ❏ Mantenha o sistema informático afastado de potenciais fontes de interferência electromagnética, tais como, altifalantes ou bases de telefones sem fio.
- ❏ Não utilize um cabo danificado ou que apresente desgaste.
- ❏ Se utilizar uma extensão com a impressora, certifique-se de que a soma total da amperagem dos dispositivos ligados à extensão não excede a amperagem total da própria extensão. Certifique-se também de que a amperagem total de todos os dispositivos ligados à tomada de parede não excede a amperagem da tomada.
- ❏ Não tente reparar a impressora.
- ❏ Desligue a impressora e recorra aos serviços de um técnico qualificado nas seguintes condições:

Se o cabo de corrente ou a ficha estiverem danificados; se derramar algum líquido na impressora; se a impressora tiver caído ou se a caixa exterior estiver danificada; se a impressora não funcionar correctamente ou apresentar uma diminuição de rendimento notória.

- ❏ Se pretender utilizar a impressora na Alemanha, tenha em atenção que, para proteger esta impressora de curto-circuitos e sobrecargas, a instalação eléctrica do edifício deve estar protegida por um disjuntor de 10 a 16 A.
- ❏ Quando ligar este produto a um computador ou a outro dispositivo através de um cabo, certifique-se de os conectores ficam na posição correcta. Cada conector tem apenas uma posição correcta. Se inserir incorrectamente um conector, poderá danificar os dispositivos ligados através do cabo.

# <span id="page-15-0"></span>*Quando escolher um local para a impressora*

Quando escolher um local para a impressora, tenha em atenção o seguinte:

- ❏ Coloque a impressora sobre uma superfície plana, estável e ampla. Se colocar a impressora perto da parede, certifique-se de que existe um espaço superior a 40 cm entre o painel posterior da impressora e a parede. A impressora não funcionará correctamente se estiver inclinada.
- ❏ Quando guardar ou transportar a impressora, não a incline, não a posicione na vertical nem a vire ao contrário. Se o fizer, poderá derramar tinta.
- ❏ Deixe espaço suficiente na parte frontal da impressora para permitir que o papel seja totalmente ejectado.
- ❏ Evite colocar a impressora em locais sujeitos a variações bruscas de temperatura e humidade. Mantenha também a impressora afastada de luz solar directa, luzes intensas ou fontes de calor.
- ❏ Evite colocar a impressora em locais sujeitos a pó, choques ou vibrações.
- ❏ Deixe espaço suficiente à volta da impressora para permitir uma ventilação adequada.
- ❏ Coloque a impressora junto a uma tomada de parede, de modo a que a respectiva ficha possa ser retirada facilmente.

# <span id="page-15-1"></span>*Quando utilizar a impressora*

Quando utilizar a impressora, tenha em atenção o seguinte:

❏ Não introduza objectos nas ranhuras existentes na impressora.

- ❏ Tenha cuidado para não derramar líquidos sobre a impressora.
- ❏ Não coloque as mãos no interior da impressora nem toque nos tinteiros durante a impressão.
- ❏ Não desloque a cabeça de impressão com as mãos. Caso contrário, pode danificar a impressora.
- ❏ Desligue sempre a impressora com a tecla de funcionamento P. Quando pressiona esta tecla, o indicador luminoso de funcionamento  $\circ$  fica intermitente. Só deve desligar a impressora ou retirar o cabo de corrente quando o indicador luminoso de funcionamento  $\Phi$  deixar de estar intermitente.
- ❏ Antes de transportar a impressora, certifique-se de que a cabeça de impressão está na posição inicial (encostada totalmente à direita) e que os tinteiros estão na posição correcta.
- ❏ Deixe os tinteiros instalados. Retirar os tinteiros pode secar a cabeça de impressão e fazer com que a impressora não imprima.

## <span id="page-16-0"></span>*Quando manusear os tinteiros*

Quando manusear tinteiros, tenha em atenção o seguinte:

- ❏ Mantenha os tinteiros fora do alcance das crianças. Não permita que estas os manuseiem ou ingiram o seu conteúdo.
- ❏ Agite os novos tinteiros quatro ou cinco vezes antes de abrir as embalagens.
- ❏ Não agite os tinteiros depois de abrir as embalagens; se o fizer, a tinta pode verter.
- ❏ Tenha cuidado quando manusear os tinteiros usados, uma vez que pode ter ficado alguma tinta à volta da porta de fornecimento de tinta. Se a tinta entrar em contacto com a pele, lave a área com água e sabão. Se a tinta entrar em contacto com os olhos, lave-os imediatamente com água. Recorra a um médico se os problemas de visão não desaparecerem ao fim de algum tempo.
- ❏ Não retire nem rasgue a etiqueta existente no tinteiro; se o fizer, a tinta pode verter.
- ❏ O tinteiro deve ser instalado imediatamente após ser retirado da embalagem. Se deixar o tinteiro fora da embalagem durante um longo período de tempo antes de o utilizar, não será possível imprimir normalmente.
- ❏ Não utilize um tinteiro para além da data limite indicada na embalagem; caso contrário, poderá prejudicar a qualidade de impressão. Para obter melhores resultados, utilize os tinteiros nos seis meses seguintes à sua instalação.
- ❏ Não desmonte nem tente recarregar os tinteiros; caso contrário, poderá danificar a cabeça de impressão.
- ❏ Depois de retirar o tinteiro de um local frio, deixe-o aquecer à temperatura ambiente pelo menos durante três horas antes de o utilizar.
- ❏ Guarde os tinteiros num local fresco e escuro.
- ❏ Não toque no circuito integrado (chip verde) situado na parte lateral do tinteiro; caso contrário, poderá afectar o processo normal de funcionamento e de impressão.
- ❏ O circuito integrado deste tinteiro regista uma série de informações relacionadas com o tinteiro, como a quantidade de tinta restante, de modo a que um tinteiro possa ser facilmente removido e reinstalado. No entanto, sempre que inserir um tinteiro, é gasta uma pequena quantidade de tinta, pois a impressora efectua automaticamente um teste de fiabilidade.
- ❏ Se retirar um tinteiro para o utilizar mais tarde, proteja a área de fornecimento de tinta da sujidade e do pó e guarde-o no mesmo ambiente que a impressora. Uma válvula existente na área de fornecimento de tinta torna as tampas desnecessárias, mas a tinta pode manchar itens que entrem em contacto com esta área do tinteiro. Não toque na área de fornecimento de tinta nem na área circundante.
- ❏ Guarde o tinteiro com a etiqueta voltada para cima. Não guarde o tinteiro voltado ao contrário.

## *Programa ENERGY STAR®*

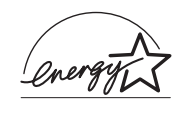

Como parceiro da ENERGY STAR®, a EPSON determinou que este produto cumpre as directivas da ENERGY STAR® relacionadas com a eficácia energética.

Este programa internacional promove, junto da indústria informática e da indústria de equipamento de escritório, o desenvolvimento de computadores pessoais, monitores, impressoras, aparelhos de fax, fotocopiadoras, digitalizadores e dispositivos multifunções que permitam reduzir a poluição atmosférica provocada pela produção de energia. As respectivas normas e logótipos são iguais entre os países aderentes.

# <span id="page-19-0"></span>*Simbologia utilizada no manual*

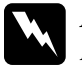

w*Atenção: Mensagens que têm de ser rigorosamente cumpridas a fim de evitar danos para o utilizador.*

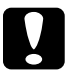

c*Importante: Mensagens que têm de ser cumpridas para evitar danos no equipamento.*

### *Nota:*

*Mensagens que contêm informações importantes e conselhos úteis para a utilização da impressora.*

# <span id="page-20-0"></span>*Capítulo 1 Como Imprimir*

# <span id="page-20-1"></span>*Introdução*

Esta secção explica as operações para os diferentes tipos de impressão.

*["Imprimir Fotografias" na página 24](#page-23-0)*

Explica como imprimir fotografias a cores ou a preto e branco em vários formatos ou tipos de folhas soltas.

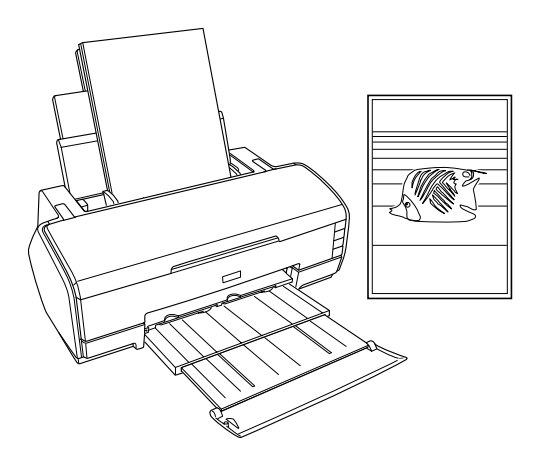

### *["Imprimir em Papel em rolo" na página 31](#page-30-0)*

Explica como utilizar as funções principais da definição de papel em rolo e como imprimir faixas. Esta definição permite-lhe imprimir fotografias panorâmicas ou documentos contínuos em papel em rolo.

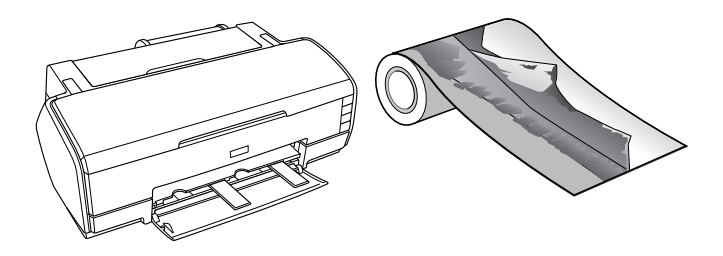

*["Imprimir em papel espesso" na página 40](#page-39-0)*

Explica como imprimir documentos e imagens em papel espesso.

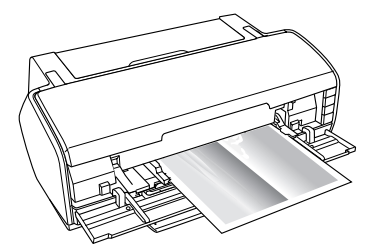

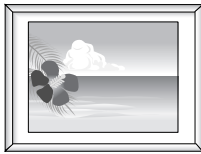

### *["Imprimir Texto" na página 46](#page-45-0)*

Explica como imprimir documentos e imagens em vários formatos ou tipos de folhas soltas.

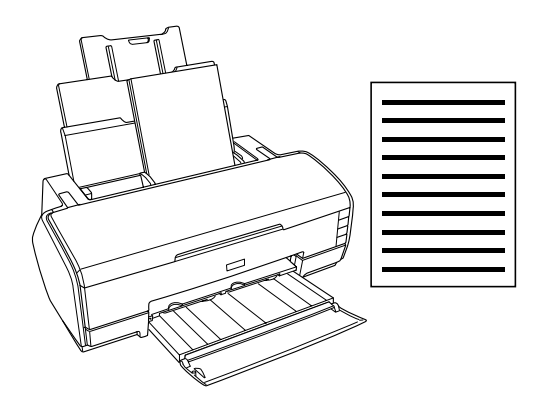

*["Imprimir Páginas Web" na página 52](#page-51-0)*

Explica como imprimir páginas Web em vários formatos ou tipos de folhas soltas.

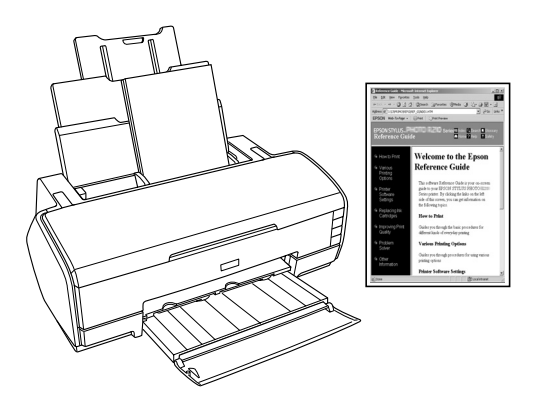

# <span id="page-23-0"></span>*Imprimir Fotografias*

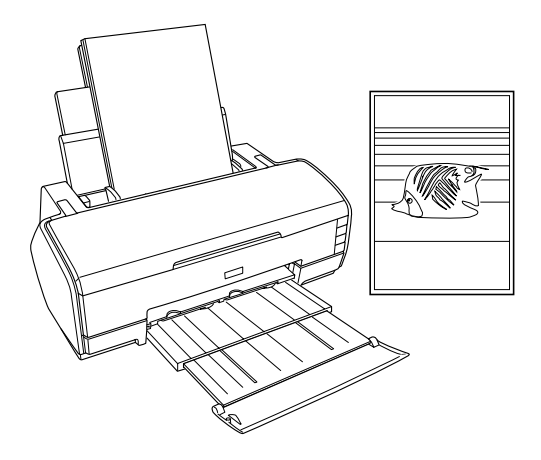

# <span id="page-23-1"></span>*Utilizar folhas soltas*

Para saber como alimentar folhas soltas, consulte a secção:

["Alimentar folhas soltas" na página 369](#page-368-2)

Alguns tipos de papel especial, como, por exemplo, Velvet Fine Art Paper, Papel para Aguarela - Branco Resplandecente e UltraSmooth Fine Art Paper, devem ser alimentados a partir da entrada para alimentação manual posterior. Para saber como alimentar folhas soltas pela entrada para alimentação manual posterior, consulte a secção:

["Alimentar Folhas Soltas pela Entrada para Alimentação](#page-372-1)  [Manual Posterior" na página 373](#page-372-1)

Quando utilizar papel especial, consulte a secção:

["Utilizar papel especial" na página 378](#page-377-1)

Se utilizar software, como, por exemplo, o EPSON Easy Photo Print ou o EPSON Darkroom Print, incluídos no CD-ROM, poderá imprimir de forma fácil com esta impressora. Para mais informações, consulte a secção:

["EPSON Creativity Suite" na página 209](#page-208-1)

# <span id="page-24-0"></span>*Definições do controlador em Windows*

### *Nota:*

*Se pretender imprimir fotografias a preto e branco com uma qualidade elevada, utilize a opção Foto P&B Avançada. Para mais informações, consulte a secção:*

& *Consulte ["Imprimir Fotografias a Preto e Branco" na página 63](#page-62-2)*

- 1. Abra o ficheiro que pretende imprimir.
- 2. Aceda ao controlador de impressão.

["Aceder ao software da impressora para Windows" na página](#page-391-2)  [392](#page-391-2)

- 3. Faça clique no separador Principal e, em seguida, efectue a definição de qualidade. Para mais informações sobre as definições de qualidade, consulte a secção seguinte. ◆ Consulte ["Qualidade" na página 133](#page-132-0)
- 4. Seleccione Folha como definição de sistema de alimentação quando tiver colocado papel no alimentador. Seleccione Manual - Rolo como definição de sistema de alimentação quando tiver colocado papel na entrada para alimentação manual posterior.
- 5. Efectue a definição Tipo adequada.

["Definições de tipo de papel" na página 395](#page-394-1)

6. Efectue a definição de formato adequada. Pode também definir um formato de papel personalizado. Para mais informações, consulte a secção:

["Criar Formatos de Papel Personalizados em Windows" na](#page-398-1)  [página 399](#page-398-1)

7. Seleccione Vertical (altura) ou Horizontal (largura) para alterar a orientação da impressão.

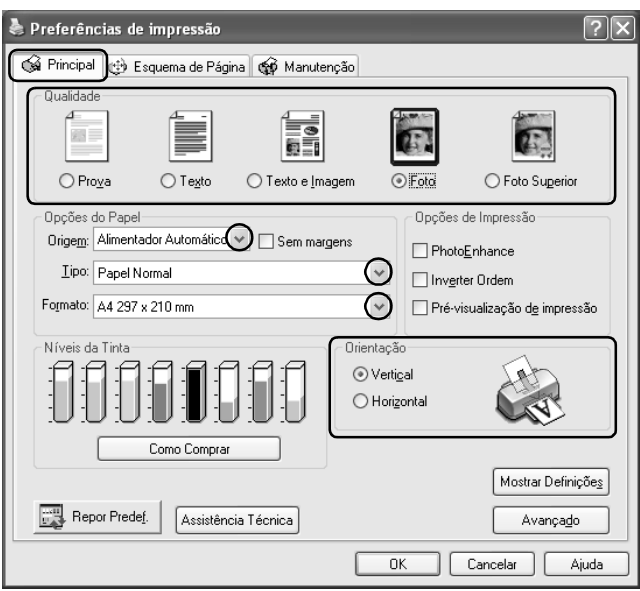

- 8. Faça clique em OK para fechar a caixa de diálogo das definições do controlador de impressão.
- 9. Imprima os dados.

# <span id="page-26-0"></span>*Definições do controlador em Mac OS X*

- 1. Abra o ficheiro que pretende imprimir.
- 2. Aceda à caixa de diálogo Configurar Página.

["Aceder ao software da impressora para Mac OS X" na página](#page-393-2)  [394](#page-393-2)

- 3. Seleccione Stylus Photo R2400 para a definição Impressora.
- 4. Efectue as definições Tamanho e Orientação adequadas.
- 5. Faça clique em OK para fechar a caixa de diálogo Configurar Página.

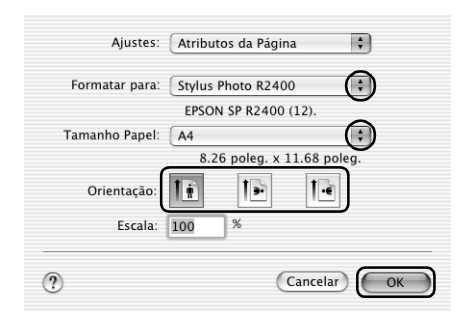

6. Aceda à caixa de diálogo Imprimir.

["Aceder ao software da impressora para Mac OS X" na página](#page-393-2)  [394](#page-393-2)

7. Seleccione Stylus Photo R2400 para a definição Impressora e, em seguida, efectue as definições Cópias & Páginas.

### *Nota:*

*As definições Cópias & Páginas disponíveis pertencem ao sistema Mac OS X. Para mais informações, consulte a documentação relativa ao sistema operativo.*

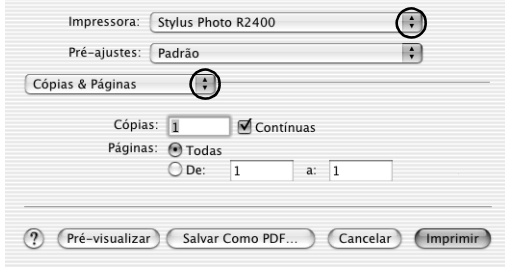

- 8. Seleccione Definições de Impressão a partir do menu emergente.
- 9. Efectue as definições Papel, Tinta e Modo adequadas. & Consulte ["Definições de Impressão" na página 169](#page-168-0)

["Definições de tipo de papel" na página 395](#page-394-1)

### *Nota:*

*Se pretender imprimir fotografias a preto e branco com uma qualidade elevada, utilize a opção Foto P&B Avançada. Para mais informações, consulte a secção:*

& *Consulte ["Imprimir Fotografias a Preto e Branco" na página 63](#page-62-2)*

10. Faça clique em Imprimir para iniciar a impressão.

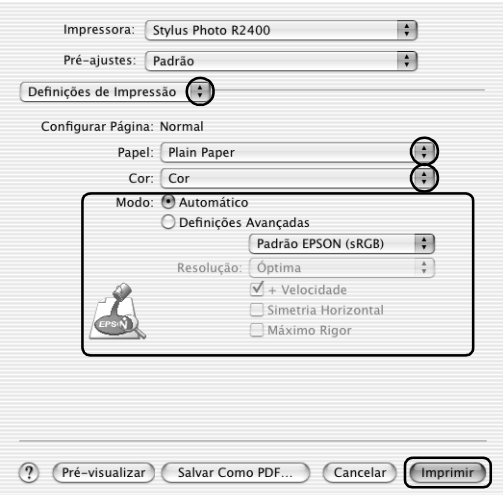

# <span id="page-28-0"></span>*Definições do controlador em Mac OS 9*

- 1. Abra o ficheiro que pretende imprimir.
- 2. Aceda à caixa de diálogo Definir Página.

["Aceder ao software da impressora para Mac OS 9" na página](#page-393-3)  [394](#page-393-3)

3. Efectue a definição de formato adequada. Pode também definir um formato de papel personalizado. Para mais informações, consulte a secção:

["Criar formatos de papel personalizados em Mac OS 9" na](#page-402-1)  [página 403](#page-402-1)

- 4. Seleccione AAF como definição de sistema de alimentação quando tiver colocado papel no alimentador. Seleccione Manual - Rolo como definição de sistema de alimentação quando tiver colocado papel na entrada para alimentação manual posterior.
- 5. Seleccione Vertical (altura) ou Horizontal (largura) para alterar a orientação da impressão.
- 6. Faça clique em OK para guardar as definições e fechar a caixa de diálogo Definir Página.

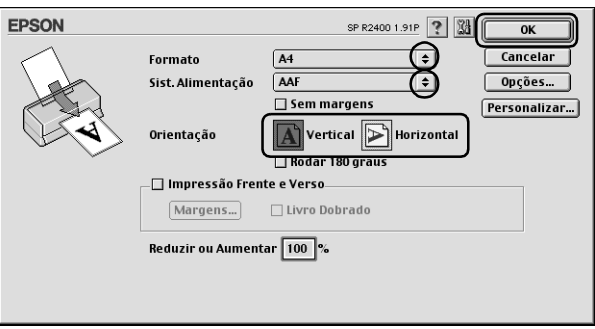

7. Aceda à caixa de diálogo Imprimir.

["Aceder ao software da impressora para Mac OS 9" na página](#page-393-3)  [394](#page-393-3)

8. Efectue a definição Papel adequada.

["Definições de tipo de papel" na página 395](#page-394-1)

### *Nota:*

*Se pretender imprimir fotografias a preto e branco com uma qualidade elevada, utilize a opção Foto P&B Avançada. Para mais informações, consulte a secção:*

& *Consulte ["Imprimir Fotografias a Preto e Branco" na página 63](#page-62-2)*

9. Faça clique em Imprimir para iniciar a impressão.

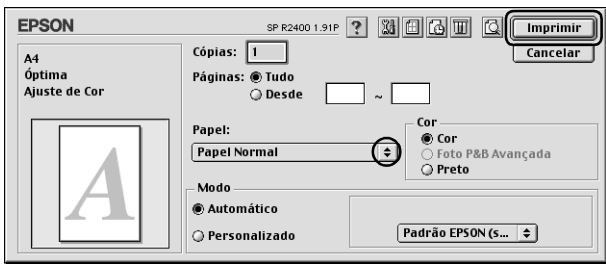

# <span id="page-30-0"></span>*Imprimir em Papel em rolo*

Se imprimir em papel em rolo, pode efectuar impressões contínuas com uma qualidade elevada. Desta forma, poderá imprimir fotografias panorâmicas ou documentos contínuos sem ter de os imprimir em páginas separadas.

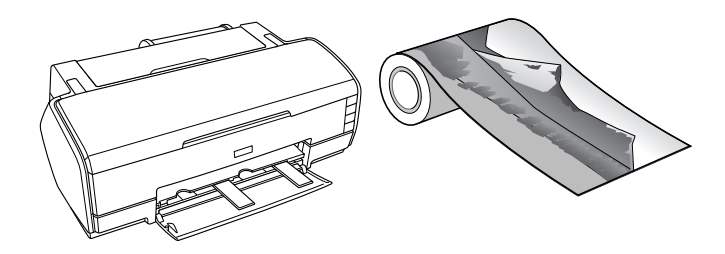

# <span id="page-30-1"></span>*Utilizar papel em rolo*

Para saber como alimentar papel em rolo, consulte a secção seguinte.

["Alimentar papel em rolo" na página 384](#page-383-1)

# <span id="page-31-0"></span>*Definições do controlador em Windows*

### *Nota:*

- ❏ *Pode alterar as margens do papel em rolo através das definições do controlador de impressão. Para imprimir sem margens em ambos os lados do papel, consulte a secção seguinte.* & *Consulte ["Impressão Sem Margens" na página 70](#page-69-2)*
- ❏ *Nesta secção, é apresentado o procedimento para imprimir uma faixa em papel em rolo com margens em ambos os lados do papel.*
- 1. Abra o ficheiro que pretende imprimir.
- 2. Aceda ao controlador de impressão.

["Aceder ao software da impressora para Windows" na página](#page-391-2)  [392](#page-391-2)

- 3. Faça clique no separador Principal e, em seguida, efectue a definição de qualidade. Para mais informações sobre as definições de qualidade, consulte a secção seguinte. ◆ Consulte ["Qualidade" na página 133](#page-132-0)
- 4. Seleccione a opção de Papel em rolo para o sistema de alimentação.
- 5. Efectue as definições de opções apropriadas na caixa de diálogo Opção Papel Rolo.

Se seleccionar Modo Faixa, pode imprimir os dados como uma faixa. Desta forma, poderá imprimir documentos extensos em papel contínuo em vez de os imprimir em folhas separadas.

Se seleccionar Modo Folhas Soltas, pode imprimir dados de tamanho normal. Desta forma, poderá imprimir documentos em folhas separadas em vez de os imprimir em papel contínuo.

- 6. Faça clique em OK para voltar ao menu Principal.
- 7. Seleccione a definição Tipo adequada.

["Definições de tipo de papel" na página 395](#page-394-1)

- 8. Seleccione a definição Formato adequada.
- 9. Seleccione Vertical (altura) ou Horizontal (largura) para alterar a orientação da impressão.

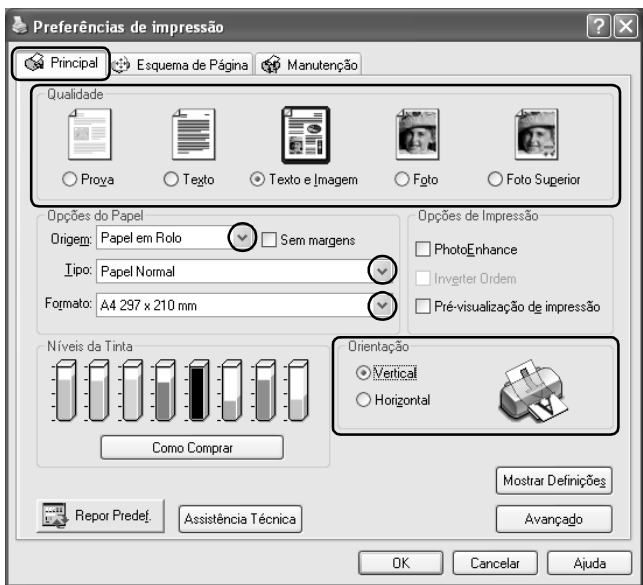

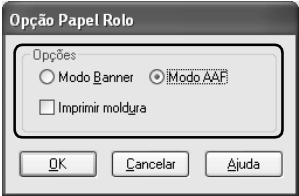

### *Nota:*

*Não seleccione* Folha *como definição de sistema de alimentação quando tiver colocado papel em rolo na entrada para alimentação manual posterior. Se o fizer, haverá uma alimentação de papel desnecessária após cada impressão. Se já tiver começado a imprimir, cancele a impressão a partir do software da impressora.* & *Consulte ["Cancelar a Impressão" na página 318](#page-317-3)*

- 10. Faça clique em OK para fechar a caixa de diálogo das definições do controlador.
- 11. Imprima os dados.
- 12. Corte o papel em rolo.

["Cortar o papel em rolo" na página 390](#page-389-0)

### *Nota:*

*Aguarde até que a impressora pare de imprimir e de alimentar papel. Corte o papel no painel posterior da impressora e, em seguida, desligue a impressora. O papel restante é ejectado.*

# <span id="page-33-0"></span>*Definições do controlador em Mac OS X*

### *Nota:*

- ❏ *Pode alterar as margens do papel em rolo através das definições do controlador de impressão. Para imprimir sem margens em ambos os lados do papel, consulte a secção seguinte.* & *Consulte ["Impressão Sem Margens" na página 70](#page-69-2)*
- ❏ *Nesta secção, é apresentado o procedimento para imprimir uma faixa em papel em rolo com margens em ambos os lados do papel.*
- 1. Abra o ficheiro que pretende imprimir.
- 2. Aceda à caixa de diálogo Configurar Página.

["Aceder ao software da impressora para Mac OS X" na página](#page-393-2)  [394](#page-393-2)

- 3. Seleccione Stylus Photo R2400 para a definição Impressora.
- 4. Efectue a definição Tamanho adequada de acordo com o tipo de impressão em papel em rolo que pretende efectuar.
- 5. Efectue a definição Orientação adequada.
- 6. Faça clique em OK para fechar a caixa de diálogo Configurar Página.

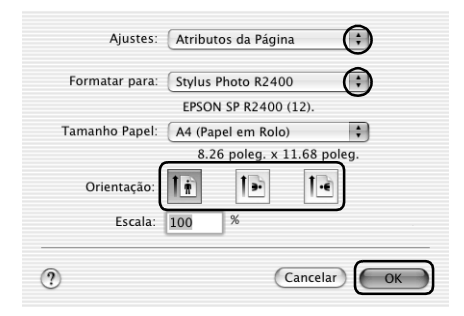

7. Aceda à caixa de diálogo Imprimir.

["Aceder ao software da impressora para Mac OS X" na página](#page-393-2)  [394](#page-393-2)

8. Seleccione Stylus Photo R2400 para a definição Impressora e, em seguida, efectue as definições Cópias & Páginas.

### *Nota:*

*As definições Cópias & Páginas disponíveis pertencem ao sistema Mac OS X. Para mais informações, consulte a documentação relativa ao sistema operativo.*

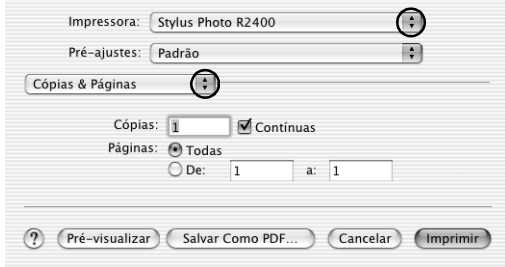

- 9. Seleccione Definições de Impressão a partir do menu emergente.
- 10. Efectue as definições Papel, Tinta e Modo adequadas. & Consulte ["Definições de Impressão" na página 169](#page-168-0)

["Definições de tipo de papel" na página 395](#page-394-1)

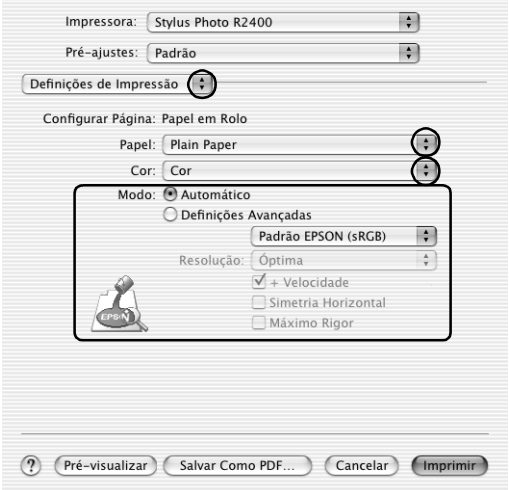
- 11. Seleccione Opção Papel Rolo a partir do menu emergente.
- 12. Efectue a definição de opção de papel em rolo adequada.
- 13. Faça clique em Imprimir para iniciar a impressão.

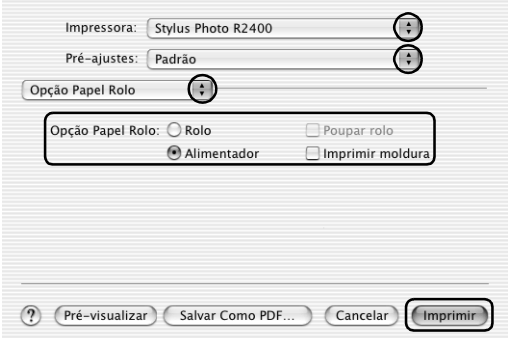

## *Nota:*

*Este ecrã aparece quando seleccionar A4 (papel em rolo) para a definição de formato.*

14. Corte o papel em rolo.

["Cortar o papel em rolo" na página 390](#page-389-0)

### *Nota:*

*Aguarde até que a impressora pare de imprimir e de alimentar papel. Corte o papel no painel posterior da impressora e, em seguida, desligue a impressora. O papel restante é ejectado.*

# *Definições do controlador em Mac OS 9*

## *Nota:*

- ❏ *Pode alterar as margens do papel em rolo através das definições do controlador de impressão. Para imprimir sem margens em ambos os lados do papel, consulte a secção seguinte.*
	- & *Consulte ["Impressão Sem Margens" na página 70](#page-69-0)*
- ❏ *Nesta secção, é apresentado o procedimento para imprimir uma faixa em papel em rolo com margens em ambos os lados do papel.*
- 1. Abra o ficheiro que pretende imprimir.
- 2. Aceda à caixa de diálogo Configurar Página.

["Aceder ao software da impressora para Mac OS 9" na página](#page-393-0)  [394](#page-393-0)

- 3. Seleccione a definição Formato adequada.
- 4. Seleccione a opçãoPapel em rolo como sistema de alimentação.
- 5. Seleccione Vertical (altura) ou Horizontal (largura) para alterar a orientação da impressão.
- 6. Efectue as definições de opções de papel em rolo adequadas.

Se seleccionar Faixa, pode imprimir os dados como uma faixa. Desta forma, poderá imprimir documentos extensos em papel contínuo em vez de os imprimir em folhas separadas.

Se seleccionar Folhas Soltas, pode imprimir dados de tamanho normal. Desta forma, poderá imprimir documentos em folhas separadas em vez de os imprimir em papel contínuo.

7. Faça clique em OK para guardar as definições e fechar a caixa de diálogo Configurar Página.

### *Nota:*

*Não seleccione* AAF *como definição de sistema de alimentação quando tiver colocado papel em rolo na entrada para alimentação manual posterior. Se o fizer, haverá uma alimentação de papel desnecessária após cada impressão. Se já tiver começado a imprimir, cancele a impressão a partir do software da impressora.* & *Consulte ["Cancelar a Impressão" na página 318](#page-317-0)*

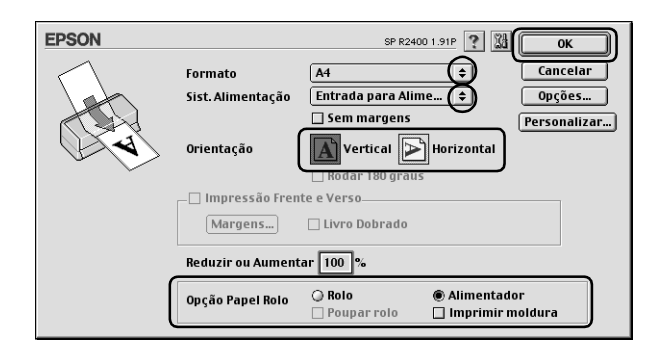

8. Aceda à caixa de diálogo Imprimir.

["Aceder ao software da impressora para Mac OS 9" na página](#page-393-0)  [394](#page-393-0)

9. Seleccione a definição Papel adequada.

["Definições de tipo de papel" na página 395](#page-394-0)

## *Nota:*

*Não seleccione* PhotoEnhance *como definição de modo; se o fizer, poderão aparecer espaços em branco na impressão.*

10. Faça clique em Imprimir para iniciar a impressão.

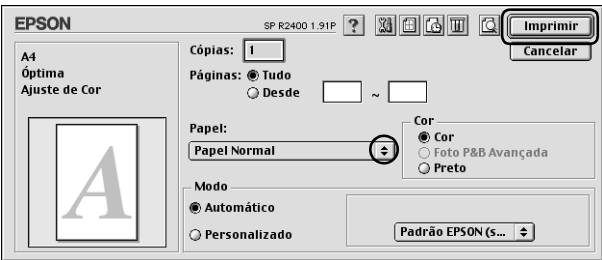

11. Corte o papel em rolo.

["Cortar o papel em rolo" na página 390](#page-389-0)

## *Nota:*

*Aguarde até que a impressora pare de imprimir e de alimentar papel. Corte o papel no painel posterior da impressora e, em seguida, desligue a impressora. O papel restante é ejectado.*

# *Imprimir em papel espesso*

Pode imprimir imagens e documentos de elevada qualidade em papel espesso.

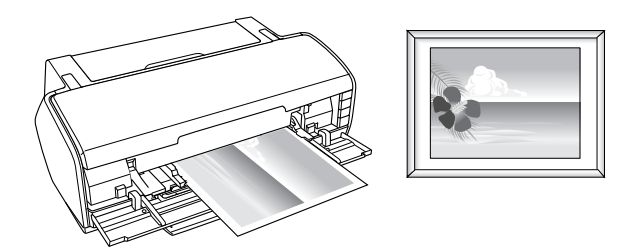

Para saber como alimentar várias papel espesso, consulte a secção apresentada em seguida.

["Alimentar papel espesso" na página 370](#page-369-0)

# *Definições do controlador em Windows*

- 1. Abra o ficheiro que pretende imprimir.
- 2. Aceda ao controlador de impressão.

["Aceder ao software da impressora para Windows" na página](#page-391-0)  [392](#page-391-0)

- 3. Faça clique no separador Principal e, em seguida, efectue a definição de qualidade. Para mais informações sobre as definições de qualidade, consulte a secção seguinte. ◆ Consulte ["Qualidade" na página 133](#page-132-0)
- 4. Seleccione Manual Frontal para o sistema de alimentação.

### *Nota:*

*Quando seleccionar* Manual - Frontal*, a impressão sem margens não está disponível.*

5. Efectue a definição Tipo adequada.

["Definições de tipo de papel" na página 395](#page-394-0)

6. Efectue a definição de formato adequada.

7. Seleccione Vertical (altura) ou Horizontal (largura) para alterar a orientação da impressão.

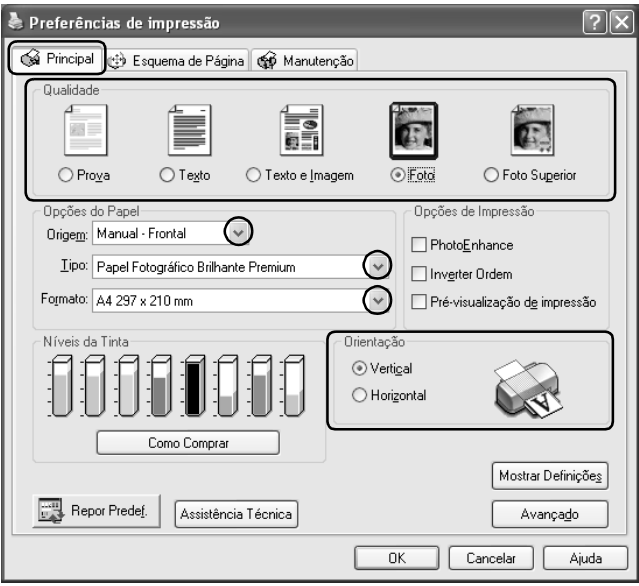

- 8. Faça clique em OK para fechar a caixa de diálogo das definições do controlador.
- 9. Imprima os dados.

# *Definições do controlador em Mac OS X*

- 1. Abra o ficheiro que pretende imprimir.
- 2. Aceda à caixa de diálogo Configurar Página.

["Aceder ao software da impressora para Mac OS X" na página](#page-393-1)  [394](#page-393-1)

3. Seleccione Stylus Photo R2400 para a definição Impressora.

4. Efectue a definição de formato adequada e certifique-se de que a indicação Manual - Frontal aparece a seguir ao formato seleccionado, como, por exemplo, A4 (Manual - Frontal).

### *Nota:*

*Quando seleccionar* Manual - Frontal*, a impressão sem margens não está disponível.*

- 5. Efectue a definição Orientação adequada.
- 6. Faça clique em OK para fechar a caixa de diálogo Configurar Página.

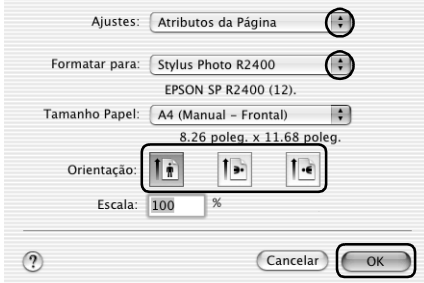

7. Aceda à caixa de diálogo Imprimir.

["Aceder ao software da impressora para Mac OS X" na página](#page-393-1)  [394](#page-393-1)

8. Seleccione Stylus Photo R2400 para a definição Impressora e, em seguida, efectue as definições Cópias & Páginas.

*Nota:*

*As definições Cópias & Páginas disponíveis pertencem ao sistema Mac OS X. Para mais informações, consulte a documentação relativa ao sistema operativo.*

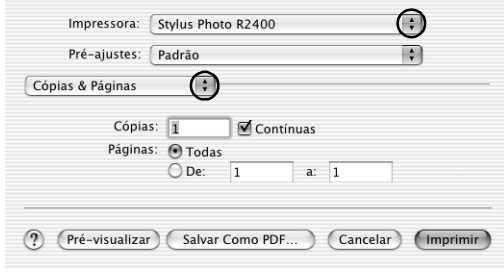

- 9. Seleccione Definições de Impressão a partir do menu emergente.
- 10. Efectue as definições Papel, Tinta e Modo adequadas. & Consulte ["Definições de Impressão" na página 169](#page-168-0)

["Definições de tipo de papel" na página 395](#page-394-0)

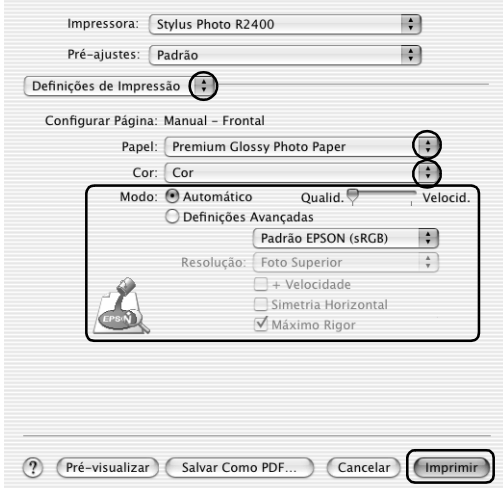

11. Faça clique em Imprimir para iniciar a impressão.

# *Definições do controlador em Mac OS 9*

- 1. Abra o ficheiro que pretende imprimir.
- 2. Aceda à caixa de diálogo Definir Página.

["Aceder ao software da impressora para Mac OS 9" na página](#page-393-0)  [394](#page-393-0)

- 3. Efectue a definição de formato adequada.
- 4. Seleccione Manual Frontal para o sistema de alimentação.

#### *Nota:*

*Quando seleccionar* Manual - Frontal*, a impressão sem margens não está disponível.*

- 5. Seleccione Vertical (altura) ou Horizontal (largura) para alterar a orientação da impressão.
- 6. Faça clique em OK para guardar as definições e fechar a caixa de diálogo Definir Página.

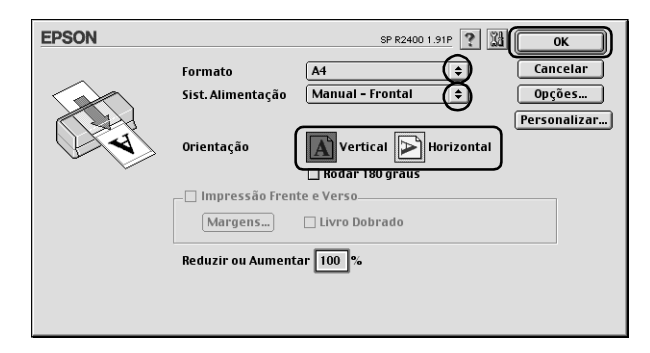

7. Aceda à caixa de diálogo Imprimir.

["Aceder ao software da impressora para Mac OS 9" na página](#page-393-0)  [394](#page-393-0)

8. Seleccione a definição Papel adequada.

["Definições de tipo de papel" na página 395](#page-394-0)

9. Faça clique em Imprimir para iniciar a impressão.

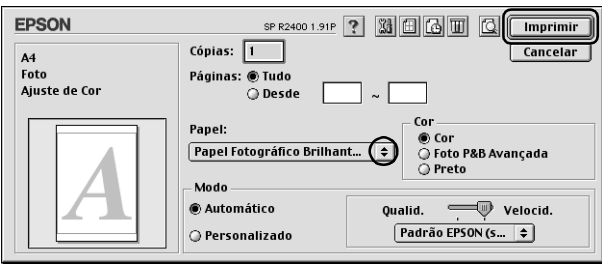

# *Imprimir Texto*

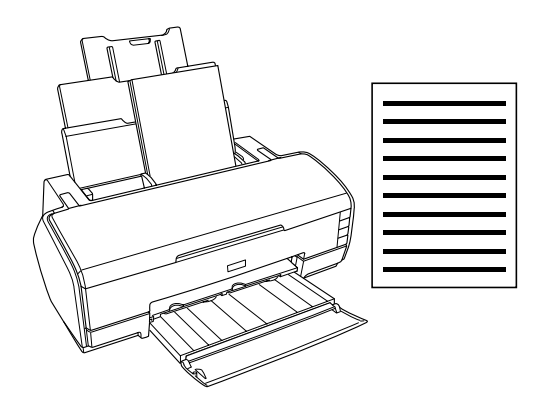

## *Utilizar folhas soltas*

Para saber como alimentar folhas soltas, consulte a secção:

["Alimentar folhas soltas" na página 369](#page-368-0)

Quando utilizar papel especial, consulte a secção:

["Utilizar papel especial" na página 378](#page-377-0)

# *Definições do controlador em Windows*

- 1. Abra o ficheiro que pretende imprimir.
- 2. Aceda ao controlador de impressão.

["Aceder ao software da impressora para Windows" na página](#page-391-0)  [392](#page-391-0)

- 3. Faça clique no separador Principal e, em seguida, efectue a definição de qualidade. Para mais informações sobre as definições de qualidade, consulte a secção seguinte.  $\rightarrow$  Consulte ["Qualidade" na página 133](#page-132-0)
- 4. Seleccione Folha como sistema de alimentação.
- 5. Efectue a definição Tipo adequada.

["Definições de tipo de papel" na página 395](#page-394-0)

6. Efectue a definição de formato adequada. Pode também definir um formato de papel personalizado. Para mais informações, consulte a secção:

["Criar Formatos de Papel Personalizados em Windows" na](#page-398-0)  [página 399](#page-398-0)

7. Seleccione Vertical (altura) ou Horizontal (largura) para alterar a orientação da impressão.

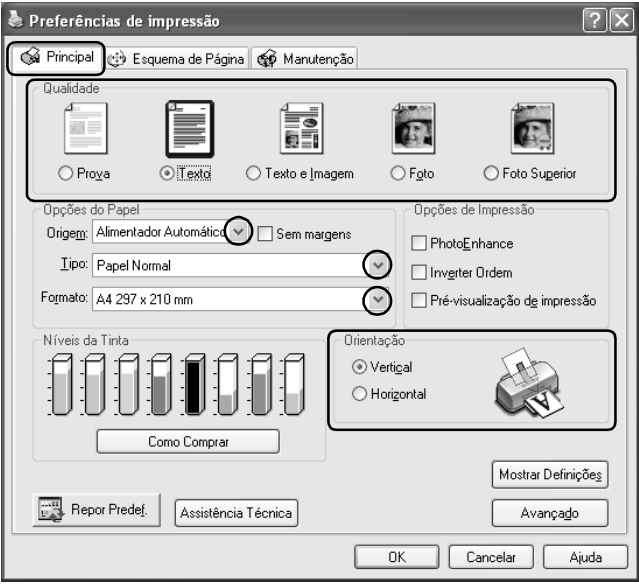

- 8. Faça clique em OK para fechar a caixa de diálogo das definições do controlador de impressão.
- 9. Imprima os dados.

# *Definições do controlador em Mac OS X*

- 1. Abra o ficheiro que pretende imprimir.
- 2. Aceda à caixa de diálogo Configurar Página.

["Aceder ao software da impressora para Mac OS X" na página](#page-393-1)  [394](#page-393-1)

3. Seleccione Stylus Photo R2400 para a definição Impressora.

- 4. Efectue as definições Tamanho e Orientação adequadas.
- 5. Faça clique em OK para fechar a caixa de diálogo Configurar Página.

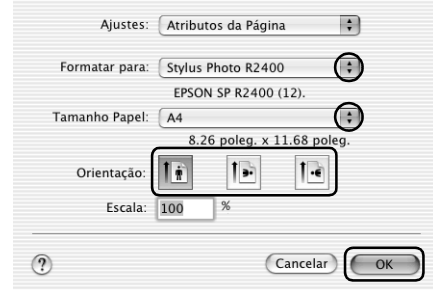

6. Aceda à caixa de diálogo Imprimir.

["Aceder ao software da impressora para Mac OS X" na página](#page-393-1)  [394](#page-393-1)

7. Seleccione Stylus Photo R2400 para a definição Impressora e, em seguida, efectue as definições Cópias & Páginas.

### *Nota:*

*As definições Cópias & Páginas disponíveis pertencem ao sistema Mac OS X. Para mais informações, consulte a documentação relativa ao sistema operativo.*

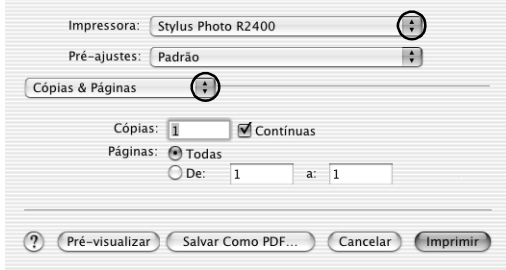

8. Seleccione Definições de Impressão a partir do menu emergente.

9. Efectue as definições Papel, Tinta e Modo adequadas. ◆ Consulte [Definições de Impressão](#page-168-0)

["Definições de tipo de papel" na página 395](#page-394-0)

10. Faça clique em Imprimir para iniciar a impressão.

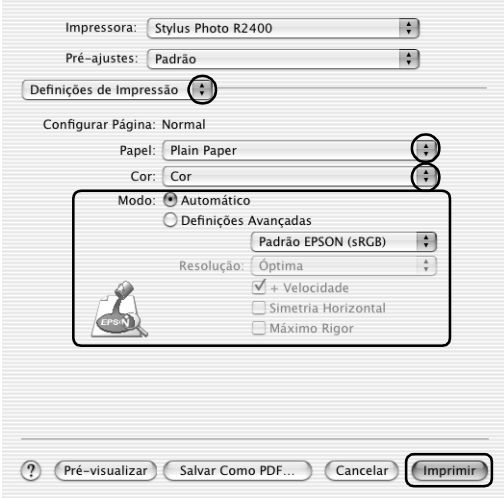

# *Definições do controlador em Mac OS 9*

- 1. Abra o ficheiro que pretende imprimir.
- 2. Aceda à caixa de diálogo Definir Página.

["Aceder ao software da impressora para Mac OS 9" na página](#page-393-0)  [394](#page-393-0)

3. Efectue a definição de formato adequada. Pode também definir um formato de papel personalizado. Para mais informações, consulte a secção:

["Criar formatos de papel personalizados em Mac OS 9" na](#page-402-0)  [página 403](#page-402-0)

- 4. Seleccione AAF para o sistema de alimentação.
- 5. Seleccione Vertical (altura) ou Horizontal (largura) para alterar a orientação da impressão.
- 6. Faça clique em OK para guardar as definições e fechar a caixa de diálogo Definir Página.

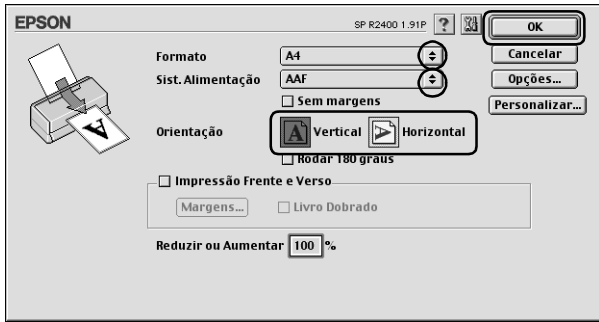

7. Aceda à caixa de diálogo Imprimir.

["Aceder ao software da impressora para Mac OS 9" na página](#page-393-0)  [394](#page-393-0)

8. Efectue a definição Papel adequada.

["Definições de tipo de papel" na página 395](#page-394-0)

9. Faça clique em Imprimir para iniciar a impressão.

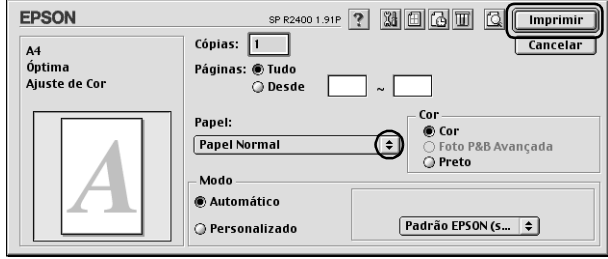

# *Imprimir Páginas Web*

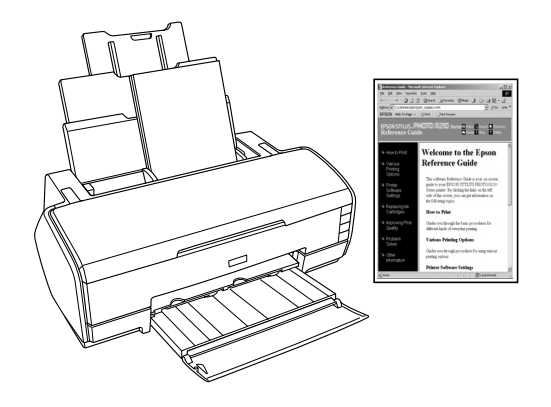

## *Utilizar folhas soltas*

Para saber como alimentar folhas soltas, consulte a secção:

["Alimentar folhas soltas" na página 369](#page-368-0)

Quando utilizar papel especial, consulte a secção:

["Utilizar papel especial" na página 378](#page-377-0)

## *Utilizar o EPSON Web-To-Page em Windows*

A aplicação EPSON Web-To-Page permite imprimir facilmente páginas Web e ajustá-las de modo a serem impressas de acordo com a largura do papel seleccionado.

- 1. Abra o ficheiro que pretende imprimir. Se tiver instalado o EPSON Web-To-Page, a barra de ferramentas do EPSON Web-To-Page aparece na janela do Internet Explorer.
- 2. Faça clique na tecla Imprimir situada na barra de ferramentas. Aparece a caixa de diálogo Imprimir.

## *Nota:*

*Se pretender pré-visualizar o esquema da impressão, faça clique na tecla Pré-visualizar situada na barra de ferramentas. Para obter mais informações sobre o EPSON Web-To-Page, seleccione Guia do Utilizador a partir do menu pendente Web-To-Page situado na barra de ferramentas.*

- 3. Faça clique com a tecla direita do rato no ícone da impressora e, em seguida, seleccione Preferências de Impressão (Windows XP e 2000) ou Propriedades (Windows Me e 98).
- 4. Faça clique no separador Principal e, em seguida, efectue a definição de qualidade. Para mais informações sobre as definições de qualidade, consulte a secção seguinte.

["Qualidade" na página 133](#page-132-0)

- 5. Seleccione Folha como sistema de alimentação.
- 6. Efectue a definição Tipo adequada.

["Definições de tipo de papel" na página 395](#page-394-0)

7. Efectue a definição de formato adequada. Pode também definir um formato de papel personalizado. Para mais informações, consulte a secção:

["Criar Formatos de Papel Personalizados em Windows" na](#page-398-0)  [página 399](#page-398-0)

8. Seleccione Vertical (altura) ou Horizontal (largura) para alterar a orientação da impressão.

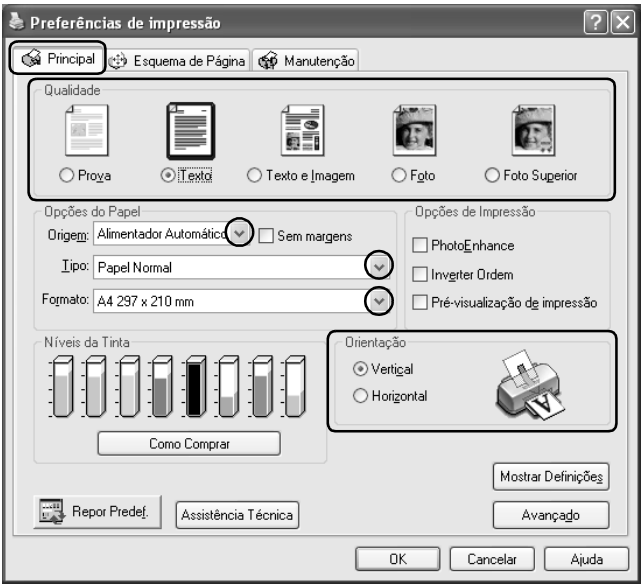

- 9. Faça clique em OK para fechar a caixa de diálogo das definições do controlador de impressão.
- 10. Imprima os dados.

# *Utilizar o controlador de impressão em Mac OS X*

### *Nota:*

*O EPSON Web-To-Page é uma aplicação disponível apenas par utilizadores de Windows. Os utilizadores de Macintosh podem imprimir páginas Web utilizando o controlador de impressão em Mac OS X.*

- 1. Abra o ficheiro que pretende imprimir.
- 2. Aceda à caixa de diálogo Configurar Página.

["Aceder ao software da impressora para Mac OS X" na página](#page-393-1)  [394](#page-393-1)

- 3. Seleccione Stylus Photo R2400 para a definição Impressora.
- 4. Efectue as definições Tamanho e Orientação adequadas.
- 5. Faça clique em OK para fechar a caixa de diálogo Configurar Página.

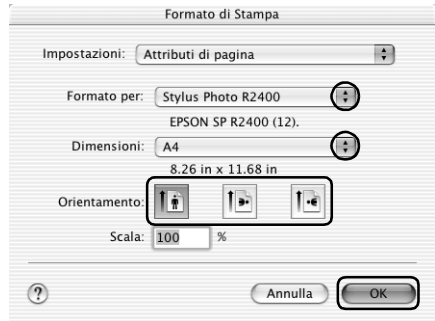

6. Aceda à caixa de diálogo Imprimir.

["Aceder ao software da impressora para Mac OS X" na página](#page-393-1)  [394](#page-393-1)

7. Seleccione Stylus Photo R2400 para a definição Impressora e, em seguida, efectue as definições Cópias & Páginas.

#### *Nota:*

*As definições Cópias & Páginas disponíveis pertencem ao sistema Mac OS X. Para mais informações, consulte a documentação relativa ao sistema operativo.*

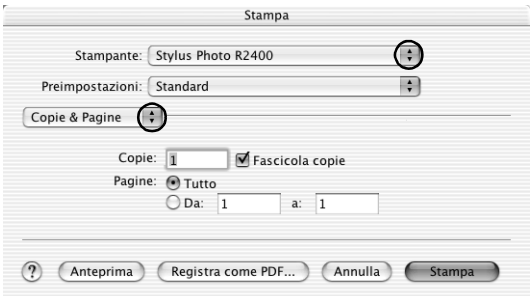

- 8. Seleccione Definições de Impressão a partir do menu emergente.
- 9. Efectue as definições Papel, Tinta e Modo adequadas.

["Definições de Impressão" na página 169](#page-168-0)

["Definições de tipo de papel" na página 395](#page-394-0)

10. Faça clique em Imprimir para iniciar a impressão.

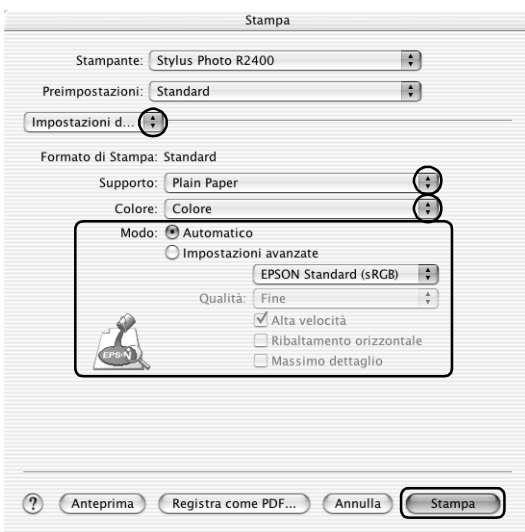

## *Utilizar o controlador de impressão em Mac OS 9*

### *Nota:*

*O EPSON Web-To-Page é uma aplicação disponível apenas par utilizadores de Windows. Os utilizadores de Macintosh podem imprimir páginas Web utilizando o controlador de impressão em Mac OS 9.*

- 1. Abra o ficheiro que pretende imprimir.
- 2. Aceda à caixa de diálogo Definir Página.

["Aceder ao software da impressora para Mac OS 9" na página](#page-393-0)  [394](#page-393-0)

3. Efectue a definição de formato adequada. Pode também definir um formato de papel personalizado. Para mais informações, consulte a secção:

["Criar formatos de papel personalizados em Mac OS 9" na](#page-402-0)  [página 403](#page-402-0)

- 4. Seleccione AAF para o sistema de alimentação.
- 5. Seleccione Vertical (altura) ou Horizontal (largura) para alterar a orientação da impressão.
- 6. Faça clique em OK para guardar as definições e fechar a caixa de diálogo Definir Página.

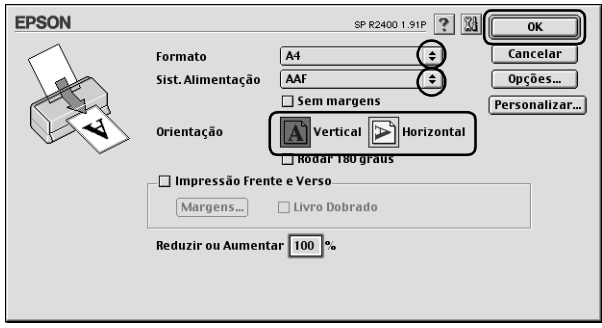

7. Aceda à caixa de diálogo Imprimir.

["Aceder ao software da impressora para Mac OS 9" na página](#page-393-0)  [394](#page-393-0)

8. Efectue a definição Papel adequada.

["Definições de tipo de papel" na página 395](#page-394-0)

9. Faça clique em Imprimir para iniciar a impressão.

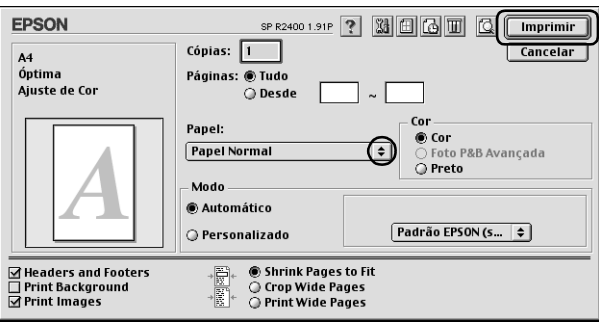

# *Capítulo 2 Várias Opções de Impressão*

# *Introdução às Várias Opções de Impressão*

Esta impressora disponibiliza uma grande variedade de opções de impressão diferentes. Pode imprimir em vários formatos e em vários tipos de papel diferentes.

As secções apresentadas a seguir à introdução explicam as operações para cada método de impressão. Para obter mais informações, faça clique no título de cada opção de impressão.

*["Imprimir Fotografias a Preto e Branco" na página 63](#page-62-0)*

Permite imprimir fotografias a preto e branco utilizando a opção Foto P&B Avançada.

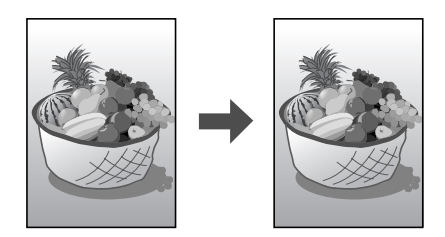

*["Impressão Sem Margens" na página 70](#page-69-1)*

Permite imprimir sem margens nas quatro extremidades do papel.

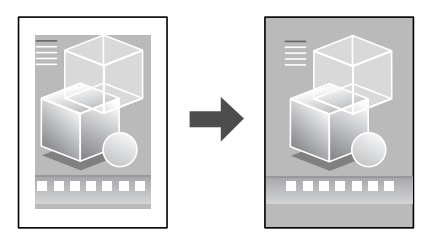

*["Impressão Frente e Verso" na página 79](#page-78-0)*

Permite imprimir em ambos os lados do papel.

## *Nota:*

*Esta função não está disponível em Mac OS X.*

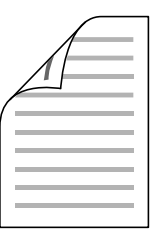

*["Imprimir com a Opção Ajustar à Página" na página 96](#page-95-0)*

Permite aumentar ou reduzir automaticamente o tamanho do documento de forma a ajustá-lo ao formato de papel seleccionado no software da impressora.

*Nota: Esta função não está disponível em Mac OS X.*

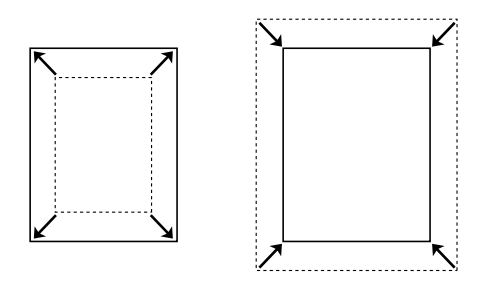

*["Impressão de Páginas por Folha" na página 101](#page-100-0)*

Permite imprimir duas ou quatro páginas numa única folha de papel.

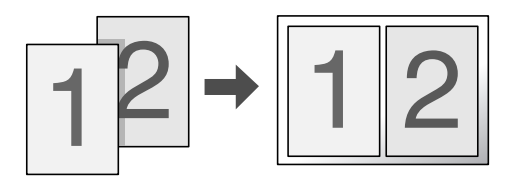

*["Imprimir com a Opção Poster" na página 111](#page-110-0)*

Permite ampliar uma página de um documento de forma a abranger 4, 9 ou 16 folhas de papel impressas e, em seguida, criar um poster.

*Nota: Esta função não está disponível em Mac OS X.*

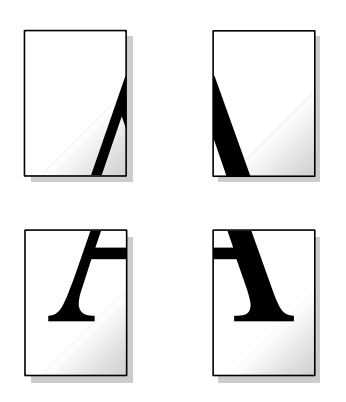

*["Imprimir com a Opção Marca de Água" na página 120](#page-119-0)*

Permite imprimir texto ou uma imagem como marca de água na impressão.

*Nota: Esta função não está disponível em Mac OS X.*

Por exemplo, pode colocar a indicação "Confidencial" num documento importante.

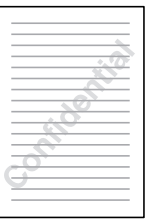

# <span id="page-62-0"></span>*Imprimir Fotografias a Preto e Branco*

O modo Foto P&B Avançada permite imprimir fotografias a preto e branco com uma qualidade elevada.

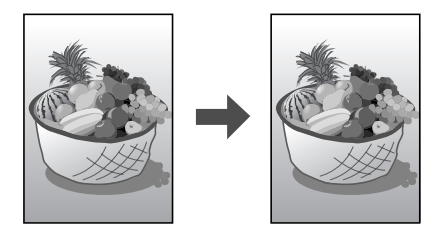

# *Papel compatível*

Com esta opção, pode utilizar os seguintes tipos de papel:

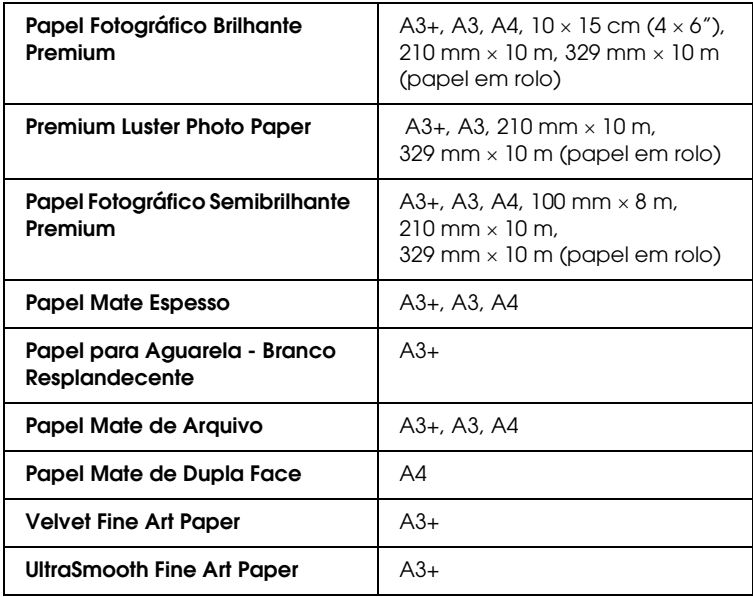

# *Definições do controlador em Windows*

- 1. Abra o ficheiro que pretende imprimir.
- 2. Aceda ao controlador de impressão. Para mais informações, consulte a secção:

["Aceder ao software da impressora para Windows" na página](#page-391-0)  [392](#page-391-0)

- 3. Faça clique no separador Principal e, em seguida, faça clique em Avançado.
- 4. Seleccione Folha como definição de sistema de alimentação quando tiver colocado papel no alimentador. Seleccione Manual - Rolo como definição de sistema de alimentação quando tiver colocado papel na entrada para alimentação manual posterior.
- 5. Efectue a definição Tipo adequada. Para mais informações, consulte a secção:

["Definições de tipo de papel" na página 395](#page-394-0)

## *Nota:*

*A opção Foto P&B Avançada fica disponível consoante o tinteiro instalado (preto fotográfico ou preto mate) e as definições de papel e qualidade de impressão. Para a maioria dos tipos de papel, seleccione*  Melhor Foto *ou* Foto RPM *como definição de qualidade de impressão.*

6. Efectue a definição de formato adequada. Pode também definir um formato de papel personalizado. Para mais informações, consulte a secção:

["Criar Formatos de Papel Personalizados em Windows" na](#page-398-0)  [página 399](#page-398-0)

- 7. Seleccione Vertical (altura) ou Horizontal (largura) para alterar a orientação da impressão.
- 8. Seleccione Foto P&B Avançada como definição de Gestão de Cor. O menu pendente Tom de Cor fica disponível. Seleccione uma das definições apresentadas em seguida.

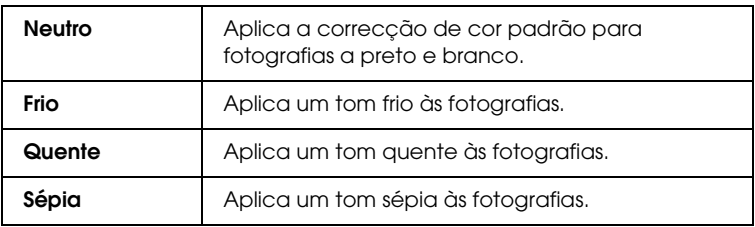

Para mais informações sobre como efectuar definições avançadas neste modo, consulte a secção:

["Foto P&B Avançada" na página 144](#page-143-0)

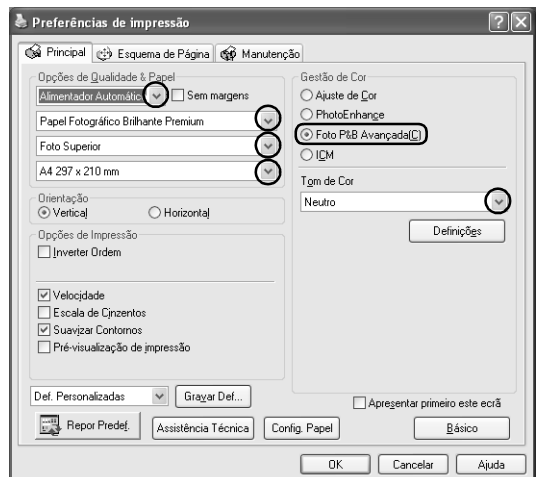

- 9. Faça clique em OK para fechar a caixa de diálogo das definições do controlador de impressão.
- 10. Imprima os dados.

# *Definições do controlador em Mac OS X*

- 1. Abra o ficheiro que pretende imprimir.
- 2. Aceda à caixa de diálogo Configurar Página. Para mais informações, consulte a secção:

["Aceder ao software da impressora para Mac OS X" na página](#page-393-1)  [394](#page-393-1)

- 3. Seleccione Stylus Photo R2400 para a definição Impressora.
- 4. Efectue as definições Tamanho e Orientação adequadas.
- 5. Faça clique em OK para fechar a caixa de diálogo Configurar Página.
- 6. Aceda à caixa de diálogo Imprimir.

["Aceder ao software da impressora para Mac OS X" na página](#page-393-1)  [394](#page-393-1)

- 7. Seleccione Stylus Photo R2400 para a definição Impressora.
- 8. Seleccione Definições de Impressão a partir do menu emergente.
- 9. Efectue as definições de tipo de papel e qualidade de impressão adequadas e seleccione Foto P&B Avançada como definição de Cor.

### *Nota:*

*A opção Foto P&B Avançada fica disponível consoante o tinteiro instalado (preto fotográfico ou preto mate) e as definições de papel e qualidade de impressão. Para a maioria dos tipos de papel, seleccione*  Melhor Foto *ou* Foto RPM *como definição de qualidade de impressão.*

10. No menu emergente Tom de Cor, seleccione uma das definições apresentadas em seguida.

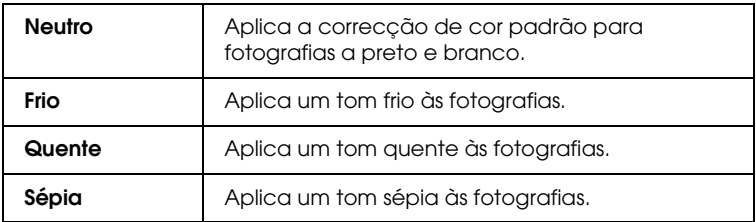

Para mais informações sobre como efectuar definições avançadas neste modo, consulte a secção:

["Quando a opção Foto P&B Avançada estiver seleccionada](#page-172-0)  [como definição de Cor nas Definições de Impressão" na](#page-172-0)  [página 173](#page-172-0)

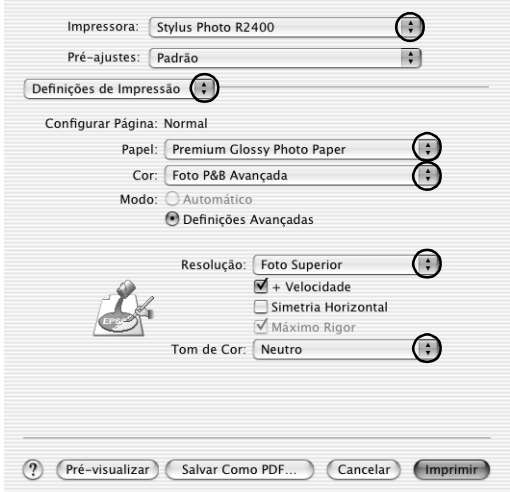

11. Faça clique em Imprimir.

# *Definições do controlador em Mac OS 9*

- 1. Abra o ficheiro que pretende imprimir.
- 2. Aceda à caixa de diálogo Definir Página. Para mais informações, consulte a secção:

["Aceder ao software da impressora para Mac OS 9" na página](#page-393-0)  [394](#page-393-0)

3. Efectue a definição de formato adequada. Pode também definir um formato de papel personalizado. Para mais informações, consulte a secção:

["Criar formatos de papel personalizados em Mac OS 9" na](#page-402-0)  [página 403](#page-402-0)

- 4. Seleccione AAF como definição de sistema de alimentação quando tiver colocado papel no alimentador. Seleccione Manual - Rolo como definição de sistema de alimentação quando tiver colocado papel na entrada para alimentação manual posterior.
- 5. Seleccione Vertical (altura) ou Horizontal (largura) para alterar a orientação da impressão.
- 6. Faça clique em OK para guardar as definições e fechar a caixa de diálogo Definir Página.
- 7. Aceda à caixa de diálogo Imprimir.

["Aceder ao software da impressora para Mac OS 9" na página](#page-393-0)  [394](#page-393-0)

8. Efectue a definição Papel adequada.

## *Nota:*

*A opção Foto P&B Avançada fica disponível consoante o tinteiro instalado (preto fotográfico ou preto mate) e as definições de papel e qualidade de impressão. Para a maioria dos tipos de papel, seleccione*  Melhor Foto *ou* Foto RPM *como definição de qualidade de impressão.*

- 9. Seleccione Foto P&B Avançada como definição de Cor.
- 10. Seleccione o modo Automático e seleccione uma das definições apresentadas em seguida no menu emergente.

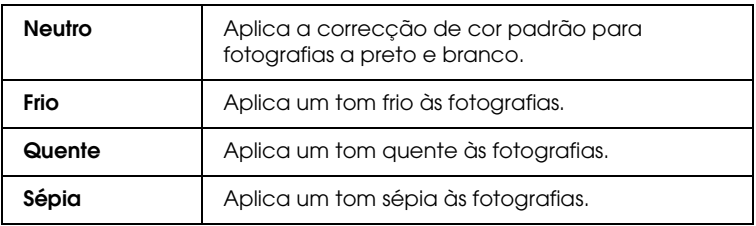

Se seleccionar Personalizado como definição de modo, a tecla Avançado fica disponível. Para mais informações sobre as definições avançadas, consulte a secção:

["Foto P&B Avançada:" na página 193](#page-192-0)

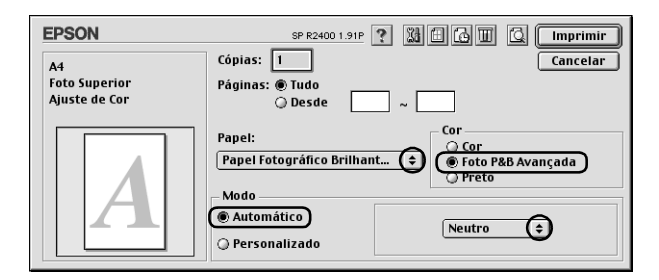

11. Faça clique em Imprimir para iniciar a impressão.

# <span id="page-69-1"></span><span id="page-69-0"></span>*Impressão Sem Margens*

Esta impressora permite imprimir sem margens nas quatro extremidades do papel. Para imprimir sem margens, execute as operações apresentadas em seguida.

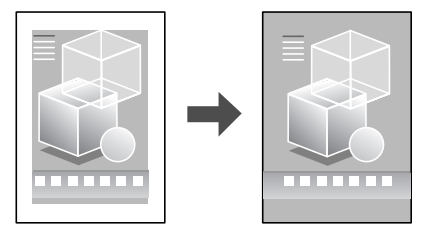

#### *Nota:*

*Esta função não está disponível para todos os tipos de papel e definições do controlador.*

# *Papel compatível*

Com esta opção, pode utilizar os seguintes tipos de papel:

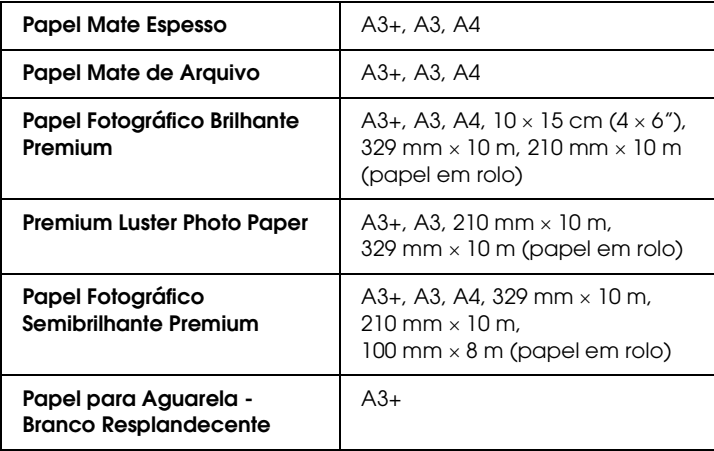

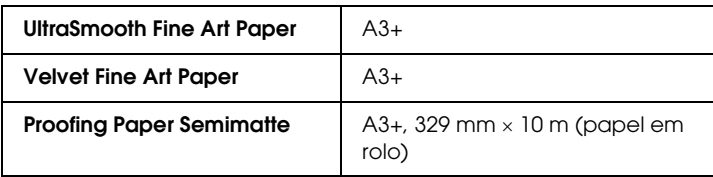

*Nota:*

- ❏ *Se imprimir com esta função, a impressão demora mais tempo que a impressão normal.*
- ❏ *A resolução pode ser menor na parte superior e inferior da impressão ou a área pode ficar esborratada quando imprimir em papel que não esteja incluído na lista apresentada anteriormente. Antes de imprimir grandes tarefas de impressão, imprima uma folha para verificar a qualidade de impressão.*
- ❏ *Quando seleccionar* Manual Frontal *como definição de sistema de alimentação, a impressão sem margens não está disponível.*

# *Preparar os dados de impressão*

Uma vez que esta opção aumenta a imagem para um formato ligeiramente superior ao do papel, a área da imagem que ultrapassa as margens do papel não é impressa.

Quando criar dados de impressão numa aplicação, tenha em atenção o seguinte:

## *Imprimir em papel em rolo*

Quando utilizar esta função com papel em rolo e tiver seleccionado Modo Faixa na caixa de diálogo de opções de papel em rolo (Windows) ou quando tiver seleccionado Faixa como definição de opção de papel em rolo na caixa de diálogo Configurar Página (Mac OS X), tem de utilizar o software de edição de imagem para tornar a imagem 4 mm mais larga do que o papel em rolo.

Se a aplicação que está a utilizar possuir definições de margem, certifique-se de que estão definidas para zero antes de imprimir.

## *Imprimir em folhas soltas*

É necessário ajustar os dados ao formato do papel. Se a aplicação que está a utilizar possuir definições de margem, certifique-se de que estão definidas para zero antes de imprimir.

# *Imprimir com o EPSON Easy Photo Print*

Se utilizar o EPSON Easy Photo Print incluído no CD-ROM, poderá criar fotografias sem margens com este produto de forma rápida e fácil. O EPSON Easy Photo Print inclui também várias funções que permitem criar fotografias extraordinárias.

*Nota: O EPSON Easy Photo Print não é suportado em Mac OS 9.*

## *Windows*

- 1. Aceda ao EPSON Easy Photo Print. Em Windows XP, faça clique na tecla Iniciar e seleccione Todos os programas. Em seguida, seleccione EPSON Creativity Suite e EPSON Easy Photo Print. Em Windows Me, 98 e 2000, faça clique na tecla Iniciar e seleccione Programas. Em seguida, seleccione EPSON Creativity Suite e EPSON Easy Photo Print.
- 2. Imprima as imagens a partir do EPSON Easy Photo Print

Para saber como imprimir fotografias, faça clique na tecla Ajuda para visualizar as instruções no *Guia do Utilizador do EPSON Easy Photo Print*.
### *Mac OS X*

- 1. Faça clique duas vezes na pastaAplicações em Macintosh HD e na pasta EPSON. Em seguida, faça clique duas vezes em Creativity Suite. Faça clique duas vezes na pasta Easy Photo Print e, em seguida, no ícone EPSON Easy Photo Print.
- 2. Imprima as imagens a partir do EPSON Easy Photo Print

Para saber como imprimir fotografias, seleccione Guia do Utilizador no menu Ajuda para visualizar as instruções no *Guia do Utilizador do EPSON Easy Photo Print*.

### *Imprimir a partir do controlador de impressão*

### *Definições do controlador em Windows*

Depois de colocar papel na impressora, altere as definições do controlador de impressão para a opção de impressão sem margens.

1. Aceda ao controlador de impressão.

["Aceder ao software da impressora para Windows" na página](#page-391-0)  [392](#page-391-0)

- 2. Faça clique no separador Principal e, em seguida, efectue a definição de qualidade. Para mais informações sobre as definições de qualidade, consulte a secção seguinte. ◆ Consulte ["Qualidade" na página 133](#page-132-0)
- 3. Seleccione a caixa de verificação Sem margens.
- 4. Efectue a definição Tipo adequada.

["Definições de tipo de papel" na página 395](#page-394-0)

5. Efectue a definição de formato adequada.

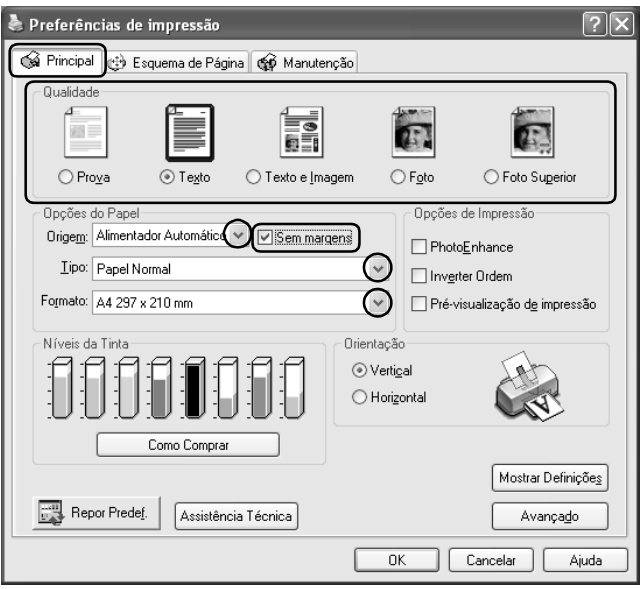

6. Faça clique em OK para fechar a caixa de diálogo das definições do controlador de impressão.

Depois de executar as operações anteriores, comece a imprimir. Antes de imprimir uma tarefa completa, efectue um teste de impressão e verifique os resultados.

#### *Nota:*

*Pode controlar a área da imagem que ultrapassa as margens do papel durante a impressão sem margens. Quando tiver seleccionado a caixa de verificação* Sem Margens *no menu* Principal*, a barra de deslizamento*  Expansão Sem Margens *fica disponível no menu* Esquema de Página*.*

### *Definições do controlador em Mac OS X*

Depois de colocar papel na impressora, altere as definições do controlador de impressão para a opção de impressão sem margens.

1. Aceda à caixa de diálogo Configurar Página.

["Aceder ao software da impressora para Mac OS X" na página](#page-393-0)  [394](#page-393-0)

- 2. Seleccione Stylus Photo R2400 para a definição Impressora.
- 3. Efectue a definição Tamanho adequada de acordo com o tipo de impressão sem margens que pretende efectuar.
- 4. Efectue a definição Orientação adequada.
- 5. Faça clique em OK para fechar a caixa de diálogo Configurar Página.

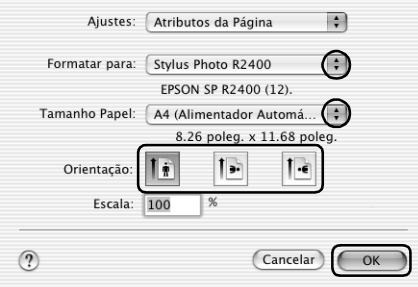

6. Aceda à caixa de diálogo Imprimir.

["Aceder ao software da impressora para Mac OS X" na página](#page-393-0)  [394](#page-393-0)

7. Seleccione Stylus Photo R2400 como definição de impressão e, em seguida, efectue as definições Cópias & Páginas.

#### *Nota:*

*As definições Cópias & Páginas disponíveis pertencem ao sistema Mac OS X. Para mais informações, consulte a documentação relativa ao sistema operativo.*

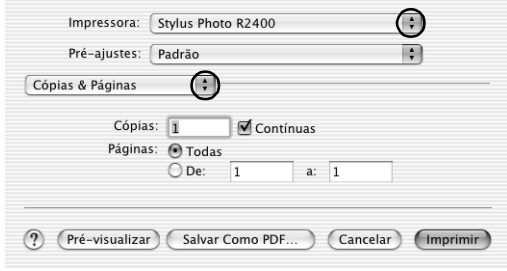

- 8. Seleccione Definições de Impressão a partir do menu emergente.
- 9. Efectue as definições Papel, Tinta e Modo adequadas. & Consulte ["Definições de Impressão" na página 169](#page-168-0)

["Definições de tipo de papel" na página 395](#page-394-0)

10. Faça clique em Imprimir para iniciar a impressão.

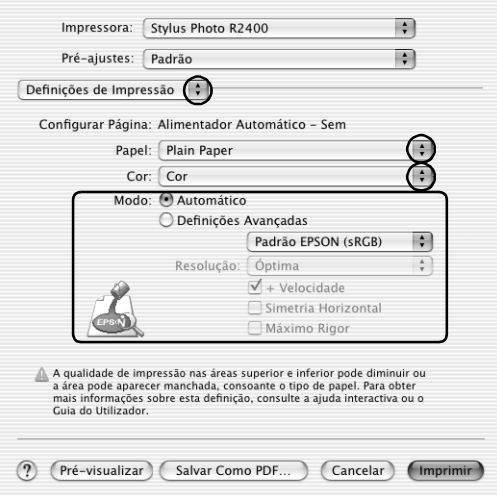

#### *Nota:*

- ❏ *Antes de imprimir uma tarefa completa, efectue um teste de impressão e verifique os resultados.*
- ❏ *Pode controlar a área da imagem que ultrapassa as margens do papel durante a impressão sem margens.* & *Consulte ["Expansão" na página 177](#page-176-0)*

# *Definições do controlador em Mac OS 9*

Depois de colocar papel na impressora, altere as definições do controlador de impressão para a opção de impressão sem margens.

1. Aceda à caixa de diálogo Definir Página.

["Aceder ao software da impressora para Mac OS 9" na página](#page-393-1)  [394](#page-393-1)

2. Efectue a definição de formato adequada.

- 3. Seleccione a caixa de verificação Sem margens.
- 4. Faça clique em OK para guardar as definições e fechar a caixa de diálogo Definir Página.

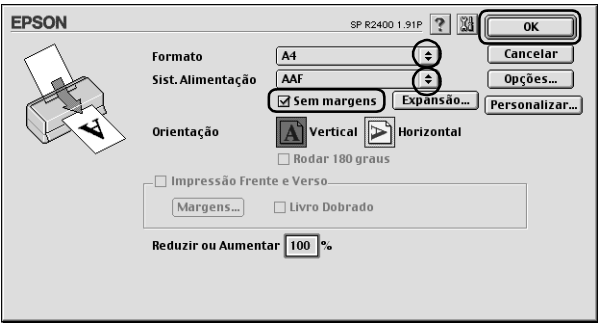

5. Aceda à caixa de diálogo Imprimir.

["Aceder ao software da impressora para Mac OS 9" na página](#page-393-1)  [394](#page-393-1)

6. Efectue a definição Papel adequada.

["Definições de tipo de papel" na página 395](#page-394-0)

7. Faça clique em Imprimir para iniciar a impressão.

#### *Nota:*

❏ *Antes de imprimir uma tarefa completa, efectue um teste de impressão e verifique os resultados.*

❏ *Pode controlar a área da imagem que ultrapassa as margens do papel durante a impressão sem margens. Quando tiver seleccionado a caixa de verificação* Sem Margens *na caixa de diálogo Definir Página, a barra de deslizamento* Expansão Sem Margens *fica disponível.*

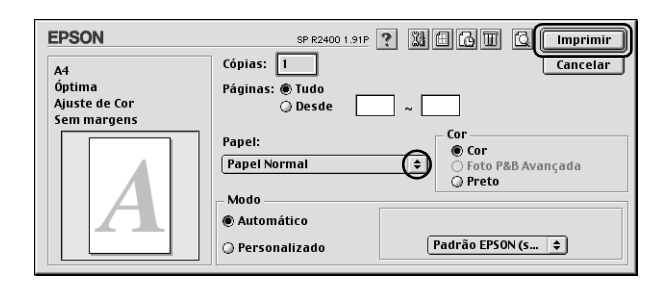

# *Impressão Frente e Verso*

Existem dois tipos de impressão frente e verso disponíveis. Um deles é a impressão frente e verso normal que permite imprimir as páginas ímpares em primeiro lugar. Depois de imprimir as páginas, pode voltar a colocá-las no alimentador para que as páginas pares sejam impressas na outra face do papel.

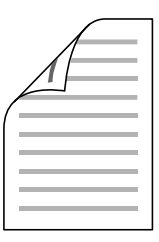

Pode igualmente seleccionar a opção de livro dobrado que permite produzir impressões em forma de livro com uma única dobra. Para criar livros com uma única dobra, a impressora começa por imprimir as páginas que ficam voltadas para o exterior (depois de dobrar a página). Em seguida, depois de voltar a colocar o papel na impressora, serão impressas as páginas que ficam voltadas para o interior do livro, como indica a figura.

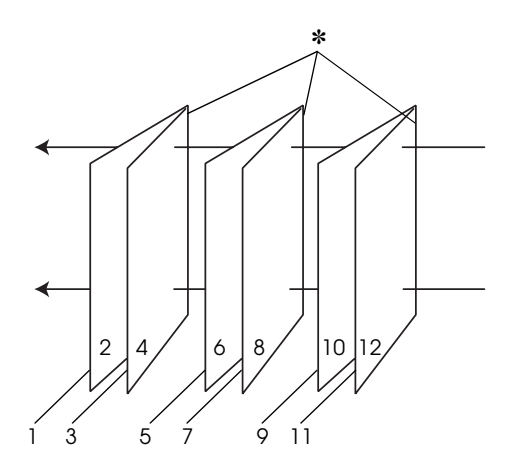

Livro com uma única dobra

#### ✽: Margem de união

Pode criar um livro começando por imprimir as páginas 1 e 4 na primeira folha de papel, as páginas 5 e 8 na segunda folha e as páginas 9 e 12 na terceira folha. Depois de voltar a colocar as folhas impressas no alimentador, imprima as páginas 2 e 3 no verso da primeira folha de papel, as páginas 6 e 7 no verso da segunda folha e as páginas 10 e 11 no verso da terceira folha. Em seguida, dobre as páginas impressas e una-as para formar um livro.

#### *Nota:*

❏ *Esta função não está disponível em Mac OS X.*

- ❏ *Esta função não está disponível quando seleccionar a caixa de verificação* Sem margens *no menu Principal (Windows) ou na caixa de diálogo Definir Página (Macintosh).*
- ❏ *Esta função não está disponível quando aceder à impressora a partir de uma rede ou quando a utilizar como impressora partilhada.*
- ❏ *Quando utilizar a impressão frente e verso, poderá imprimir até 30 folhas de cada vez; contudo, a capacidade do alimentador varia em função do tipo de papel utilizado.*
- ❏ *Quando imprimir em ambos os lados da folha, utilize apenas papel adequado a esse tipo de impressão; caso contrário, a qualidade de impressão poderá diminuir.*
- ❏ *Consoante o tipo de papel e a quantidade de tinta utilizada para imprimir texto e imagens, é possível que a tinta passe de um lado para o outro do papel.*
- ❏ *Durante a impressão frente e verso, a superfície do papel poderá ficar esborratada.*

## *Impressão frente e verso normal em Windows*

Para imprimir as páginas ímpares e as páginas pares em lados opostos da folha, execute as seguintes operações:

1. Aceda ao controlador de impressão.

["Aceder ao software da impressora para Windows" na página](#page-391-0)  [392](#page-391-0)

- 2. Faça clique no separador Principal e, em seguida, efectue a definição de qualidade. Para mais informações sobre as definições de qualidade, consulte a secção seguinte.  $\rightarrow$  Consulte ["Qualidade" na página 133](#page-132-0)
- 3. Seleccione Folha como sistema de alimentação.

4. Efectue a definição Tipo adequada.

["Definições de tipo de papel" na página 395](#page-394-0)

- 5. Efectue a definição de formato adequada.
- 6. Seleccione Vertical (altura) ou Horizontal (largura) para alterar a orientação da impressão.

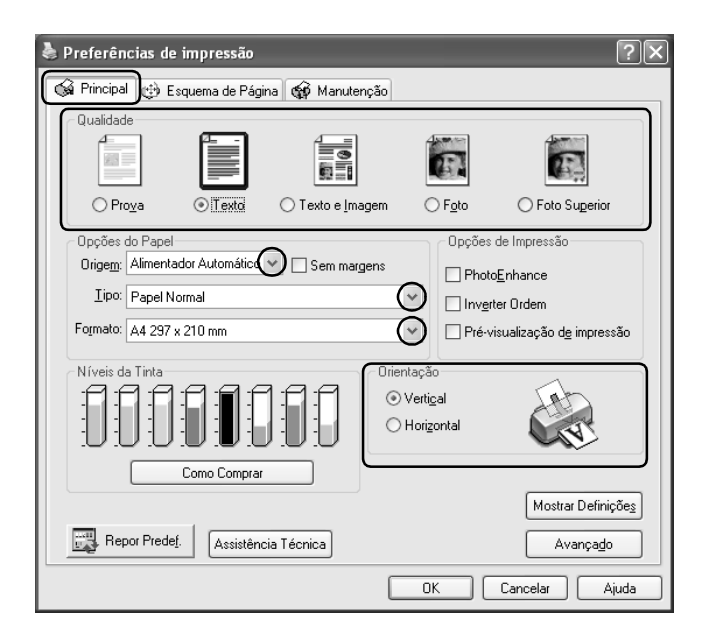

7. Faça clique no separador Esquema de Página e, em seguida, seleccione a caixa de verificação Impressão frente e verso.

8. Faça clique em Margens para abrir a respectiva caixa de diálogo.

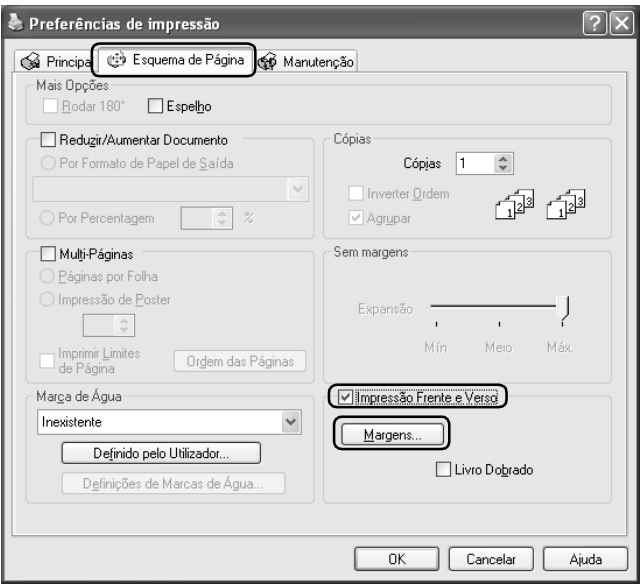

- 9. Especifique a margem do papel onde pretende colocar a união. Pode seleccionar de entre as opções Esquerda, Topo ou Direita.
- 10. Seleccione a unidade de medida (cm ou polegadas). Em seguida, especifique a largura da margem de união. Pode definir um valor compreendido entre 0,3 e 3,0 cm ou entre 0,12 e 1,18 polegadas.

#### *Nota:*

*A margem de união real pode variar consoante as definições especificadas na aplicação que está a utilizar. Antes de imprimir uma tarefa de impressão completa, imprima algumas folhas para verificar os resultados.*

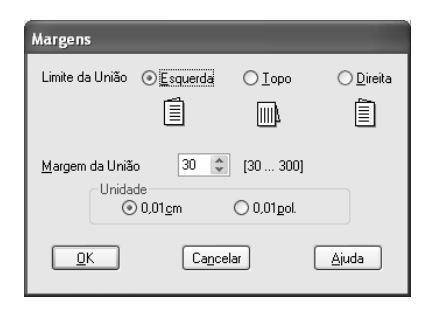

- 11. Faça clique em OK para regressar ao menu Esquema de Página. Em seguida, faça clique em OK para guardar as definições.
- 12. Coloque papel no alimentador e envie a tarefa de impressão a partir da aplicação. Enquanto a impressora imprime as páginas ímpares, são apresentadas instruções sobre como criar páginas pares.

["Alimentar folhas soltas" na página 369](#page-368-0)

13. Siga as instruções apresentadas no ecrã para voltar a colocar papel.

#### *Nota:*

- ❏ *O papel poderá ficar enrolado durante a impressão, dependendo da quantidade de tinta utilizada. Se isso acontecer, enrole ligeiramente o papel no sentido contrário antes de o colocar na impressora.*
- ❏ *Alinhe as margens das folhas numa superfície plana antes de as colocar novamente na impressora.*
- ❏ *Quando voltar a colocar as impressões, siga as instruções apresentadas. Se não alimentar correctamente as impressões, o papel poderá encravar ou as margens de união poderão não ser as pretendidas.*
- ❏ *Se ocorrer um encravamento de papel, consulte a secção seguinte.* & *Consulte ["O papel encrava" na página 302](#page-301-0)*
- 14. Quando voltar a colocar o papel, faça clique em Retomar para imprimir as páginas pares.

### *Impressão frente e verso normal em Mac OS 9*

Para imprimir as páginas ímpares e as páginas pares em lados opostos da folha, execute as seguintes operações:

1. Aceda à caixa de diálogo Definir Página.

["Aceder ao software da impressora para Mac OS 9" na página](#page-393-1)  [394](#page-393-1)

- 2. Efectue a definição de formato adequada.
- 3. Seleccione AAF para o sistema de alimentação.
- 4. Seleccione Vertical (altura) ou Horizontal (largura) para alterar a orientação da impressão.
- 5. Seleccione a caixa de verificação Impressão frente e verso.

6. Faça clique em Margens.

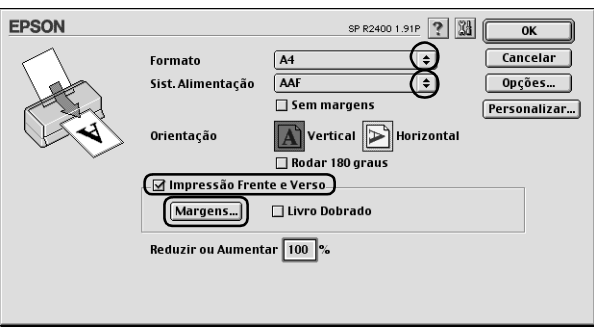

- 7. Especifique a margem do papel onde pretende colocar a união. Pode seleccionar de entre as opções Esquerda, Topo ou Direita.
- 8. Especifique a largura da margem de união na caixa de texto. Pode definir um valor compreendido entre 0,12 e 1,18 polegadas ou entre 0,3 a 3 cm.

#### *Nota:*

*A margem de união real pode variar consoante as definições especificadas na aplicação que está a utilizar. Antes de imprimir uma tarefa de impressão completa, imprima algumas folhas para verificar os resultados.*

9. Faça clique em OK para regressar à caixa de diálogo Definir Página. Em seguida, faça clique em OK para guardar as definições e fechar a caixa de diálogo.

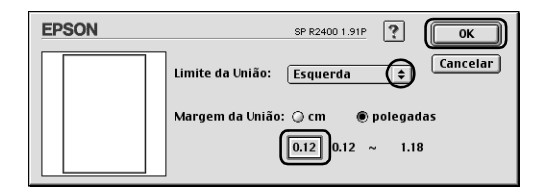

10. Aceda à caixa de diálogo Imprimir.

["Aceder ao software da impressora para Mac OS 9" na página](#page-393-1)  [394](#page-393-1)

11. Efectue a definição Papel adequada.

["Definições de tipo de papel" na página 395](#page-394-0)

12. Coloque papel no alimentador e, em seguida, faça clique em Imprimir para iniciar a impressão. Enquanto a impressora imprime as páginas ímpares, são apresentadas instruções sobre como criar páginas pares.

["Alimentar folhas soltas" na página 369](#page-368-0)

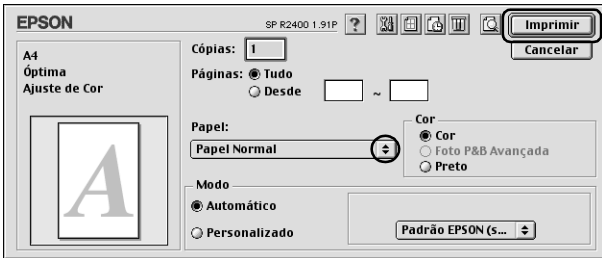

13. Siga as instruções apresentadas no ecrã para voltar a colocar papel.

#### *Nota:*

- ❏ *O papel poderá ficar enrolado durante a impressão, dependendo da quantidade de tinta utilizada. Se isso acontecer, enrole ligeiramente o papel no sentido contrário antes de o colocar na impressora.*
- ❏ *Alinhe as margens das folhas numa superfície plana antes de as colocar novamente na impressora.*
- ❏ *Quando voltar a colocar as impressões, siga as instruções apresentadas. Se não alimentar correctamente as impressões, o papel poderá encravar ou as margens de união poderão não ser as pretendidas.*
- ❏ *Se ocorrer um encravamento de papel, consulte a secção seguinte.* & *Consulte ["O papel encrava" na página 302](#page-301-0)*
- 14. Quando voltar a colocar o papel, faça clique em Retomar para imprimir as páginas pares.

### *Livro dobrado em Windows*

Para criar um livro dobrado da forma descrita no início desta secção, execute as seguintes operações:

1. Aceda ao controlador de impressão.

["Aceder ao software da impressora para Windows" na página](#page-391-0)  [392](#page-391-0)

- 2. Faça clique no separador Principal e, em seguida, efectue a definição de qualidade. Para mais informações sobre as definições de qualidade, consulte a secção seguinte. ◆ Consulte ["Qualidade" na página 133](#page-132-0)
- 3. Seleccione Folha como sistema de alimentação.
- 4. Efectue a definição Tipo adequada.

["Definições de tipo de papel" na página 395](#page-394-0)

5. Efectue a definição de formato adequada.

6. Seleccione Vertical (altura) ou Horizontal (largura) para alterar a orientação da impressão.

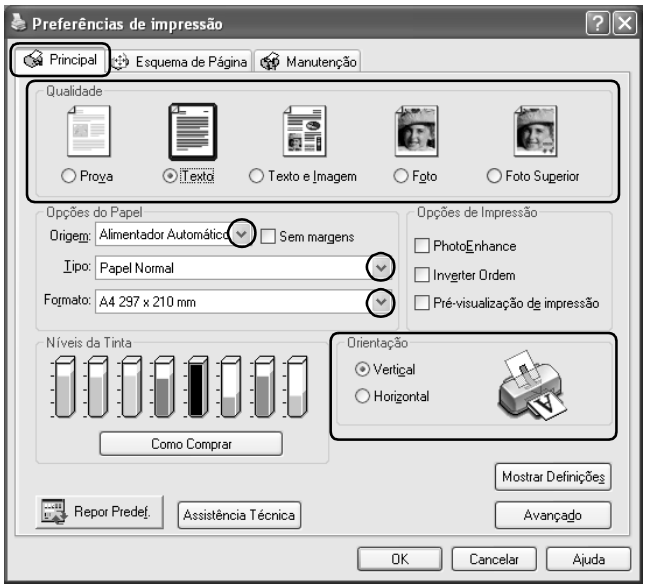

7. Faça clique no separador Esquema de Página e, em seguida, seleccione a caixa de verificação Impressão frente e verso. Em seguida, seleccione a caixa de verificação Livro Dobrado. 8. Faça clique em Margens para abrir a respectiva caixa de diálogo.

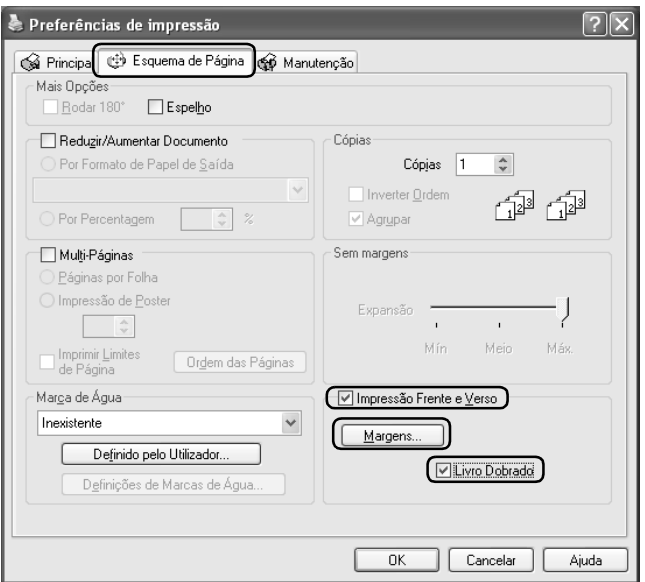

9. Especifique a margem do papel onde pretende colocar a união. Pode seleccionar de entre as opções Esquerda, Topo ou Direita.

#### *Nota:*

*Quando seleccionar* Vertical *para a definição Orientação no menu Principal, as posições de união* Esquerda *ou* Direita *ficam disponíveis. A posição de união* Topo *fica disponível quando seleccionar* Horizontal *para a definição Orientação.*

10. Seleccione a unidade de medida (cm ou polegadas). Especifique a largura da margem de união. Pode definir um valor compreendido entre 0,3 e 3,0 cm ou entre 0,12 e 1,18 polegadas. Essa largura de margem será utilizada em ambos os lados da dobra. Por exemplo, se especificar um valor de 10 mm, será inserida uma margem de 20 mm (10 mm de cada lado da dobra).

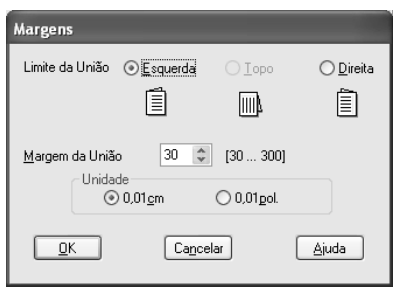

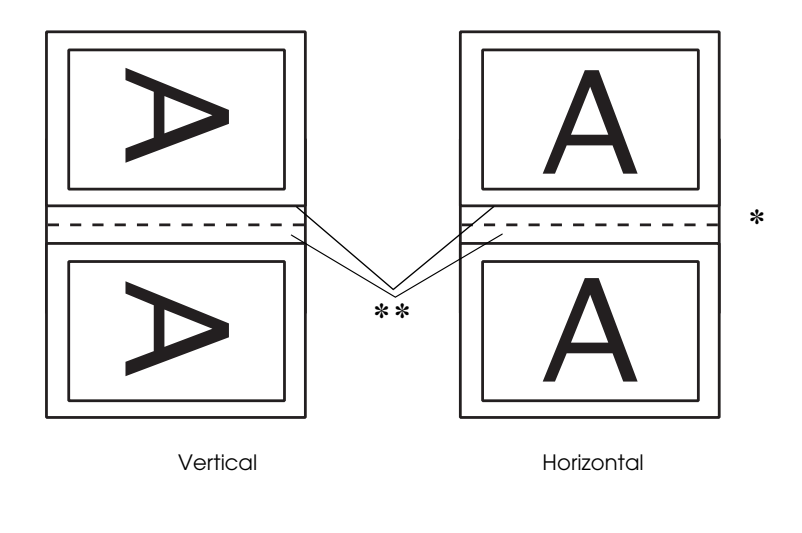

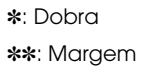

- 11. Faça clique em OK para regressar ao menu Esquema de Página. Em seguida, faça clique em OK para guardar as definições.
- 12. Coloque papel no alimentador e envie a tarefa de impressão a partir da aplicação. Enquanto a impressora imprime as páginas voltadas para o exterior, são apresentadas instruções sobre como imprimir páginas voltadas para o interior.

["Alimentar folhas soltas" na página 369](#page-368-0)

13. Siga as instruções apresentadas no ecrã para voltar a colocar papel.

#### *Nota:*

- ❏ *O papel poderá ficar enrolado durante a impressão, dependendo da quantidade de tinta utilizada. Se isso acontecer, enrole ligeiramente o papel no sentido contrário antes de o colocar na impressora.*
- ❏ *Alinhe as margens das folhas numa superfície plana antes de as colocar novamente na impressora.*
- ❏ *Quando voltar a colocar as impressões, siga as instruções apresentadas. Se não alimentar correctamente as impressões, o papel poderá encravar ou as margens de união poderão não ser as pretendidas.*
- ❏ *Se ocorrer um encravamento de papel, consulte a secção seguinte.* & *Consulte ["O papel encrava" na página 302](#page-301-0)*
- 14. Quando voltar a colocar o papel, faça clique em Retomar para imprimir as páginas voltadas para o interior.
- 15. Quando terminar a impressão, dobre as folhas e una-as com agrafos ou outro método de união.

# *Livro dobrado em Mac OS 9*

Para criar um livro dobrado da forma descrita no início desta secção, execute as seguintes operações:

1. Aceda à caixa de diálogo Definir Página.

["Aceder ao software da impressora para Mac OS 9" na página](#page-393-1)  [394](#page-393-1)

- 2. Efectue a definição de formato adequada.
- 3. Seleccione AAF para o sistema de alimentação.
- 4. Seleccione a caixa de verificação Impressão frente e verso. Em seguida, seleccione a caixa de verificação Livro Dobrado.
- 5. Faça clique em Margens.

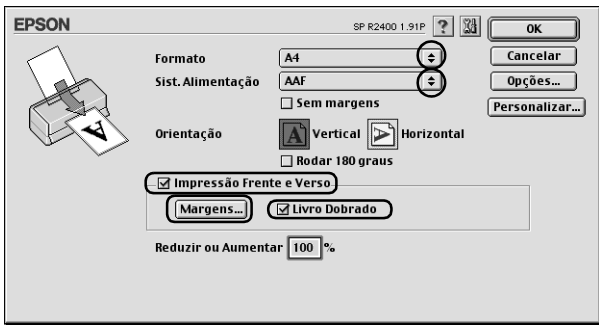

6. Especifique a margem do papel onde pretende colocar a união. Pode seleccionar de entre as opções Esquerda, Topo ou Direita.

### *Nota:*

*Quando seleccionar* Vertical *para a definição Orientação na caixa de diálogo Definir Página, as posições de união* Esquerda *ou*  Direita *ficam disponíveis. A posição de união* Topo *é suportada quando seleccionar* Horizontal *para a definição Orientação.*

7. Especifique a largura da margem de união na caixa de texto. Pode definir um valor compreendido entre 0,12 e 1,18 polegadas ou entre 0,3 a 3 cm. Essa largura de margem será utilizada em ambos os lados da dobra. Por exemplo, se especificar um valor de 10 mm, será inserida uma margem de 20 mm (10 mm de cada lado da dobra).

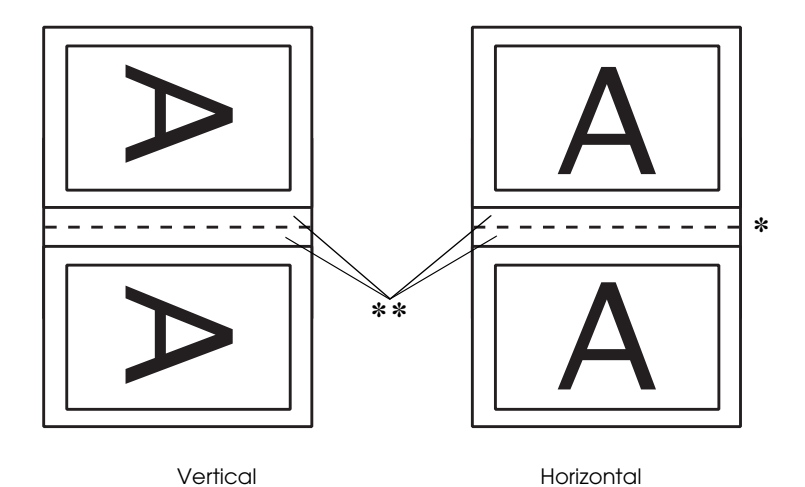

✽: Dobra ✽✽: Margem 8. Faça clique em OK para regressar à caixa de diálogo Definir Página. Em seguida, faça clique em OK para guardar as definições e fechar a caixa de diálogo.

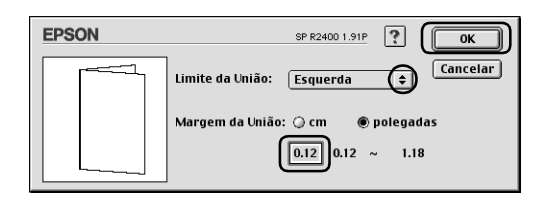

9. Aceda à caixa de diálogo Imprimir.

["Aceder ao software da impressora para Mac OS 9" na página](#page-393-1)  [394](#page-393-1)

10. Efectue a definição Papel adequada.

["Definições de tipo de papel" na página 395](#page-394-0)

11. Coloque papel no alimentador e, em seguida, faça clique em Imprimir para iniciar a impressão. Enquanto a impressora imprime as páginas voltadas para o exterior, são apresentadas instruções sobre como imprimir páginas voltadas para o interior.

["Alimentar folhas soltas" na página 369](#page-368-0)

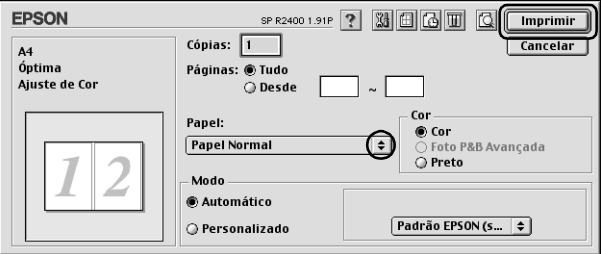

12. Siga as instruções apresentadas no ecrã para voltar a colocar papel.

#### *Nota:*

- ❏ *O papel poderá ficar enrolado durante a impressão, dependendo da quantidade de tinta utilizada. Se isso acontecer, enrole ligeiramente o papel no sentido contrário antes de o colocar na impressora.*
- ❏ *Alinhe as margens das folhas numa superfície plana antes de as colocar novamente na impressora.*
- ❏ *Quando voltar a colocar as impressões, siga as instruções apresentadas. Se não alimentar correctamente as impressões, o papel poderá encravar ou as margens de união poderão não ser as pretendidas.*
- ❏ *Se ocorrer um encravamento de papel, consulte a secção seguinte.*
	- & *Consulte ["O papel encrava" na página 302](#page-301-0)*
- 13. Quando voltar a colocar o papel, faça clique em Retomar para imprimir as páginas voltadas para o interior.
- 14. Quando terminar a impressão, dobre as folhas e una-as com agrafos ou outro método de união.

# *Imprimir com a Opção Ajustar à Página*

Pode imprimir com a função Ajustar à Página, quando pretender imprimir, por exemplo, um documento de formato A4 em papel de outro formato.

A função Ajustar à Página ajusta automaticamente as imagens ou texto ao formato de papel que seleccionou no software da impressora, ou permite redimensionar a imagem manualmente.

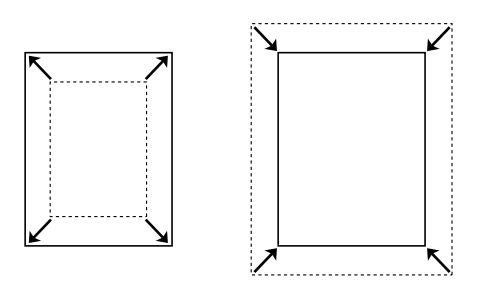

### *Nota:*

- ❏ *Esta função não está disponível em Mac OS X.*
- ❏ *Esta função não está disponível quando seleccionar a caixa de verificação* Sem margens *no menu Principal (Windows) ou na caixa de diálogo Definir Página (Macintosh).*

# *Definições do controlador em Windows*

1. Aceda ao controlador de impressão.

["Aceder ao software da impressora para Windows" na página](#page-391-0)  [392](#page-391-0)

- 2. Faça clique no separador Principal e, em seguida, efectue a definição de qualidade. Para mais informações sobre as definições de qualidade, consulte a secção seguinte. ◆ Consulte ["Qualidade" na página 133](#page-132-0)
- 3. Seleccione Folha como sistema de alimentação.
- 4. Efectue a definição Tipo adequada.

["Definições de tipo de papel" na página 395](#page-394-0)

- 5. Efectue a definição de formato adequada.
- 6. Seleccione Vertical (altura) ou Horizontal (largura) para alterar a orientação da impressão.

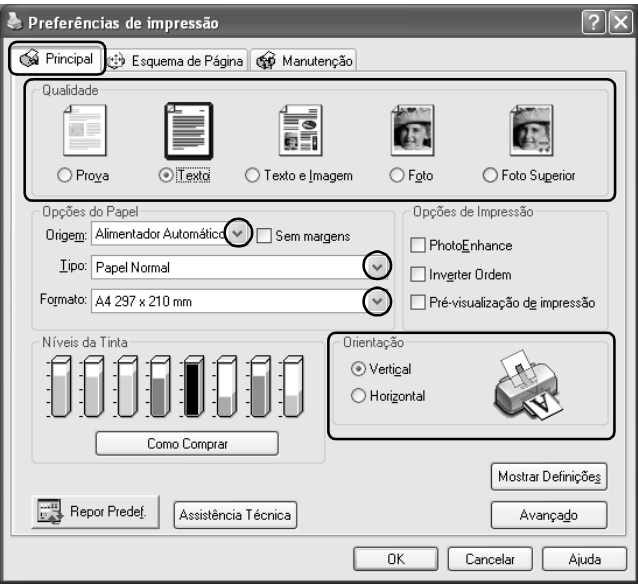

7. Faça clique no separador Esquema de Página e, em seguida, seleccione a caixa de verificação Reduzir/Aumentar Documento. Pode seleccionar as definições apresentadas em seguida para alterar o formato do documento.

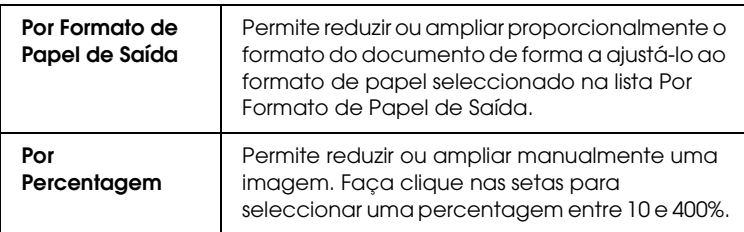

8. Seleccione o formato de papel colocado na impressora a partir da lista pendente quando seleccionar Por Formato de Papel de Saída ou utilize as setas para seleccionar uma percentagem quando seleccionar Por Percentagem.

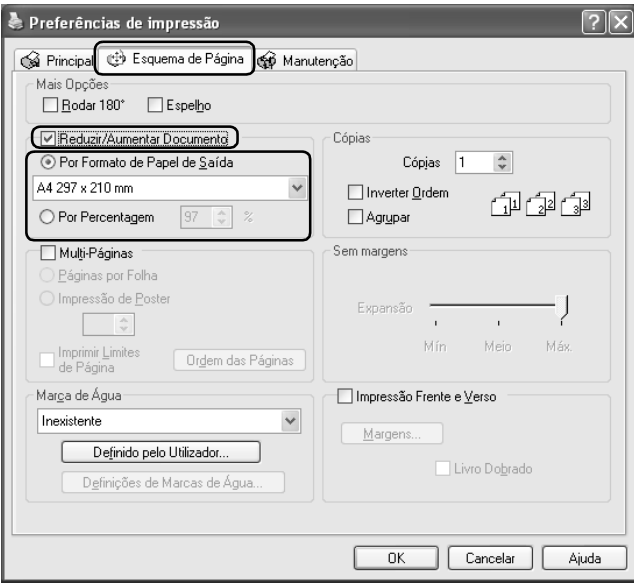

9. Faça clique em OK para fechar a caixa de diálogo das definições do controlador de impressão.

Depois de executar as operações anteriores, comece a imprimir.

## *Definições do controlador em Mac OS 9*

1. Aceda à caixa de diálogo Definir Página.

["Aceder ao software da impressora para Mac OS 9" na página](#page-393-1)  [394](#page-393-1)

2. Efectue a definição de formato adequada.

- 3. Seleccione AAF para o sistema de alimentação.
- 4. Seleccione Vertical (altura) ou Horizontal (largura) para alterar a orientação da impressão.
- 5. Faça clique em OK para guardar as definições e fechar a caixa de diálogo Definir Página.

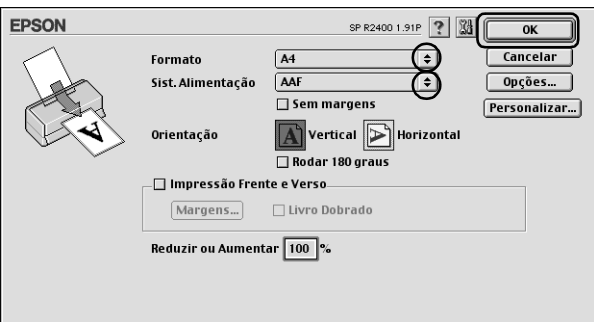

6. Aceda à caixa de diálogo Imprimir.

["Aceder ao software da impressora para Mac OS 9" na página](#page-393-1)  [394](#page-393-1)

7. Efectue a definição Papel adequada.

["Definições de tipo de papel" na página 395](#page-394-0)

8. Faça clique no ícone de esquema  $\boxed{\boxed{\ }}$ .

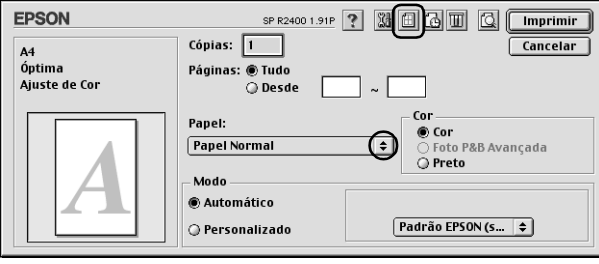

- 9. Seleccione a caixa de verificação Ajustar à Página.
- 10. Seleccione o formato de papel colocado na impressora a partir da lista de formato do papel de saída.
- 11. Faça clique em OK para guardar as definições e fechar a caixa de diálogo de esquema.

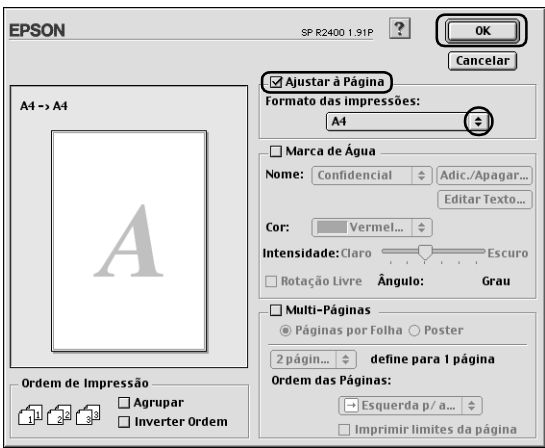

12. Faça clique em Imprimir para iniciar a impressão.

# *Impressão de Páginas por Folha*

A opção de impressão de páginas por folha permite imprimir duas ou quatro páginas numa única folha de papel.

$$
12 \rightarrow 12
$$

### *Nota:*

*Esta função não está disponível quando seleccionar a caixa de verificação*  Sem margens *no menu Principal (Windows) ou na caixa de diálogo Definir Página (Mac OS 9).*

# *Definições do controlador em Windows*

1. Aceda ao controlador de impressão.

["Aceder ao software da impressora para Windows" na página](#page-391-0)  [392](#page-391-0)

- 2. Faça clique no separador Principal e, em seguida, efectue a definição de qualidade. Para mais informações sobre as definições de qualidade, consulte a secção seguinte. ◆ Consulte ["Qualidade" na página 133](#page-132-0)
- 3. Seleccione Folha como sistema de alimentação.
- 4. Efectue a definição Tipo adequada.

["Definições de tipo de papel" na página 395](#page-394-0)

5. Efectue a definição de formato adequada.

6. Seleccione Vertical (altura) ou Horizontal (largura) para alterar a orientação da impressão.

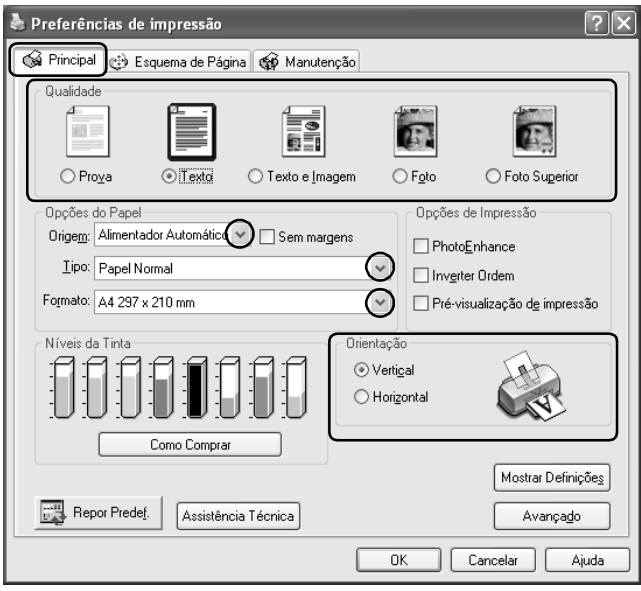

7. Faça clique no separador Esquema de Página, seleccione Multi-Páginas e, em seguida, seleccione Páginas por Folha.

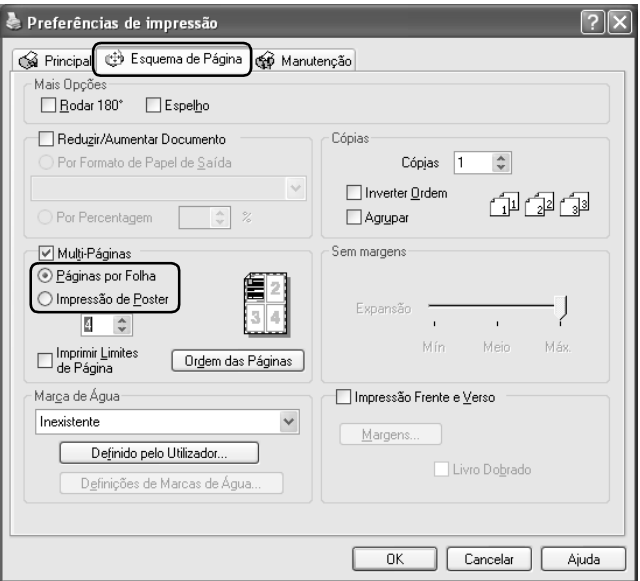

8. Efectue as definições apresentadas em seguida para a impressão de páginas por folha.

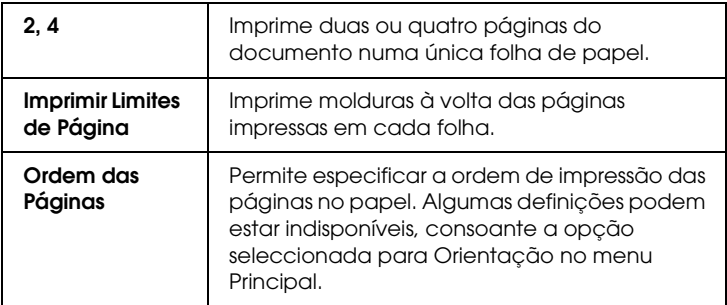

9. Faça clique em OK para fechar a caixa de diálogo das definições do controlador de impressão.

Depois de executar as operações anteriores, comece a imprimir.

## *Definições do controlador em Mac OS X*

1. Aceda à caixa de diálogo Configurar Página.

["Aceder ao software da impressora para Mac OS X" na página](#page-393-0)  [394](#page-393-0)

- 2. Seleccione Stylus Photo R2400 para a definição Impressora.
- 3. Efectue as definições Tamanho e Orientação adequadas.
- 4. Faça clique em OK para fechar a caixa de diálogo Configurar Página.

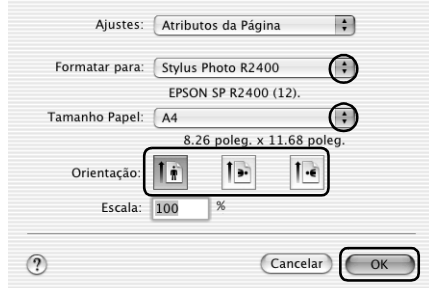

5. Abra a caixa de diálogo Imprimir.

["Aceder ao software da impressora para Mac OS X" na página](#page-393-0)  [394](#page-393-0)

6. Seleccione Stylus Photo R2400 para a definição Impressora e, em seguida, efectue as definições Cópias & Páginas.

#### *Nota:*

*As definições Cópias & Páginas disponíveis pertencem ao sistema Mac OS X. Para mais informações, consulte a documentação relativa ao sistema operativo.*

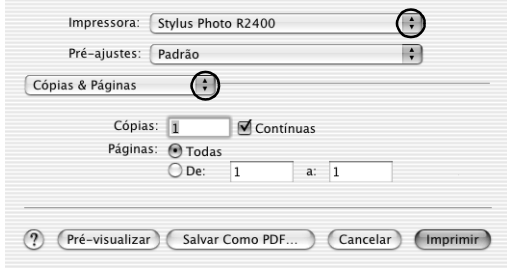

- 7. Seleccione Layout a partir do menu emergente.
- 8. Efectue as definições apresentadas em seguida.

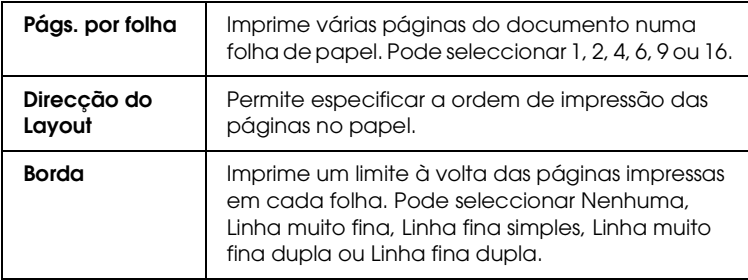

#### *Nota:*

*As definições Layout disponíveis pertencem ao sistema Mac OS X. Para mais informações, consulte a documentação relativa ao sistema operativo.*

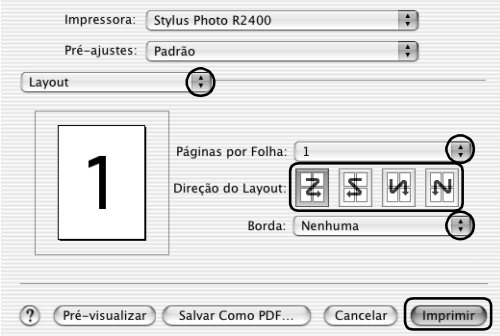

- 9. Seleccione Definições de Impressão a partir do menu emergente.
- 10. Efectue as definições Papel, Tinta e Modo adequadas. & Consulte ["Definições de Impressão" na página 169](#page-168-0)

["Definições de tipo de papel" na página 395](#page-394-0)

11. Faça clique em Imprimir para iniciar a impressão.

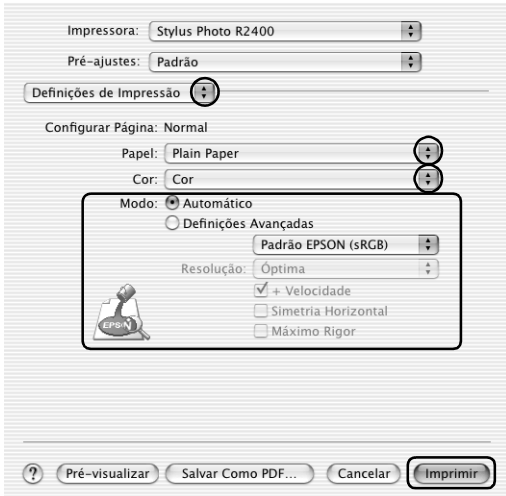

# *Definições do controlador em Mac OS 9*

1. Aceda à caixa de diálogo Definir Página.

["Aceder ao software da impressora para Mac OS 9" na página](#page-393-1)  [394](#page-393-1)

- 2. Efectue a definição de formato adequada.
- 3. Seleccione AAF para o sistema de alimentação.
4. Faça clique em OK para guardar as definições e fechar a caixa de diálogo Definir Página.

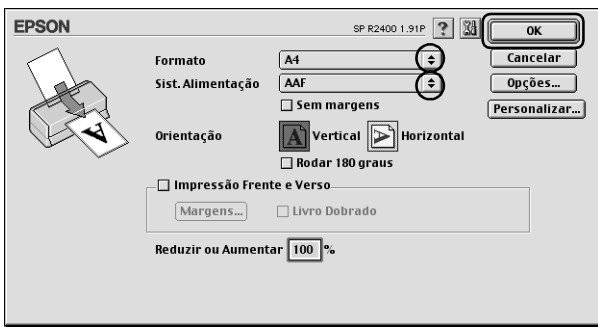

5. Aceda à caixa de diálogo Imprimir.

["Aceder ao software da impressora para Mac OS 9" na página](#page-393-0)  [394](#page-393-0)

6. Efectue a definição Papel adequada.

["Definições de tipo de papel" na página 395](#page-394-0)

7. Faça clique no ícone de esquema  $\boxed{\text{m}}$ .

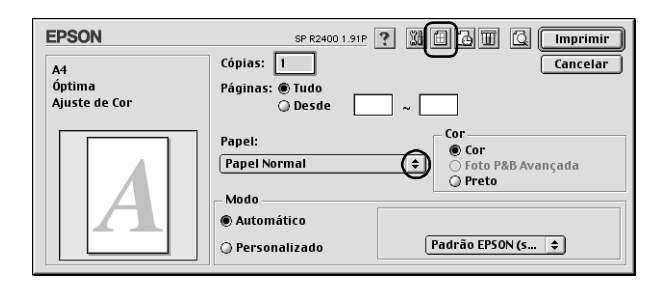

8. Seleccione a caixa de verificação Multi-Páginas na caixa de diálogo Esquema e, em seguida, seleccione a opção Páginas por Folha.

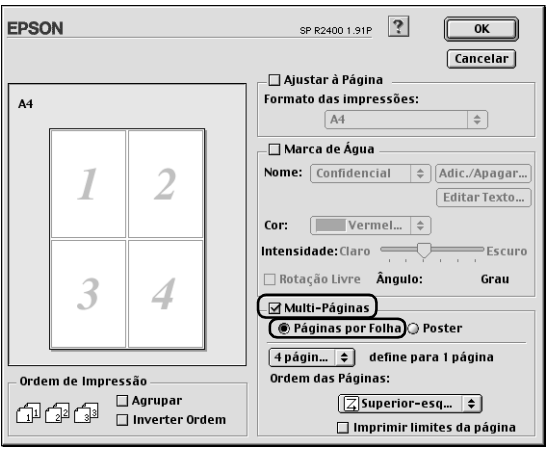

9. Efectue as definições apresentadas em seguida para a impressão de páginas por folha.

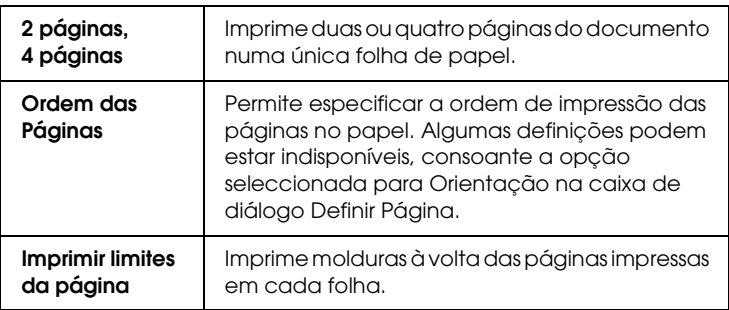

- 10. Faça clique em OK para guardar as definições e fechar a caixa de diálogo de esquema.
- 11. Faça clique em Imprimir para iniciar a impressão.

# *Imprimir com a Opção Poster*

Esta opção permite imprimir as imagens com o formato de um poster aumentando uma página de forma a abranger várias folhas de papel.

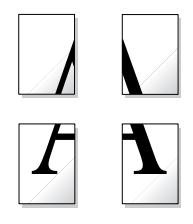

#### *Nota:*

❏ *Esta função não está disponível em Mac OS X.*

❏ *Esta função não está disponível quando seleccionar a caixa de verificação* Sem margens *no menu Principal (Windows) ou na caixa de diálogo Definir Página (Macintosh).*

## *Definições do controlador em Windows*

1. Aceda ao controlador de impressão.

["Aceder ao software da impressora para Windows" na página](#page-391-0)  [392](#page-391-0)

- 2. Faça clique no separador Principal e, em seguida, efectue a definição de qualidade. Para mais informações sobre as definições de qualidade, consulte a secção seguinte. ◆ Consulte ["Qualidade" na página 133](#page-132-0)
- 3. Seleccione Folha como sistema de alimentação.
- 4. Efectue a definição Tipo adequada.

["Definições de tipo de papel" na página 395](#page-394-0)

- 5. Efectue a definição de formato adequada.
- 6. Seleccione Vertical (altura) ou Horizontal (largura) para alterar a orientação da impressão.

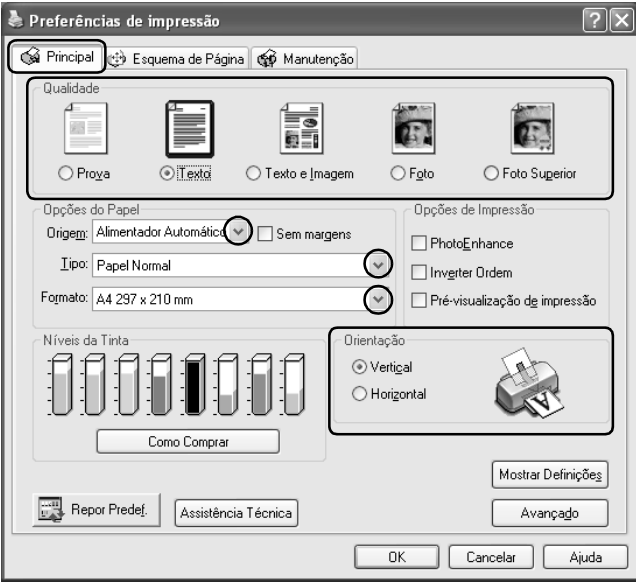

7. Faça clique no separador Esquema de Página, seleccione Multi-Páginas e, em seguida, seleccione Impressão de Poster. Faça clique na seta para cima ou para baixo para seleccionar 2x2, 3x3 ou 4x4.

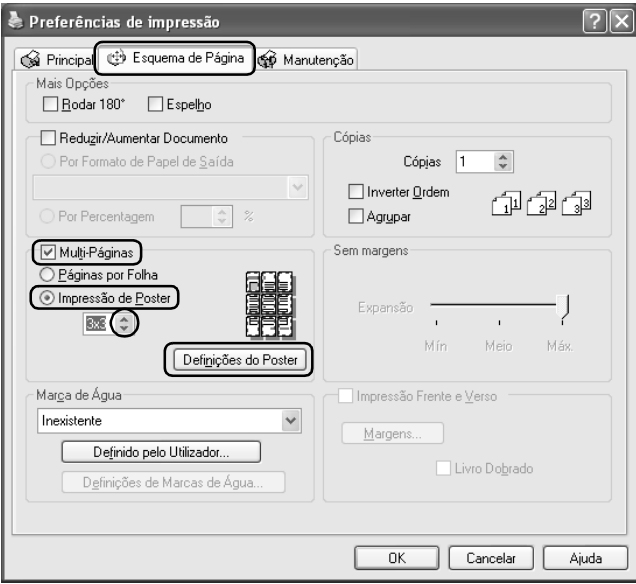

8. Faça clique na opção de definições para ajustar a forma como o poster será impresso. Aparece a caixa de diálogo Definições do Poster.

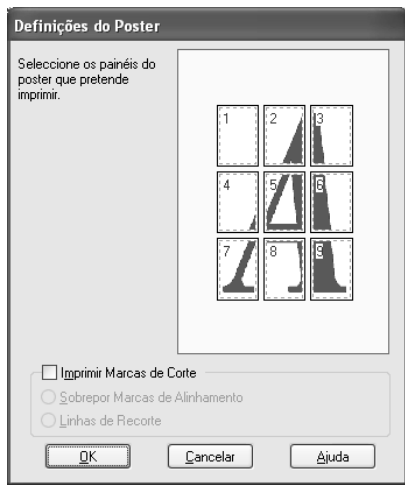

9. Efectue as definições apresentadas em seguida.

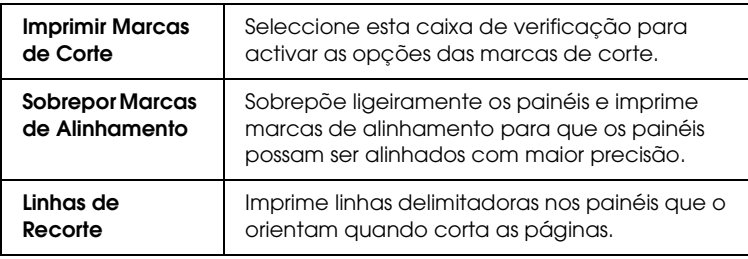

#### *Nota:*

*Se pretender imprimir apenas alguns painéis sem imprimir o poster completo, faça clique nos painéis que não pretende imprimir.*

10. Faça clique em OK para fechar a caixa de diálogo Definições do Poster.

Depois de executar as operações anteriores, comece a imprimir.

# *Definições do controlador em Mac OS 9*

1. Aceda à caixa de diálogo Definir Página.

["Aceder ao software da impressora para Mac OS 9" na página](#page-393-0)  [394](#page-393-0)

- 2. Efectue a definição de formato adequada.
- 3. Seleccione AAF para o sistema de alimentação.
- 4. Seleccione Vertical (altura) ou Horizontal (largura) para alterar a orientação da impressão.
- 5. Faça clique em OK para guardar as definições e fechar a caixa de diálogo Definir Página.

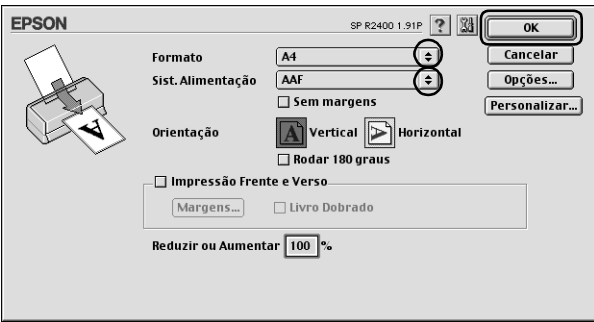

6. Aceda à caixa de diálogo Imprimir.

["Aceder ao software da impressora para Mac OS 9" na página](#page-393-0)  [394](#page-393-0)

7. Efectue a definição Papel adequada.

["Definições de tipo de papel" na página 395](#page-394-0)

8. Faça clique no ícone de esquema **.**...

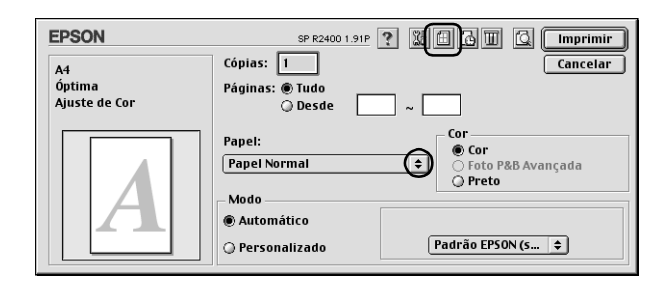

9. Seleccione a caixa de verificação Multi-Páginas na caixa de diálogo Esquema e, em seguida, seleccione Poster.

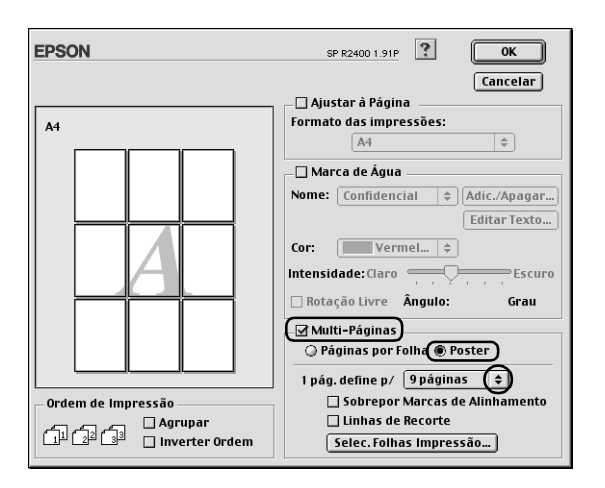

10. Efectue as definições apresentadas em seguida.

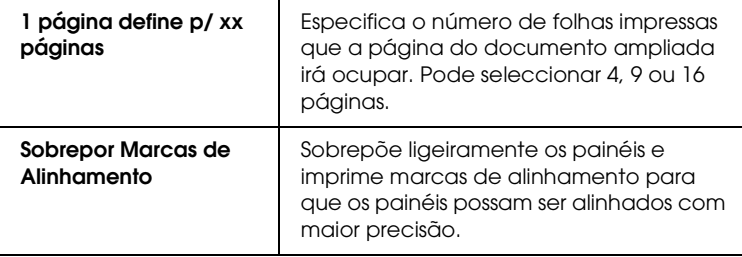

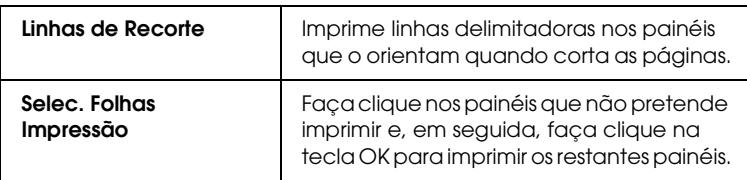

#### *Nota:*

*Se quiser imprimir apenas alguns dos painéis sem imprimir o poster completo, faça clique em* Selec. Folhas Impressão*, seleccione os painéis que não pretende imprimir e, em seguida, faça clique em* OK*.*

- 11. Faça clique em OK para guardar as definições e fechar a caixa de diálogo de esquema.
- 12. Faça clique em Imprimir para iniciar a impressão.

# *Como criar um poster a partir das impressões*

Segue-se um exemplo de como criar um poster com a opção 2x2 seleccionada em Impressão de Poster e com a opção Sobrepor Marcas de Alinhamento seleccionada como marcas de corte da impressão. Siga igualmente as figuras apresentadas.

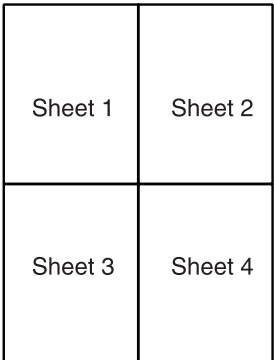

1. Corte verticalmente a margem da folha 1 avançando pelo centro das marcas superior e inferior em forma de x, como indica a figura.

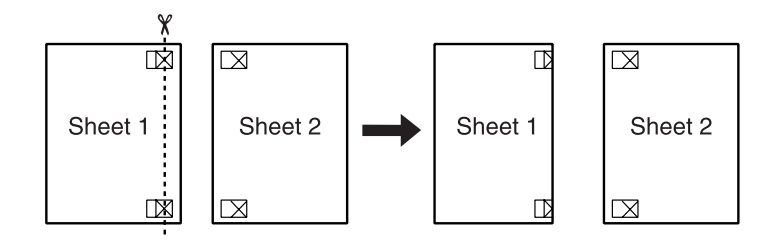

2. Coloque a margem da folha 1 sobre a folha 2 e alinhe as marcas em forma de x de ambas as folhas. Em seguida, una-as temporariamente com fita adesiva na parte posterior das folhas.

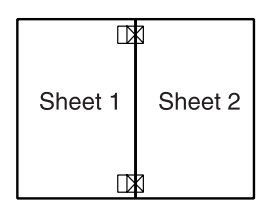

3. Corte verticalmente em duas as folhas unidas por fita adesiva pelas marcas de alinhamento (desta vez, pela linha situada à esquerda das marcas em forma de x), como indica a figura seguinte.

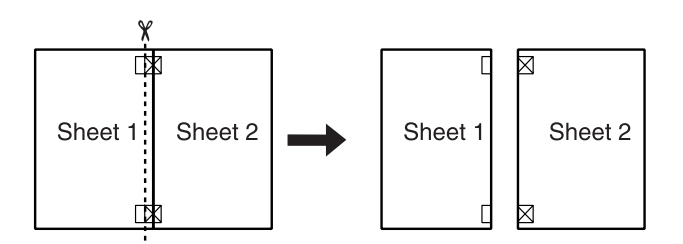

4. Alinhe as margens das folhas utilizando as marcas de alinhamento e una-as com fita adesiva na parte posterior do papel.

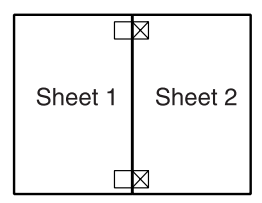

- 5. Volte a executar as operações desde o ponto 1 ao ponto 4 para unir a folha 3 e a folha 4 com fita adesiva.
- 6. Volte a executar as operações desde o ponto 1 ao ponto 4 para unir a parte superior e inferior do papel com fita adesiva.

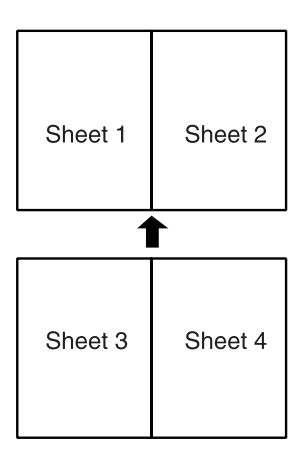

7. Corte as margens existentes.

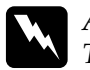

w*Atenção: Tenha cuidado se estiver a utilizar objectos pontiagudos.*

# <span id="page-119-0"></span>*Imprimir com a Opção Marca de Água*

Esta opção permite imprimir no documento uma marca de água de texto ou de imagem.

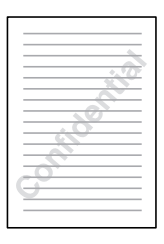

*Nota:*

- ❏ *Esta função não está disponível em Mac OS X.*
- ❏ *Esta função não está disponível quando seleccionar a caixa de verificação* Sem margens *no menu Principal (Windows) ou na caixa de diálogo Definir Página (Macintosh).*

## *Imprimir a marca de água em Windows*

1. Aceda ao software do controlador da impressora.

["Aceder ao software da impressora para Windows" na página](#page-391-0)  [392](#page-391-0)

- 2. Faça clique no separador Principal e, em seguida, efectue a definição de qualidade. Para mais informações sobre as definições de qualidade, consulte a secção seguinte. ◆ Consulte ["Qualidade" na página 133](#page-132-0)
- 3. Seleccione Folha como sistema de alimentação.
- 4. Efectue a definição Tipo adequada.

["Definições de tipo de papel" na página 395](#page-394-0)

- 5. Efectue a definição de formato adequada.
- 6. Seleccione Vertical (altura) ou Horizontal (largura) para alterar a orientação da impressão.

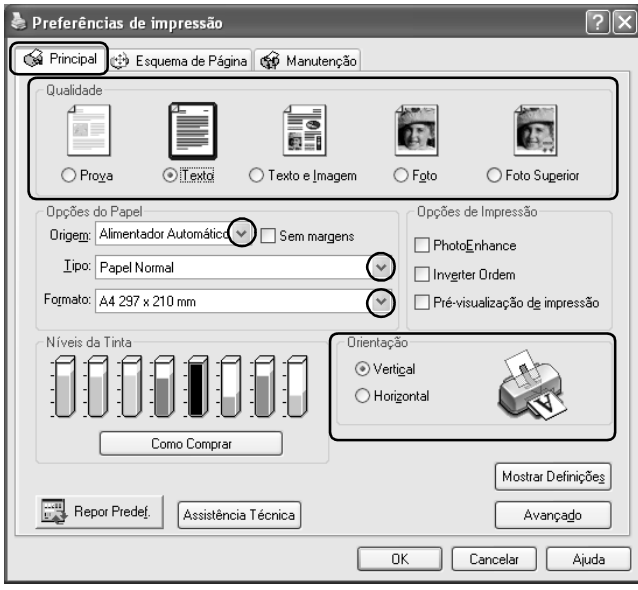

7. Faça clique no separador Esquema de Página, seleccione a marca de água pretendida na lista Marca de Água e, em seguida, faça clique em Definições de Marcas de Água.

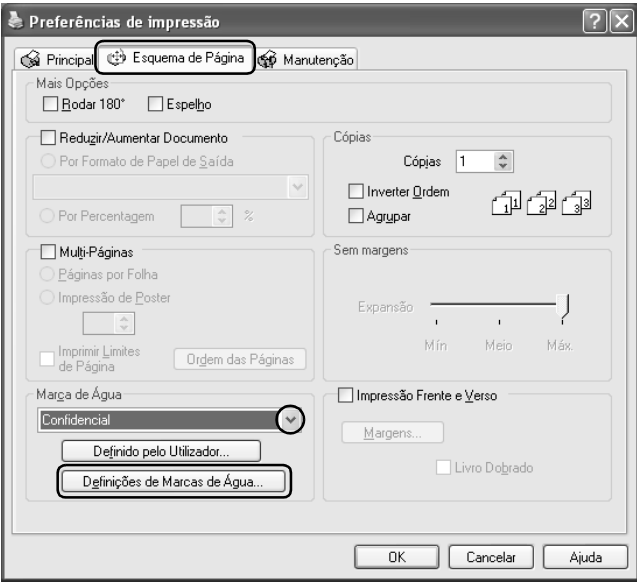

8. Especifique as definições necessárias para a marca de água. Pode alterar a posição e o tamanho da marca de água, arrastando a imagem na janela de pré-visualização situada do lado esquerdo da caixa de diálogo.

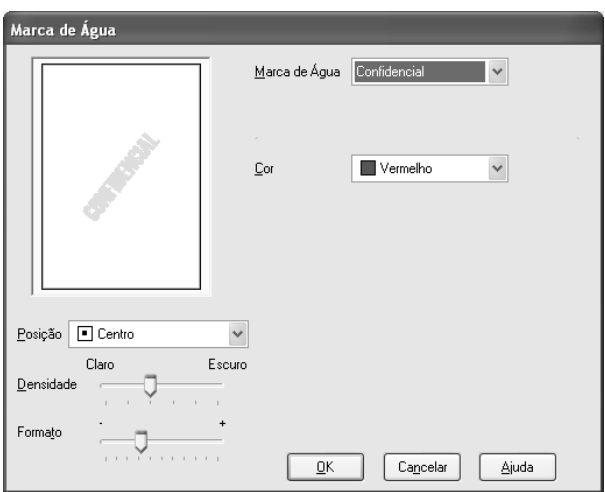

- 9. Faça clique em OK para regressar ao menu Esquema de Página.
- 10. Faça clique em OK para fechar a caixa de diálogo das definições do controlador de impressão.
- 11. Imprima os dados a partir da aplicação.

# *Imprimir a marca de água em Mac OS 9*

1. Aceda à caixa de diálogo Definir Página.

["Aceder ao software da impressora para Mac OS 9" na página](#page-393-0)  [394](#page-393-0)

2. Efectue a definição de formato adequada.

- 3. Seleccione AAF para o sistema de alimentação.
- 4. Seleccione Vertical (altura) ou Horizontal (largura) para alterar a orientação da impressão.
- 5. Faça clique em OK para guardar as definições e fechar a caixa de diálogo Definir Página.

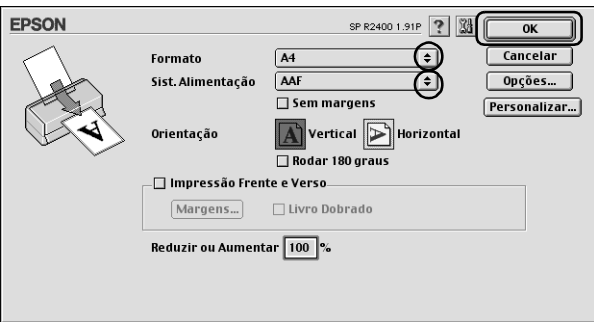

6. Aceda à caixa de diálogo Imprimir.

["Aceder ao software da impressora para Mac OS 9" na página](#page-393-0)  [394](#page-393-0)

7. Efectue a definição Papel adequada.

["Definições de tipo de papel" na página 395](#page-394-0)

8. Faça clique no ícone de esquema **inches**.

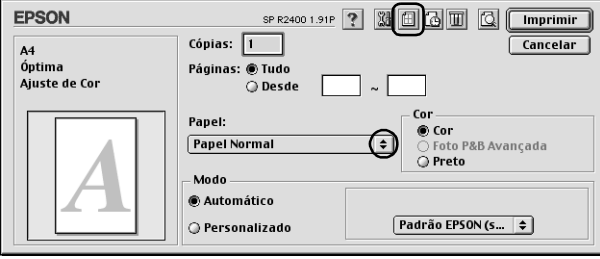

9. Seleccione a caixa de verificação Marca de Água na caixa de diálogo Esquema e, em seguida, seleccione a marca de água pretendida a partir da lista Nome.

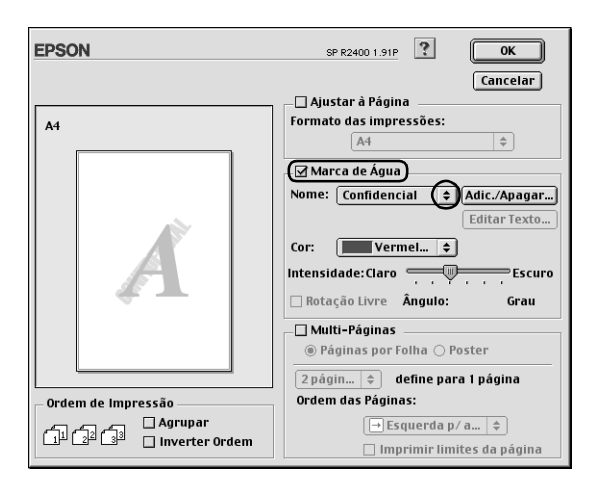

10. Especifique as definições necessárias para a marca de água. Pode alterar a posição e o tamanho da marca de água, arrastando a imagem na janela de pré-visualização situada do lado esquerdo da caixa de diálogo.

11. Faça clique em OK para guardar as definições e fechar a caixa de diálogo de esquema.

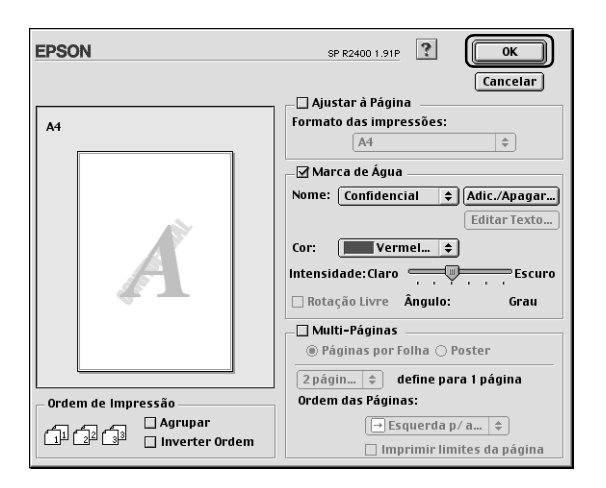

12. Faça clique em Imprimir para iniciar a impressão.

# *Criar marcas de água em Windows*

Pode adicionar marcas de água de texto ou de imagem à lista de marcas de água.

1. Faça clique em Adic./Apagar na caixa Marca de Água do menu Esquema de Página. Aparece a seguinte caixa de diálogo:

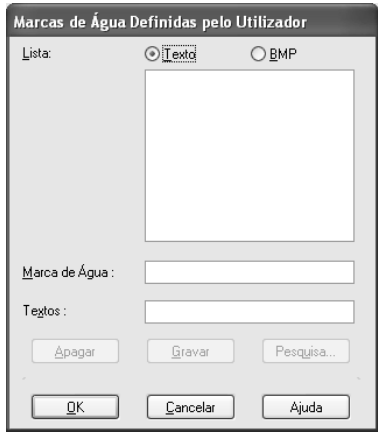

2. Para utilizar um ficheiro de imagem como marca de água, seleccione BMP. Faça clique em Pesquisa para especificar o ficheiro de mapa de bits que pretende utilizar e, em seguida, faça clique em OK. Escreva um nome para a marca de água na respectiva caixa e, em seguida, faça clique em Gravar.

Para criar uma marca de água de texto, seleccione Texto. Escreva o texto na respectiva caixa. O texto que escrever será também utilizado como nome da marca de água. Se quiser alterar o nome da marca de água, escreva um novo nome na respectiva caixa e, em seguida, faça clique em Gravar.

3. Faça clique em OK para regressar ao menu Esquema de Página.

4. Faça clique em Definições de Marca de Água. Aparece a seguinte caixa de diálogo:

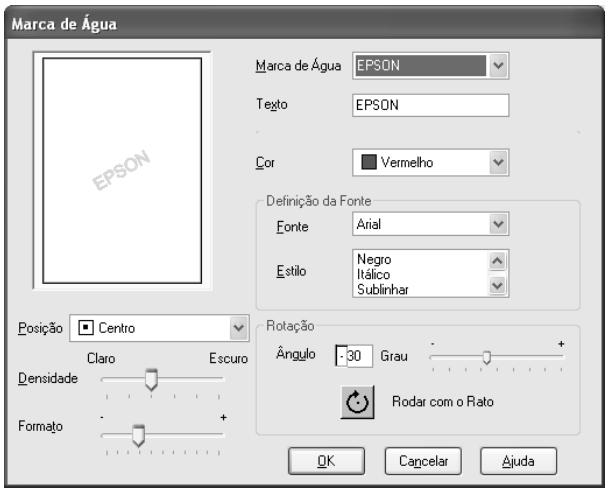

- 5. Na lista de marcas de água, seleccione a marca de água adequada e, em seguida, defina a cor, a posição, a densidade, o formato, a fonte, o estilo e o ângulo. Para mais informações, consulte a ajuda interactiva. As definições que efectuar aparecem do lado esquerdo da caixa de diálogo.
- 6. Depois de efectuar as definições, faça clique em OK.

# *Criar marcas de água em Mac OS 9*

Pode adicionar marcas de água de texto ou de imagem à lista de marcas de água.

1. Faça clique em Adic./Apagar junto à lista Nome. Aparece a seguinte caixa de diálogo:

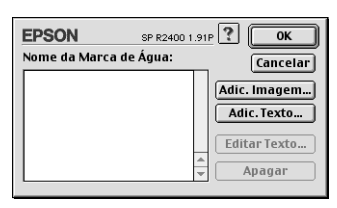

2. Para utilizar um ficheiro de imagem como marca de água, faça clique em Adic. Imagem. Especifique o ficheiro de imagem pretendido e, em seguida, faça clique em Abrir.

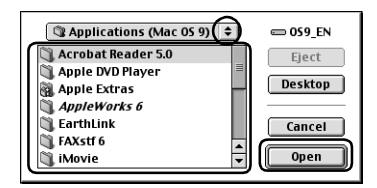

Para criar uma marca de água de texto, faça clique em Adic. Texto. Escreva o texto na respectiva caixa, seleccione uma fonte e um estilo de texto e, em seguida, faça clique em OK.

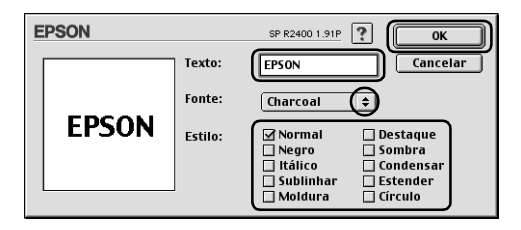

3. O nome do ficheiro de imagem ou o texto da marca de água aparece na lista Nome da Marca de Água da caixa de diálogo Marca de Água. Para alterar o nome de uma marca de água de imagem, seleccione a marca de água na lista e, em seguida, escreva um novo nome. Quando seleccionar uma marca de água de texto na lista Nome, pode editar o texto e alterar a respectiva fonte e estilo, fazendo clique em Editar Texto.

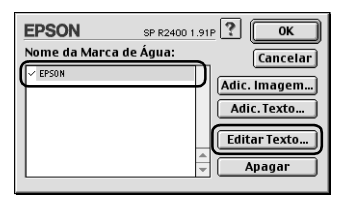

4. Faça clique em OK para adicionar a marca de água à lista Nome na caixa de diálogo Esquema.

# *Capítulo 3 Definições do Software da Impressora*

# *Windows*

# *Introdução ao software da impressora*

### *Menus do controlador de impressão*

O software da impressora inclui um controlador de impressão e os utilitários da impressora. O controlador de impressão permite seleccionar várias definições para obter os melhores resultados de impressão. Os utilitários da impressora ajudam a verificar a impressora e a mantê-la nas melhores condições de funcionamento.

Para obter mais informações sobre todas as definições e utilitários do controlador de impressão, consulte as secções apresentadas em seguida.

◆ Consulte "Efectuar definições no menu Principal" na página [132](#page-131-0)

& Consulte ["Efectuar definições no menu Esquema de Página"](#page-151-0)  [na página 152](#page-151-0)

◆ Consulte "Efectuar definições no menu Manutenção" na [página 154](#page-153-0)

#### *Aceder ao controlador de impressão*

Para obter informações sobre como aceder ao software da impressora, consulte a seguinte secção:

["Aceder ao software da impressora para Windows" na página](#page-391-0)  [392](#page-391-0)

*Nota:*

*As funções específicas disponíveis no software da impressora variam consoante a versão do Windows utilizada.*

## *Obter mais informações*

A ajuda interactiva fornece mais informações sobre o software da impressora.

◆ Consulte "Obter informações através da Ajuda Interactiva" na [página 162](#page-161-0)

# <span id="page-131-0"></span>*Efectuar definições no menu Principal*

Pode seleccionar a qualidade, opções de papel e opções de impressão, orientação, definições avançadas e ainda verificar os níveis de tinta no menu Principal. Consulte a secção apropriada apresentada em seguida.

## *Efectuar definições básicas*

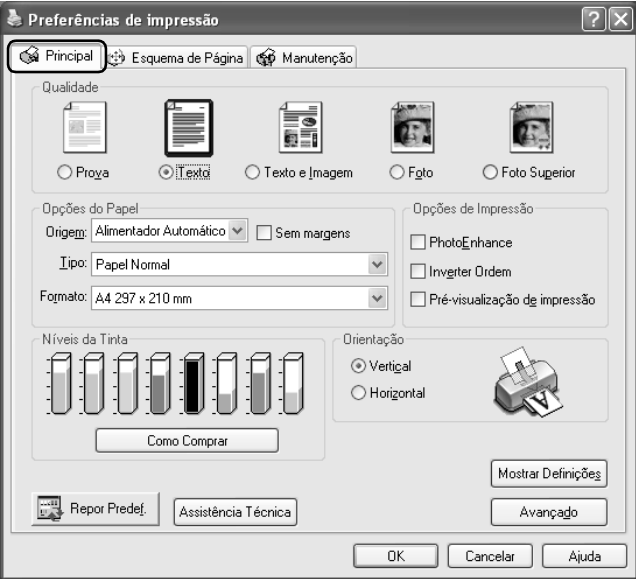

### <span id="page-132-0"></span>*Qualidade*

Pode seleccionar um dos seguintes tipos:

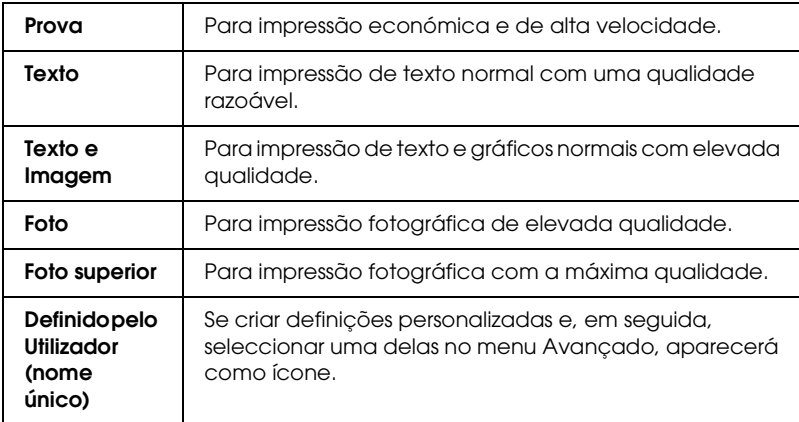

## *Opções do Papel*

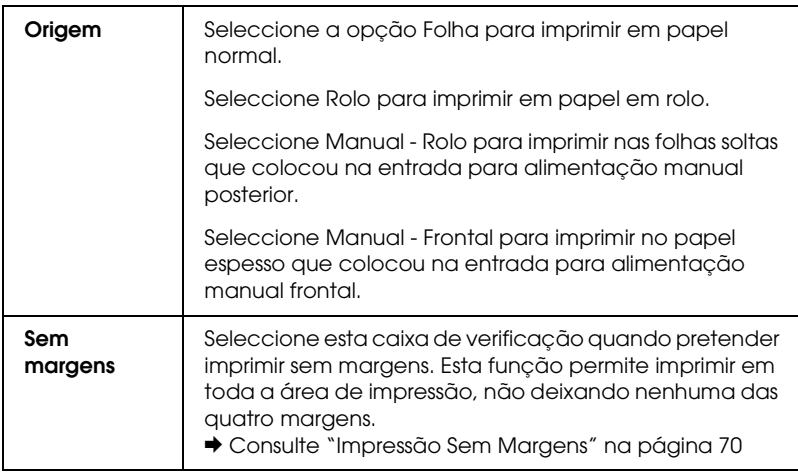

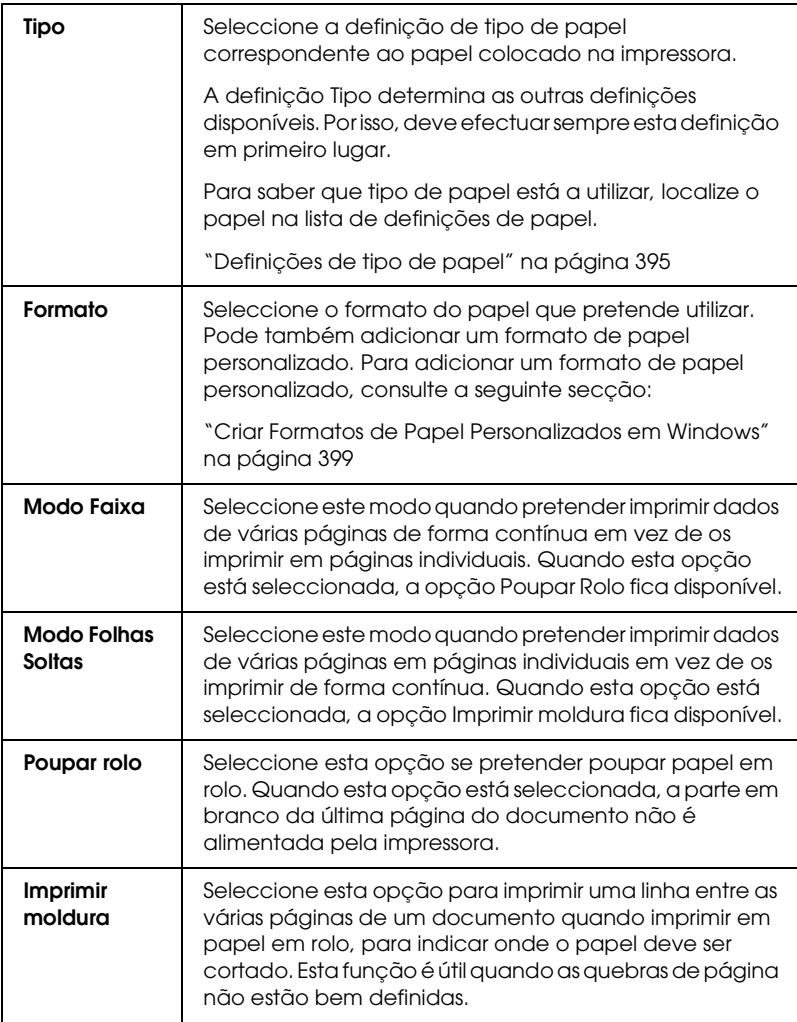

## *Opções de Impressão*

#### **PhotoEnhance**

Este modo aplica as definições de correcção de imagem especialmente concebidas para fotografias digitalizadas ou captadas por um dispositivo digital.

### **Inverter Ordem**

Permite inverter a ordem de impressão dos documentos, ou seja, começando pela última página.

#### **Pré-visualização de impressão**

Permite pré-visualizar o documento antes de o imprimir.

Quando envia uma tarefa de impressão para a impressora, aparece a janela de pré-visualização da impressão, que permite fazer alterações ao documento antes de o imprimir.

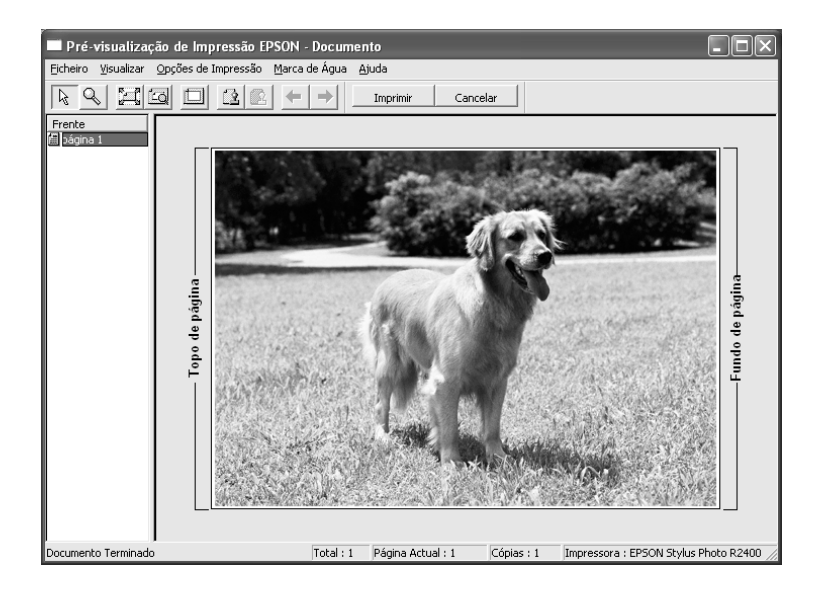

A barra de ferramentas de pré-visualização da impressão contém vários ícones que permitem executar as seguintes operações:

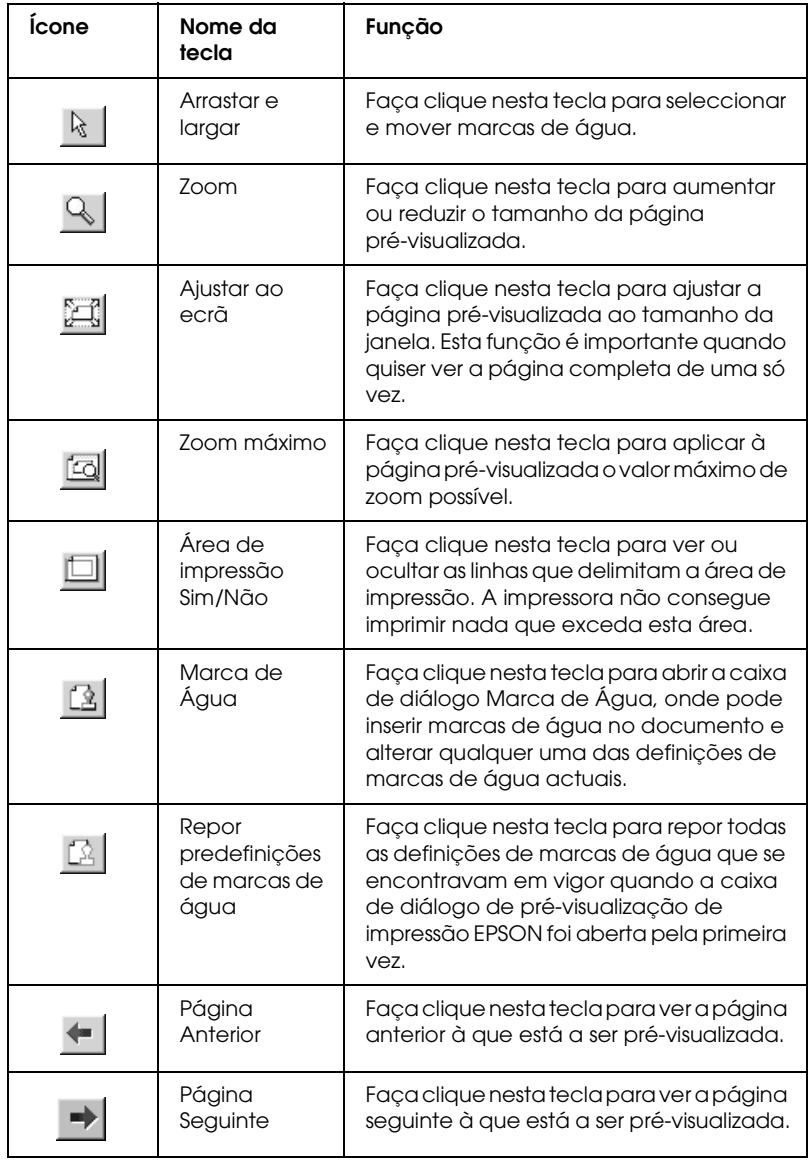

Pode também alterar o documento pré-visualizado de várias formas:

- ❏ Seleccionar e pré-visualizar páginas individuais.
- ❏ Reduzir ou aumentar o tamanho da janela de pré-visualização.
- ❏ Ampliar o documento pré-visualizado. Faça clique em Aumentar no menu Ver para abrir a janela de ampliação, que amplia a área do documento pré-visualizado delimitada por uma caixa vermelha. Se arrastar a caixa vermelha, pode alterar a parte do documento a ser ampliada.
- ❏ Visualizar as páginas individuais que compõem um poster. A janela Poster abre automaticamente quando envia uma tarefa de impressão e a opção Impressão de Poster está seleccionada para o parâmetro Multi-Páginas no menu Esquema de Página. Nesta janela, pode ver as páginas individuais que compõem um poster. Pode também abrir esta caixa de diálogo fazendo clique em Poster no menu Ver.
- ❏ Aplicar marcas de água. A marca de água seleccionada aparece na imagem pré-visualizada. ◆ Consulte "Imprimir com a Opção Marca de Água" na [página 120](#page-119-0)
- ❏ Especificar as páginas do documento que pretende imprimir. Para adicionar ou remover uma página, seleccione o ícone da página na lista apresentada do lado esquerdo da janela de pré-visualização e, em seguida, adicione ou remova a página utilizando os comandos do menu Opções de Impressão.

Depois de pré-visualizar o documento, faça clique em Imprimir para imprimir o documento ou em Cancelar para cancelar a impressão.

#### *Orientação*

Seleccione Vertical (altura) ou Horizontal (largura) para alterar a orientação da impressão.

## *Como Adquirir*

A tecla Como Adquirir aparece quando um dos tinteiros está vazio ou quase vazio. Faça clique na tecla Como Adquirir para aceder ao site Web da EPSON. Seleccione o seu país no menu pendente e siga as instruções apresentadas no ecrã.

#### *Mostrar Definições*

Quando faz clique em Mostrar Definições, aparece a janela Definição Actual. Para ocultar a janela, faça clique em Ocultar Definições no menu Principal ou em Fechar na janela Definição Actual.

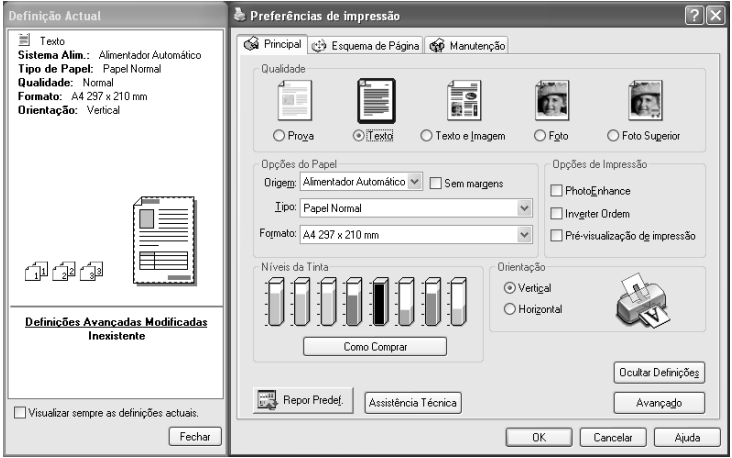

## *Repor Predefinições*

Faça clique na tecla Repor Predef. para repor as predefinições da impressora.

## *Assistência Técnica*

Faça clique na tecla Assistência Técnica para aceder ao site Web da EPSON, onde pode obter informações sobre muitos dos serviços de assistência técnica da EPSON.

### *Avançado*

Apresenta o menu Avançado.

## *Efectuar definições avançadas*

As definições da caixa de diálogo Avançado permitem controlar totalmente o processo de impressão. Utilize estas definições para experimentar novas ideias de impressão ou criar conjuntos de definições de impressão adequados às suas necessidades específicas. Quando estiver satisfeito com as novas definições, pode atribuir-lhes um nome e adicioná-las ao grupo de definições personalizadas.

#### *Nota:*

- ❏ *As definições avançadas deverão ser efectuadas apenas por utilizadores experientes. Definições incorrectas podem reduzir a velocidade ou a qualidade de impressão.*
- ❏ *Os ecrãs apresentados nesta secção referem-se ao Windows XP. Os ecrãs do Windows Me, 98 e 2000 podem ter um aspecto ligeiramente diferente.*
- ❏ *Algumas definições podem estar indisponíveis, dependendo das definições de sistema de alimentação, tipo de papel, tinta e resolução seleccionadas.*
- ❏ *A função PhotoEnhance só afecta imagens, não afecta texto nem gráficos. Por exemplo, se seleccionar* Sépia *na lista Tom (disponível quando selecciona* PhotoEnhance*), apenas as imagens do documento serão impressas com um tom sépia. O texto ou os gráficos a cores do mesmo documento serão impressos a cores.*

Para aceder ao menu Avançado, faça clique em Avançado no menu Principal. Se aparecer uma janela de notas semelhante à seguinte, faça clique em Continuar.

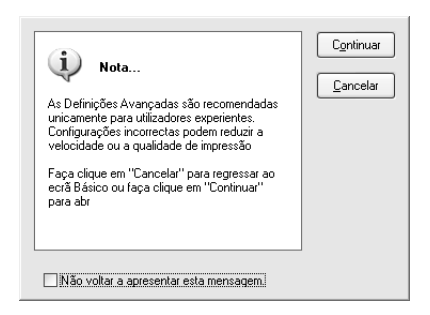

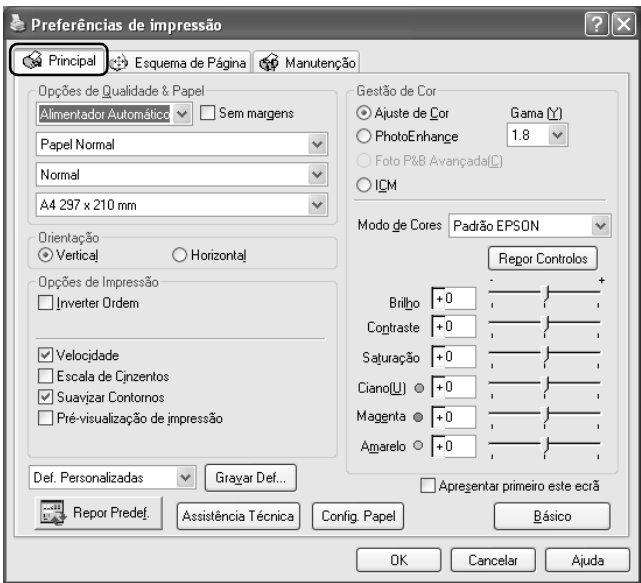

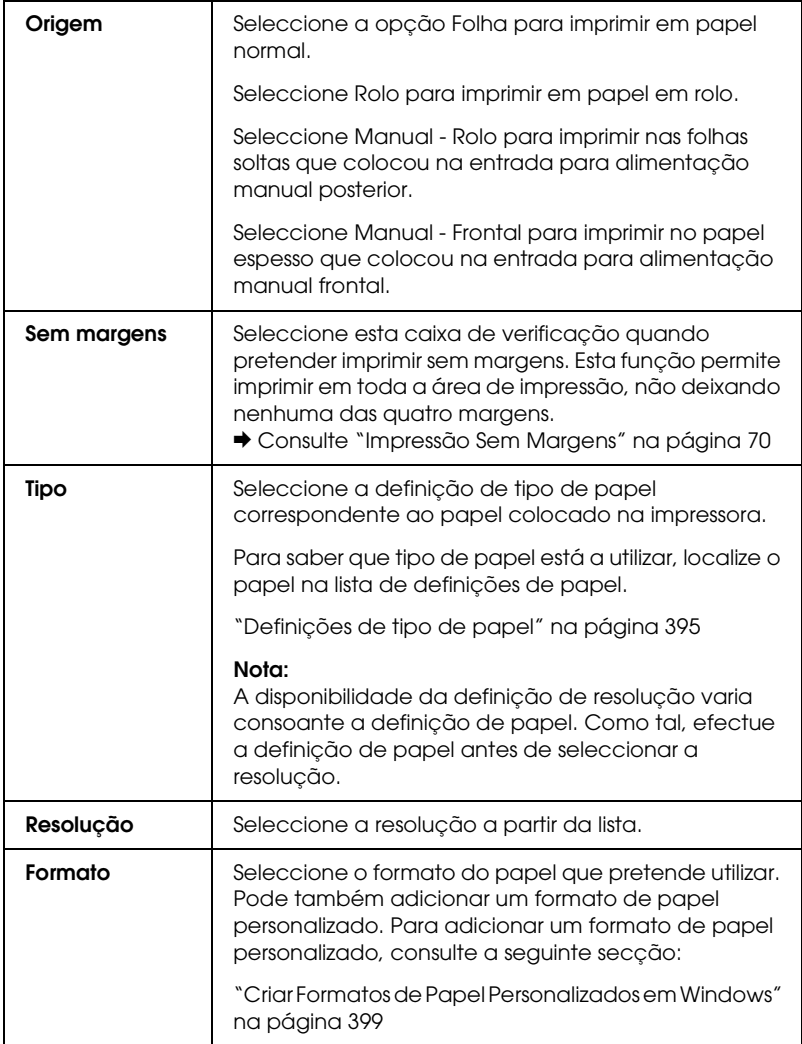

## *Orientação*

Seleccione Vertical (altura) ou Horizontal (largura) para alterar a orientação da impressão.

*Opções de Impressão*

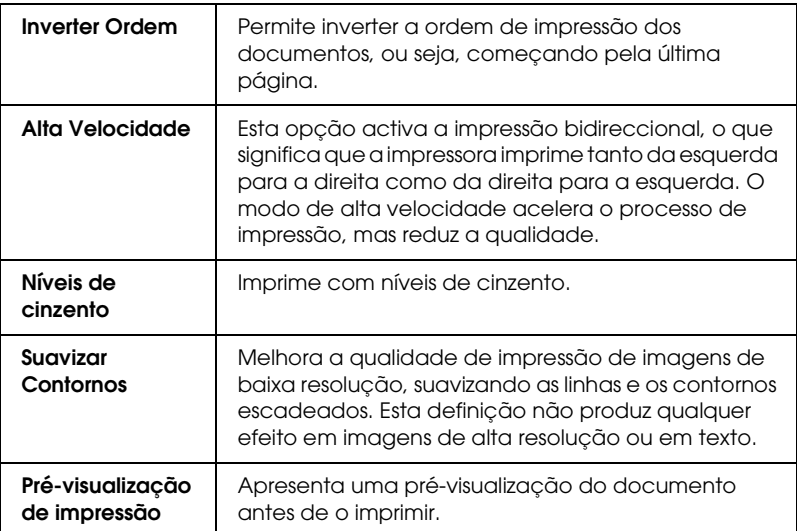

### **Controlos de Cor**

Para utilizar com os métodos de correspondência de cor e de melhoramento de imagem incluídos no controlador de impressão. Quando selecciona a opção Ajuste de Cor, aparecem opções de gestão de cor adicionais que permitem seleccionar um modo de cor e ajustar as barras de melhoramento da cor.

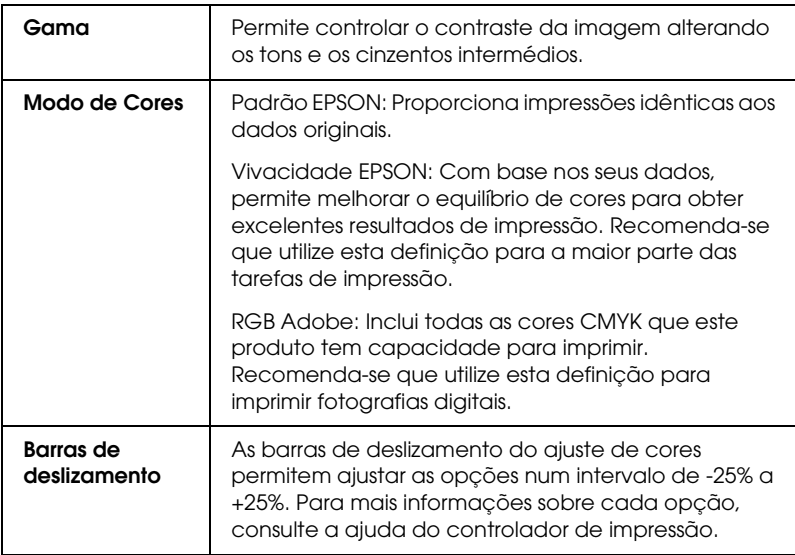

#### **PhotoEnhance**

Este modo inclui várias definições de correcção de imagem que pode aplicar às fotografias antes de as imprimir. O modo PhotoEnhance não afecta os dados originais.

#### *Nota:*

*A função* PhotoEnhance *pode tornar a impressão mais demorada, dependendo do sistema informático e da quantidade de dados contidos na imagem.*

Se seleccionar PhotoEnhance, activa também a caixa de verificação Correcção de Câmara Digital. Se seleccionar esta opção, a opção Suavizar Tom da Pele fica disponível. Utilize esta opção quando quiser imprimir fotografias tiradas com uma câmara digital para dar às imagens impressas o aspecto suave e natural de fotografias tiradas com uma máquina fotográfica convencional.

## **Foto P&B Avançada**

Para aceder à caixa de diálogo de definições de Foto P&B Avançada, seleccione Foto P&B Avançada como definição de Gestão de Cor e, em seguida, faça clique em Definições.

#### *Nota:*

*A opção* Foto P&B Avançada *fica disponível consoante o tinteiro instalado (preto fotográfico ou preto mate) e as definições de papel e resolução. Para a maioria dos tipos de papel, seleccione* Melhor Foto *ou* Foto RPM*.*

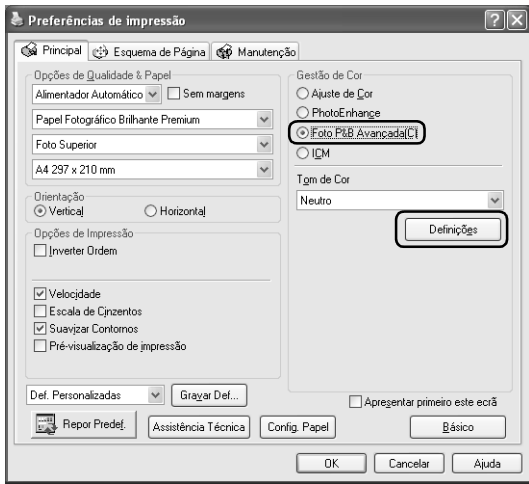
Pode então utilizar as ferramentas apresentadas em seguida para ajustar as fotografias.

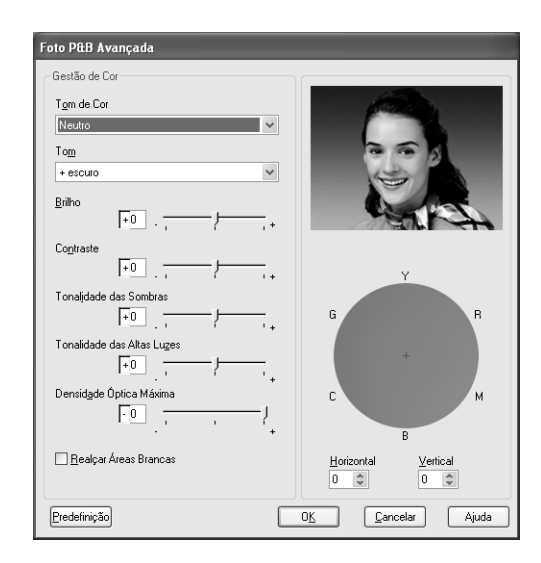

## **Tom de Cor**

Seleccione uma das definições apresentadas em seguida.

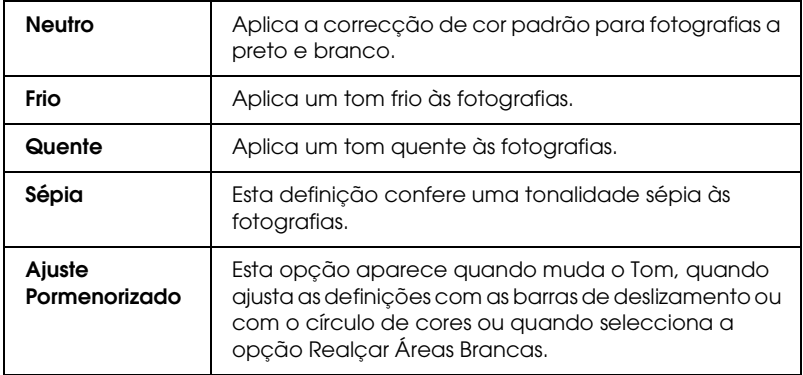

# **Tom**

Ajusta o tom em cinco níveis.

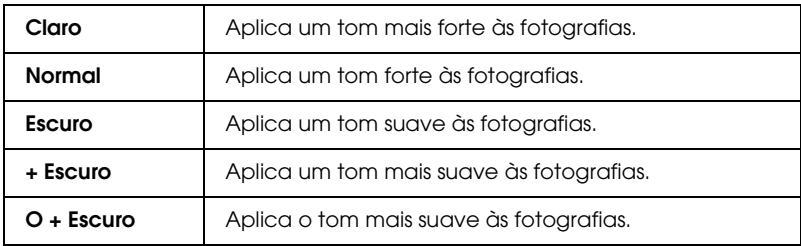

### **Barras de deslizamento**

As barras de deslizamento de melhoramento do tom ajustam as opções apresentadas em seguida. Arraste a barra de deslizamento para a direita ou para a esquerda para ajustar as definições. Pode também inserir um valor nas caixas situadas junto às barras de deslizamento.

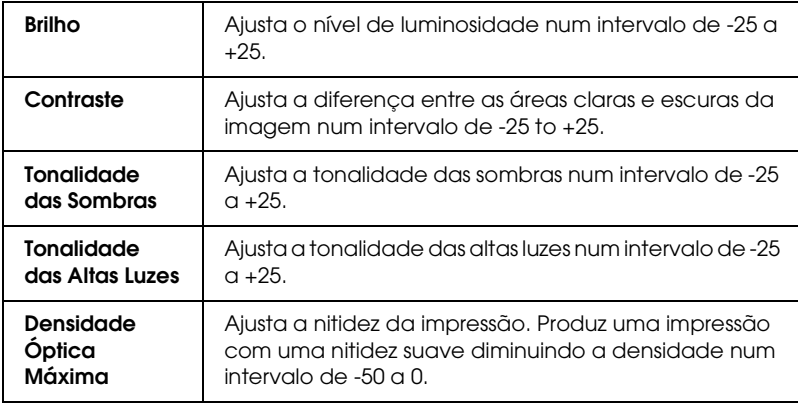

# **Realçar Áreas Brancas**

Seleccione esta opção para adicionar uma pequena quantidade de tinta à área branca de modo a que esta fique com um aspecto brilhante.

# **Círculo de Cores**

Faça clique no círculo de cores para ajustar o tom de cor de uma fotografia a preto e branco. Pode também ajustar o tom de cor inserindo um valor nas caixas de texto Horizontal e Vertical.

# **Predefinição**

Faça clique na tecla Predefinição para repor as predefinições.

*ICM*

Esta definição utiliza o método de correspondência de cores do Windows para ajustar automaticamente as cores da impressão às cores apresentadas no ecrã. Seleccione esta definição quando imprimir fotografias digitalizadas ou gráficos de computador.

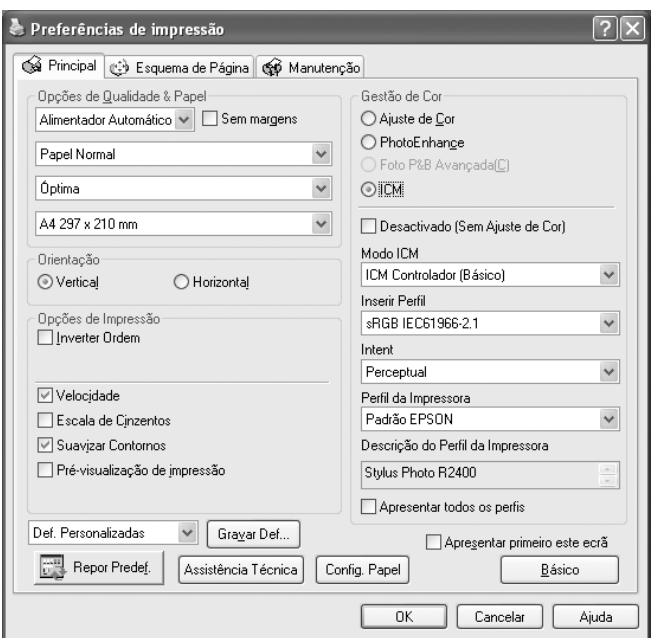

# *Nota:*

❏ *Tenha em atenção que a luz ambiente, o tempo de utilização, a qualidade e as definições do monitor podem afectar a qualidade da correspondência cromática.*

❏ *As definições apresentadas em seguida estão disponíveis apenas para o Windows XP/2000.*

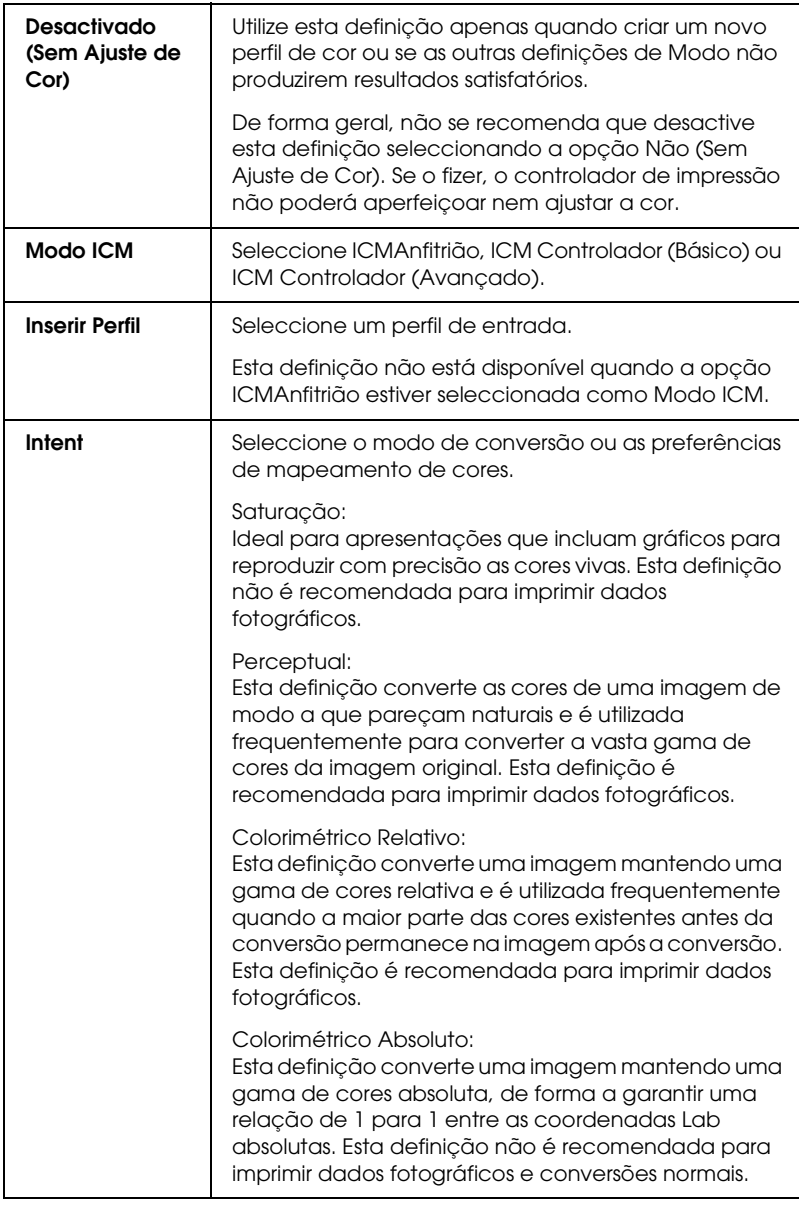

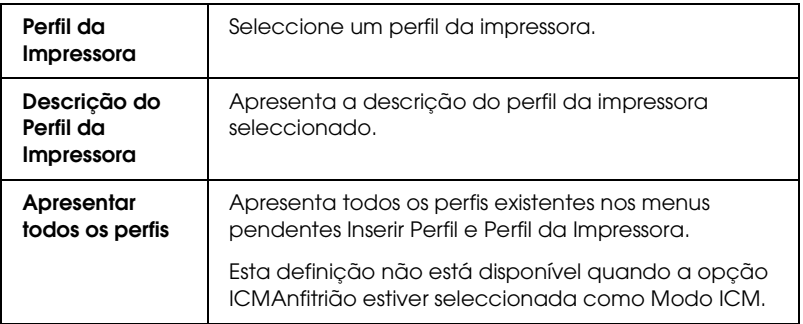

## *Gravar definições*

Para gravar as definições avançadas na lista Definições Personalizadas, faça clique em Gravar Def. Aparece a caixa de diálogo de definições personalizadas.

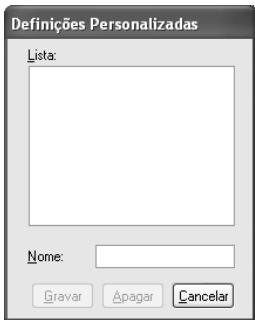

Escreva um nome para as definições na caixa de texto Nome e, em seguida, faça clique em Gravar. O nome pode conter até 16 letras e números. Pode também utilizar até oito caracteres de duplo byte; no entanto, estes podem não ser correctamente visualizados no ecrã, consoante as definições do sistema operativo que estiver a utilizar. As definições personalizadas serão adicionadas à lista Definições Personalizadas no menu Avançado. Pode guardar até 10 definições personalizadas.

Depois de guardar as definições, a definição personalizada mais recente será seleccionada no menu Avançado e na opção de qualidade do menu Básico. Para mudar para outra definição personalizada, basta seleccioná-la na respectiva lista no menu Avançado. Pode também fazer clique no ícone que possui o nome da definição personalizada actual na opção de qualidade no menu Básico e seleccionar a definição personalizada que pretende na lista que aparece.

Se mudar uma definição enquanto estiver seleccionada uma definição personalizada na respectiva lista, essa definição deixa de estar seleccionada e aparece na lista de definições personalizadas o item Definições Personalizadas; a definição personalizada de qualidade do menu Básico muda para Utilizador. A definição personalizada previamente seleccionada não sofre qualquer alteração e permanece na lista. Para repor a definição personalizada, basta voltar a seleccioná-la na lista de definições personalizadas do menu Avançado. Pode também fazer clique no ícone Utilizador por baixo da opção de qualidade do menu Básico e seleccionar a definição na lista que aparece.

Para apagar uma definição da lista Definições Personalizadas, seleccione-a na caixa de diálogo Definições Personalizadas e faça clique em Apagar. Se a definição personalizada que apagou estava activada ou era a única definição personalizada existente, essa definição deixa de estar seleccionada e aparece na lista de definições personalizadas o item Definições Personalizadas; a definição personalizada de qualidade do menu Básico muda para Utilizador. Para activar uma definição personalizada existente, basta seleccioná-la na respectiva lista no menu Avançado. Pode também fazer clique no ícone Utilizador na opção de qualidade no menu Básico e seleccionar a definição personalizada que pretende na lista que aparece.

## **Apresentar primeiro este ecrã**

Apresenta primeiro o menu Avançado quando acede ao menu Principal do software da impressora.

# **Repor Predefinições**

Faça clique na tecla Repor Predef. para repor as predefinições da impressora.

# **Assistência Técnica**

Faça clique na tecla Assistência Técnica para aceder ao site Web da EPSON,

# **Configuração do Papel**

Faça clique na tecla Config. Papel para aceder à caixa de diálogo de configuração do papel. Nesta caixa de diálogo, pode efectuar as definições de papel apresentadas em seguida.

# **Densidade de Cor**

Utilize esta opção para ajustar a densidade da cor quando imprimir em papel que não o da EPSON. Pode ajustar a densidade arrastando a barra de deslizamento para a esquerda ou para a direita ou inserindo um valor compreendido entre -50 e +50 na caixa de texto.

### **Tempo de Secagem por Passagem da Cabeça de Impressão**

Utilize esta opção para adicionar um tempo de espera quando a cabeça de impressão atingir o fim de cada passagem para permitir que a tinta seque. Pode ajustar a definição arrastando a barra de deslizamento para a esquerda ou para a direita ou inserindo um valor compreendido entre 0 e 50 na caixa de texto.

# **Básico**

Apresenta o menu Básico.

# *Efectuar definições no menu Esquema de Página*

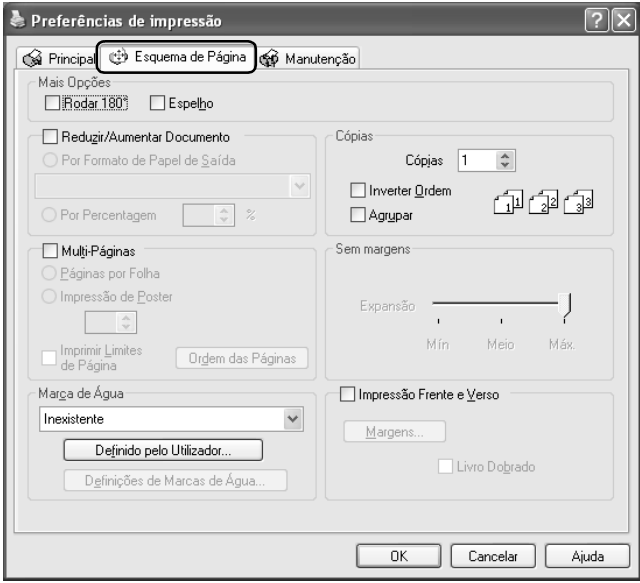

# *Mais Opções*

Permite ajustar os dados de impressão da seguinte forma:

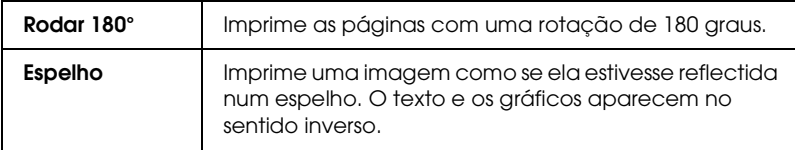

## *Reduzir/Aumentar Documento*

Permite ajustar o formato do documento ao formato da página que pretende imprimir .

 $\rightarrow$  Consulte "Imprimir com a Opção Ajustar à Página" na página [96](#page-95-0)

*Cópias*

Seleccione o número de cópias que pretende imprimir.

Estão disponíveis as seguintes definições:

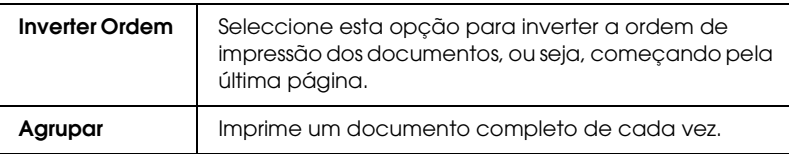

## *Multi-Páginas*

Se seleccionar esta caixa de verificação, as definições Páginas por Folha e Impressão de Poster ficam disponíveis.

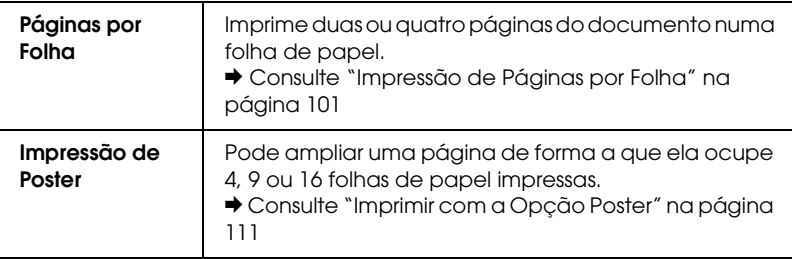

### *Sem margens*

Se seleccionar a caixa de verificação Sem margens no menu Principal, a barra de deslizamento Expansão fica disponível. A barra de deslizamento permite controlar a área da imagem que ultrapassa as margens do papel durante a impressão sem margens.

Para a maior parte das tarefas de impressão, recomenda-se que seleccione a opção Máx. para eliminar as margens em todos os lados do papel.

Se mover a barra de deslizamento para a posição Mín., a área da imagem que ultrapassa as margens do papel diminui; no entanto, ao reduzir essa área, poderão aparecer margens num ou mais lados do papel.

# *Marca de Água*

Pode imprimir uma marca de água de texto ou de imagem no documento.

◆ Consulte "Imprimir com a Opção Marca de Água" na página [120](#page-119-0)

## *Impressão frente e verso*

Estão disponíveis dois tipos de impressão frente e verso. Um deles é a impressão frente e verso normal que permite imprimir as páginas ímpares em primeiro lugar. Depois de imprimir as páginas, pode voltar a colocá-las no alimentador para que as páginas pares sejam impressas na outra face do papel. Pode igualmente seleccionar a opção de livro dobrado que permite produzir impressões em forma de livro com uma única dobra. & Consulte ["Impressão Frente e Verso" na página 79](#page-78-0)

# *Efectuar definições no menu Manutenção*

Os utilitários da impressora Epson permitem verificar o estado actual da impressora e efectuar a manutenção da impressora a partir do computador.

Para executar os utilitários, faça clique no separador Manutenção no software da impressora e, em seguida, faça clique na tecla correspondente ao utilitário que pretende utilizar. Para saber como aceder ao software da impressora, consulte a secção apresentada em seguida.

["Aceder ao software da impressora para Windows" na página](#page-391-0)  [392](#page-391-0)

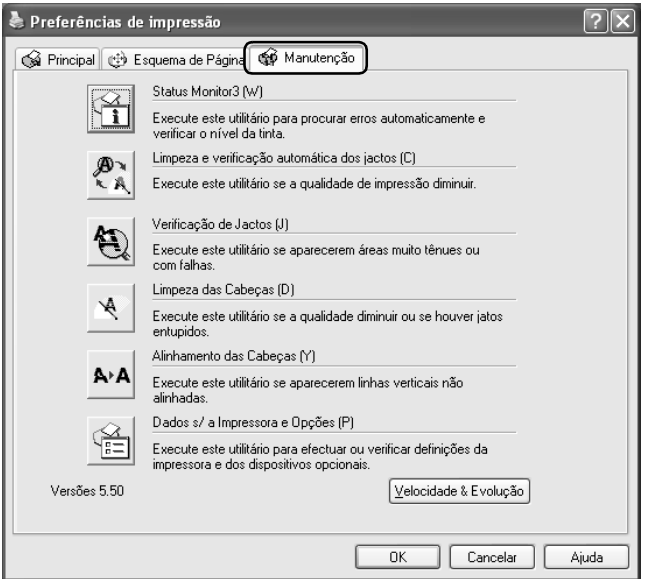

### *Nota:*

- ❏ *A letra que se encontra entre parêntesis depois do nome do utilitário indica a tecla de atalho desse utilitário. Depois de seleccionar o menu, pressione a tecla* Alt *e a letra no teclado para aceder ao utilitário.*
- ❏ *Não execute os utilitários Verificação de Jactos, Limpeza das Cabeças ou Alinhamento das Cabeças, se a impressora estiver ligada ao computador através de uma rede.*

Consulte a secção apropriada apresentada em seguida.

## *Status Monitor 3*

O EPSON Status Monitor 3 fornece informações sobre o estado da impressora, como a quantidade de tinta existente, e avisa-o sempre que ocorre um erro na impressora.

Este utilitário só está disponível quando:

- ❏ A impressora está ligada directamente ao computador principal através da porta USB ou da porta IEEE 1394.
- ❏ O sistema está configurado para suportar a comunicação bidireccional.

# *Verificação e limpeza automática dos jactos*

Imprime o modelo de verificação dos jactos e verifica automaticamente os jactos da cabeça de impressão. Se estes estiverem obstruídos, efectua a limpeza das cabeças. & Consulte ["Limpar a Cabeça de Impressão" na página 268](#page-267-0)

# *Verificação de Jactos*

O utilitário Verificação de Jactos verifica se os jactos da cabeça de impressão estão obstruídos. Execute este utilitário sempre que notar uma diminuição na qualidade de impressão e depois de efectuar a limpeza das cabeças para confirmar se os jactos da cabeça de impressão estão realmente limpos. Se a verificação dos jactos indicar que é necessário limpar a cabeça de impressão, pode aceder ao utilitário de limpeza das cabeças directamente a partir do utilitário de verificação dos jactos.

& Consulte ["Verificar os Jactos da Cabeça de Impressão" na](#page-263-0)  [página 264](#page-263-0)

# *Limpeza das Cabeças*

O utilitário Limpeza das Cabeças limpa a cabeça de impressão. Pode ter de limpar a cabeça de impressão, se houver uma diminuição da qualidade de impressão. Execute primeiro o utilitário Verificação de Jactos para confirmar se a cabeça de impressão necessita de ser limpa. Pode aceder directamente ao utilitário Verificação de Jactos a partir do utilitário Limpeza das Cabeças.

& Consulte ["Verificar os Jactos da Cabeça de Impressão" na](#page-263-0)  [página 264](#page-263-0)

# *Alinhamento das Cabeças*

Pode executar o utilitário Alinhamento das Cabeças para melhorar a qualidade de impressão dos documentos. Pode ter de alinhar a cabeça de impressão se as linhas verticais estiverem desalinhadas ou se aparecerem faixas claras ou escuras nos documentos. Execute este utilitário para realinhar a cabeça de impressão.

& Consulte ["Alinhar a Cabeça de Impressão" na página 282](#page-281-0)

# *Dados s/ a Impressora e Opções*

Este utilitário permite ao controlador de impressão verificar as informações de configuração da impressora. Fornece igualmente informações relativas a determinadas características da impressora.

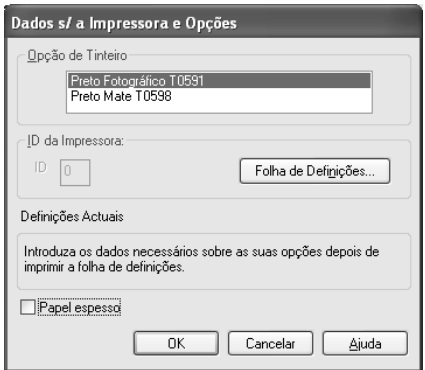

*Obter informações sobre a impressora*

Dependendo da configuração do sistema, as informações apresentadas na caixa de diálogo de informações sobre a impressora e opções podem ser actualizadas automaticamente ou pode ser necessário introduzi-las manualmente.

Se aparecer uma mensagem na janela das definições actuais solicitando-lhe que insira definições, ou se tiver alterado a configuração da impressora, execute as seguintes operações para efectuar manualmente as definições necessárias.

1. Faça clique em Folha de Definições na caixa de diálogo Dados s/ a Impressora e Opções para imprimir informações sobre a impressora e as opções. Para executar este utilitário deve colocar papel de formato A4 ou Letter na impressora. Obterá uma impressão semelhante à apresentada em seguida.

```
Printer ID
000
```
- 2. Certifique-se de que as definições do utilitário coincidem com as informações impressas na folha de definições. Se não coincidirem, corrija as definições no ecrã, de acordo com as informações impressas na folha de definições.
- 3. Faça clique em OK para sair deste menu e guardar as definições.

## *Papel espesso*

Permite ajustar o tamanho do espaço existente entre o rolo e a cabeça de impressão. Seleccione esta caixa de verificação se o papel não passar correctamente pelo rolo.

# *Velocidade & Evolução*

Pode efectuar as definições relacionadas com a evolução e a velocidade de impressão nesta caixa de diálogo.

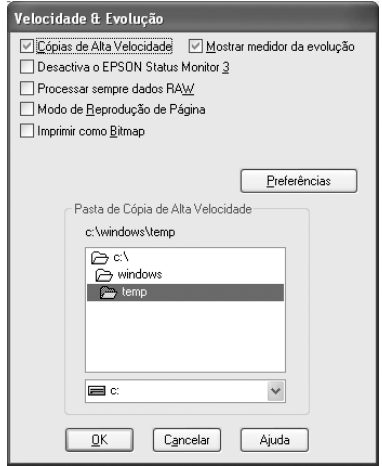

As definições disponíveis são apresentadas em seguida.

#### *Nota:*

*As funções específicas disponíveis no software da impressora dependem do modelo da impressora e da versão do Windows que está a utilizar.*

### *Cópias de Alta Velocidade*

Para imprimir rapidamente várias cópias do documento, seleccione Cópias de Alta Velocidade. Esta função acelera a impressão utilizando o espaço em disco como memória cache para imprimir várias cópias do documento.

### *Desactivar o EPSON Status Monitor 3*

Se não pretender que o EPSON Status Monitor 3 apareça sempre que imprimir, seleccione a opção Desactivar o EPSON Status Monitor 3.

## *Mostrar medidor da evolução*

Para visualizar o medidor da evolução sempre que imprimir, seleccione Mostrar medidor da evolução.

## *Processar sempre dados RAW (Windows XP e 2000)*

Seleccione esta caixa de verificação para que os documentos dos clientes que utilizam o sistema de base Windows NT utilizem o formato RAW em vez do formato EMF (metaficheiro) (as aplicações do Windows NT utilizam o formato EMF por predefinição).

Experimente utilizar esta opção se os documentos processados no formato EMF não forem impressos correctamente.

O processamento de dados RAW requer menos recursos do que o processamento de dados EMF, por isso alguns problemas ("Memória/Espaço em disco insuficiente para imprimir", "Velocidade de impressão reduzida", etc.) podem ser resolvidos seleccionando a opção Processar sempre dados RAW.

### *Nota:*

*No processamento de dados RAW, a evolução da impressão apresentada pelo medidor de evolução pode diferir da evolução real da impressão.*

# *Modo de Reprodução de Página (Windows XP e 2000)*

Seleccione esta caixa de verificação quando a velocidade de impressão for demasiado lenta ou quando a cabeça de impressão parar durante alguns minutos quando estiver a imprimir.

### *Nota:*

*Quando utilizar esta função, poderão ocorrer os seguintes problemas:*

- ❏ *A evolução da impressão apresentada pelo medidor de evolução pode diferir da evolução real da impressão.*
- ❏ *A impressão pode demorar mais tempo a iniciar.*

# *Imprimir como Bitmap (Windows XP e 2000)*

Seleccione esta caixa de verificação quando a velocidade de impressão for demasiado lenta ou quando a cabeça de impressão parar durante alguns minutos quando estiver a imprimir. Experimente esta opção se as definições Processar sempre dados RAW e Modo de Reprodução de Página não resolverem o problema.

### *Preferências*

Faça clique nesta tecla para abrir a caixa de diálogo de preferências onde pode efectuar as definições para o EPSON Status Monitor 3.

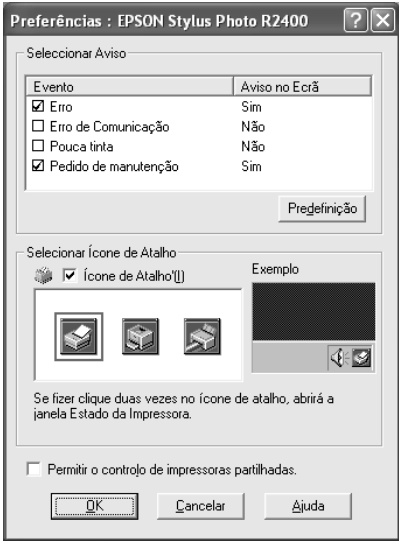

Pode efectuar as seguintes definições:

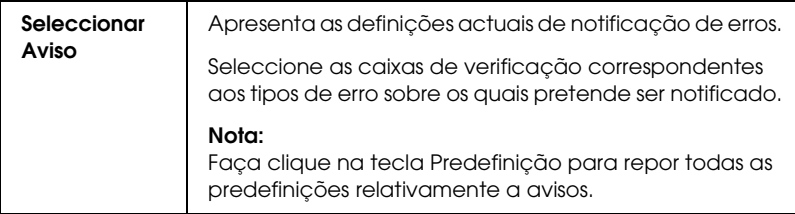

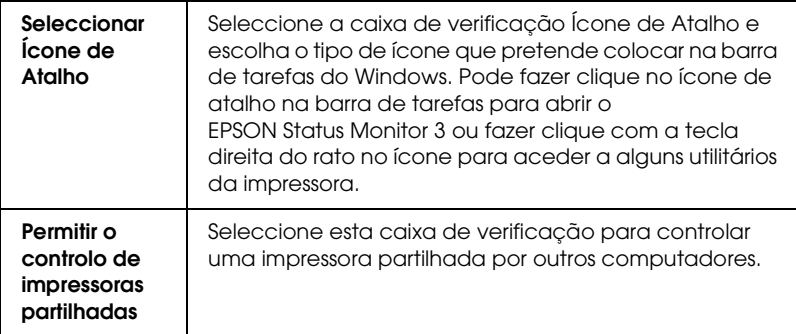

# *Obter informações através da Ajuda Interactiva*

O software da impressora tem uma função de ajuda interactiva, que fornece instruções sobre como imprimir, efectuar definições do controlador de impressão e usar os utilitários da impressora.

Consulte a secção apropriada apresentada em seguida.

# *Aceder à ajuda a partir da aplicação*

Seleccione Imprimir ou Configurar Impressão no menu Ficheiro. Em seguida, faça clique em Impressora, Configurar, Opções ou Propriedades. Consoante a aplicação que estiver a utilizar, poderá ter de seleccionar uma combinação destas teclas.

Pode obter ajuda específica relacionada com qualquer item de um menu fazendo clique com a tecla direita do rato no item e, em seguida, fazendo clique no comando O que é isto?

Pode igualmente obter uma explicação detalhada sobre uma definição ou opção, fazendo clique na tecla  $\lceil \cdot \rceil$  situada no canto superior direito da janela do controlador de impressão e fazendo clique no respectivo item.

# *Aceder à ajuda a partir do menu Iniciar do Windows*

1. Em Windows XP, faça clique em Iniciar, Painel de Controlo e, em seguida, faça clique duas vezes em Impressoras e Faxes. Se o painel de controlo estiver na vista de categorias, faça clique em Impressoras e Outro Hardware e, em seguida, faça clique em Impressoras e Faxes.

Em Windows Me, 98 e 2000, faça clique em Iniciar, seleccione Definições e, em seguida, faça clique emImpressoras.

2. Em Windows XP e 2000, seleccione a impressora que está a utilizar e, em seguida, faça clique em Preferências de impressão no menu Ficheiro.

Em Windows Me e 98, seleccione a impressora que está a utilizar e, em seguida, faça clique em Propriedades no menu Ficheiro.

Aparecerá a janela do software da impressora.

Pode obter ajuda específica relacionada com qualquer item de um menu, fazendo clique com a tecla direita do rato no item e, em seguida, fazendo clique no comando O que é isto?

Pode igualmente obter uma explicação detalhada sobre uma definição ou opção, fazendo clique na tecla  $\left| \cdot \right|$  situada no canto superior direito da janela do controlador de impressão e fazendo clique no respectivo item.

# *Mac OS X*

# *Introdução ao software da impressora*

### *Caixas de diálogo do controlador de impressão*

O software da impressora inclui um controlador de impressão e os utilitários da impressora. O controlador de impressão permite seleccionar várias definições para obter os melhores resultados de impressão. Os utilitários da impressora ajudam a verificar a impressora e a mantê-la nas melhores condições de funcionamento. Estão disponíveis as caixas de diálogo apresentadas em seguida.

- ◆ Consulte ["Caixa de Diálogo Configurar Página" na página 165](#page-164-0)
- ◆ Consulte ["Caixa de Diálogo Imprimir" na página 167](#page-166-0)
- & Consulte ["EPSON Printer Utility" na página 179](#page-178-0)

### *Aceder ao software da impressora*

Para obter informações sobre como aceder ao software da impressora, consulte a seguinte secção:

["Aceder ao software da impressora para Mac OS X" na página](#page-393-0)  [394](#page-393-0)

### *Obter mais informações*

Pode também obter informações se fizer clique na tecla Ajuda quando as opções Cópias & Páginas, Layout, Gestão de Cor, Definição da Extensão, Configuração do Papel ou Sumário estiverem seleccionadas na caixa de diálogo Imprimir. Para efectuar outras definições, consulte a documentação relativa ao sistema operativo.

<span id="page-164-0"></span>*Caixa de Diálogo Configurar Página*

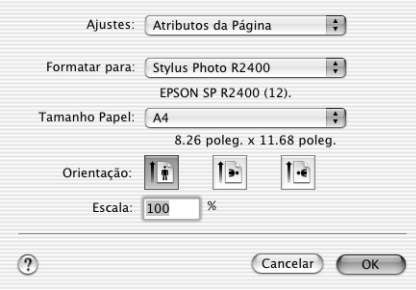

#### *Nota:*

*A caixa de diálogo Configurar Página pertence ao sistema Mac OS X. Para mais informações, consulte a documentação relativa ao sistema operativo.*

# *Definições da caixa de diálogo Configurar Página*

Permite efectuar correctamente as definições de Ajustes, Impressora, Tamanho, Orientação e Escala que pretende utilizar para imprimir.

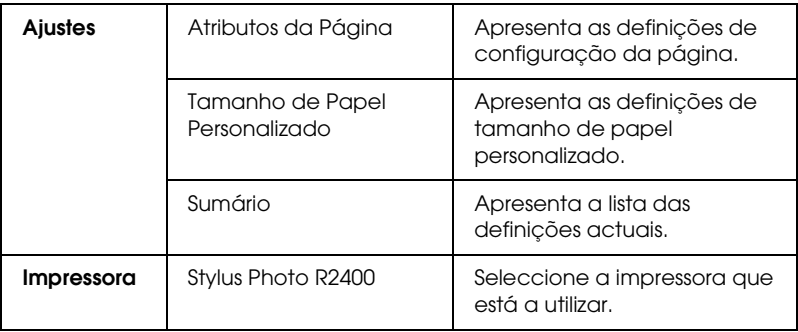

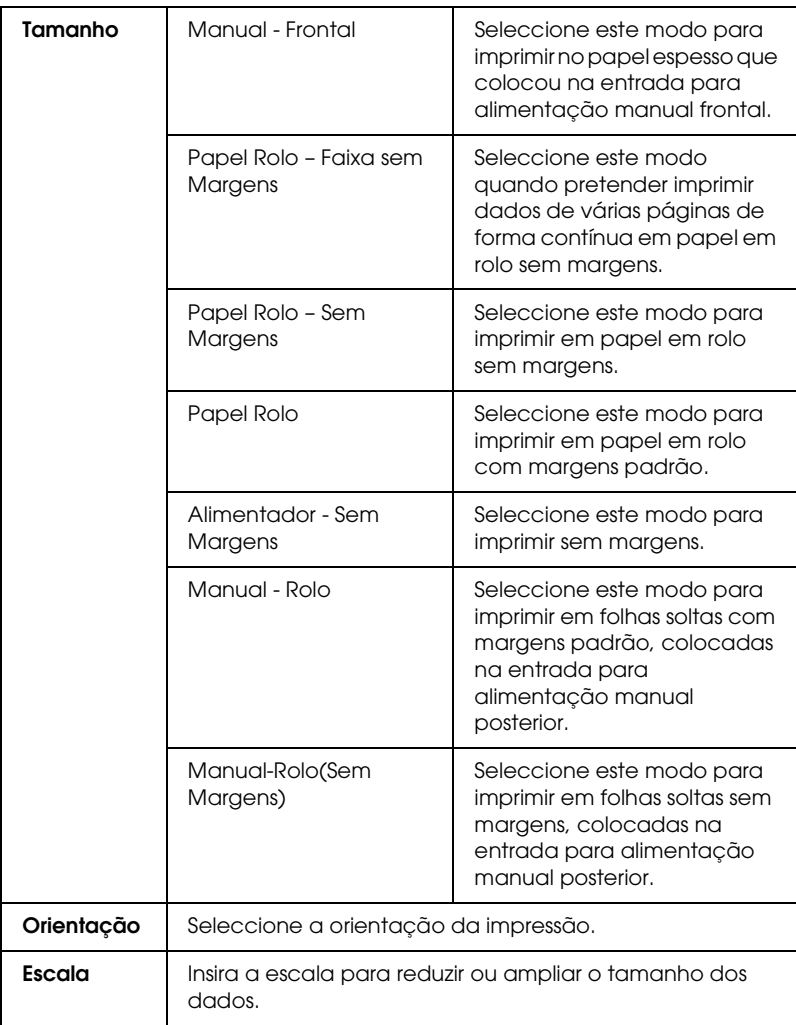

& Consulte ["Área de impressão" na página 358](#page-357-0)

## *Nota:*

*A definição Impressora da caixa de diálogo Configurar Página deve corresponder sempre à definição Impressora da caixa de diálogo Imprimir. Caso contrário, os dados poderão não ser correctamente impressos.*

# <span id="page-166-0"></span>*Caixa de Diálogo Imprimir*

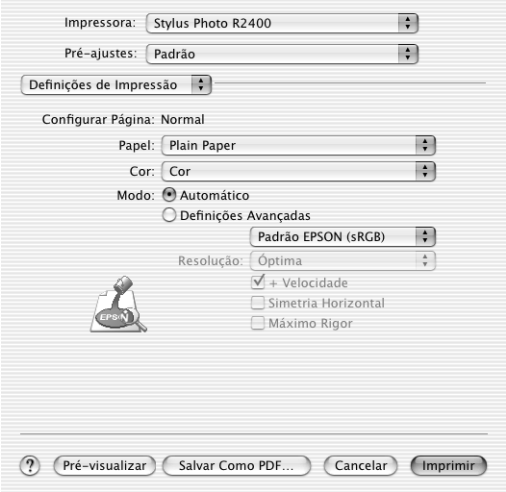

### *Nota:*

*A caixa de diálogo Imprimir pertence ao sistema Mac OS X. Para mais informações, consulte a documentação relativa ao sistema operativo.*

# *Definições da caixa de diálogo Imprimir*

Permite efectuar as definições Impressora e Pré-ajustes que pretende utilizar para imprimir.

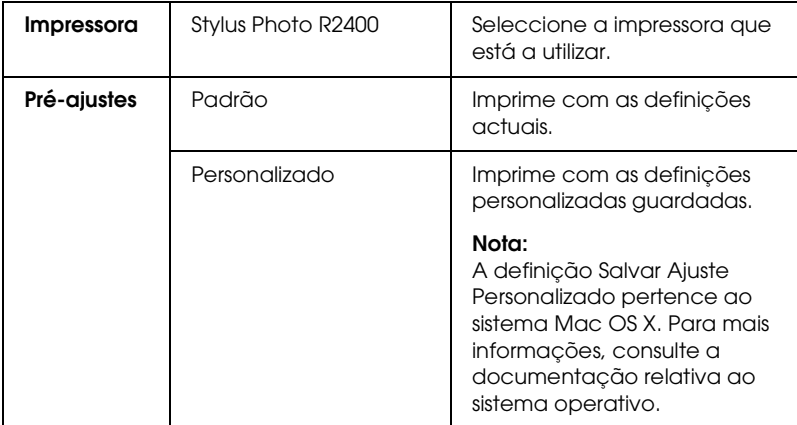

◆ Consulte ["Área de impressão" na página 358](#page-357-0)

#### *Nota:*

*A definição Impressora da caixa de diálogo Configurar Página deve corresponder sempre à definição Impressora da caixa de diálogo Imprimir. Caso contrário, os dados poderão não ser correctamente impressos.*

# *Cópias & Páginas*

Permite efectuar as definições Cópias, Contínuas e Páginas que pretende utilizar para imprimir.

#### *Nota:*

*A definição Cópias & Páginas pertence ao sistema Mac OS X. Para mais informações, consulte a documentação relativa ao sistema operativo.*

# *Layout*

Permite efectuar as definições Págs. por folha, Direcção do Layout e Borda que pretende utilizar para imprimir.

*Nota:*

*A definição Layout pertence ao sistema Mac OS X. Para mais informações, consulte a documentação relativa ao sistema operativo.*

# *Opções de saída*

Desactive a caixa de verificação Salvar como Arquivo quando pretender imprimir.

#### *Nota:*

*A definição Opções de saída pertence ao sistema Mac OS X. Para mais informações, consulte a documentação relativa ao sistema operativo.*

# *Definições de Impressão*

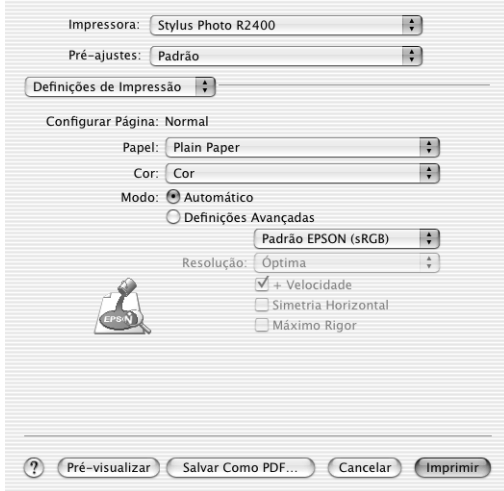

## *Papel*

A definição Papel determina as outras definições disponíveis na caixa de diálogo Imprimir, por isso, deve efectuar sempre esta definição em primeiro lugar. Seleccione a definição Papel que corresponde ao papel colocado na impressora. Para saber que tipo de papel está a utilizar, localize o papel na lista de definições de papel.

["Definições de tipo de papel" na página 395](#page-394-0)

### *Nota:*

*Para obter as últimas informações sobre os papéis disponíveis, visite o site Web de assistência técnica local.*

& *Consulte ["Contactar o Serviço de Assistência a Clientes EPSON" na](#page-405-0)  [página 406](#page-405-0)*

*Cor*

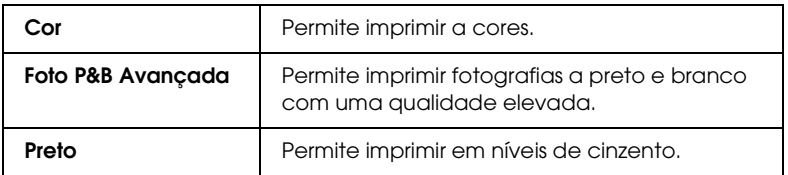

### **Foto P&B Avançada**

Para aceder às definições de Foto P&B Avançada, seleccione Foto P&B Avançada como definição de Cor. Em seguida, seleccione Gestão de Cor no menu emergente. Para mais informações, consulte a secção apresentada em seguida.

### *Nota:*

*A opção* Foto P&B Avançada *fica disponível consoante o tinteiro instalado (preto fotográfico ou preto mate) e as definições de papel e resolução. Para a maioria dos tipos de papel, seleccione* Melhor Foto *ou* Foto RPM*.*

["Quando a opção Foto P&B Avançada estiver seleccionada](#page-172-0)  [como definição de Cor nas Definições de Impressão" na](#page-172-0)  [página 173](#page-172-0)

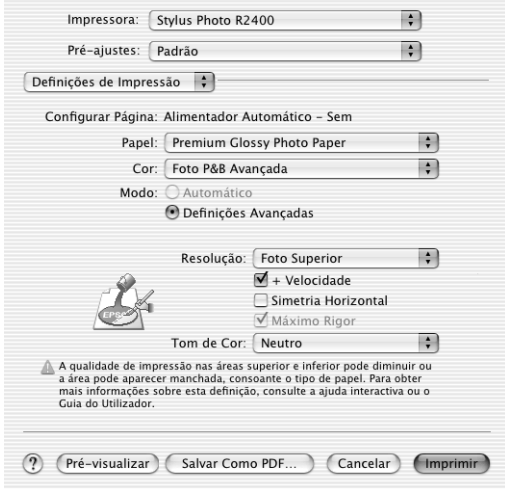

## *Modo automático*

Este modo constitui a forma mais rápida e simples de começar a imprimir. O software da impressora efectua todas as definições detalhadas com base nas definições de papel e tinta seleccionadas.

### *Nota:*

*Dependendo do papel seleccionado na lista Papel (quando o modo Automático está seleccionado), aparece uma barra à direita das opções de modo que lhe permite seleccionar o nível de qualidade ou velocidade. Seleccione Qualid. quando a qualidade de impressão for mais importante do que a velocidade.*

# *Modo Avançado*

O modo Avançado permite-lhe controlar totalmente o processo de impressão. Utilize estas definições para experimentar novas ideias de impressão ou criar conjuntos de definições de impressão adequados às suas necessidades específicas.

## **Resolução**

Seleccione a resolução que pretende utilizar para imprimir.

## **Alta Velocidade**

Esta opção activa a impressão bidireccional, o que significa que a impressora imprime tanto da esquerda para a direita como da direita para a esquerda. O modo de alta velocidade acelera o processo de impressão, mas reduz a qualidade.

## **Espelho**

Imprime uma imagem como se ela estivesse reflectida num espelho. O texto e os gráficos aparecem no sentido inverso.

## **Máximo Rigor**

Consoante a definição de resolução que efectuou, pode seleccionar a opção Máximo Rigor para imprimir texto, gráficos sólidos e desenhos com contornos nítidos. No entanto, se seleccionar esta opção, a impressão é mais demorada e é necessária mais memória. Além disso, poderá não conseguir imprimir algumas imagens de grande formato e alguns padrões poderão não ficar correctamente impressos. Se tiver problemas a imprimir neste modo, desactive-o ou adicione mais memória.

### *Nota:*

*Algumas definições podem estar indisponíveis, dependendo das definições de tipo de papel, cor e resolução seleccionadas.*

### <span id="page-172-0"></span>*Quando a opção Foto P&B Avançada estiver seleccionada como definição de Cor nas Definições de Impressão*

Se ainda não tiver seleccionado a opção Gestão de Cor no menu emergente, seleccione-a. Pode então utilizar as ferramentas apresentadas em seguida para ajustar as fotografias.

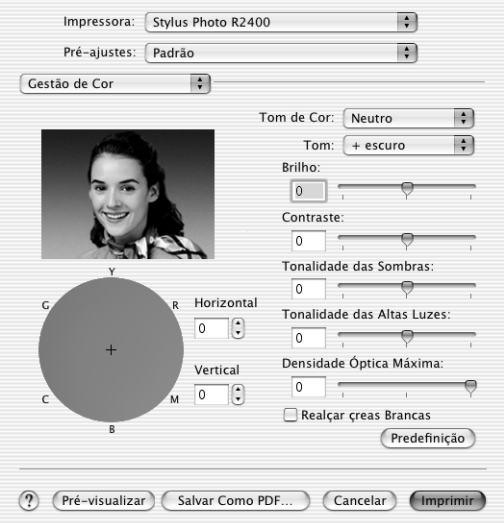

### **Tom de Cor**

Seleccione uma das definições apresentadas em seguida.

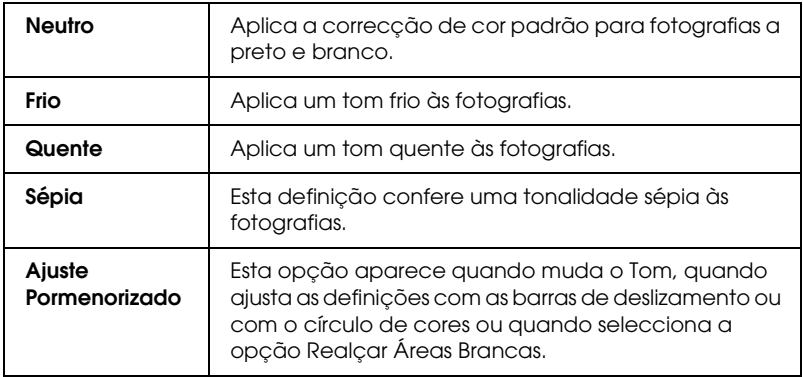

## **Tom**

Ajusta o tom em cinco níveis.

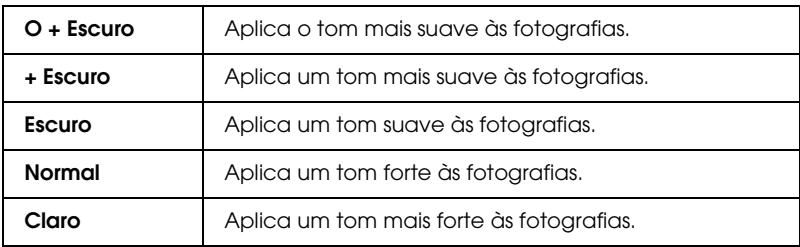

### **Barras de deslizamento**

As barras de deslizamento de melhoramento do tom ajustam as opções apresentadas em seguida. Arraste a barra de deslizamento para a direita ou para a esquerda para ajustar as definições. Pode também inserir um valor nas caixas situadas junto às barras de deslizamento.

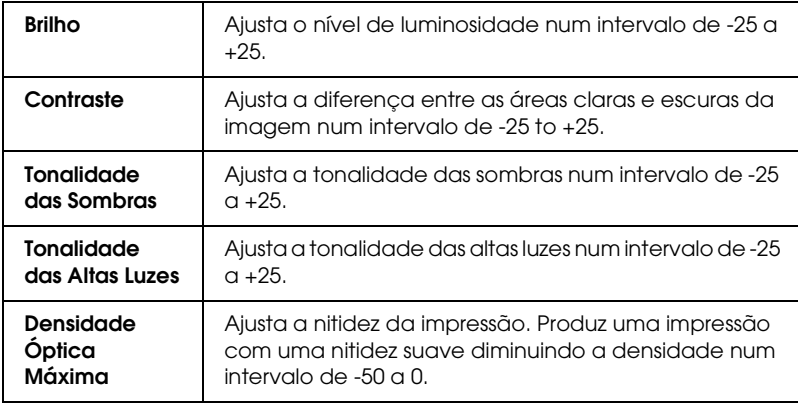

# **Realçar Áreas Brancas**

Seleccione esta opção para adicionar uma pequena quantidade de tinta à área branca de modo a que esta fique com um aspecto brilhante.

### **Círculo de cores**

Faça clique no círculo de cores para ajustar o tom de cor de uma fotografia a preto e branco. Pode também ajustar o tom de cor inserindo um valor nas caixas de texto Horizontal e Vertical.

### **Predefinição**

Faça clique na tecla Predefinição para repor as predefinições.

## *Gestão de Cor*

Seleccione a opção Gestão de Cor no menu emergente para controlar a correspondência de cores e os métodos de ajuste incluídos no controlador da impressora. Utilize estas definições para experimentar novas ideias de impressão ou criar conjuntos de definições de impressão adequados às suas necessidades específicas.

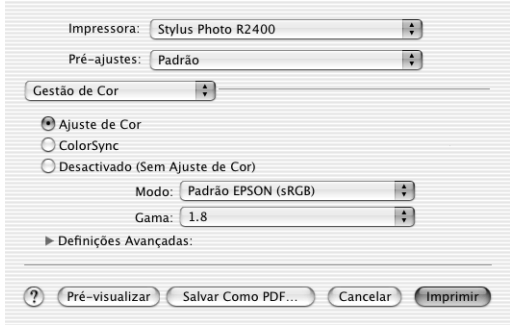

### *Nota:*

*Os controlos de* Gestão de Cor *apresentados na imagem estão disponíveis quando a opção* Cor *estiver seleccionada como definição de Cor nas* Definições de Impressão*.*

### *Controlos de Cor*

Seleccione esta definição para utilizar os métodos de correspondência de cores e de ajuste incluídos no controlador da impressora.

### **Modo**

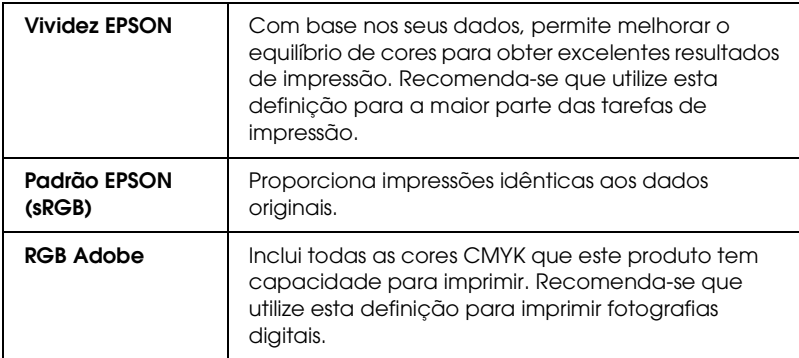

### **Gama**

Permite controlar o contraste da imagem alterando os tons e os cinzentos intermédios.

### **Barras de deslizamento**

As barras de deslizamento do ajuste de cores permitem ajustar as opções seleccionadas num intervalo de -25% a +25%. Arraste a barra de deslizamento para a direita ou para a esquerda com o rato para ajustar as definições. Pode também inserir um valor entre -25% a +25% nas caixas situadas junto às barras de deslizamento.

### *ColorSync*

Esta definição ajusta automaticamente as cores da impressão às cores do ecrã.

## *Não (Sem Ajuste de Cor)*

Imprime sem qualquer ajuste de cor.

## *Expansão*

A barra de deslizamento permite controlar a área da imagem que ultrapassa as margens do papel durante a impressão sem margens.

Para a maior parte das tarefas de impressão, recomenda-se que seleccione a opção Máx. para eliminar as margens em todos os lados do papel. Se mover a barra de deslizamento para a posição Mín., a área da imagem que ultrapassa as margens do papel diminui; no entanto, ao reduzir essa área, poderão aparecer margens num ou mais lados do papel.

# *Definição da Extensão*

### *Papel espesso*

Permite ajustar o tamanho do espaço existente entre o rolo e a cabeça de impressão. Seleccione esta caixa de verificação se o papel não passar correctamente pelo rolo.

# *Configuração do Papel*

Seleccione Configuração do Papel no menu emergente para aceder às barras de deslizamento Densidade de Cor e Tempo de Secagem por Passagem da Cabeça de Impressão. Estas permitem efectuar as definições de papel apresentadas em seguida.

### *Densidade de Cor*

Utilize esta opção para ajustar a densidade da cor quando imprimir em papel que não o da EPSON. Pode ajustar a densidade arrastando a barra de deslizamento para a esquerda ou para a direita ou inserindo um valor compreendido entre -50 e +50 na caixa de texto.

*Tempo de Secagem por Passagem da Cabeça de Impressão*

Utilize esta opção para adicionar um tempo de espera quando a cabeça de impressão atingir o fim de cada passagem para permitir que a tinta seque. Pode ajustar a definição arrastando a barra de deslizamento para a esquerda ou para a direita ou inserindo um valor compreendido entre 0 e 50 na caixa de texto.

# *Sumário*

Apresenta a lista das definições actuais.

### *Nota:*

*A definição Sumário pertence ao sistema Mac OS X. Para mais informações, consulte a documentação relativa ao sistema operativo.*

# *Tecla Pré-visualizar*

Permite ver o aspecto do documento antes de o imprimir.

## *Nota:*

*A tecla Pré-visualizar pertence ao sistema Mac OS X. Para mais informações, consulte a documentação relativa ao sistema operativo.*

# <span id="page-178-0"></span>*EPSON Printer Utility*

# *Funções dos utilitários da impressora Epson*

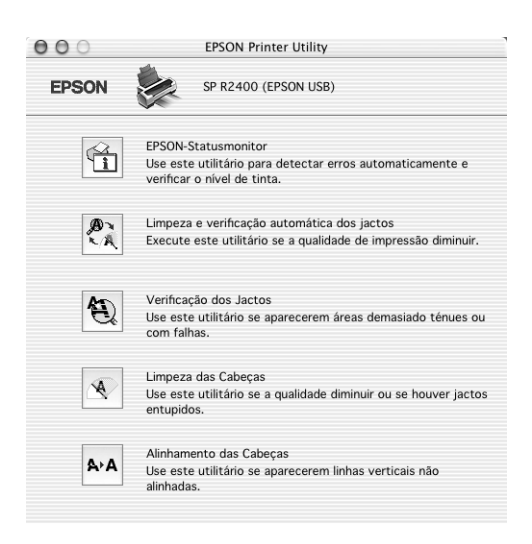

Os utilitários da impressora Epson permitem verificar o estado actual da impressora e efectuar algumas operações de manutenção a partir do computador.

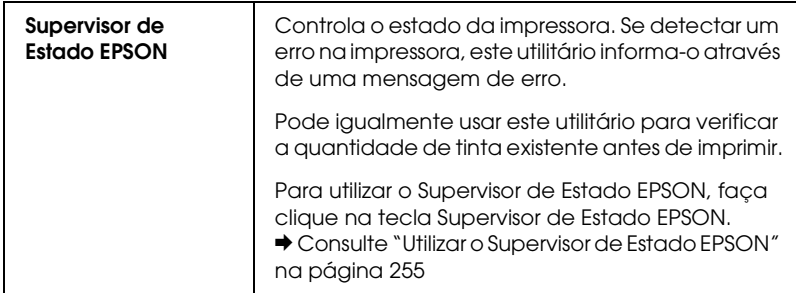

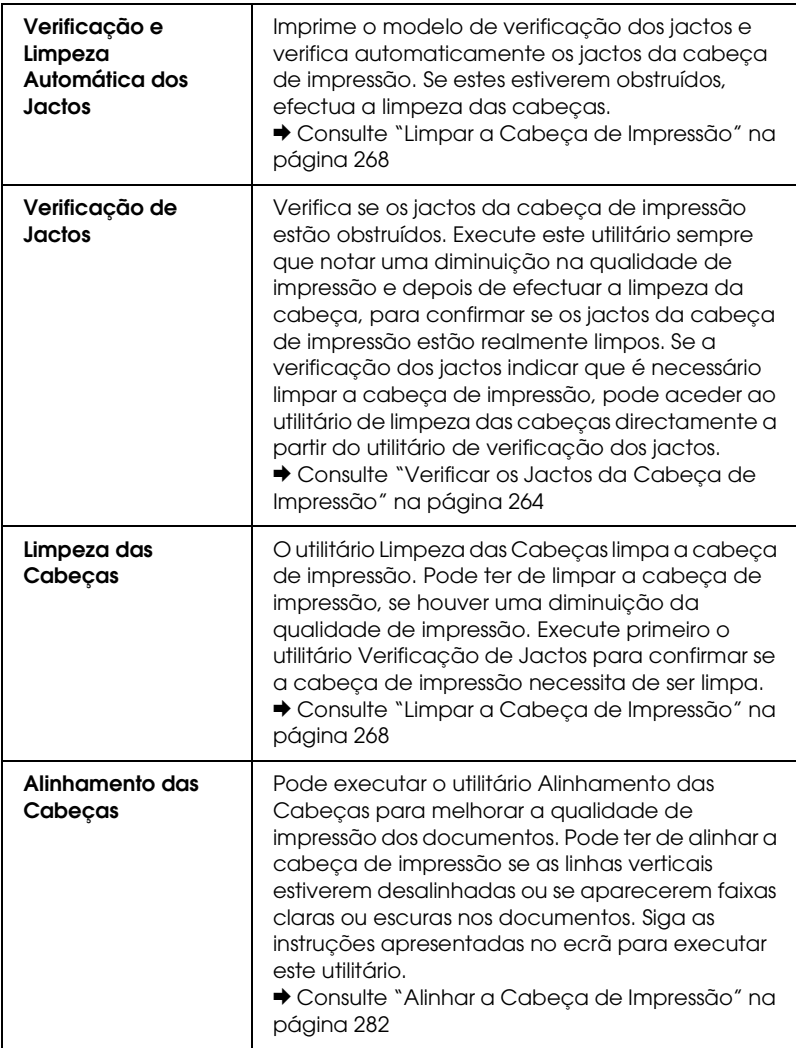
# *Mac OS 9*

## *Introdução ao Software da Impressora*

## *Caixa de diálogo do controlador de impressão*

O software da impressora inclui um controlador de impressão e os utilitários da impressora. O controlador de impressão permite seleccionar várias definições para obter os melhores resultados de impressão. Os utilitários da impressora ajudam a verificar a impressora e a mantê-la nas melhores condições de funcionamento.

As caixas de diálogo do controlador de impressão são apresentadas em seguida.

- & Consulte ["Caixa de Diálogo Definir Página" na página 182](#page-181-0)
- & Consulte ["Caixa de Diálogo Imprimir" na página 185](#page-184-0)
- ◆ Consulte ["Caixa de diálogo Esquema" na página 203](#page-202-0)
- & Consulte ["Utilitários da Impressora" na página 204](#page-203-0)

#### *Aceder ao controlador de impressão*

Para obter informações sobre como aceder ao software da impressora, consulte a seguinte secção:

["Aceder ao software da impressora para Mac OS 9" na página](#page-393-0)  [394](#page-393-0)

Além das informações do software da impressora descritas neste guia, pode obter mais informações fazendo clique no ícone de ajuda existente em qualquer uma das caixas de diálogo do software da impressora.

## *Obter mais informações*

A ajuda interactiva fornece mais informações sobre o software da impressora.

◆ Consulte "Obter Informações através da Ajuda Interactiva" na [página 206](#page-205-0)

## <span id="page-181-0"></span>*Caixa de Diálogo Definir Página*

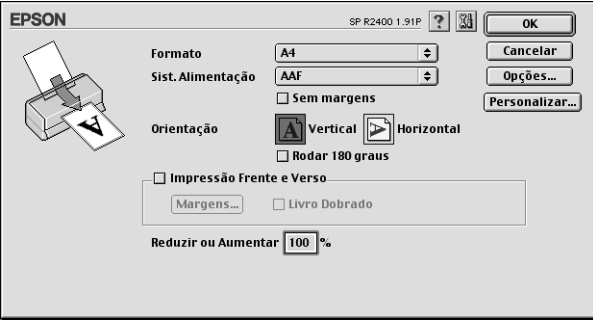

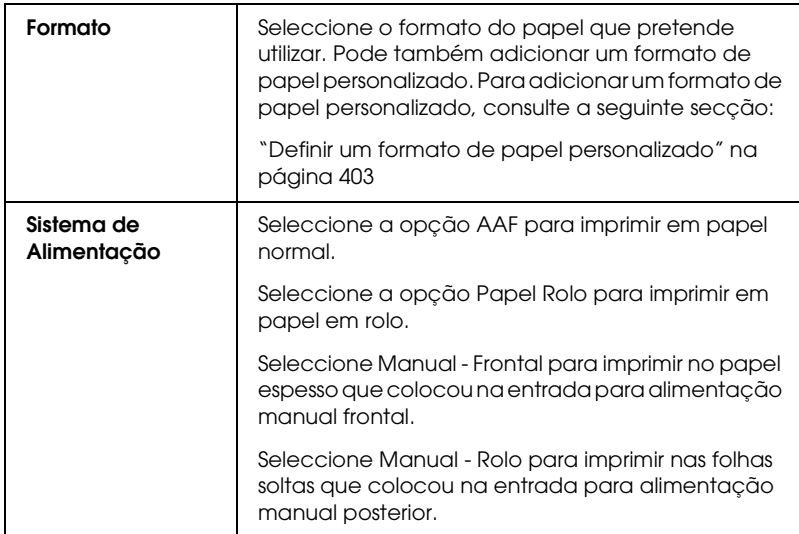

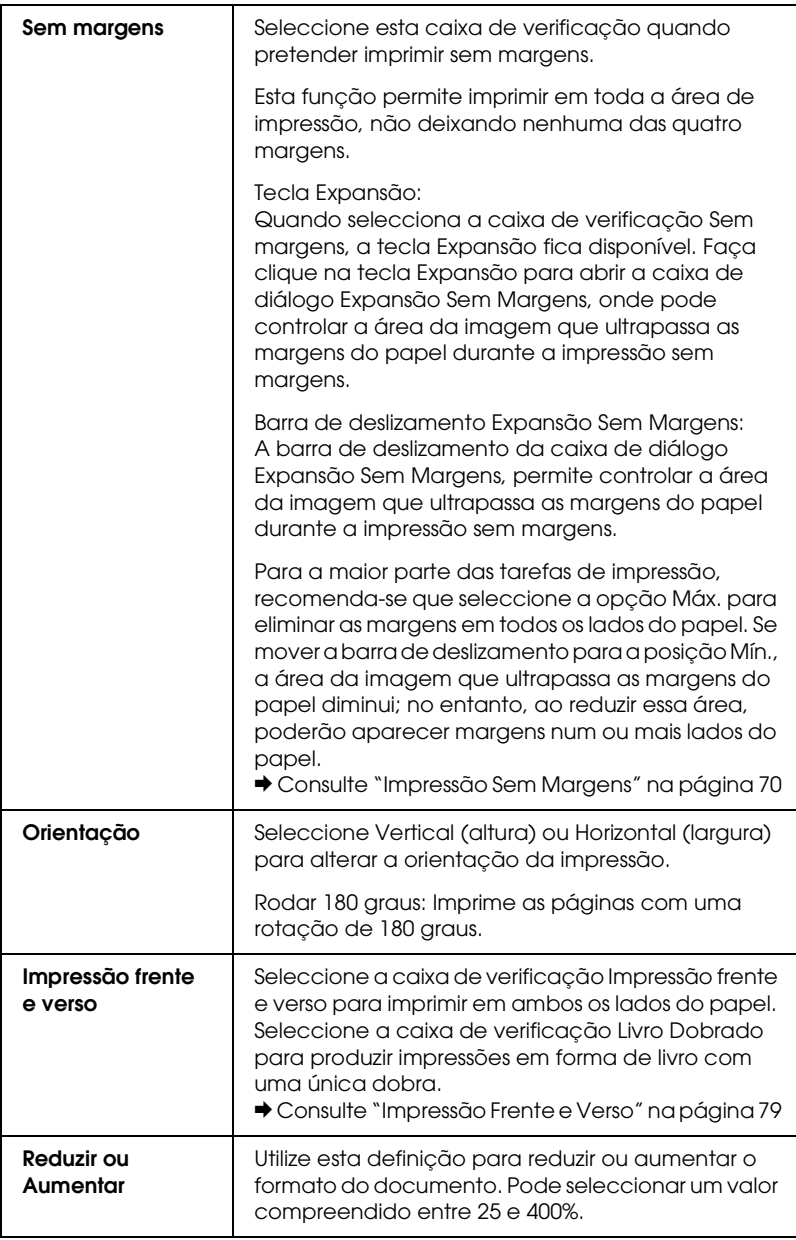

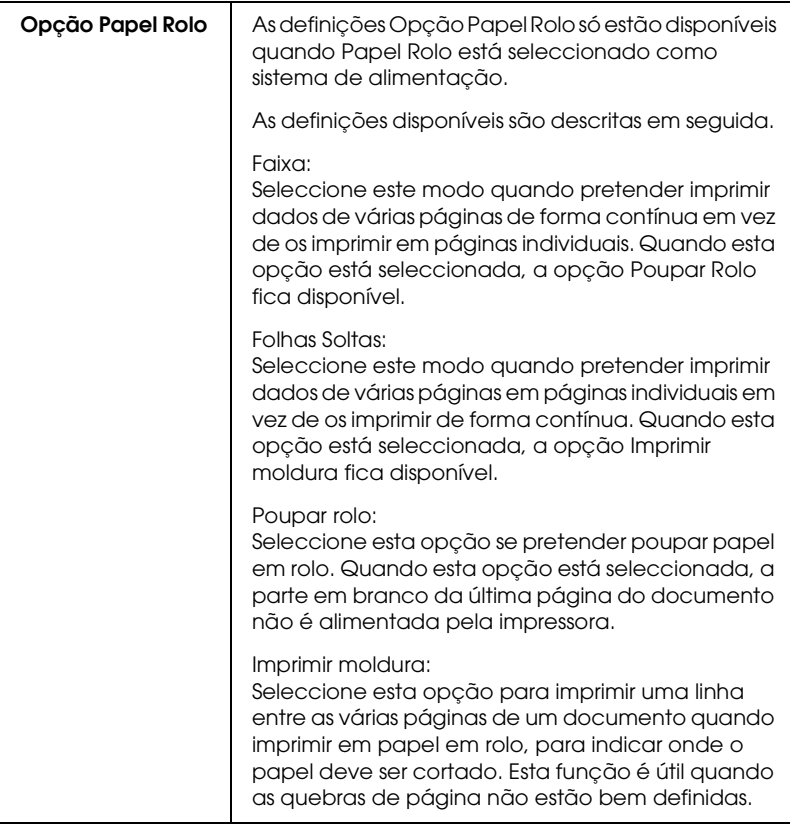

# *Caixa de Diálogo Imprimir*

# <span id="page-184-0"></span>*Caixa de Diálogo Imprimir*

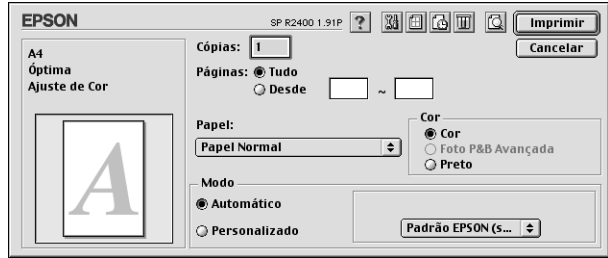

## *Definições básicas*

### *Cópias*

Introduza o número de cópias que pretende imprimir na caixa de texto Cópias.

## *Páginas*

Seleccione Tudo ou Desde--até. Se seleccionar Desde--até, introduza o intervalo de páginas adequado nas respectivas caixas de texto.

## *Papel*

Esta definição determina as outras definições disponíveis. Por isso, deve efectuar sempre esta definição em primeiro lugar.

Seleccione a definição Papel que corresponde ao papel colocado na impressora. Para saber que tipo de papel está a utilizar, localize o papel na lista de definições de papel.

["Definições de tipo de papel" na página 395](#page-394-0)

*Tinta*

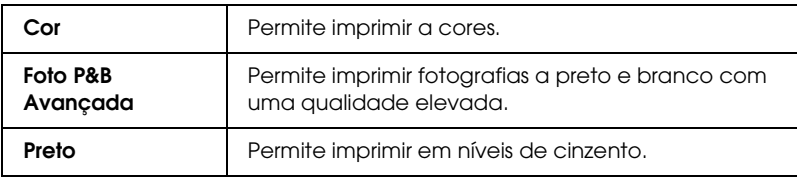

### *Modo*

As definições de modo de impressão correspondem a três níveis de controlo sobre o software da impressora, conforme se descreve em seguida.

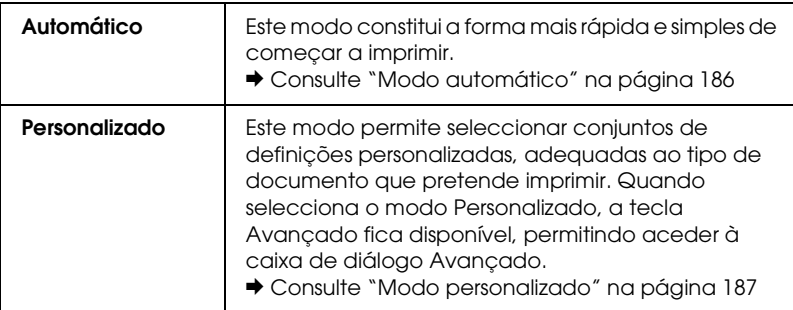

## <span id="page-185-0"></span>**Modo automático**

Quando selecciona o modo Automático , o software da impressora efectua todas as definições pormenorizadas com base nas definições de tipo de papel e tinta seleccionadas.

#### *Nota:*

*Dependendo do papel seleccionado na lista de tipos de papel (quando o modo* Automático *está seleccionado), aparece uma barra de deslizamento à direita das opções do modo de impressão que permite seleccionar a* Qualid.*, a* Velocid. *ou um nível intermédio. Seleccione*  Qualid. *quando a qualidade de impressão for mais importante do que a velocidade.*

## <span id="page-186-0"></span>**Modo personalizado**

#### **Definições Personalizadas**

Pode seleccionar as suas definições personalizadas a partir da lista.

#### **Definições Avançadas**

Pode criar e guardar as suas definições personalizadas. ◆ Consulte ["Definições avançadas" na página 187](#page-186-1)

Quando selecciona uma definição personalizada, as outras definições, como, por exemplo, a Resolução e Gestão de Cor, são efectuadas automaticamente. As alterações efectuadas a estas definições são apresentadas na caixa que se encontra do lado esquerdo da caixa de diálogo Imprimir.

Execute as seguintes operações para seleccionar uma definição personalizada.

- 1. Confirme se as definições de papel e tinta seleccionadas na caixa de diálogo Imprimir estão correctas.
- 2. Seleccione o modo Personalizado. Esta operação activa a lista de definições personalizadas que se encontra à direita das definições de modo.
- 3. Na lista Definições Personalizadas, seleccione a definição mais adequada ao tipo de documento ou imagem que pretende imprimir.

## <span id="page-186-1"></span>*Definições avançadas*

As definições da caixa de diálogo Avançado permitem controlar totalmente o processo de impressão. Utilize estas definições para experimentar novas ideias de impressão ou criar conjuntos de definições de impressão adequados às suas necessidades específicas. Quando estiver satisfeito com as novas definições, pode atribuir-lhes um nome e adicioná-las à lista de definições personalizadas na caixa de diálogo Imprimir.

Para abrir a caixa de diálogo Avançado, seleccione Personalizado e, em seguida, faça clique em Avançado.

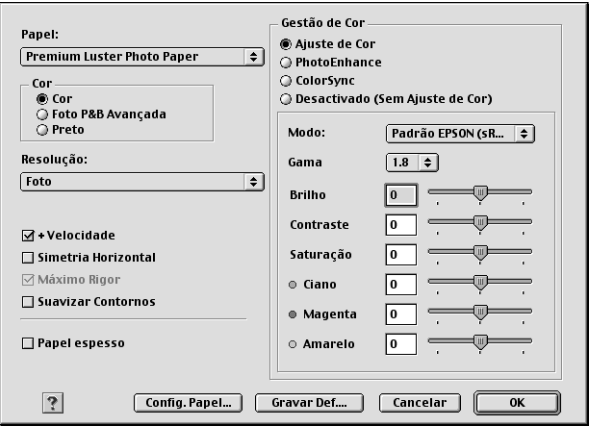

#### *Nota:*

- ❏ *A função PhotoEnhance só afecta imagens, não afecta texto nem gráficos. Por exemplo, se seleccionar* Sépia *na lista Tom (disponível quando selecciona* PhotoEnhance*), apenas as imagens do documento serão impressas com um tom sépia. O texto ou os gráficos a cores do mesmo documento serão impressos a cores.*
- ❏ *Algumas definições podem estar indisponíveis, dependendo das definições de tipo de papel, tinta e resolução seleccionadas.*

#### *Papel*

Esta definição determina as outras definições disponíveis. Por isso, deve efectuar sempre esta definição em primeiro lugar.

Seleccione a definição Papel que corresponde ao papel colocado na impressora. Para saber que tipo de papel está a utilizar, localize o papel na lista de definições de papel.

["Definições de tipo de papel" na página 395](#page-394-0)

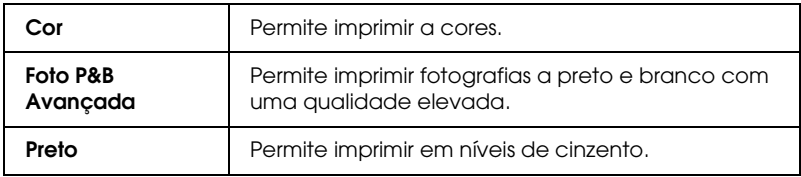

#### *Resolução*

Seleccione a resolução pretendida a partir da respectiva lista.

#### *Nota:*

*A disponibilidade da definição de resolução varia consoante a definição de papel. Como tal, efectue a definição de papel antes de seleccionar a resolução.*

## *Alta Velocidade*

Esta opção activa a impressão bidireccional, o que significa que a impressora imprime tanto da esquerda para a direita como da direita para a esquerda. O modo de alta velocidade acelera o processo de impressão, mas reduz a qualidade.

## *Espelho*

Imprime uma imagem como se ela estivesse reflectida num espelho. O texto e os gráficos aparecem no sentido inverso.

## *Máximo Rigor*

Consoante a definição de resolução que seleccionou, pode activar a opção Máximo Rigor para imprimir texto, gráficos sólidos e desenhos com contornos nítidos. No entanto, se seleccionar esta opção, a impressão é mais demorada e é necessária mais memória. Além disso, poderá não conseguir imprimir algumas imagens de grande formato e alguns padrões poderão não ficar correctamente impressos. Se tiver problemas a imprimir neste modo, desactive-o ou adicione mais memória.

## *Suavizar Contornos*

Melhora a qualidade de impressão de imagens de baixa resolução, suavizando as linhas e os contornos escadeados. Esta definição não produz qualquer efeito em imagens de alta resolução ou em texto.

#### *Papel espesso*

Permite ajustar o tamanho do espaço existente entre o rolo e a cabeça de impressão. Seleccione esta caixa de verificação se o papel não passar correctamente pelo rolo.

#### *Gestão de Cor*

#### **Controlos de Cor**

Para utilizar com os métodos de correspondência de cor e de melhoramento de imagem incluídos no controlador de impressão. Quando selecciona a opção Controlos de Cor, aparecem opções de gestão de cor adicionais que permitem seleccionar uma definição de modo e ajustar as barras de ajuste de cores.

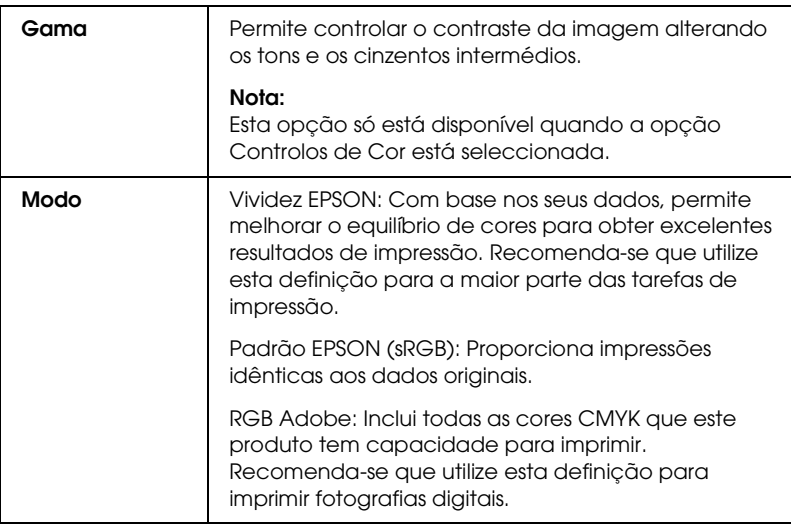

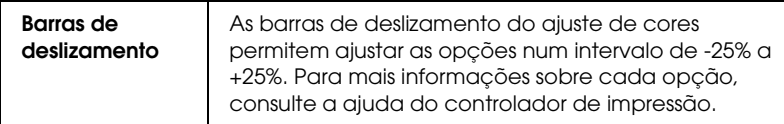

#### **PhotoEnhance**

Este modo inclui várias definições de correcção de imagem que pode aplicar às fotografias antes de as imprimir. O modo PhotoEnhance não afecta os dados originais.

#### *Nota:*

*A função* PhotoEnhance *pode tornar a impressão mais demorada, dependendo do sistema informático e da quantidade de dados contidos na imagem.*

#### **Tom**

Estão disponíveis as seguintes definições:

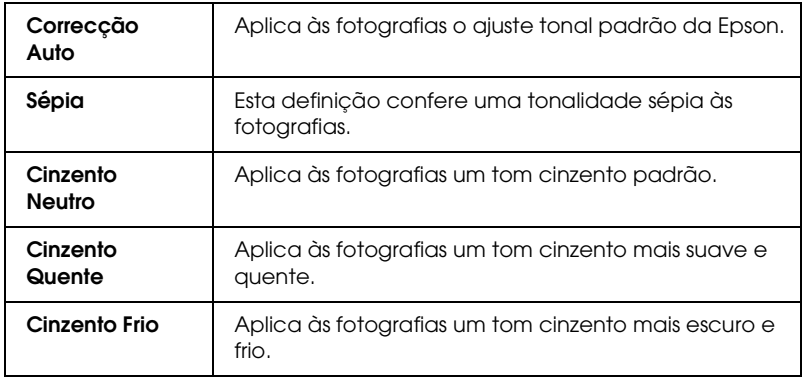

Se seleccionar PhotoEnhance, activa também a caixa de verificação Correcção de Câmara Digital. Se seleccionar esta opção, a opção Suavizar Tom da Pele fica disponível. Utilize esta opção quando quiser imprimir fotografias tiradas com uma câmara digital para dar às imagens impressas o aspecto suave e natural de fotografias tiradas com uma máquina fotográfica convencional.

## **ColorSync**

Este método ajusta automaticamente as cores da impressão às cores do ecrã. Se seleccionar a opção ColorSync, aparecerão os dois menus apresentados em seguida.

## **Perfil:**

Faz corresponder as cores da impressão às cores apresentadas no ecrã de acordo com as informações armazenadas no perfil seleccionado. O perfil padrão da EPSON é um perfil personalizado que funciona com a impressora que está a utilizar.

## **Modo de reprodução:**

Estão disponíveis as seguintes definições:

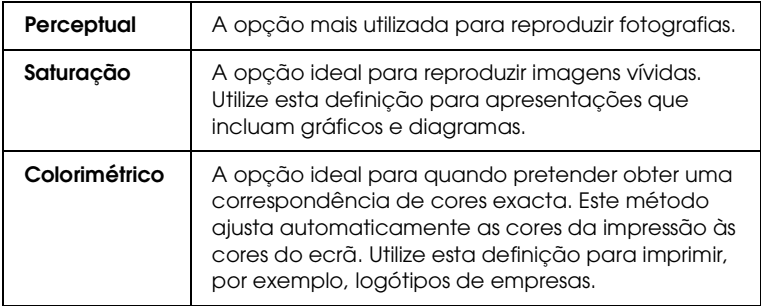

## **Não (Sem Ajuste de Cor)**

Esta definição imprime sem qualquer ajuste de cor.

#### **Foto P&B Avançada:**

Para aceder às definições de Foto P&B Avançada, seleccione Foto P&B Avançada como definição de Cor.

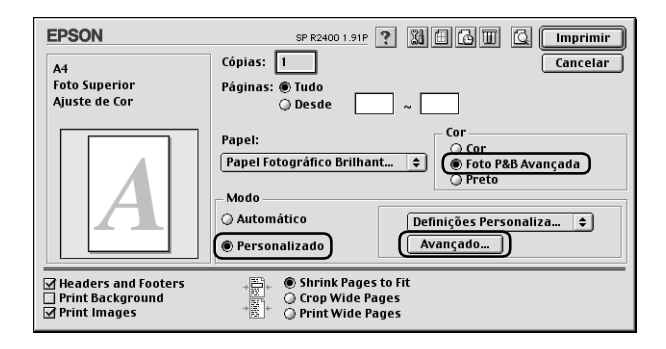

Pode então utilizar as ferramentas apresentadas em seguida para ajustar as fotografias.

#### *Nota:*

*A opção* Foto P&B Avançada *fica disponível consoante o tinteiro instalado (preto fotográfico ou preto mate) e as definições de papel e resolução. Para a maioria dos tipos de papel, seleccione* Melhor Foto *ou* Foto RPM*.*

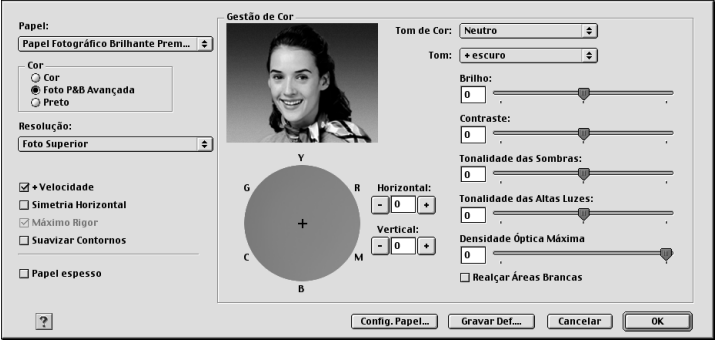

## **Tom de Cor**

Seleccione uma das definições apresentadas em seguida.

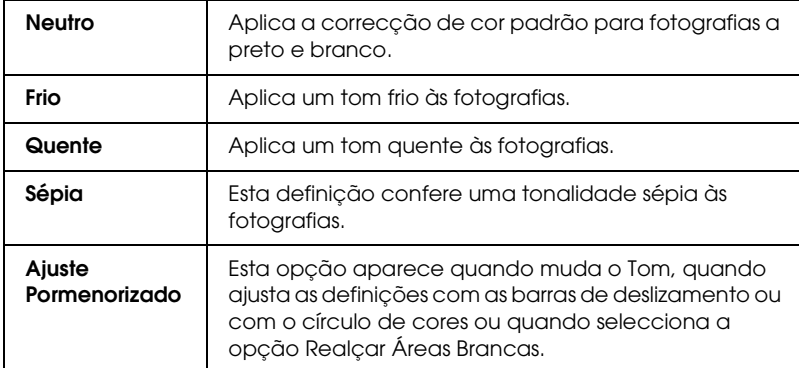

## **Tom**

Ajusta o tom em cinco níveis.

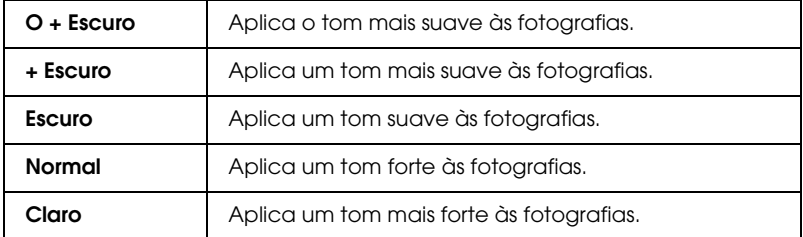

#### **Barras de deslizamento**

As barras de deslizamento de melhoramento do tom ajustam as opções apresentadas em seguida. Arraste a barra de deslizamento para a direita ou para a esquerda para ajustar as definições. Pode também inserir um valor nas caixas situadas junto às barras de deslizamento.

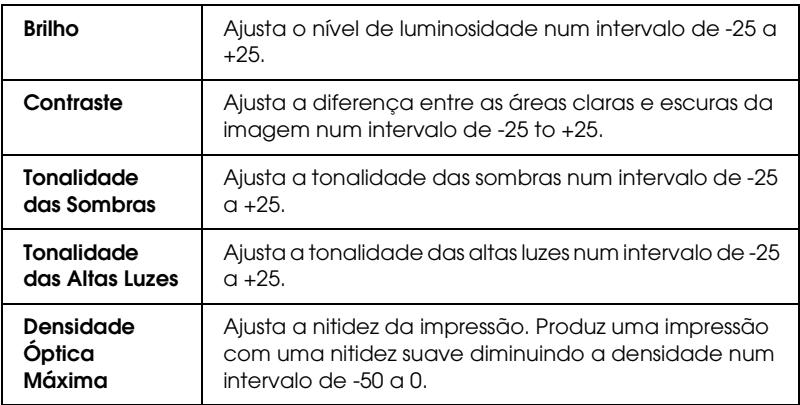

## **Realçar Áreas Brancas**

Seleccione esta opção para adicionar uma pequena quantidade de tinta à área branca de modo a que esta fique com um aspecto brilhante.

## **Círculo de cores**

Faça clique no círculo de cores para ajustar o tom de cor de uma fotografia a preto e branco. Pode também ajustar o tom de cor inserindo um valor nas caixas de texto Horizontal e Vertical.

## **Tecla Predefinição**

Faça clique na tecla Predefinição para repor as predefinições.

## *Config. Papel*

Este modo permite efectuar as definições de papel apresentadas em seguida.

### **Densidade de Cor**

Utilize esta opção para ajustar a densidade da cor quando imprimir em papel que não o da EPSON. Pode ajustar a densidade arrastando a barra de deslizamento para a esquerda ou para a direita ou inserindo um valor compreendido entre -50 e +50 na caixa de texto.

#### **Tempo de Secagem por Passagem da Cabeça de Impressão**

Utilize esta opção para adicionar um tempo de espera quando a cabeça de impressão atingir o fim de cada passagem para permitir que a tinta seque. Pode ajustar a definição arrastando a barra de deslizamento para a esquerda ou para a direita ou inserindo um valor compreendido entre 0 e 50 na caixa de texto.

### *Gravar definições*

Para gravar as definições avançadas na lista Definições Personalizadas, faça clique em Gravar Def. na caixa de diálogo Avançado. Aparece a caixa de diálogo Definições Personalizadas.

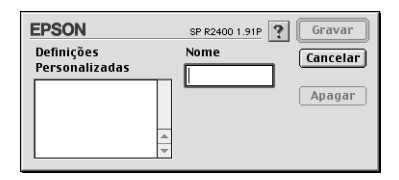

Escreva um nome para as definições na caixa de texto Nome e, em seguida, faça clique em Gravar. O nome pode conter até 16 letras e números. Pode também utilizar até oito caracteres de duplo byte; no entanto, estes podem não ser correctamente visualizados no ecrã, consoante as definições do sistema operativo que estiver a utilizar. As definições personalizadas serão adicionadas à lista Definições Personalizadas e serão seleccionadas as definições personalizadas mais recentes. Pode guardar até 100 definições personalizadas.

Para apagar uma definição da lista Definições Personalizadas, seleccione-a na caixa de diálogo Definições Personalizadas e faça clique em Apagar.

### *Utilizar as definições gravadas*

Para utilizar as definições gravadas, seleccione o modo Personalizado na caixa de diálogo Imprimir e, em seguida, seleccione a definição na lista Definições Personalizadas.

Se alterar o tipo de papel, a tinta ou outras definições no menu Avançado e, em seguida, fizer clique em OK quando estiver seleccionada uma definição personalizada na respectiva lista do menu Básico, essa definição deixa de estar seleccionada e aparece na lista de definições personalizadas o item Definições Personalizadas. A definição personalizada previamente seleccionada não sofre qualquer alteração e permanece na lista. Para repor a definição personalizada, volte a seleccioná-la na lista de definições personalizadas.

Se apagar uma definição personalizada que esteja activada ou que seja a única definição personalizada, aparece na lista de definições personalizadas do menu Básico o item Definições Personalizadas. Para activar uma definição personalizada existente, basta seleccioná-la na respectiva lista.

## *Definir o tempo de impressão*

Pode especificar quando pretende que a impressora comece a imprimir o documento. Execute as operações apresentadas em seguida.

1. Faça clique no ícone **Impressão em Segundo Plano na caixa** de diálogo Imprimir.

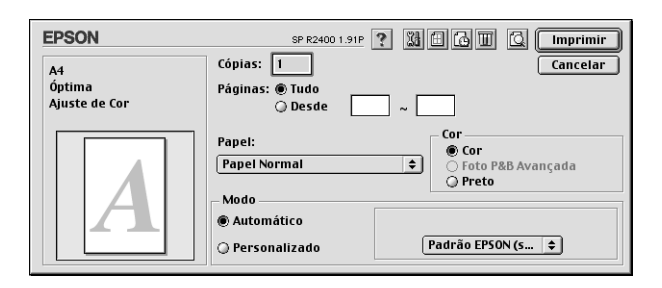

- 2. Efectue a definição de impressão em segundo plano adequada.
- 3. Seleccione Urgente, Normal, Imprimir em ou Reter para a opção Tempo de Impressão.

Se seleccionar Imprimir em, utilize as setas junto às caixas de data e hora para especificar a data e a hora de impressão do documento.

*Nota:*

*Certifique-se de que o computador e a impressora estão ligados na data e hora especificadas.*

4. Faça clique em OK. A caixa de diálogo Impressão em Segundo Plano fecha.

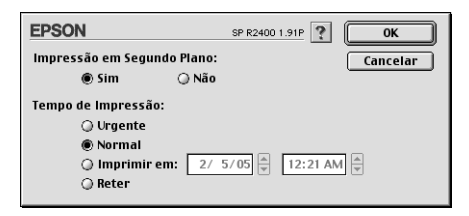

5. Na caixa de diálogo Imprimir, certifique-se de que as definições de impressão estão correctas e, em seguida, faça clique em Imprimir.

#### *Nota:*

*Pode verificar ou alterar a prioridade das tarefas de impressão com o utilitário EPSON MonitorIV.* & *Consulte ["Utilizar o EPSON MonitorIV" na página 261](#page-260-0)*

## *Pré-visualizar a impressão*

A função de pré-visualização permite ver o aspecto do documento antes de o imprimir. Execute as seguintes operações para pré-visualizar o documento.

- 1. Efectue as definições do controlador de impressão.
- 2. Faça clique no ícone de pré-visualização da impressão **a** na caixa de diálogo Imprimir. A tecla Imprimir muda para Antever.

#### *Nota:*

*Utilize o ícone de pré-visualização para alternar entre os modos Imprimir* **e.** Antever **c** e Gravar Ficheiro **a.** Faça clique no *ícone para seleccionar o modo pretendido e faça clique na tecla situada à direita do ícone para utilizar o modo que seleccionou.* & *Consulte ["Gravar dados de impressão como ficheiros" na página](#page-201-0)  [202](#page-201-0)*

3. Faça clique na tecla de pré-visualização. Aparece uma caixa de diálogo com uma pré-visualização do documento.

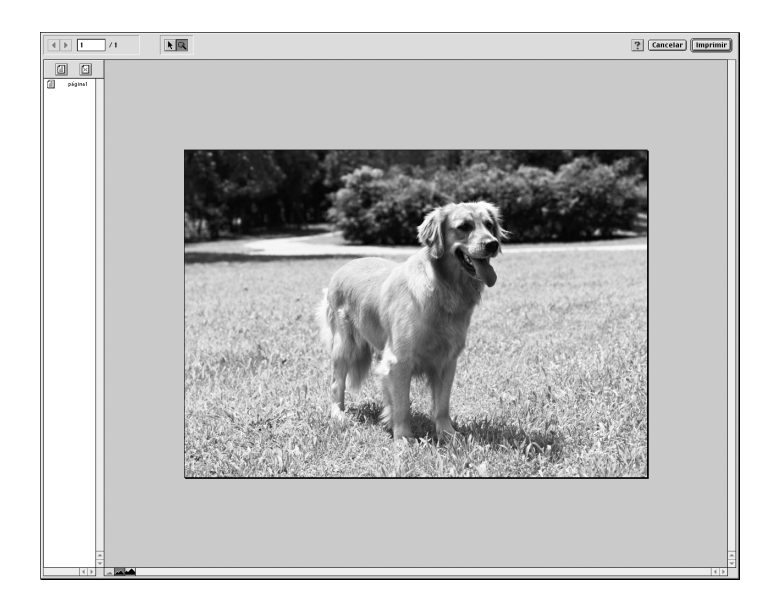

A caixa de diálogo de pré-visualização da impressão contém vários ícones que podem ser utilizados para executar as seguintes funções:

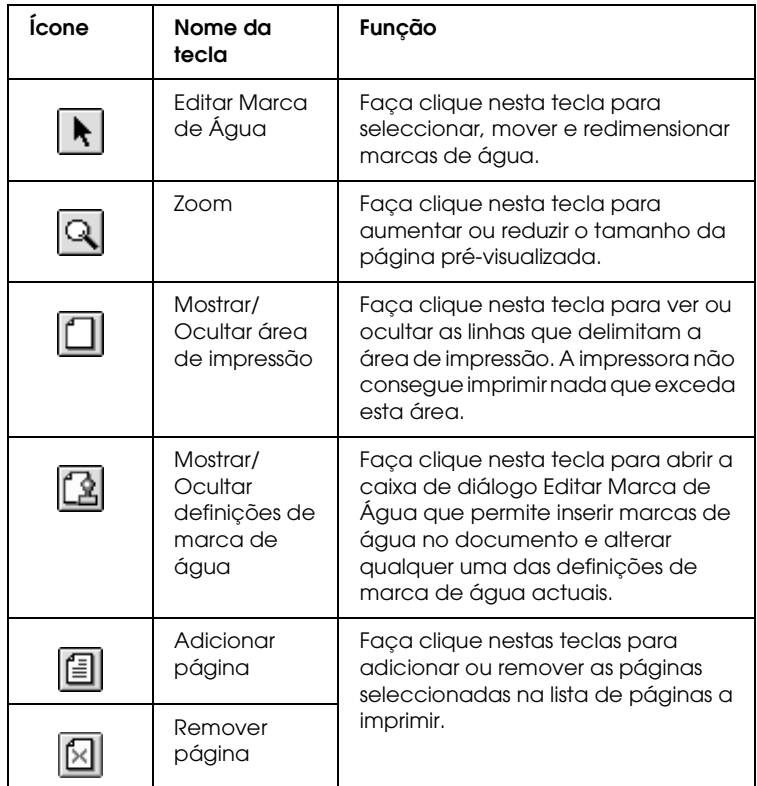

4. Se estiver satisfeito com a imagem pré-visualizada, faça clique em Imprimir.

Se não estiver satisfeito com o aspecto da imagem, faça clique em Cancelar. As caixas de diálogo de pré-visualização e de impressão fecham, mantendo as definições de impressão actuais. Abra novamente a caixa de diálogo Imprimir para efectuar alterações adicionais às definições de impressão.

## <span id="page-201-0"></span>*Gravar dados de impressão como ficheiros*

Pode guardar dados de impressão como um ficheiro com o ícone Gravar ficheiro **de** da caixa de diálogo Imprimir. Esta função permite utilizar posteriormente os dados de impressão gravados, fazendo clique duas vezes no ficheiro gravado. Execute as operações apresentadas em seguida.

#### *Nota:*

*Utilize o ícone de pré-visualização para alternar entre os modos Imprimir*  $\Box$ *, Antever*  $\Box$  *e Gravar Ficheiro*  $\Box$ *. Faça clique no ícone para seleccionar o modo pretendido e faça clique na tecla situada à direita do ícone para utilizar o modo que seleccionou.*

- 1. Efectue as definições do controlador de impressão.
- 2. Faça clique várias vezes no ícone de pré-visualização  $\Box$  na caixa de diálogo Imprimir, até que a tecla Imprimir mude para Gravar Ficheiro.
- 3. Faça clique em Gravar Ficheiro. Aparece a seguinte caixa de diálogo:

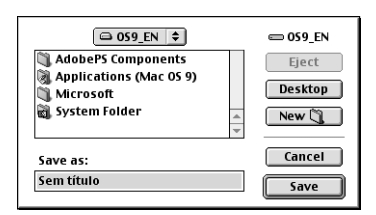

- 4. Seleccione o local onde pretende gravar o ficheiro, escreva um nome para o ficheiro na caixa Guardar Como e, em seguida, faça clique em Guardar.
- 5. Quando quiser imprimir o documento, faça clique duas vezes no ficheiro para abrir o EPSON MonitorIV, certifique-se de que seleccionou o documento correcto e, em seguida, faça clique na tecla Retomar  $\triangleright$  para enviar os dados para a impressora.

# <span id="page-202-0"></span>*Caixa de diálogo Esquema*

Pode modificar o esquema de página do documento com as definições do controlador de impressão localizadas na caixa de diálogo Esquema . Para abrir esta caixa de diálogo, faça clique em Imprimir no menu Ficheiro da aplicação e, em seguida, faça clique no ícone Esquema **da** da caixa de diálogo Imprimir.

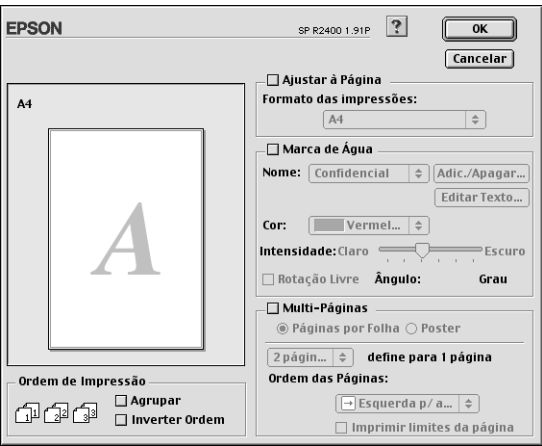

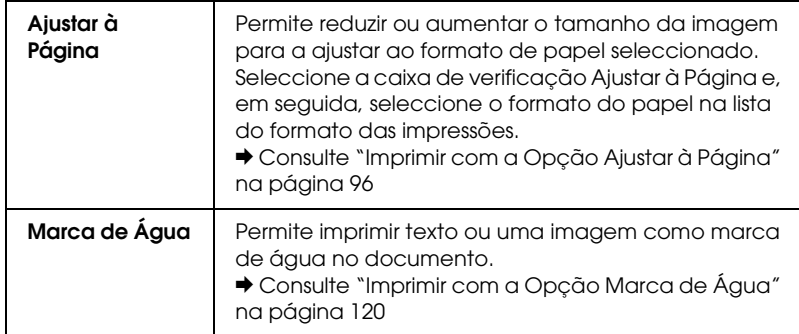

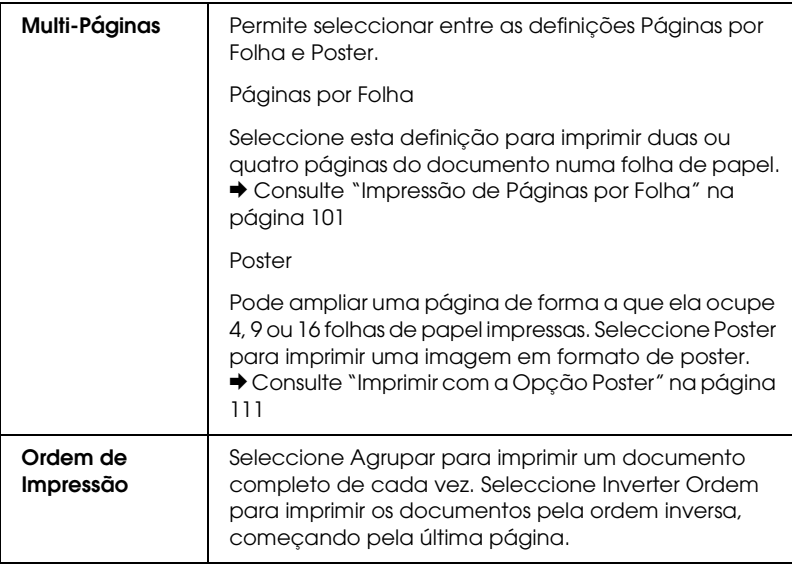

## <span id="page-203-0"></span>*Utilitários da Impressora*

Os utilitários da impressora Epson permitem verificar o estado actual da impressora e efectuar a manutenção da impressora a partir do computador.

Para aceder aos utilitários, faça clique no ícone Utilitários **a** da caixa de diálogo Imprimir ou Definir Página e, em seguida, faça clique na tecla correspondente ao utilitário que pretende utilizar.

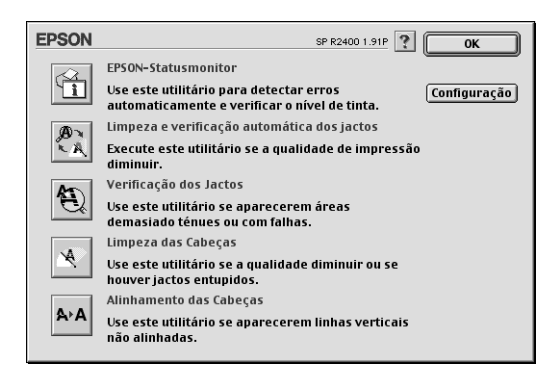

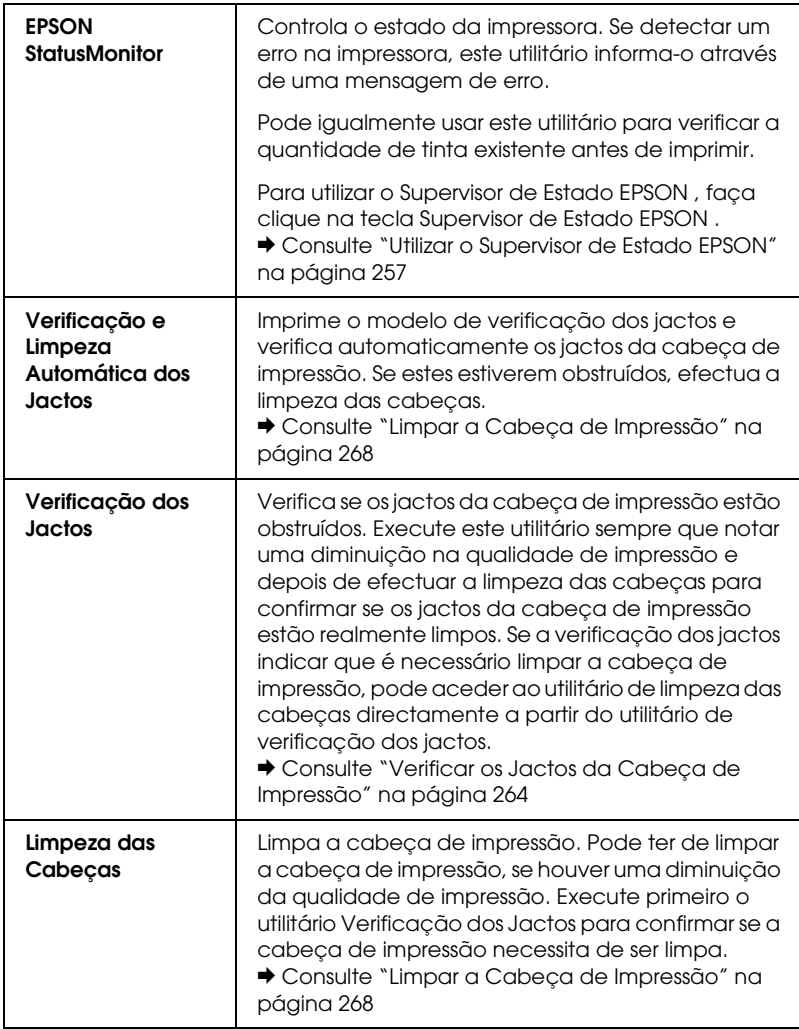

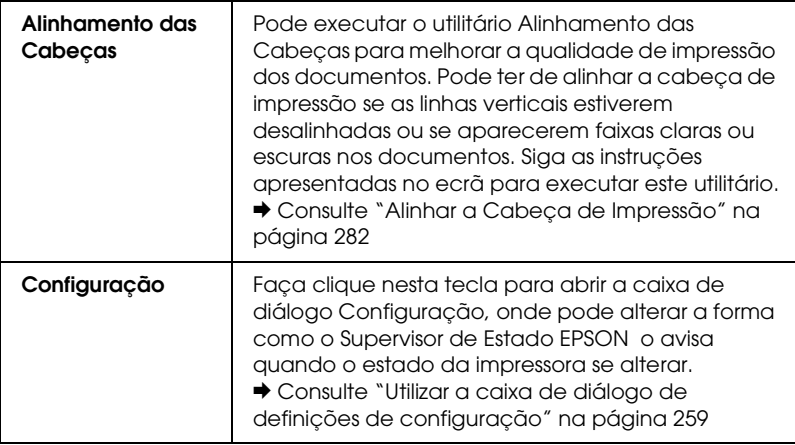

# <span id="page-205-0"></span>*Obter Informações através da Ajuda Interactiva*

O software da impressora tem uma função de ajuda interactiva , que fornece instruções sobre como imprimir, efectuar definições do controlador de impressão e executar os utilitários da impressora.

Para aceder à ajuda interactiva, seleccione Imprimir ou Definir Página no menu Ficheiro da aplicação. Em seguida, faça clique no ícone de ajuda ?.

# *Capítulo 4 Utilizar o Software*

## *Informações sobre o Software*

*Controlador de impressão (e Status Monitor 3)*

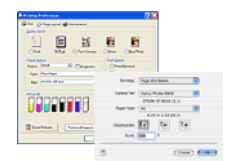

O controlador de impressão é o software que permite ajustar as definições da impressora. Na janela de definições da impressora, pode especificar opções, como, por exemplo, o tipo ou o formato do papel.

## *Guia do Utilizador*

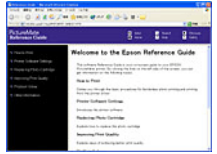

O Guia do Utilizador descreve as características da impressora e apresenta instruções pormenorizadas sobre como as utilizar. Explica ainda como manter a impressora em bom estado de funcionamento, resolver problemas que possam ocorrer e contactar o serviço de assistência a clientes, se necessário.

## *EPSON EasyPrintModule*

O EPSON EasyPrintModule funciona em conjunto com o software que utiliza para que possa aceder facilmente às definições de impressão.

## *EPSON Web-To-Page (apenas para Windows)*

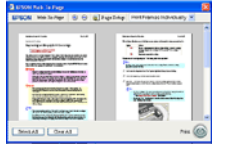

O EPSON Web-To-Page torna ainda mais fácil imprimir páginas Web redimensionando-as de modo a ajustá-las ao papel e apresentando uma pré-visualização do resultado de impressão. Pode seleccionar facilmente este programa a partir da barra de ferramentas do Microsoft Internet Explorer após a instalação do software.

## *EPSON Easy Photo Print*

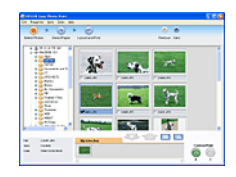

O EPSON Easy Photo Print permite dispor e imprimir imagens digitais em vários tipos de papel. As instruções pormenorizadas apresentadas na janela permitem pré-visualizar as imagens impressas e obter os efeitos pretendidos sem ter de efectuar definições difíceis.

## *EPSON Darkroom Print*

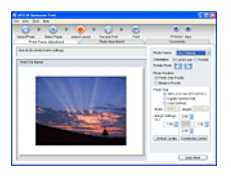

Se utilizar o EPSON Darkroom Print, é como se tivesse o seu próprio laboratório fotográfico. Este software proporciona definições de esquema e de cor pormenorizadas que permitem criar fotografias com um aspecto profissional.

## *EPSON RAW Print (apenas para Windows XP e 2000)*

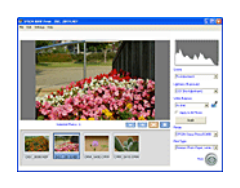

O EPSON RAW Print permite processar, visualizar e imprimir dados RAW.

## *EPSON Creativity Suite*

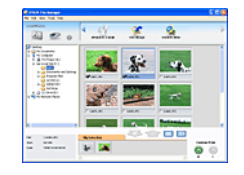

O EPSON Creativity Suite é um grupo de programas que permite digitalizar, guardar, gerir, editar e imprimir imagens. Com o programa principal, o EPSON File Manager, pode digitalizar e guardar imagens e, em seguida, visualizá-las numa janela de fácil utilização. Em seguida, pode imprimir as imagens, anexá-las a uma mensagem de correio electrónico ou abri-las num programa de edição de imagens.

# *Descrição Geral do EPSON Creativity Suite*

O EPSON Creativity Suite é um grupo de programas que permite digitalizar, guardar, gerir, editar e imprimir imagens. Com o programa principal, o EPSON File Manager, pode visualizar as imagens numa janela de fácil utilização.

A partir do EPSON File Manager, pode seleccionar várias imagens e imprimi-las, anexá-las a uma mensagem de correio electrónico ou abri-las num programa de edição de fotografias.

### *Nota:*

*Quando instala o software a partir do CD-ROM fornecido com a impressora, são instaladas automaticamente todas as aplicações no computador. Para obter mais informações sobre como instalar o software, consulte o guia de instalação fornecido com a impressora.*

As secções apresentadas em seguida descrevem as aplicações e explicam como aceder a cada uma.

# *EPSON File Manager*

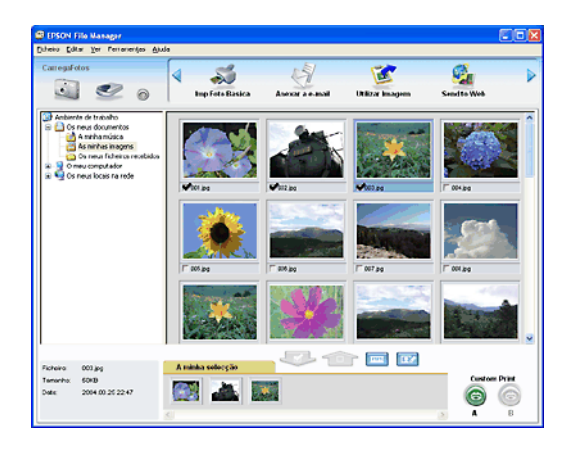

Utilize o EPSON File Manager para:

- ❏ Recuperar imagens de um digitalizador, câmara digital ou cartão de memória e enviar os ficheiros directamente para a aplicação que pretende utilizar
- ❏ Visualizar imagens suportadas como miniaturas
- ❏ Visualizar as várias aplicações que pode utilizar como ícones de projecto na área de iniciação
- ❏ Procurar imagens no disco
- ❏ Visualizar imagens como uma apresentação de diapositivos
- ❏ Retocar imagens

# *Iniciar o EPSON File Manager*

Existem três formas de iniciar o EPSON File Manager:

- ❏ Faça clique duas vezes no ícone EPSON File Manager no ambiente de trabalho.
- ❏ Arraste e largue imagens ou uma pasta no ícone EPSON File Manager situado no ambiente de trabalho.

#### ❏ **Windows**

Faça clique em Iniciar e seleccione Todos os Programas (Windows XP) ou Programas(Windows Me, 98 ou 2000). Em seguida, seleccione EPSON Creativity Suite, File Manager e faça clique em EPSON File Manager.

#### **Mac OS X**

Faça clique duas vezes na pasta Aplicações em Macintosh HD e, em seguida, na pasta EPSON. Em seguida, faça clique duas vezes na pasta Creativity Suite , na pasta File Manager e no ícone EPSON File Manager para X.

Faça clique em Seguinte quando aparecer a mensagem de confirmação relativa às instruções. Aparecem as instruções.

Se seleccionar Não apresentar da próxima vez, a mensagem de confirmação não será apresentada da próxima vez que iniciar o EPSON File Manager.

Para obter mais informações, seleccione Guia do Utilizador no menu Ajuda desta aplicação.

# *Imprimir Fotografias Facilmente*

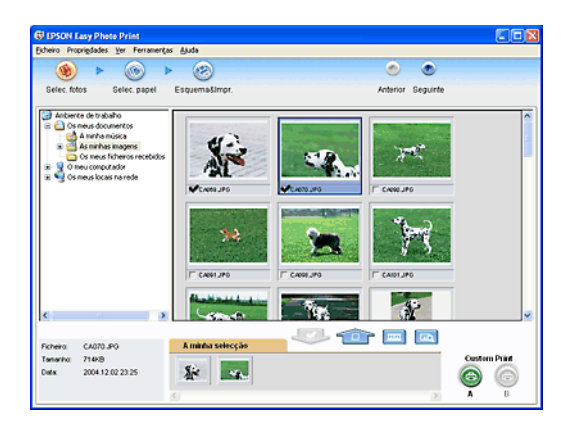

O EPSON Easy Photo Print permite dispor e imprimir imagens digitais em vários tipos de papel. As instruções pormenorizadas apresentadas na janela permitem pré-visualizar as imagens impressas e obter os efeitos pretendidos sem ter de efectuar definições difíceis.

- ❏ Com a função Impr.Person., pode imprimir com as definições que seleccionar fazendo apenas um único clique.
- ❏ Com a opção de esquema ou com molduras P.I.F., pode criar calendários ou cartões de felicitações.
- ❏ Se os ficheiros de fotografia tiverem informações DPOF (Digital Print Order Format), o DPOF Print inicia automaticamente.

# *Iniciar o EPSON Easy Photo Print*

Existem duas formas de aceder ao EPSON Easy Photo Print:

❏ Faça clique duas vezes no ícone do EPSON File Manager situado no ambiente de trabalho, seleccione as imagens que pretende utilizar e, em seguida, faça clique no ícone Easy Photo Print situado na parte superior da janela do EPSON File Manager.

#### ❏ **Windows:**

Faça clique em Iniciar e seleccione Todos os Programas (Windows XP) ou Programas(Windows Me, 98 ou 2000). Em seguida, seleccione EPSON Creativity Suite e faça clique em EPSON Easy Photo Print.

#### **Mac OS X:**

Faça clique duas vezes na pasta Aplicações em Macintosh HD e, em seguida, na pasta EPSON. Em seguida, faça clique duas vezes na pasta Creativity Suite , na pastaEasy Photo Print e no ícone EPSON Easy Photo Print for X.

Para obter mais informações, seleccione Guia do Utilizador no menu Ajuda desta aplicação.

# *Criar Fotografias com Aspecto Profissional*

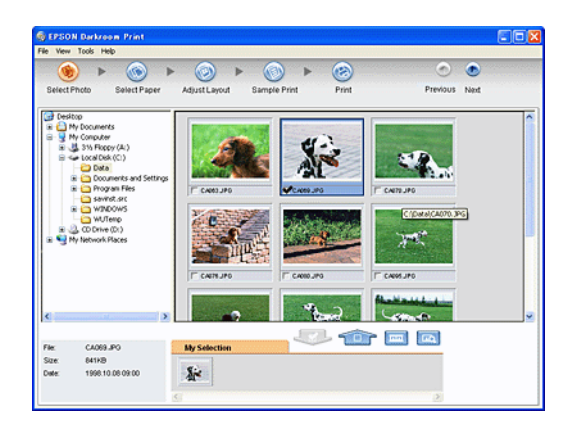

Se utilizar o EPSON Darkroom Print, é como se tivesse o seu próprio laboratório fotográfico. Este software proporciona definições de esquema e de cor pormenorizadas que permitem criar fotografias com um aspecto profissional. Pode efectuar ajustes de cor subtis se pré-visualizar e imprimir uma folha de amostra e, em seguida, seleccionar a amostra mais adequada para impressão.

## *Iniciar o EPSON Darkroom Print*

Existem duas formas de aceder ao EPSON Darkroom Print:

❏ Faça clique duas vezes no ícone EPSON File Manager situado no ambiente de trabalho, seleccione as imagens que pretende utilizar e, em seguida, faça clique no ícone Impressão de Fotografia Avançada situado na parte superior da janela do EPSON File Manager.

## ❏ **Windows:**

Faça clique em Iniciar e seleccione Todos os Programas (Windows XP) ou Programas(Windows Me, 98 ou 2000). Em seguida, seleccione EPSON Creativity Suite e faça clique em EPSON Darkroom Print.

#### **Mac OS X:**

Faça clique duas vezes na pasta Aplicações em Macintosh HD e, em seguida, na pasta EPSON. Em seguida, faça clique duas vezes na pasta Creativity Suite , na pastaDarkroom Print e no ícone EPSON Darkroom Print for X.

Para obter mais informações, seleccione Guia do Utilizador no menu Ajuda desta aplicação.

## *Imprimir Imagens de Formato RAW*

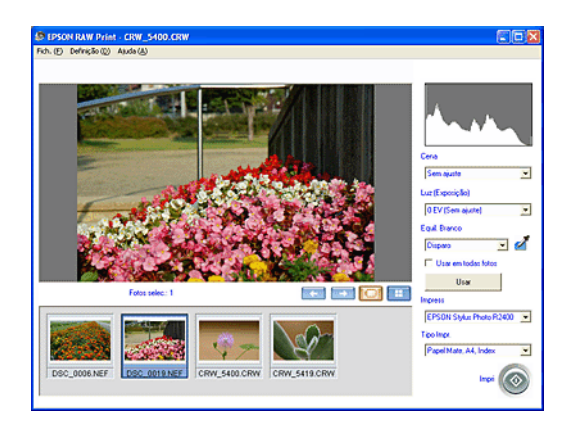

O EPSON RAW Print permite imprimir fotografias de uma câmara digital suportada com o formato RAW.

#### *Nota:*

*Este software destina-se apenas ao Windows XP e 2000.*

# *Iniciar o EPSON RAW Print*

Certifique-se de que o software EPSON Easy Photo Print do EPSON Creativity Suite já está instalado. Para utilizar o EPSON RAW Print, é necessário o EPSON Easy Photo Print.

Faça clique em Iniciar e seleccione Todos os Programas (Windows XP) ou Programas (Windows 2000). Em seguida, seleccione EPSON RAW Print e faça clique em EPSON RAW Print.

Para obter mais informações, seleccione Guia do Utilizador no menu Ajuda desta aplicação.

# *Anexar Imagens a uma Mensagem de Correio Electrónico*

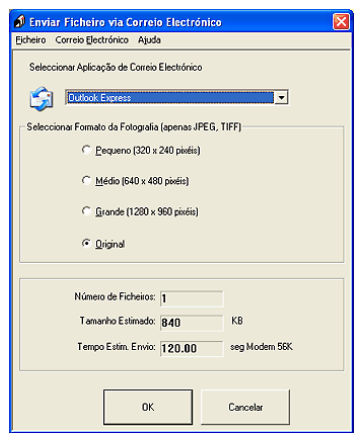

O Attach To Email permite enviar mensagens de correio electrónico com imagens. Esta aplicação suporta vários sistemas de correio electrónico e permite redimensionar imagens antes de as anexar.
# *Iniciar o EPSON Attach to E-mail*

Existem duas formas de aceder ao EPSON Attach to E-mail:

❏ Faça clique duas vezes no ícone EPSON File Manager situado no ambiente de trabalho e, em seguida, faça clique no ícone Attach to e-mail situado na parte superior da janela do EPSON File Manager.

### ❏ **Windows:**

Faça clique em Iniciar e seleccione Todos os Programas (Windows XP) ou Programas(Windows Me, 98 ou 2000). Em seguida, seleccione EPSON Creativity Suite, EPSON Attach To Email e faça clique em EPSON Attach To Email. **Mac OS X:**

#### Faça clique duas vezes na pasta Aplicações em Macintosh HD e, em seguida, na pasta EPSON. Em seguida, faça clique duas vezes na pasta Creativity Suite e na pasta Attach To Email. Por último, faça clique duas vezes no ícone EPSON Attach To Email.

# *Imprimir Páginas Web de acordo com o Formato de Papel*

O EPSON Web-To-Page permite ajustar as páginas Web ao formato de papel que está a utilizar para imprimir. Pode também pré-visualizar as páginas antes de as imprimir.

*Nota: Este software destina-se apenas ao Windows.*

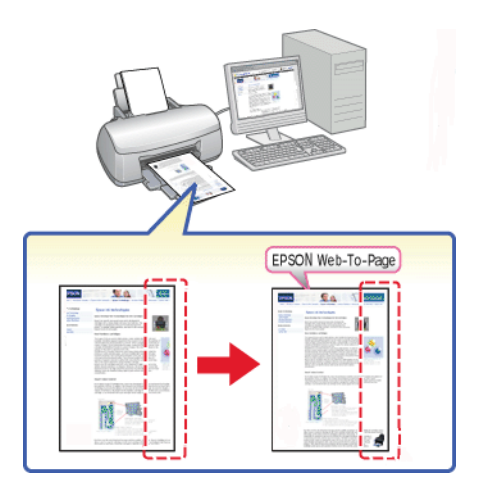

# *Aceder ao EPSON Web-To-Page*

Depois de instalar o EPSON Web-To-Page, a barra de menus aparece na barra de ferramentas do Microsoft Internet Explorer. Se a barra não aparecer, seleccione Barras de Ferramentas no menu Ver do Internet Explorer e, em seguida, seleccione EPSON Web-To-Page.

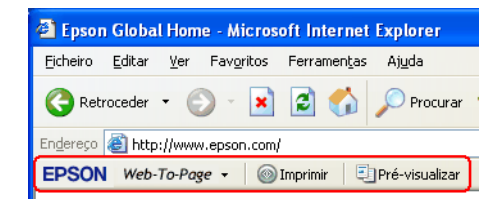

# *EPSON Easy Print Module*

O EPSON Easy Print Module permite que efectue definições de papel nas aplicações EPSON. Este módulo é instalado automaticamente no computador quando instala o outro software.

*Nota:*

*Pode transferir a versão mais recente do módulo a partir do site Web da EPSON.*

# *Desinstalar Aplicações do Creativity Suite*

Pode desinstalar as aplicações que não são necessárias. Execute as operações apresentadas em seguida.

## *Windows*

#### *Nota:*

- ❏ *Para desinstalar aplicações em Windows XP, tem de iniciar a sessão com uma conta de administrador de computadores. Não é possível desinstalar aplicações se iniciar a sessão como um utilizador de conta limitada.*
- ❏ *Para desinstalar aplicações em Windows 2000, tem de iniciar a sessão como um utilizador com privilégios de administrador (um utilizador que pertença ao grupo de administradores).*
- 1. Em Windows XP, faça clique em Iniciar e, em seguida, seleccione Painel de Controlo. Em Windows Me, 98 ou 2000, faça clique em Iniciar, seleccione Definições e, em seguida, Painel de Controlo.
- 2. Faça clique duas vezes no ícone Adicionar ou Remover Programas.
- 3. Seleccione o software que pretende desinstalar a partir da lista de programas.
- 4. Faça clique em Alterar/Remover em Windows XP ou 2000 ou em Adicionar/Remover em Windows Me ou 98.
- 5. Quando a mensagem de confirmação aparecer, afaça clique em Sim.
- 6. Siga as instruções apresentadas no ecrã.

# *Mac OS X*

#### *Nota:*

- ❏ *Para desinstalar aplicações tem de iniciar a sessão com uma conta de administrador de computadores. Não é possível desinstalar aplicações se iniciar a sessão como um utilizador de conta limitada.*
- ❏ *Consoante a aplicação, o programa de instalação pode estar separado do programa de desinstalação.*
- 1. Insira o CD que contém o software no respectivo leitor. O CD-ROM do software da EPSON abre automaticamente.
- 2. Abra a pasta da aplicação que pretende desinstalar e, em seguida, faça clique duas vezes na pasta da língua que prefere, se necessário.
- 3. Faça clique duas vezes no ícone Programa de Instalação ou Programa de Desinstalação. Se aparecer a caixa de diálogo de autenticação, insira a palavra-passe ou frase. Siga as instruções apresentadas no ecrã.

# <span id="page-220-1"></span>*Capítulo 5 Substituir Tinteiros*

# <span id="page-220-0"></span>*Substituir um Tinteiro Vazio*

Esta impressora utiliza tinteiros equipados com circuitos integrados (chips IC) que controlam com precisão a quantidade de tinta utilizada por cada tinteiro. Desta forma, mesmo que retire um tinteiro e o volte a colocar, pode utilizar toda a tinta ainda disponível. No entanto, há sempre algum consumo de tinta cada vez que o tinteiro é colocado, pois a impressora efectua automaticamente um teste de fiabilidade.

Pode substituir um tinteiro através do painel de controlo da impressora ou através do utilitário EPSON Status Monitor. Para mais instruções, consulte a secção apropriada.

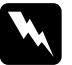

#### Atenção:

❏ *Mantenha os tinteiros fora do alcance das crianças. Não permita que estas os manuseiem ou ingiram o seu conteúdo.*

❏ *Tenha cuidado quando manusear tinteiros usados, pois pode ter ficado alguma tinta à volta da porta de fornecimento da tinta. Se a tinta entrar em contacto com a pele, lave a área com água e sabão. Se a tinta entrar em contacto com os olhos, lave-os imediatamente com água. Recorra a um médico se os problemas de visão não desaparecerem ao fim de algum tempo.*

## c*Importante:*

❏ *A Epson recomenda a utilização de tinteiros genuínos Epson. A utilização de outros produtos não fabricados pela Epson pode causar danos na impressora não cobertos pelas garantias Epson.*

- ❏ *Deixe o tinteiro usado instalado na impressora até o substituir por um novo. Caso contrário, a tinta que fica nos jactos da cabeça de impressão pode secar.*
- ❏ *Não volte a encher os tinteiros. A impressora calcula a quantidade de tinta restante através do circuito integrado do tinteiro. Mesmo que volte a encher o tinteiro, a quantidade de tinta existente não pode ser calculada novamente pelo circuito integrado e a quantidade de tinta disponível para utilização não será alterada.*

### *Nota:*

- ❏ *Quando um dos tinteiros fica vazio, não pode continuar a imprimir, mesmo que os outros tinteiros ainda contenham tinta. Antes de imprimir, substitua o tinteiro vazio.*
- ❏ *Para além de ser utilizada tinta durante o processo de impressão, a tinta é também gasta durante a operação de limpeza da cabeça de impressão e durante o processo de auto-limpeza que é efectuado quando a impressora é ligada. A tinta é ainda utilizada quando os tinteiros são instalados na impressora.*

Para obter mais informações sobre tinteiros, consulte a secção apresentada em seguida.

◆ Consulte ["Quando manusear os tinteiros" na página 17](#page-16-0)

# *Utilizar as teclas do painel de controlo da impressora*

Os indicadores luminosos da impressora informam quando deve adquirir um novo tinteiro e quando é chegada a altura de substituir um tinteiro vazio.

A tabela que se segue descreve o estado dos indicadores luminosos da impressora e as operações que deve executar.

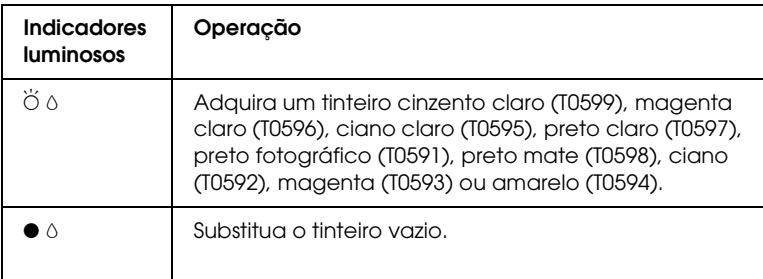

 $\bullet$  = aceso,  $\breve{\circ}$  = intermitente

Para substituir um tinteiro utilizando a tecla da tinta $\Diamond$  , execute as operações apresentadas em seguida.

#### *Nota:*

*As figuras apresentadas são relativas à substituição do tinteiro cinzento claro. Substitua o tinteiro adequado à situação.*

- 1. Certifique-se de que a impressora está ligada. O indicador luminoso de funcionamento  $\circ$  deve estar aceso, mas não intermitente.
- 2. Abra a tampa superior da impressora.

#### *Nota:*

*Não substitua os tinteiros pretos (preto fotográfico/preto mate) durante a impressão, pois poderá ocorrer um erro de tinta.*

3. Pressione a tecla da tinta  $\Diamond$ . A cabeça de impressão desloca-se para a posição de substituição dos tinteiros e o indicador luminoso de funcionamento Pfica intermitente. Se o tinteiro tiver pouca tinta, o indicador luminoso de falta de tinta existente junto ao tinteiro fica intermitente. Se o tinteiro estiver vazio, o indicador luminoso de falta de tinta existente junto ao tinteiro permanece aceso.

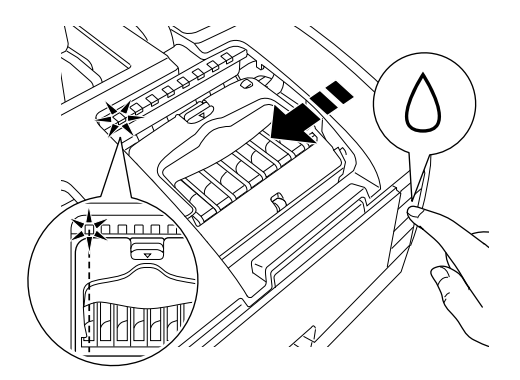

### *Nota:*

❏ *Se algum dos tinteiros tiver pouca tinta, pode continuar a utilizá-lo até ficar totalmente vazio. Para confirmar a quantidade de tinta existente em cada tinteiro, consulte as seguintes secções:*

& *Consulte [Utilizar o EPSON Status Monitor 3](#page-252-0) para Windows*

& *Consulte ["Utilizar o Supervisor de Estado EPSON" na](#page-256-0)  [página 257](#page-256-0) para Macintosh*

❏ *Não pressione a tecla da tinta* H *durante mais de três segundos. Se o fizer, a impressora inicia o processo de limpeza da cabeça de impressão.*

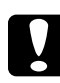

c*Importante: Não desloque a cabeça de impressão com as mãos, pois poderá*  danificar a impressora. Pressione sempre a tecla da tinta  $\Diamond$ *para a deslocar.*

4. Para obter melhores resultados, agite o tinteiro quatro ou cinco vezes antes de abrir a embalagem.

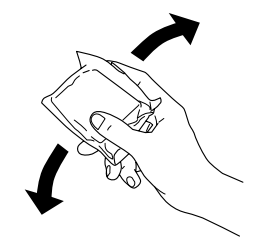

5. Retire o tinteiro novo da embalagem.

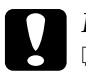

- c*Importante:* ❏ *Quando retirar o tinteiro da embalagem, tenha cuidado para não partir as patilhas laterais do tinteiro.*
	- ❏ *Não retire nem corte a etiqueta que se encontra no tinteiro; caso contrário, a tinta pode verter.*
	- ❏ *Não toque no circuito integrado (chip verde) situado na parte lateral do tinteiro; caso contrário, poderá danificar o tinteiro.*

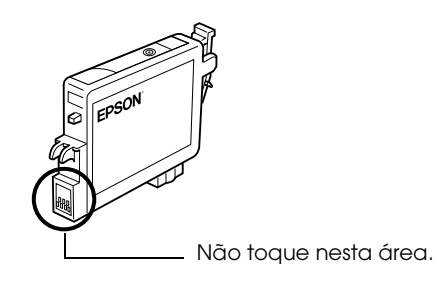

- ❏ *Se retirar um tinteiro para o utilizar mais tarde, certifique-se de que protege a área de fornecimento de tinta do pó e da sujidade; guarde-o no mesmo ambiente que a impressora. Guarde o tinteiro com a etiqueta voltada para cima. Não guarde o tinteiro voltado ao contrário. Existe uma válvula na área de fornecimento de tinta que torna a utilização de tampas desnecessária, mas a tinta pode manchar itens que entrem em contacto com esta área do tinteiro. Não toque na área de fornecimento de tinta nem na área circundante.*
- ❏ *Depois de retirar um tinteiro da impressora, instale imediatamente um novo; caso contrário, a cabeça de impressão poderá secar e não funcionar correctamente.*
- 6. Abra a tampa do compartimento do tinteiro. Exerça pressão sobre as extremidades do tinteiro que pretende substituir.

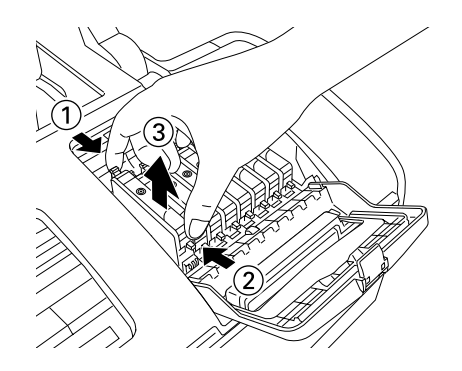

A figura apresentada é relativa à substituição do tinteiro cinzento claro.

> 7. Retire o tinteiro da impressora e deite-o fora. Não desmonte o tinteiro nem tente recarregá-lo.

8. Coloque o novo tinteiro no respectivo suporte, na vertical. Em seguida, exerça pressão sobre o tinteiro até o encaixar. Quando terminar o processo de substituição do tinteiro, feche a tampa do compartimento do tinteiro e a tampa superior da impressora.

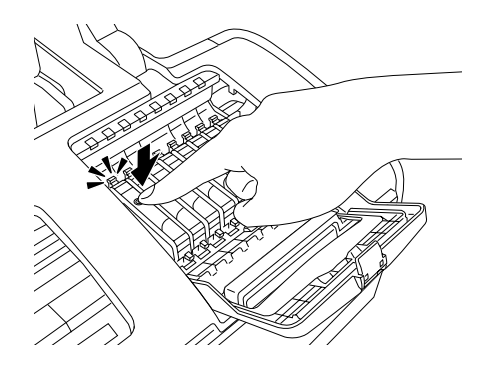

9. Pressione a tecla da tinta  $\Diamond$ . A impressora desloca a cabeça de impressão e começa a carregar o sistema de projecção de tinta. Este processo demora cerca de um minuto. Quando o processo de carregamento de tinta terminar, a impressora desloca a cabeça de impressão para a posição inicial. O indicador luminoso de funcionamento  $\mathcal O$  deixa de estar intermitente e permanece aceso e o indicador luminoso de erro de tinta  $\Diamond$  apaga.

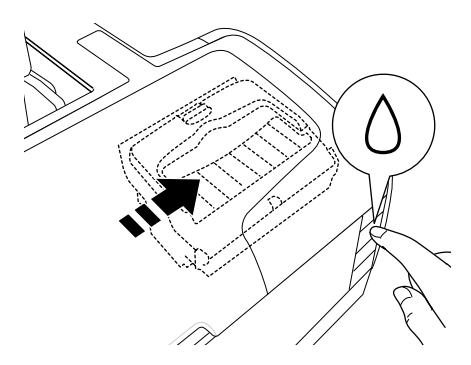

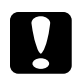

c*Importante: O indicador luminoso de funcionamento* P *mantém-se intermitente enquanto a impressora executa o processo de carregamento da tinta. Nunca desligue a impressora enquanto o indicador estiver intermitente. Se o fizer, o processo de carregamento poderá ficar incompleto.*

#### *Nota:*

*Se o erro de falta de tinta ocorrer depois de a cabeça de impressão se deslocar para a posição inicial, o tinteiro pode não estar instalado correctamente. Pressione novamente a tecla da tinta*  $\Diamond$  *e volte a instalar o tinteiro.*

## *Utilizar o EPSON Status Monitor*

Pode verificar os níveis de tinta existentes a partir do computador e visualizar no ecrã as instruções sobre como substituir um tinteiro vazio ou com pouca tinta utilizando o EPSON Status Monitor 3 (Windows) ou o Supervisor de Estado EPSON (Macintosh).

Quando um tinteiro estiver vazio ou com pouca tinta, faça clique em Como na janela do EPSON Status Monitor. Siga as instruções apresentadas no ecrã para substituir o tinteiro.

Para mais informações sobre como utilizar o EPSON Status Monitor, consulte a secção seguinte.

◆ Consulte ["Utilizar o EPSON Status Monitor 3" na página 253](#page-252-0) para Windows

◆ Consulte "Utilizar o Supervisor de Estado EPSON" na página [257](#page-256-0) para Macintosh

# *Substituir um Tinteiro*

Em algumas situações, pode ter de substituir um tinteiro antes de este estar vazio.

Se o indicador luminoso de erro de tinta  $\Diamond$  estiver intermitente ou aceso, substitua o tinteiro vazio tal como é descrito na secção seguinte.

& Consulte ["Substituir um Tinteiro Vazio" na página 221](#page-220-0)

Para substituir um tinteiro antes de o indicador luminoso de erro de tinta  $\land$  ficar intermitente ou antes de o EPSON Status Monitor o avisar que o tinteiro está vazio, execute as operações apresentadas nesta secção.

Pode substituir um tinteiro através do painel de controlo da impressora.

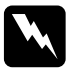

# w*Atenção:*

❏ *Mantenha os tinteiros fora do alcance das crianças. Não permita que estas os manuseiem ou ingiram o seu conteúdo.*

❏ *Tenha cuidado quando manusear tinteiros usados, pois pode ter ficado alguma tinta à volta da porta de fornecimento da tinta. Se a tinta entrar em contacto com a pele, lave a área com água e sabão. Se a tinta entrar em contacto com os olhos, lave-os imediatamente com água. Recorra a um médico se os problemas de visão não desaparecerem ao fim de algum tempo.*

# c*Importante:*

❏ *A Epson recomenda a utilização de tinteiros genuínos Epson. A utilização de outros produtos não fabricados pela Epson pode causar danos na impressora não cobertos pelas garantias Epson.*

- ❏ *Deixe o tinteiro usado instalado na impressora até o substituir por um novo. Caso contrário, a tinta que fica nos jactos da cabeça de impressão pode secar.*
- ❏ *Não volte a encher os tinteiros. A impressora calcula a quantidade de tinta restante através do circuito integrado do tinteiro. Mesmo que volte a encher o tinteiro, a quantidade de tinta existente não pode ser calculada novamente pelo circuito integrado e a quantidade de tinta disponível para utilização não será alterada.*

### *Nota:*

- ❏ *Quando um dos tinteiros fica vazio, não pode continuar a imprimir, mesmo que o outro tinteiro ainda contenha tinta. Antes de imprimir, substitua o tinteiro vazio.*
- ❏ *Para além da tinta utilizada durante a impressão do documento, a tinta é também gasta durante a operação de limpeza da cabeça de impressão e durante o ciclo de limpeza automático executado quando a impressora é ligada. A tinta é ainda utilizada durante o processo de carregamento de tinta efectuado quando os tinteiros são instalados na impressora.*

# *Utilizar as teclas do painel de controlo da impressora*

c*Importante: Deixe o tinteiro instalado na impressora até o substituir por um novo.*

#### *Nota:*

*As figuras apresentadas são relativas à substituição do tinteiro cinzento claro. Substitua o tinteiro adequado à situação.*

- 1. Certifique-se de que a impressora está ligada. O indicador luminoso de funcionamento  $\circ$  deve estar aceso, mas não intermitente.
- 2. Para obter melhores resultados, agite o tinteiro quatro ou cinco vezes antes de abrir a embalagem.

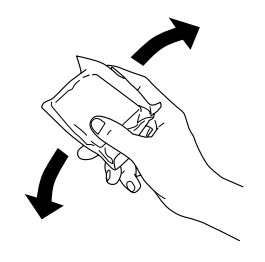

3. Retire o tinteiro novo da embalagem.

## c*Importante:*

- ❏ *Quando retirar o tinteiro da embalagem, tenha cuidado para não partir as patilhas laterais do tinteiro.*
- ❏ *Não retire nem corte a etiqueta que se encontra no tinteiro; caso contrário, a tinta pode verter.*
- ❏ *Não toque no circuito integrado (chip verde) situado na parte lateral do tinteiro; caso contrário, poderá danificar o tinteiro.*

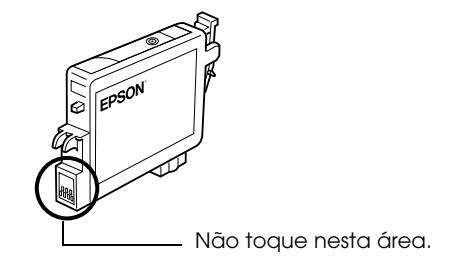

- ❏ *Se retirar um tinteiro para o utilizar mais tarde, certifique-se de que protege a área de fornecimento de tinta do pó e da sujidade; guarde-o no mesmo ambiente que a impressora. Guarde o tinteiro com a etiqueta voltada para cima. Não guarde o tinteiro voltado ao contrário. Existe uma válvula na área de fornecimento de tinta que torna a utilização de tampas desnecessária, mas a tinta pode manchar itens que entrem em contacto com esta área do tinteiro. Não toque na área de fornecimento de tinta nem na área circundante.*
- ❏ *Depois de retirar um tinteiro da impressora, instale imediatamente um novo; caso contrário, a cabeça de impressão poderá secar e não funcionar correctamente.*
- 4. Abra a tampa superior da impressora.

5. Pressione a tecla da tinta  $\Diamond$ . A cabeça de impressão desloca-se para a posição de substituição dos tinteiros e o indicador luminoso de funcionamento  $\circ$  fica intermitente.

#### *Nota:*

*Não pressione a tecla da tinta* H *durante mais de três segundos. Se o fizer, a impressora inicia o processo de limpeza da cabeça de impressão.*

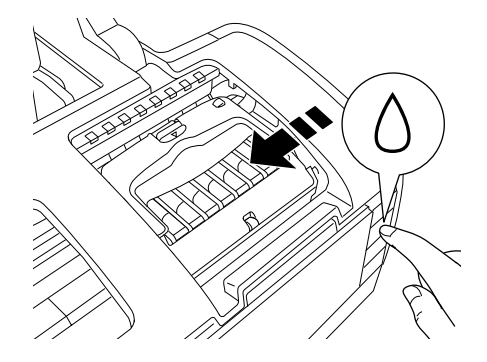

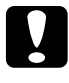

c*Importante: Não desloque a cabeça de impressão com as mãos, pois poderá danificar a impressora. Pressione sempre a tecla da tinta* H *para a deslocar.*

6. Abra a tampa do compartimento do tinteiro. Exerça pressão sobre as partes laterais do tinteiro que pretende substituir e, em seguida, retire o tinteiro da impressora e deite-o fora.

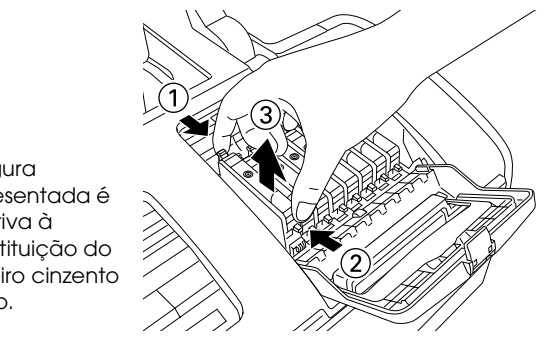

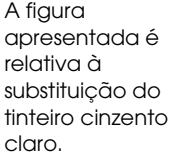

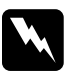

w*Atenção: Se derramar tinta nas mãos, lave-as muito bem com água e sabão. Se a tinta entrar em contacto com os olhos, lave-os imediatamente com água. Recorra a um médico se os problemas de visão não desaparecerem ao fim de algum tempo.*

7. Coloque o tinteiro no respectivo suporte, na vertical. Exerça pressão sobre o tinteiro até o encaixar. Quando terminar o processo de substituição do tinteiro, feche a tampa do compartimento do tinteiro e a tampa da impressora.

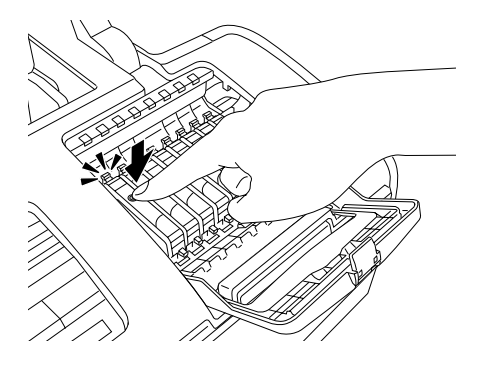

8. Pressione a tecla da tinta  $\Diamond$ . A impressora desloca a cabeça de impressão e começa a carregar o sistema de projecção de tinta. Este processo de carregamento demora cerca de um minuto. Quando este processo termina, a impressora desloca a cabeça de impressão para a posição inicial e o indicador luminoso de funcionamento  $\Theta$  deixa de estar intermitente.

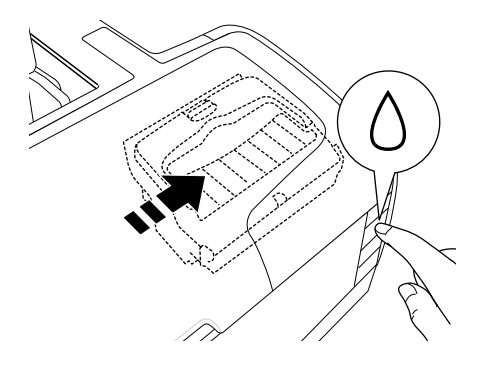

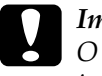

c*Importante: O indicador luminoso de funcionamento* P *mantém-se intermitente enquanto a impressora executa o processo de carregamento da tinta. Nunca desligue a impressora enquanto o indicador estiver intermitente. Se o fizer, o processo de carregamento poderá ficar incompleto.*

#### *Nota:*

*Se o erro de falta de tinta ocorrer depois de a cabeça de impressão se deslocar para a posição inicial, o tinteiro pode não estar instalado correctamente. Pressione novamente a tecla da tinta* H *e volte a instalar o tinteiro.*

# *Mudar os Tinteiros Pretos para os Adequar ao Tipo de Papel*

Esta impressora utiliza 8 tinteiros, que são fornecidos juntamente com a mesma. Existe também um tinteiro extra, o tinteiro preto mate, que pode utilizar em vez do tinteiro preto fotográfico para efectuar impressões em papel espesso. Mude o tinteiro de acordo com as suas necessidades de impressão. Para substituir o tinteiro, consulte a secção apresentada em seguida.

& Consulte ["Substituir Tinteiros" na página 221.](#page-220-1)

Combinação de tinta possível.

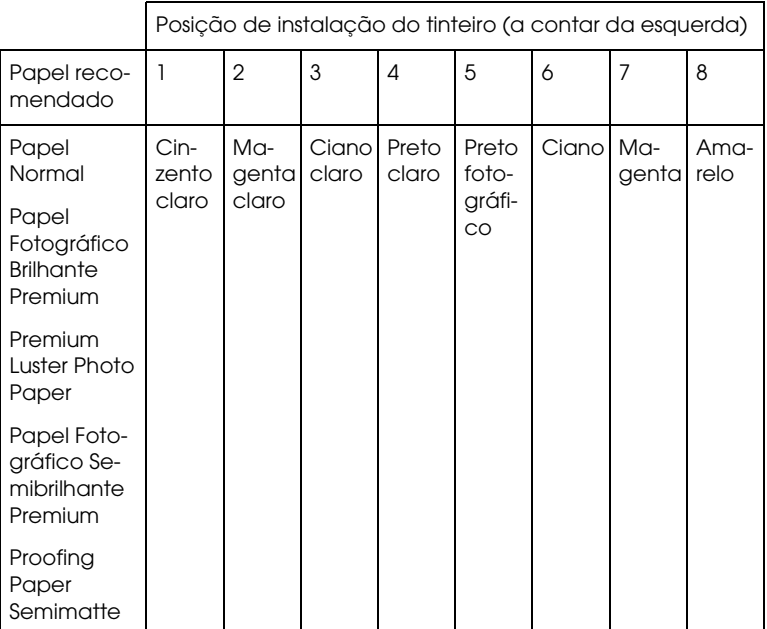

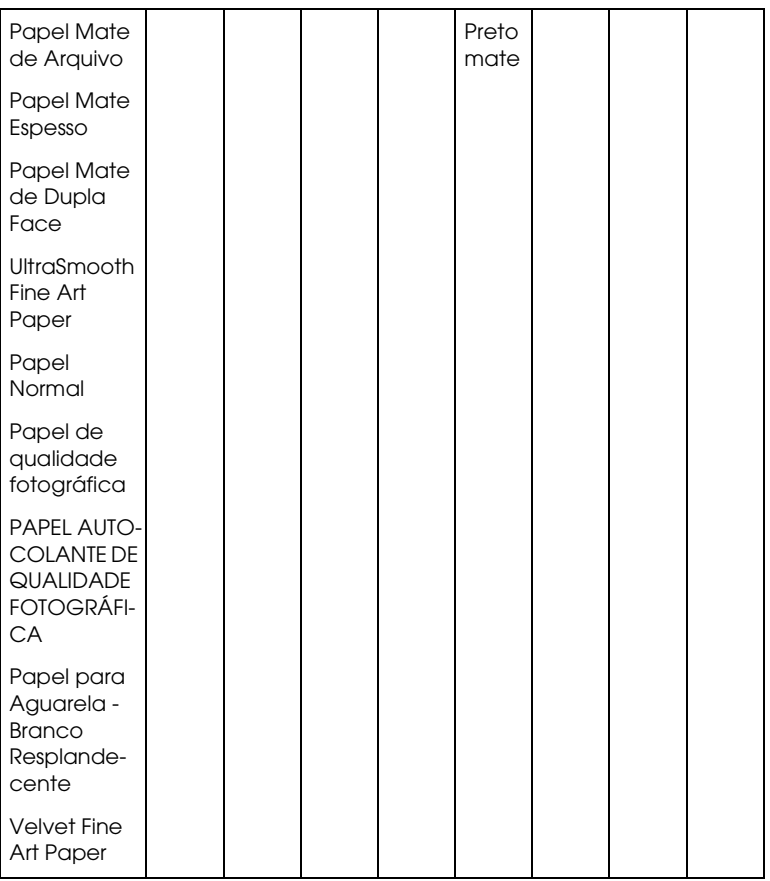

### *Nota:*

*A disponibilidade dos papéis especiais varia consoante o país.*

## c*Importante:*

❏ *Não instale os tinteiros numa combinação que não conste da tabela apresentada.*

❏ *Só pode mudar o quarto tinteiro a contar da direita.*

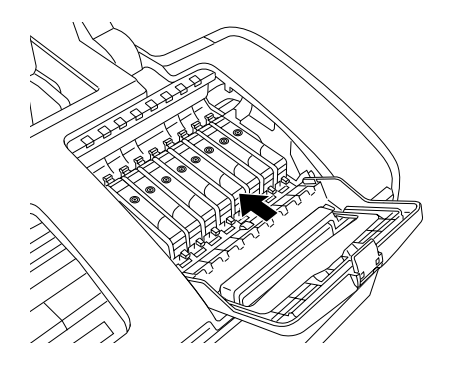

# *Substituir um tinteiro*

### *Nota:*

*Substitua os tinteiros apenas quando for necessário. Depois de substituir um tinteiro, a impressora gasta alguma tinta de todas as cores para limpar a cabeça de impressão.*

A título de exemplo, eis o processo de substituição do tinteiro preto fotográfico pelo tinteiro preto mate.

- 1. Certifique-se de que a impressora está ligada. O indicador luminoso de funcionamento  $\circ$  deve estar aceso, mas não intermitente.
- 2. Abra a tampa superior da impressora.
- 3. Pressione a tecla da tinta  $\Diamond$ . A cabeça de impressão desloca-se para a posição de substituição dos tinteiros e o indicador luminoso de funcionamento  $\Theta$  fica intermitente.

#### *Nota:*

*Não pressione a tecla da tinta* H *durante mais de três segundos. Se o fizer, a impressora inicia o processo de limpeza da cabeça de impressão.*

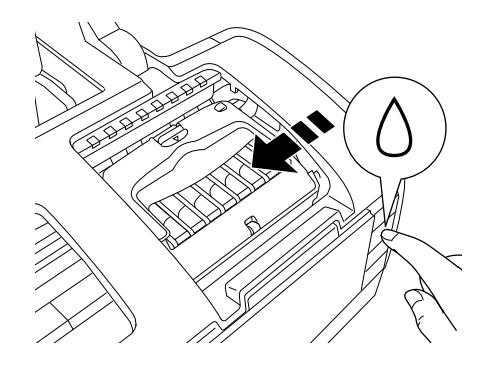

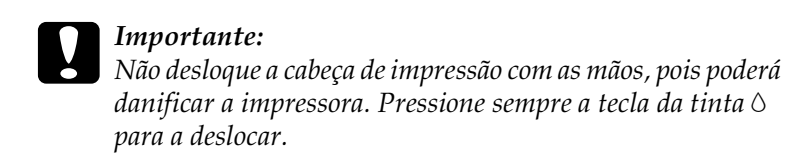

4. Abra a tampa do compartimento do tinteiro. Exerça pressão sobre as partes laterais do tinteiro preto fotográfico e, em seguida, retire o tinteiro da impressora.

### *Nota:*

*Não substitua os tinteiros pretos (preto fotográfico ou preto mate) durante a impressão, pois poderá ocorrer um erro de tinta.*

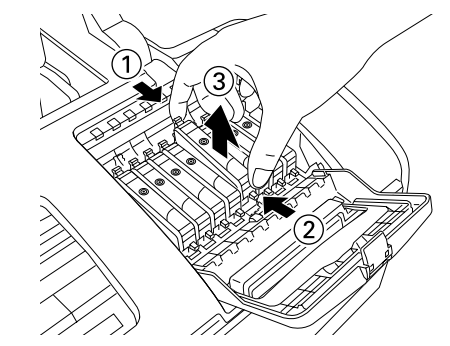

A figura apresentada é relativa à substituição do tinteiro preto (preto fotográfico ou preto mate).

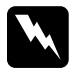

w*Atenção: Se derramar tinta nas mãos, lave-as muito bem com água e sabão. Se a tinta entrar em contacto com os olhos, lave-os imediatamente com água. Recorra a um médico se os problemas de visão não desaparecerem ao fim de algum tempo.*

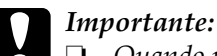

❏ *Quando retirar o tinteiro da embalagem, tenha cuidado para não partir as patilhas laterais do tinteiro.*

- ❏ *Não retire nem corte a etiqueta que se encontra no tinteiro; caso contrário, a tinta pode verter.*
- ❏ *Não toque no circuito integrado (chip verde) situado na parte lateral do tinteiro; caso contrário, poderá danificar o tinteiro.*

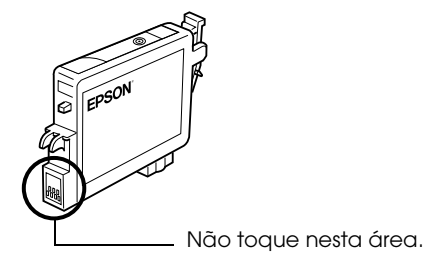

- ❏ *Se retirar um tinteiro para o utilizar mais tarde, certifique-se de que protege a área de fornecimento de tinta do pó e da sujidade; guarde-o no mesmo ambiente que a impressora. Guarde o tinteiro com a etiqueta voltada para cima. Não guarde o tinteiro voltado ao contrário. Existe uma válvula na área de fornecimento de tinta que torna a utilização de tampas desnecessária, mas a tinta pode manchar itens que entrem em contacto com esta área do tinteiro. Não toque na área de fornecimento de tinta nem na área circundante.*
- ❏ *Depois de retirar um tinteiro da impressora, instale imediatamente um novo; caso contrário, a cabeça de impressão poderá secar e não funcionar correctamente.*

5. Coloque o tinteiro no respectivo suporte, na vertical. Exerça pressão sobre o tinteiro até o encaixar. Quando terminar o processo de substituição do tinteiro, feche a tampa do compartimento do tinteiro e a tampa superior da impressora.

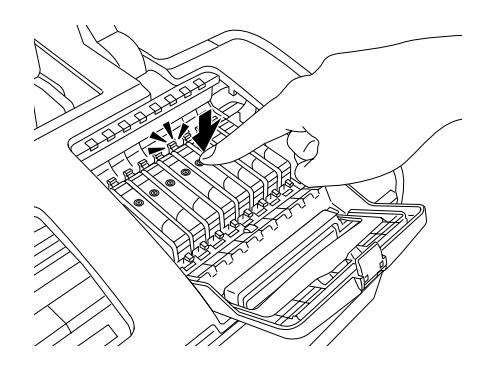

6. Pressione a tecla da tinta  $\Diamond$ . A impressora desloca a cabeça de impressão e começa a carregar o sistema de projecção de tinta. Este processo de carregamento demora cerca de um minuto. Quando este processo termina, a impressora desloca a cabeça de impressão para a posição inicial e o indicador luminoso de funcionamento  $\Phi$  deixa de estar intermitente.

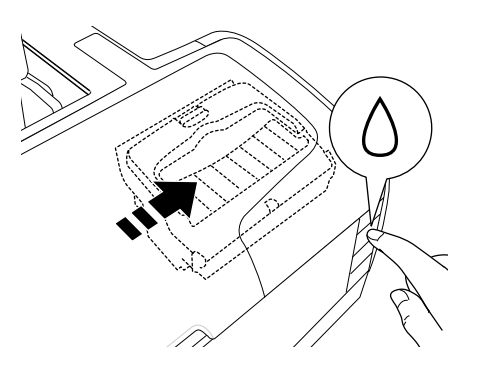

c*Importante: O indicador luminoso de funcionamento* P *mantém-se intermitente enquanto a impressora executa o processo de carregamento da tinta. Nunca desligue a impressora enquanto o indicador estiver intermitente. Se o fizer, o processo de carregamento poderá ficar incompleto.*

#### *Nota:*

- ❏ *Se o erro de falta de tinta ocorrer depois de a cabeça de impressão se deslocar para a posição inicial, o tinteiro pode não estar instalado correctamente. Pressione novamente a tecla da tinta*  H *e volte a instalar o tinteiro.*
- ❏ *Depois de mudar o tinteiro preto, são necessários cerca de trinta segundos até que a impressora fique pronta para imprimir. Durante este período de tempo, a impressora efectua uma limpeza automática das cabeças.*

## <span id="page-242-0"></span>*Informações sobre como definir os tinteiros*

Depois de substituir um tinteiro, certifique-se de que as definições de tinteiro do controlador estão correctas.

### *Para utilizadores de Windows*

1. Em Windows Me, 98 e 2000, faça clique em Iniciar, seleccione Definições e, em seguida, faça clique em Impressoras.

Em Windows XP, faça clique em Iniciar, Painel de Controlo e, em seguida, faça clique em Impressoras e Outro Hardware. Em seguida, faça clique em Impressoras e Faxes.

2. Em Windows Me e 98, seleccione a impressora e, em seguida, faça clique em Propriedades no menu Ficheiro. Em Windows XP e 2000, seleccione a impressora e, em seguida, faça clique em Preferências de impressão no menu Ficheiro**.**

3. Faça clique no separador Manutenção e, em seguida, na tecla Dados s/ a Impressora e Opções.

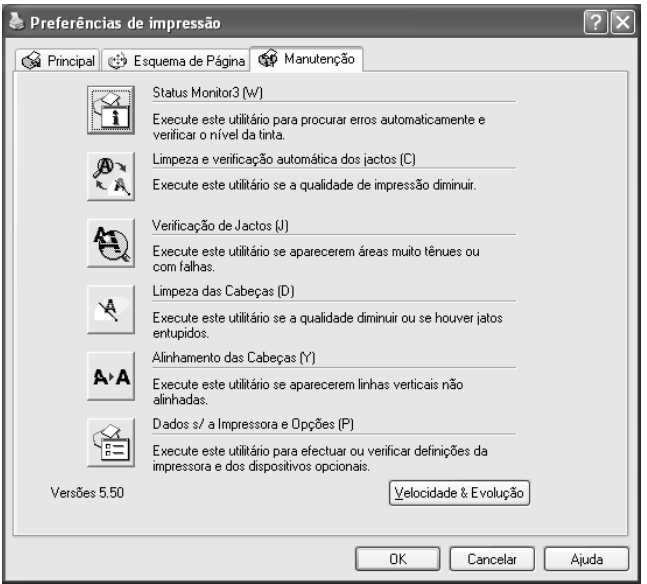

4. Certifique-se de que está seleccionado o tinteiro adequado.

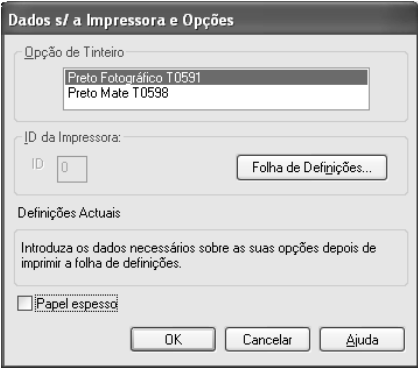

## *Para utilizadores de Macintosh*

## *Mac OS X*

Faça clique duas vezes no ícone EPSON Printer Utility situado na pasta Aplicações em Macintosh HD. Seleccione a impressora que está a utilizar na lista de impressoras. Faça clique duas vezes no ícone Supervisor de Estado EPSON. Faça clique na tecla Actualizar. A definição de tinteiro do controlador está actualizada.

## *Mac OS 9*

Seleccione Selector de Recursos no menu da maçã e faça clique no ícone da impressora que está a utilizar. A definição de tinteiro do controlador está actualizada.

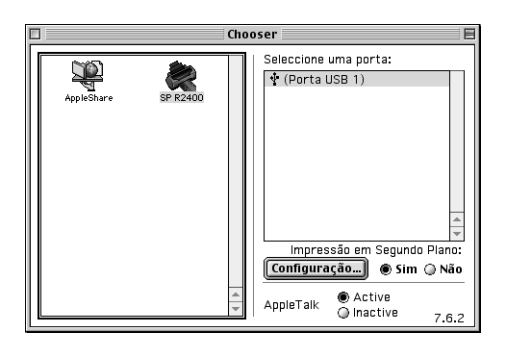

# *Verificar a Quantidade de Tinta*

## *Windows*

Pode verificar a quantidade de tinta existente nos tinteiros utilizando o EPSON Status Monitor 3 ou o Medidor de evolução. Para mais informações, consulte a secção adequada.

## *EPSON Status Monitor 3*

Pode aceder ao EPSON Status Monitor 3 de uma das seguintes formas:

❏ Faça clique duas vezes no ícone de atalho em forma de impressora situado na barra de tarefas do Windows. Para adicionar um ícone de atalho à barra de tarefas, consulte a secção seguinte.

& Consulte ["Preferências" na página 161](#page-160-0)

❏ Aceda ao software da impressora, faça clique no separador Manutenção e, em seguida, faça clique na tecla Status Monitor 3

Aparecerá um gráfico a indicar a quantidade de tinta existente.

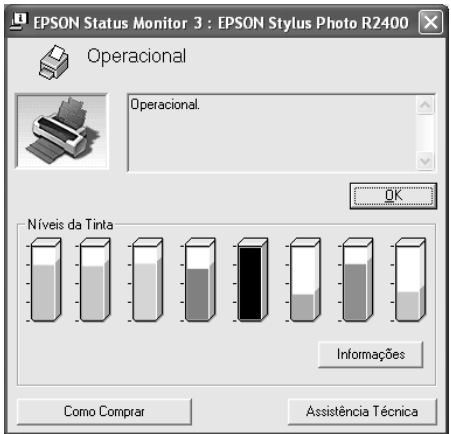

### *Nota:*

❏ *Se algum dos tinteiros instalados estiver danificado, for incompatível com o modelo da impressora ou não estiver correctamente instalado, o EPSON Status Monitor 3 não apresentará um cálculo exacto da quantidade de tinta existente em qualquer um dos tinteiros. Certifique-se de que substitui ou volta a instalar o tinteiro indicado pelo EPSON Status Monitor 3.*

❏ *Depois de substituir o tinteiro preto fotográfico ou preto mate, certifique-se de que é apresentado o tinteiro correcto. Se o tinteiro apresentado não for o correcto, introduza as informações manualmente. Para mais informações, consulte a secção:* 

["Informações sobre como definir os tinteiros" na página 243](#page-242-0)

## *Medidor de evolução*

A caixa de diálogo do medidor de evolução EPSON aparece automaticamente quando envia uma tarefa de impressão para a impressora. Pode verificar a quantidade de tinta existente através desta caixa de diálogo.

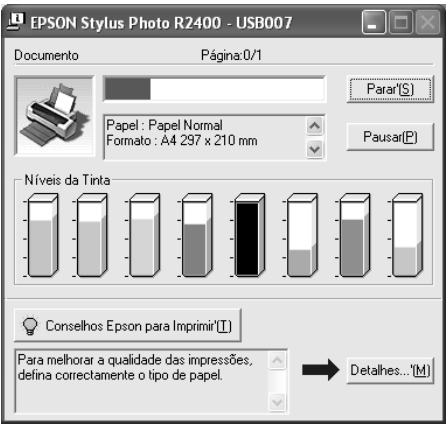

## *Macintosh*

Pode verificar a quantidade de tinta existente nos tinteiros através do Supervisor de Estado EPSON . Execute as operações apresentadas em seguida.

## *Mac OS X*

- 1. Faça clique duas vezes em Macintosh HD (o nome predefinido para o disco ), faça clique duas vezes na pasta Aplicações e, em seguida, faça clique duas vezes no ícone EPSON Printer Utility. Aparece a janela da lista de impressoras.
- 2. Seleccione a impressora que está a utilizar e faça clique em OK. Aparece a caixa de diálogo EPSON Printer Utility.
- 3. Faça clique na tecla Supervisor de Estado EPSON. Aparece a caixa de diálogo do supervisor de estado EPSON.

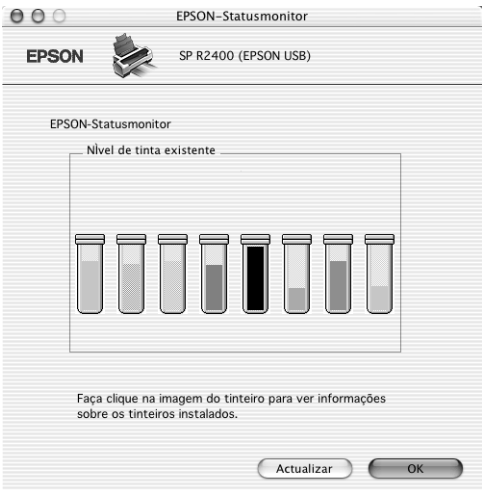

### *Nota:*

- ❏ *O gráfico apresenta a quantidade de tinta existente quando abriu o supervisor de estado EPSON pela primeira vez. Para actualizar as informações relativas ao nível de tinta, faça clique em* Actualizar*.*
- ❏ *Se algum dos tinteiros instalados na impressora estiver danificado, for incompatível com o modelo da impressora ou não estiver instalado correctamente, o Supervisor de Estado EPSON não apresentará a quantidade correcta de tinta restante nos tinteiros. Certifique-se de que substitui ou volta a instalar um tinteiro quando o supervisor de estado EPSON assim o indicar.*

Depois de substituir o tinteiro preto fotográfico ou preto mate, certifique-se de que é apresentado o tinteiro correcto.

## *Mac OS 9*

1. Aceda à caixa de diálogo Imprimir ou Definir Página.

["Aceder ao software da impressora para Mac OS 9" na página](#page-393-0)  [394](#page-393-0)

2. Faça clique na tecla Utilitários **al** e, em seguida, faça clique na tecla Supervisor de Estado EPSON na caixa de diálogo Utilitários.

Aparecerá um gráfico a indicar a quantidade de tinta existente.

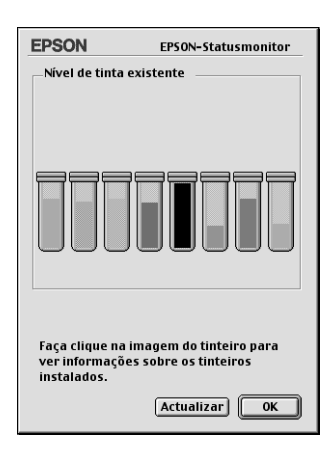

## *Nota:*

- ❏ *O gráfico apresenta a quantidade de tinta existente quando abriu o Supervisor de Estado EPSON pela primeira vez. Para actualizar as informações relativas ao-nível de tinta, faça clique em* Actualizar*.*
- ❏ *Se algum dos tinteiros instalados na impressora estiver danificado, for incompatível com o modelo da impressora ou não estiver instalado correctamente, o Supervisor de Estado EPSON não apresentará a quantidade correcta de tinta restante nos tinteiros. Certifique-se de que substitui ou volta a instalar um tinteiro quando o supervisor de estado EPSON assim o indicar.*

Depois de substituir o tinteiro preto fotográfico ou preto mate, certifique-se de que é apresentado o tinteiro correcto. Se o tinteiro apresentado não for o correcto, introduza as informações manualmente. Para mais informações, consulte a secção:

["Informações sobre como definir os tinteiros" na página 243](#page-242-0)

# *Capítulo 6 Melhorar a Qualidade de Impressão*

# *Verificar o Estado da Impressora*

## *Windows*

## *Utilizar o medidor de evolução*

Quando envia uma tarefa de impressão para a impressora, aparece o medidor de evolução, tal como indica a figura.

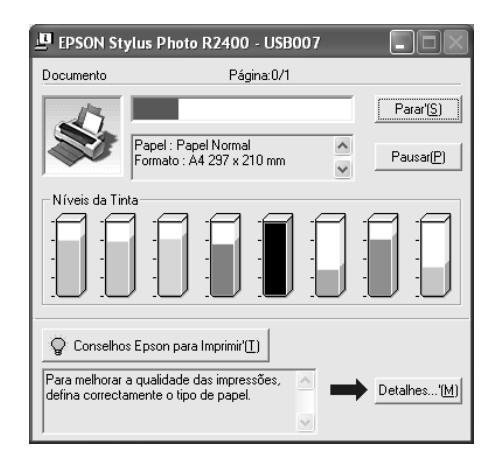

O medidor de evolução indica a evolução da tarefa de impressão em curso e fornece informações sobre o estado da impressora quando é estabelecida uma comunicação bidireccional entre a impressora e o computador. Este medidor apresenta igualmente mensagens de erro e informações que o ajudam a obter melhores resultados de impressão. Consulte a secção apropriada apresentada em seguida.

### *Conselhos Epson para imprimir*

Na parte inferior da janela do medidor de evolução aparecem sugestões para tirar o máximo partido do software da sua impressora Epson. Aparece uma nova sugestão de 30 em 30 segundos. Para obter mais informações sobre a sugestão que aparece na janela, faça clique na tecla Detalhes.

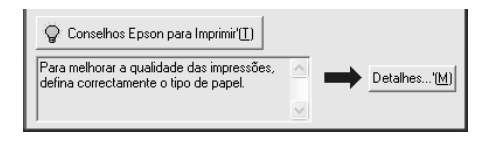

*Mensagens de erro*

Se ocorrer um problema durante a impressão, aparece uma mensagem de erro na caixa de texto existente na parte superior da janela do medidor de evolução. Para mais informações, faça clique em Assistência Técnica para aceder ao guia do utilizador interactivo.

Quando a tinta acabar ou houver pouca tinta, aparece a tecla Como por baixo da caixa de texto. Faça clique em Como para que o EPSON Status Monitor 3 o oriente no -processo -de substituição dos tinteiros.

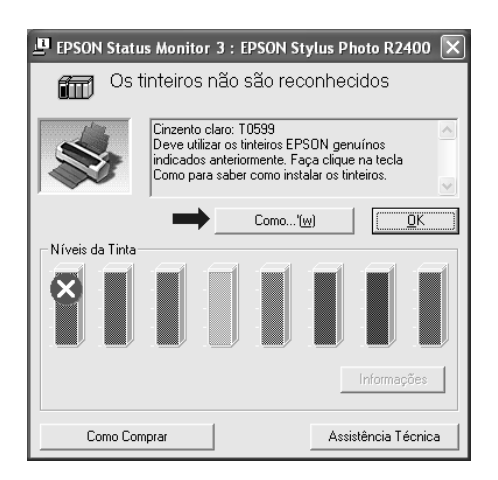
## *Utilizar o Gestor EPSON*

O Gestor EPSON é semelhante ao Gestor de Impressão do Windows. Se receber duas ou mais tarefas de impressão em simultâneo, o gestor armazena as tarefas por ordem de chegada (em impressoras de rede este procedimento denomina-se fila de impressão). Quando uma tarefa de impressão atinge o topo da fila de impressão, o Gestor EPSON envia a tarefa para a impressora. Através do Gestor pode visualizar informações sobre o estado das tarefas de impressão que foram enviadas para a impressora. Pode também cancelar, interromper e retomar tarefas de impressão seleccionadas.

*Nota:*

*O Gestor EPSON não está disponível em Windows XP e 2000.*

Depois de enviar uma tarefa de impressão, aparece a tecla EPSON Stylus Photo R2400 na barra de tarefas. Faça clique nesta tecla para abrir o Gestor EPSON.

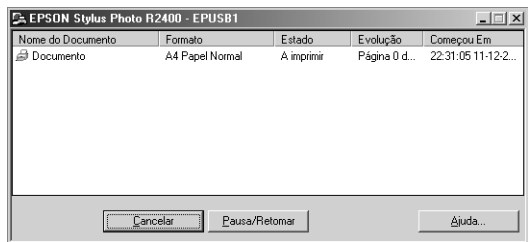

# *Utilizar o EPSON Status Monitor 3*

O EPSON Status Monitor 3 apresenta informações detalhadas sobre o estado da impressora.

*Aceder ao EPSON Status Monitor 3*

Existem duas formas de aceder ao EPSON Status Monitor 3:

- ❏ Faça clique duas vezes no ícone de atalho em forma de impressora situado na barra de tarefas do Windows. ◆ Consulte ["Preferências" na página 161](#page-160-0)
- ❏ Aceda ao software da impressora, faça clique no separador Manutenção e, em seguida, faça clique na tecla Status Monitor 3.

Quando aceder ao EPSON Status Monitor 3, aparecerá a seguinte janela:

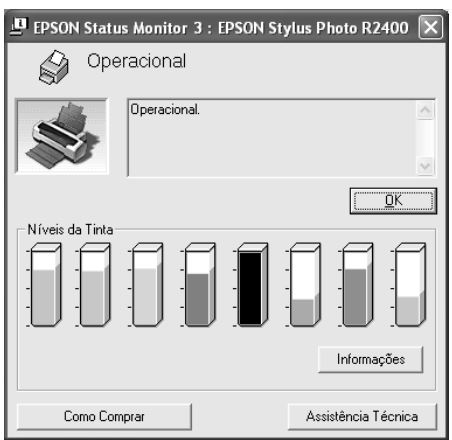

*Visualizar informações no EPSON Status Monitor 3*

O EPSON Status Monitor 3 fornece as seguintes informações:

❏ Estado actual:

O EPSON Status Monitor 3 apresenta informações detalhadas sobre o estado da impressora, uma imagem gráfica e mensagens de estado. Se a tinta acabar ou houver pouca tinta, aparece a tecla Como na janela do EPSON Status Monitor 3. Se fizer clique em Como, serão apresentadas instruções de substituição dos tinteiros e a cabeça de impressão desloca-se para a posição de substituição dos tinteiros.

❏ Níveis de tinta:

O EPSON Status Monitor 3 apresenta uma imagem gráfica da quantidade de tinta existente e uma previsão do número de páginas que podem ser impressas antes de a tinta acabar.

❏ Informações sobre o tinteiro: Pode visualizar informações relativas aos tinteiros instalados se fizer clique na tecla Informações.

❏ Assistência Técnica: Pode aceder ao guia do utilizador interactivo a partir do EPSON Status Monitor 3. Se tiver algum problema, faça clique em Assistência Técnica na janela do EPSON Status Monitor 3.

# *Mac OS X*

## *Utilizar o Supervisor de Estado EPSON*

O Supervisor de Estado EPSON controla este produto. Se detectar um erro na impressora, este utilitário informa-o através de uma mensagem de erro.

Quando a tinta acabar ou houver pouca tinta, aparecerá a tecla Como. Faça clique em Como para que o Supervisor de Estado EPSON o oriente no processo de substituição dos tinteiros.

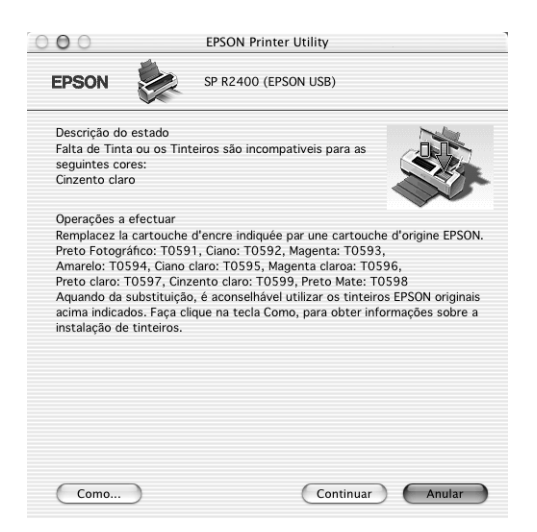

Este utilitário permite também verificar os níveis de tinta antes da impressão. O Supervisor de Estado EPSON apresenta a quantidade de tinta existente na altura em que foi aberto. Para actualizar as informações relativas ao nível de tinta, faça clique em Actualizar.

# *Aceder ao Supervisor de Estado EPSON*

Para aceder ao Supervisor de Estado EPSON, execute as seguintes operações:

1. Aceda à caixa de diálogo EPSON Printer Utility.

["Aceder ao software da impressora para Mac OS X" na página](#page-393-0)  [394](#page-393-0)

2. Aparece a caixa de diálogo EPSON Printer Utility.

3. Faça clique na tecla Supervisor de Estado EPSON. Aparece a caixa de diálogo do Supervisor de Estado EPSON.

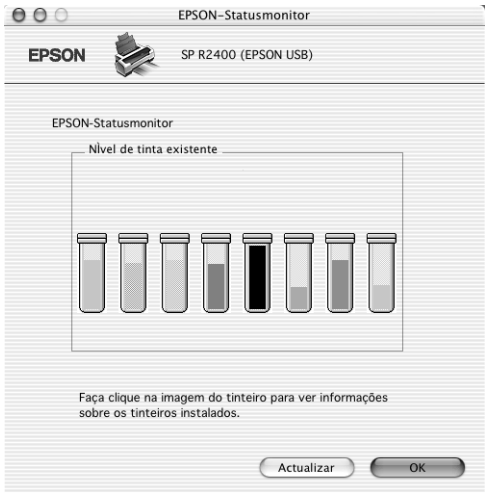

# *Mac OS 9*

# *Utilizar o Supervisor de Estado EPSON*

O Supervisor de Estado EPSON controla este produto. Se detectar um erro na impressora, este utilitário informa-o através de uma mensagem de erro.

Quando a tinta acabar ou houver pouca tinta, aparecerá a tecla Como. Faça clique em Como para que o Supervisor de Estado EPSON o oriente no processo de substituição dos tinteiros.

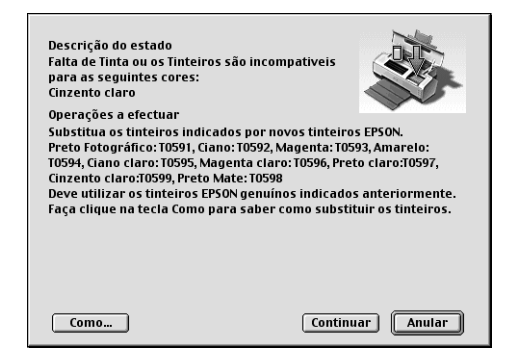

Este utilitário permite também verificar os níveis de tinta antes da impressão. O Supervisor de Estado EPSON apresenta a quantidade de tinta existente na altura em que foi aberto. Para actualizar as informações relativas ao nível de tinta, faça clique em Actualizar.

## *Aceder ao Supervisor de Estado EPSON*

Para aceder ao Supervisor de Estado EPSON, execute as seguintes operações:

1. Aceda à caixa de diálogo Imprimir.

["Aceder ao software da impressora para Mac OS 9" na página](#page-393-1)  [394](#page-393-1)

2. Faça clique no ícone do Supervisor de Estado  $\blacksquare$  ou no ícone Utilitários  $\boxed{3}$ e, em seguida, faça clique na tecla do Supervisor de Estado EPSON na caixa de diálogo Utilitários. Aparece a caixa de diálogo do Supervisor de Estado EPSON.

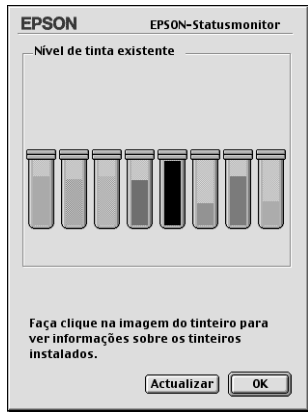

# *Utilizar a caixa de diálogo de definições de configuração*

Para alterar a forma como o Supervisor de Estado EPSON controla este produto ou para alterar a forma como este produto gere as tarefas de impressão, execute as seguintes operações:

- 1. Faça clique em Imprimir ou Definir Página no menu Ficheiro da aplicação.
- 2. Faça clique no ícone Utilitários  $\boxed{3}$ .

3. Faça clique em Configuração. Aparece a caixa de diálogo Definição da configuração.

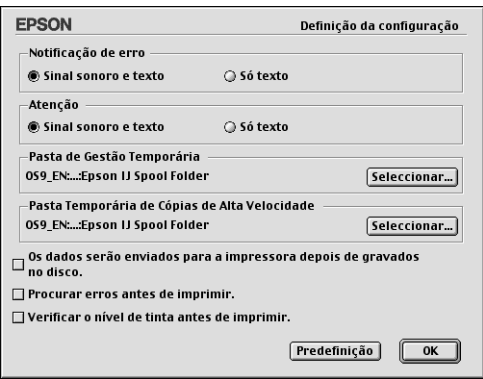

Pode efectuar as seguintes definições na caixa de diálogo Definição da configuração:

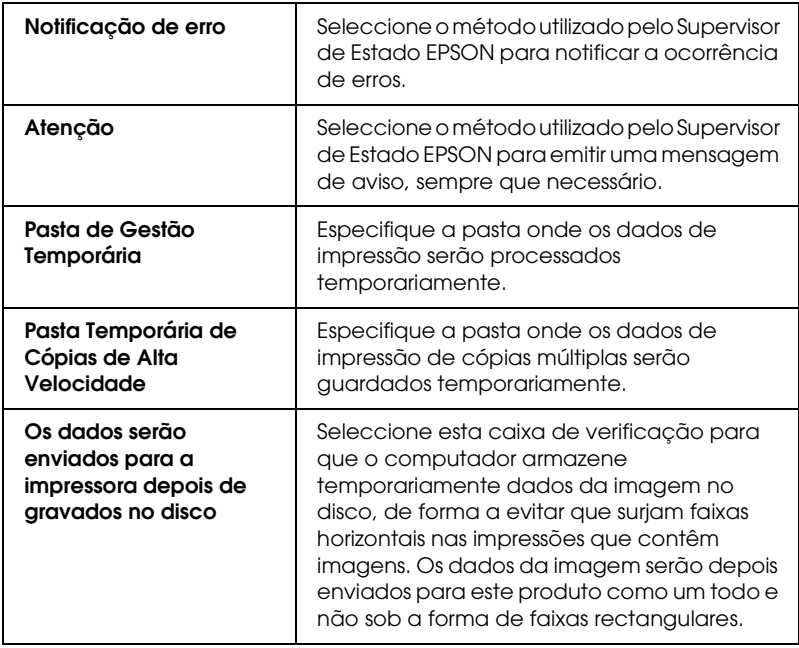

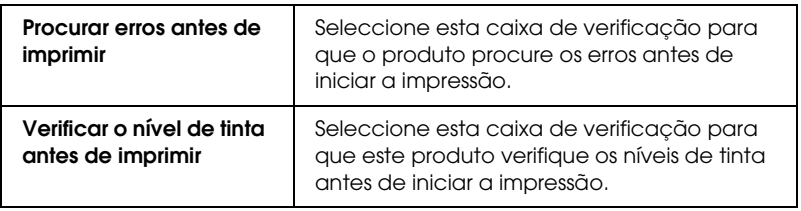

## *Utilizar o EPSON MonitorIV*

Depois de enviar uma tarefa de impressão para este produto, pode executar o utilitário EPSON MonitorIV para verificar, cancelar ou alterar a prioridade das tarefas de impressão que estão na fila de espera. Este utilitário apresenta também o estado da tarefa de impressão em curso.

## *Aceder ao EPSON MonitorIV*

Para aceder ao EPSON MonitorIV, execute as seguintes operações:

- 1. Active a opção Impressão em Segundo Plano no Selector de Recursos ou na caixa de diálogo Impressão em segundo plano.
- 2. Envie uma tarefa de impressão para este produto.
- 3. Seleccione EPSON MonitorIV no menu Aplicação na extremidade direita da barra de menus. Aparece a caixa de diálogo do EPSON MonitorIV.

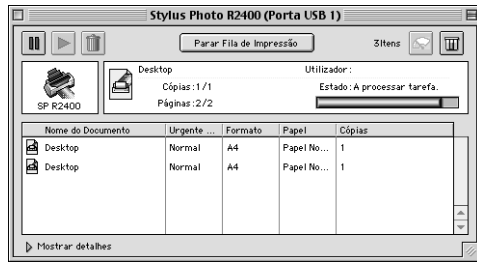

*Nota:*

*Pode também aceder ao EPSON MonitorIV, fazendo clique duas vezes no ícone* EPSON MonitorIV *na pasta de extensões.*

*Gerir tarefas de impressão com o EPSON MonitorIV*

Pode gerir as tarefas de impressão com o EPSON MonitorIV da forma apresentada em seguida.

❏ Utilize as teclas apresentadas em seguida para interromper, retomar e apagar tarefas de impressão. Seleccione a tarefa de impressão que pretende gerir e, em seguida, faça clique na tecla adequada.

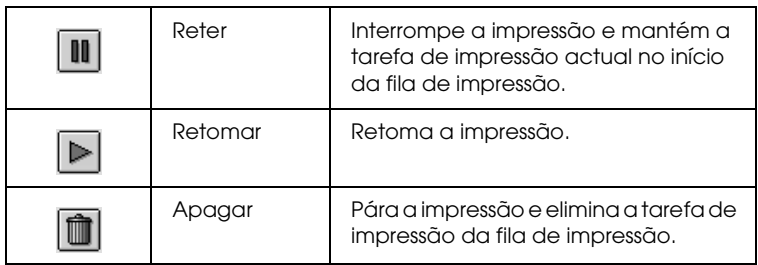

- ❏ Faça clique em Parar Fila de Impressão para interromper a impressão. Faça clique em Iniciar Fila de Impressão para retomar a impressão.
- ❏ Utilize as teclas apresentadas em seguida para iniciar os utilitários da impressora.

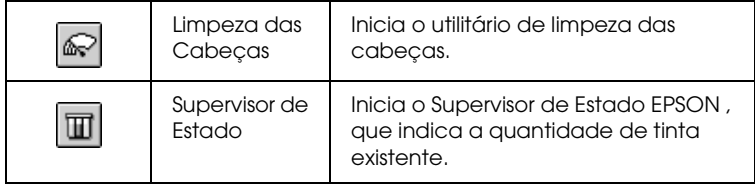

❏ Para pré-visualizar um ficheiro, faça clique duas vezes no ficheiro da lista (esta função não está disponível quando imprime o ficheiro de comandos ESC/P).

- ❏ Faça clique duas vezes em Cópias para alterar o número de cópias da tarefa de impressão seleccionada.
- ❏ Faça clique na seta Mostrar detalhes para expandir a caixa de diálogo EPSON MonitorIV, conforme indica a imagem apresentada em seguida. A extensão apresenta informações detalhadas acerca das definições do software da impressora relativas ao documento seleccionado.

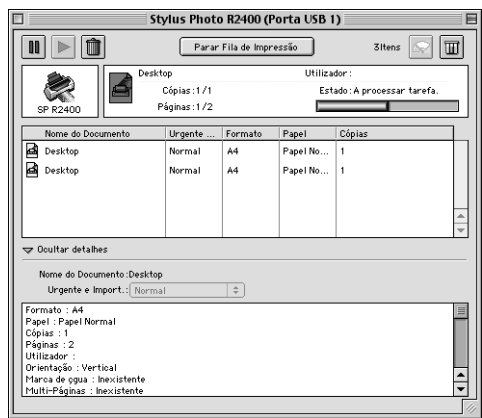

## *Alterar a prioridade das tarefas de impressão*

Para alterar a prioridade das tarefas de uma fila de impressão, execute as operações apresentadas nesta secção.

### *Nota:*

*Pode também alterar a prioridade das tarefas de impressão cujos tempos de impressão tenham sido previamente definidos na caixa de diálogo Impressão em segundo plano do software da impressora.*

1. Na coluna Nome do Documento, seleccione a tarefa de impressão cuja prioridade pretende alterar.

2. Faça clique na seta Mostrar detalhes para expandir a caixa de diálogo EPSON MonitorIV, conforme indica a imagem apresentada em seguida.

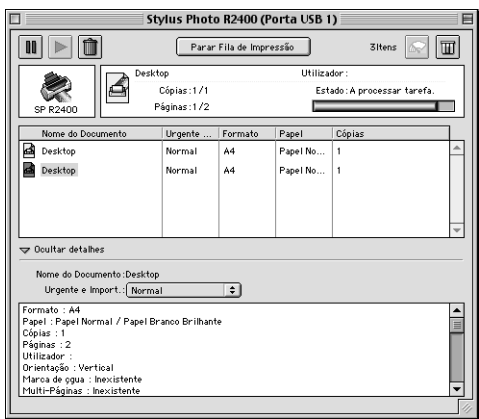

3. Na lista de prioridades, seleccione Urgente, Normal, Reter ou Tempo de impressão.

#### *Nota:*

*Se seleccionar* Tempo de Impressão*, aparece uma caixa de diálogo onde pode especificar a data e a hora em que o documento será impresso.Certifique-se de que este produto e o computador estão ligados na data e hora especificadas.*

# <span id="page-263-0"></span>*Verificar os Jactos da Cabeça de Impressão*

Se a impressão ficar demasiado ténue ou faltarem pontos, pode identificar o problema através da verificação dos jactos da cabeça de impressão.

Pode verificar os jactos da cabeça de impressão a partir do computador recorrendo ao utilitário Verificação de Jactos existente no software da impressora ou a partir da impressora utilizando as teclas do painel de controlo.

### *Nota:*

*Se o indicador luminoso de erro de tinta* H *estiver intermitente, não será possível limpar a cabeça de impressão. Substitua primeiro o tinteiro adequado.*

# *Executar o utilitário Verificação de Jactos*

Consulte a secção adequada para executar o utilitário Verificação de Jactos.

### *Windows*

Siga as instruções apresentadas em seguida para executar o utilitário de verificação dos jactos.

1. Certifique-se de que colocou papel de formato A4 ou Letter no alimentador.

#### *Nota:*

*Antes de executar o utilitário de verificação dos jactos, certifique-se de que o papel não está colocado na entrada para alimentação manual frontal e que a tampa frontal da impressora está fechada.*

2. Aceda ao software da impressora.

["Aceder ao software da impressora para Windows" na página](#page-391-0)  [392](#page-391-0)

- 3. Faça clique no separador Manutenção e, em seguida, faça clique na tecla Verificação de Jactos.
- 4. Siga as instruções apresentadas no ecrã.

# *Mac OS X*

Siga as instruções apresentadas em seguida para executar o utilitário de verificação dos jactos.

1. Certifique-se de que colocou papel de formato A4 ou Letter no alimentador.

#### *Nota:*

*Antes de executar o utilitário de verificação dos jactos, certifique-se de que o papel não está colocado na entrada para alimentação manual frontal e que a tampa frontal da impressora está fechada.*

2. Aceda à caixa de diálogo EPSON Printer Utility.

["Aceder ao software da impressora para Mac OS X" na página](#page-393-0)  [394](#page-393-0)

- 3. Seleccione a impressora que está a utilizar e faça clique em OK na janela da lista de impressoras.
- 4. Em seguida, faça clique na tecla Verificação dos Jactos na caixa de diálogo dos utilitários.
- 5. Siga as instruções apresentadas no ecrã.

# *Mac OS 9*

Siga as instruções apresentadas em seguida para executar o utilitário de verificação dos jactos.

1. Certifique-se de que colocou papel de formato A4 ou Letter no alimentador.

### *Nota:*

*Antes de executar o utilitário de verificação dos jactos, certifique-se de que o papel não está colocado na entrada para alimentação manual frontal e que a tampa frontal da impressora está fechada.*

2. Aceda à caixa de diálogo Imprimir ou Definir Página.

["Aceder ao software da impressora para Mac OS 9" na página](#page-393-1)  [394](#page-393-1)

- 3. Faça clique na tecla Utilitários **a e**, em seguida, faça clique na tecla Verificação dos Jactos na caixa de diálogo Utilitários.
- 4. Siga as instruções apresentadas no ecrã.

# *Utilizar as teclas do painel de controlo*

Execute as operações apresentadas em seguida para verificar os jactos da cabeça de impressão através das teclas do painel de controlo.

- 1. Desligue a impressora.
- 2. Certifique-se de que colocou papel de formato A4 ou Letter no alimentador.

#### *Nota:*

*Antes de executar o utilitário de verificação dos jactos, certifique-se de que o papel não está colocado na entrada para alimentação manual frontal e que a tampa frontal da impressora está fechada.*

3. Mantenha pressionada a tecla do papel  $\mathfrak{g}_{\mathfrak{m}}$  ( $\mathfrak{O}$  na figura apresentada em seguida) e a tecla de funcionamento  $\circ$  ( $\circ$  na figura apresentada em seguida) para ligar a impressora.

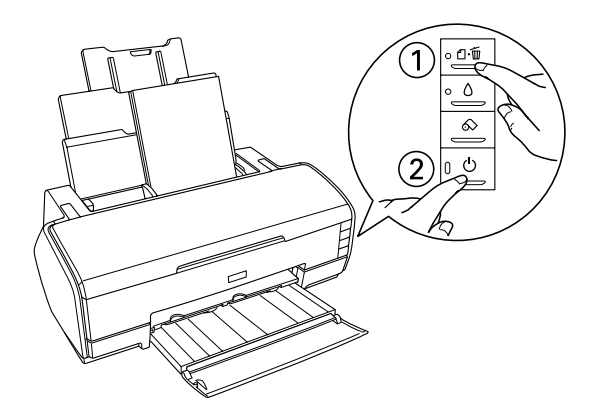

4. Quando a impressora ligar, liberte apenas a tecla de funcionamento  $\circ$ . Quando o processo de verificação dos jactos iniciar, liberte também a tecla do papel  $\mathfrak A$ .

Eis dois modelos de verificação dos jactos:

Amostra correcta

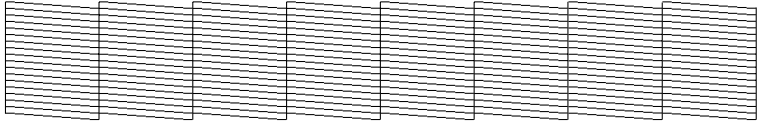

A cabeça de impressão necessita de ser limpa

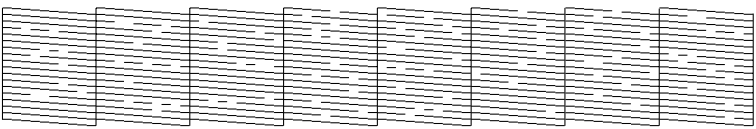

A amostra apresentada é a preto e branco, mas a amostra é impressa a cores (CMYK).

Se não conseguir imprimir uma página de verificação dos jactos com qualidade satisfatória, isso significa que existe um problema com a impressora, o que pode dever-se a um jacto de tinta obstruído ou ao desalinhamento da cabeça de impressão.

# <span id="page-267-0"></span>*Limpar a Cabeça de Impressão*

Se a impressão ficar demasiado ténue ou faltarem pontos, pode resolver estes problemas efectuando uma limpeza da cabeça de impressão, que garante um funcionamento adequado dos jactos de tinta.

Pode limpar a cabeça de impressão a partir do computador recorrendo ao utilitário Limpeza das Cabeças existente no software da impressora ou a partir da impressora utilizando as teclas do painel de controlo.

## *Nota:*

- ❏ *O processo de limpeza das cabeças de impressão consome alguma tinta. Para evitar o desperdício de tinta, limpe a cabeça de impressão apenas se a qualidade de impressão diminuir. Por exemplo, se a impressão ficar manchada, faltar uma cor ou a cor não estiver correcta.*
- ❏ *Execute primeiro o utilitário Verificação dos Jactos para confirmar se a cabeça de impressão necessita de ser limpa. Desta forma, poderá poupar tinta.*
- ❏ *Quando o indicador luminoso de erro de tinta* H *estiver intermitente ou aceso, não será possível limpar a cabeça de impressão. Substitua primeiro o tinteiro adequado.*

# *Executar o utilitário de verificação e limpeza automática dos jactos*

A Epson recomenda que execute o utilitário de verificação e limpeza automática dos jactos, que limpa automaticamente os jactos da cabeça de impressão.

Consulte a secção adequada para executar o utilitário Limpeza das Cabeças.

## *Windows*

Execute as operações apresentadas em seguida para limpar a cabeça de impressão através do utilitário Limpeza Auto das Cabeças.

1. Certifique-se de que a impressora está ligada e que o indicador luminoso de erro de tinta  $\Diamond$  está apagado.

2. Certifique-se de que colocou papel normal de formato A4 ou Letter no alimentador.

#### *Nota:*

*Antes de executar o utilitário de verificação e limpeza automática dos jactos, certifique-se de que o papel não está colocado na entrada para alimentação manual frontal e que a tampa frontal da impressora está fechada.*

3. Aceda ao software da impressora.

["Aceder ao software da impressora para Windows" na página](#page-391-0)  [392](#page-391-0)

- 4. Faça clique no separador Manutenção e, em seguida, faça clique na teclaVerificação e Limpeza Automática dos Jactos.
- 5. Siga as instruções apresentadas no ecrã. O indicador luminoso de funcionamento  $\circ$  fica intermitente enquanto a impressora executa o ciclo de limpeza.

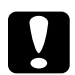

c*Importante: Nunca desligue a impressora enquanto o indicador luminoso de funcionamento* P *estiver intermitente. Se o fizer, pode danificar a impressora.*

Eis um modelo de verificação dos jactos:

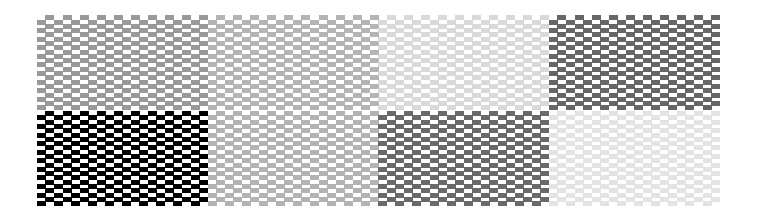

O exemplo apresentado é a preto e branco, mas o modelo de verificação é impresso a cores.

## *Nota:*

- ❏ *Se a qualidade de impressão não melhorar, desligue a impressora e volte a ligá-la apenas no dia seguinte. Verifique novamente os jactos e volte a efectuar o processo de limpeza das cabeças, se necessário.*
- ❏ *Se a qualidade de impressão não melhorar, pelo menos um dos tinteiros pode estar fora do prazo de validade ou danificado, tendo, por isso, de ser substituído.*
	- & *Consulte ["Substituir um Tinteiro" na página 229](#page-228-0)*
- ❏ *Se a qualidade de impressão não melhorar após a substituição dos tinteiros, contacte o Serviço de Assistência a Clientes EPSON.*
- ❏ *Para manter a qualidade de impressão, recomendamos que imprima algumas páginas pelo menos uma vez por mês.*

# *Mac OS X*

Execute as operações apresentadas em seguida para limpar a cabeça de impressão através do utilitário Limpeza Auto das Cabeças.

- 1. Certifique-se de que a impressora está ligada e que o indicador luminoso de erro de tinta  $\Diamond$  está apagado.
- 2. Certifique-se de que colocou papel normal de formato A4 ou Letter no alimentador.

### *Nota:*

*Antes de executar o utilitário de verificação e limpeza automática dos jactos, certifique-se de que o papel não está colocado na entrada para alimentação manual frontal e que a tampa frontal da impressora está fechada.*

3. Aceda à caixa de diálogo EPSON Printer Utility.

["Aceder ao software da impressora para Mac OS X" na página](#page-393-0)  [394](#page-393-0)

4. Seleccione a impressora que está a utilizar e faça clique em OK na janela da lista de impressoras.

- 5. Faça clique na tecla Verificação e Limpeza Automática dos Jactos na caixa de diálogo Utilitários.
- 6. Siga as instruções apresentadas no ecrã. O indicador luminoso de funcionamento  $\circ$  fica intermitente enquanto a impressora executa o ciclo de limpeza.

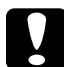

c*Importante: Nunca desligue a impressora enquanto o indicador luminoso de funcionamento* P *estiver intermitente. Se o fizer, pode danificar a impressora.*

Eis um modelo de verificação dos jactos:

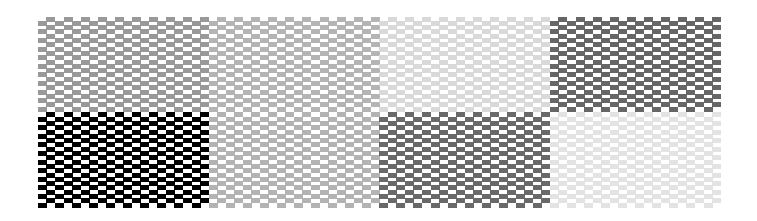

O exemplo apresentado é a preto e branco, mas o modelo de verificação é impresso a cores.

### *Nota:*

- ❏ *Se a qualidade de impressão não melhorar, desligue a impressora e volte a ligá-la apenas no dia seguinte. Verifique novamente os jactos e volte a efectuar o processo de limpeza das cabeças, se necessário.*
- ❏ *Se a qualidade de impressão não melhorar, pelo menos um dos tinteiros pode estar fora do prazo de validade ou danificado, tendo, por isso, de ser substituído.* & *Consulte ["Substituir um Tinteiro" na página 229](#page-228-0)*
- ❏ *Se a qualidade de impressão não melhorar após a substituição dos tinteiros, contacte o Serviço de Assistência a Clientes EPSON.*
- ❏ *Para manter a qualidade de impressão, recomendamos que imprima algumas páginas pelo menos uma vez por mês.*

## *Mac OS 9*

Execute as operações apresentadas em seguida para limpar a cabeça de impressão através do utilitário de verificação e limpeza automática dos jactos.

- 1. Certifique-se de que a impressora está ligada e que o indicador luminoso de erro de tinta  $\Diamond$  está apagado.
- 2. Certifique-se de que colocou papel normal de formato A4 ou Letter no alimentador.

#### *Nota:*

*Antes de executar o utilitário de verificação e limpeza automática dos jactos, certifique-se de que o papel não está colocado na entrada para alimentação manual frontal e que a tampa frontal da impressora está fechada.*

3. Aceda à caixa de diálogo Imprimir ou Definir Página.

["Aceder ao software da impressora para Mac OS 9" na página](#page-393-1)  [394](#page-393-1)

- 4. Faça clique no ícone Utilitários **II** e, em seguida, faça clique na tecla Verificação e Limpeza Automática dos Jactos.
- 5. Siga as instruções apresentadas no ecrã. O indicador luminoso de funcionamento  $\circ$  fica intermitente enquanto a impressora executa o ciclo de limpeza.

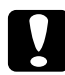

c*Importante: Nunca desligue a impressora enquanto o indicador luminoso de funcionamento* P *estiver intermitente. Se o fizer, pode danificar a impressora.*

Eis um modelo de verificação dos jactos:

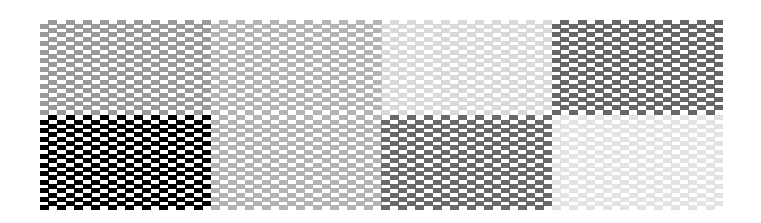

O exemplo apresentado é a preto e branco, mas o modelo de verificação é impresso a cores.

#### *Nota:*

- ❏ *Se a qualidade de impressão não melhorar, desligue a impressora e volte a ligá-la apenas no dia seguinte. Verifique novamente os jactos e volte a efectuar o processo de limpeza das cabeças, se necessário.*
- ❏ *Se a qualidade de impressão não melhorar, pelo menos um dos tinteiros pode estar fora do prazo de validade ou danificado, tendo, por isso, de ser substituído.* & *Consulte ["Substituir um Tinteiro" na página 229](#page-228-0)*
- ❏ *Se a qualidade de impressão não melhorar após a substituição dos tinteiros, contacte o Serviço de Assistência a Clientes EPSON.*
- ❏ *Para manter a qualidade de impressão, recomendamos que imprima algumas páginas pelo menos uma vez por mês.*

# *Executar o utilitário Limpeza das Cabeças*

Consulte a secção adequada para executar o utilitário Limpeza das Cabeças.

## *Windows*

Execute as operações apresentadas em seguida para limpar a cabeça de impressão através do utilitário Limpeza das Cabeças.

- 1. Certifique-se de que a impressora está ligada e que o indicador luminoso de erro de tinta  $\Diamond$  está apagado.
- 2. Aceda ao software da impressora.

["Aceder ao software da impressora para Windows" na página](#page-391-0)  [392](#page-391-0)

- 3. Faça clique no separador Manutenção e, em seguida, faça clique na tecla Limpeza das Cabeças.
- 4. Siga as instruções apresentadas no ecrã.

O indicador luminoso de funcionamento  $\mathcal O$  fica intermitente enquanto a impressora executa o ciclo de limpeza.

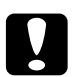

c*Importante: Nunca desligue a impressora enquanto o indicador luminoso de funcionamento* P*estiver intermitente. Se o fizer, pode danificar a impressora.*

5. Quando o indicador luminoso de funcionamento  $\mathcal O$  deixar de estar intermitente, alimente algumas folhas de papel e faça clique em Imprimir modelo de verificação dos jactos na caixa de diálogo de limpeza das cabeças para verificar se a cabeça de impressão está limpa.

### *Nota:*

*Antes de executar o utilitário de limpeza das cabeças, certifique-se de que o papel não está colocado na entrada para alimentação manual frontal e que a tampa frontal da impressora está fechada.*

Eis dois modelos de verificação dos jactos:

Amostra correcta

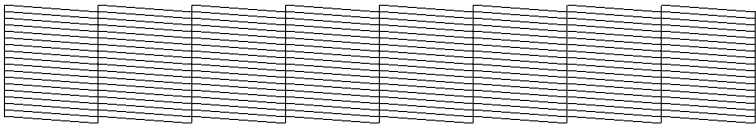

A cabeça de impressão necessita de ser limpa

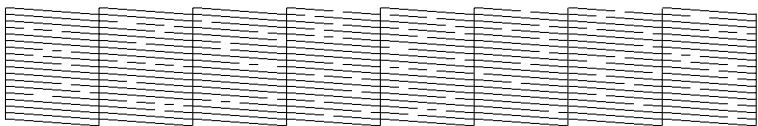

O exemplo apresentado é a preto e branco, mas o modelo de verificação é impresso a cores.

Se não conseguir imprimir uma página de verificação dos jactos com qualidade satisfatória, pode necessitar de repetir a limpeza das cabeças e de imprimir o modelo de verificação dos jactos novamente.

◆ Consulte ["Limpar a Cabeça de Impressão" na página 268](#page-267-0)

#### *Nota:*

- ❏ *Se a qualidade de impressão não melhorar depois de repetir este procedimento quatro ou cinco vezes, desligue a impressora e volte a ligá-la apenas no dia seguinte. Verifique novamente os jactos e volte a efectuar o processo de limpeza das cabeças, se necessário.*
- ❏ *Se a qualidade de impressão não melhorar, pelo menos um dos tinteiros pode estar fora do prazo de validade ou danificado, tendo, por isso, de ser substituído.* & *Consulte ["Substituir um Tinteiro" na página 229](#page-228-0)*
- ❏ *Se a qualidade de impressão não melhorar após a substituição dos tinteiros, contacte o Serviço de Assistência a Clientes EPSON.*
- ❏ *Para manter a qualidade de impressão, recomendamos que imprima algumas páginas pelo menos uma vez por mês.*

# *Mac OS X*

Execute as operações apresentadas em seguida para limpar a cabeça de impressão através do utilitário Limpeza das Cabeças.

- 1. Certifique-se de que a impressora está ligada e que o indicador luminoso de erro de tinta  $\Diamond$  está apagado.
- 2. Aceda à caixa de diálogo EPSON Printer Utility.

["Aceder ao software da impressora para Mac OS X" na página](#page-393-0)  [394](#page-393-0)

- 3. Seleccione a impressora que está a utilizar e faça clique em OK na janela da lista de impressoras.
- 4. Faça clique na tecla Verificação dos Jactos na caixa de diálogo dos utilitários.
- 5. Siga as instruções apresentadas no ecrã.

O indicador luminoso de funcionamento  $\mathcal O$  fica intermitente enquanto a impressora executa o ciclo de limpeza.

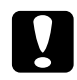

c*Importante: Nunca desligue a impressora enquanto o indicador luminoso de funcionamento* P *estiver intermitente. Se o fizer, pode danificar a impressora.*

6. Quando o indicador luminoso de funcionamento  $\mathcal O$  deixar de estar intermitente, faça clique na tecla Confirmação da caixa de diálogo de limpeza das cabeças para imprimir um modelo de verificação dos jactos. Utilize o modelo de verificação para confirmar se a cabeça de impressão está limpa.

#### *Nota:*

*Antes de executar o utilitário de limpeza das cabeças, certifique-se de que o papel não está colocado na entrada para alimentação manual frontal e que a tampa frontal da impressora está fechada.*

Eis dois modelos de verificação dos jactos:

Amostra correcta

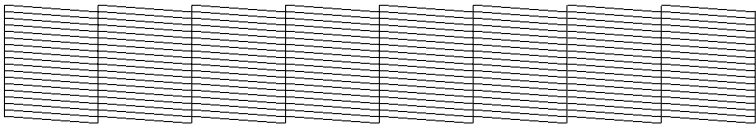

A cabeça de impressão necessita de ser limpa

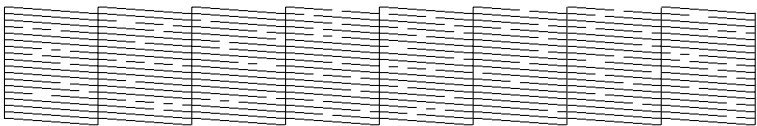

O exemplo apresentado é a preto e branco, mas o modelo de verificação é impresso a cores.

Se não conseguir imprimir uma página de verificação dos jactos com qualidade satisfatória, pode necessitar de repetir a limpeza das cabeças e de imprimir o modelo de verificação dos jactos novamente.

 $\rightarrow$  Consulte ["Limpar a Cabeça de Impressão" na página 268](#page-267-0)

#### *Nota:*

- ❏ *Se a qualidade de impressão não melhorar depois de repetir este procedimento quatro ou cinco vezes, desligue a impressora e volte a ligá-la apenas no dia seguinte. Verifique novamente os jactos e volte a efectuar o processo de limpeza das cabeças, se necessário.*
- ❏ *Se a qualidade de impressão não melhorar, pelo menos um dos tinteiros pode estar fora do prazo de validade ou danificado, tendo, por isso, de ser substituído.* & *Consulte ["Substituir um Tinteiro" na página 229](#page-228-0)*
- ❏ *Se a qualidade de impressão não melhorar após a substituição dos tinteiros, contacte o Serviço de Assistência a Clientes EPSON.*
- ❏ *Para manter a qualidade de impressão, recomendamos que imprima algumas páginas pelo menos uma vez por mês.*

## *Mac OS 9*

Execute as operações apresentadas em seguida para limpar a cabeça de impressão através do utilitário Limpeza das Cabeças.

- 1. Certifique-se de que a impressora está ligada e que o indicador luminoso de erro de tinta  $\Diamond$  está apagado.
- 2. Aceda à caixa de diálogo Imprimir ou Definir Página.

["Aceder ao software da impressora para Mac OS 9" na página](#page-393-1)  [394](#page-393-1)

- 3. Faça clique no ícone Utilitários  $\mathbb{R}$  e, em seguida, faça clique na tecla Limpeza das Cabeças.
- 4. Siga as instruções apresentadas no ecrã.

O indicador luminoso de funcionamento  $\mathcal O$  fica intermitente enquanto a impressora executa o ciclo de limpeza.

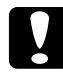

c*Importante: Nunca desligue a impressora enquanto o indicador luminoso de funcionamento* P *estiver intermitente. Se o fizer, pode danificar a impressora.*

5. Quando o indicador luminoso de funcionamento  $\circ$  deixar de estar intermitente, faça clique na tecla Confirmação da caixa de diálogo de limpeza das cabeças para imprimir um modelo de verificação dos jactos. Utilize o modelo de verificação para confirmar se a cabeça de impressão está limpa.

### *Nota:*

*Antes de executar o utilitário de limpeza das cabeças, certifique-se de que o papel não está colocado na entrada para alimentação manual frontal e que a tampa frontal da impressora está fechada.*

Eis dois modelos de verificação dos jactos:

Amostra correcta

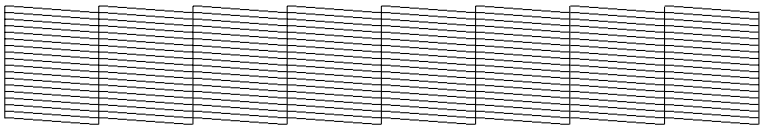

A cabeça de impressão necessita de ser limpa

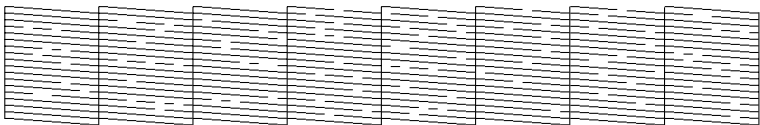

O exemplo apresentado é a preto e branco, mas o modelo de verificação é impresso a cores.

Se não conseguir imprimir uma página de verificação dos jactos com qualidade satisfatória, pode necessitar de repetir a limpeza das cabeças e de imprimir o modelo de verificação dos jactos novamente.

◆ Consulte ["Limpar a Cabeça de Impressão" na página 268](#page-267-0)

#### *Nota:*

- ❏ *Se a qualidade de impressão não melhorar depois de repetir este procedimento quatro ou cinco vezes, desligue a impressora e volte a ligá-la apenas no dia seguinte. Verifique novamente os jactos e volte a efectuar o processo de limpeza das cabeças, se necessário.*
- ❏ *Se a qualidade de impressão não melhorar, pelo menos um dos tinteiros pode estar fora do prazo de validade ou danificado, tendo, por isso, de ser substituído.* & *Consulte ["Substituir um Tinteiro" na página 229](#page-228-0)*
- ❏ *Se a qualidade de impressão não melhorar após a substituição dos tinteiros, contacte o Serviço de Assistência a Clientes EPSON.*
- ❏ *Para manter a qualidade de impressão, recomendamos que imprima algumas páginas pelo menos uma vez por mês.*

# *Utilizar as teclas do painel de controlo*

Execute as operações apresentadas em seguida para limpar a cabeça de impressão utilizando as teclas do painel de controlo.

1. Certifique-se de que o indicador luminoso de funcionamento  $\circ$  está aceso e que o indicador luminoso de erro de tinta  $\circ$  está apagado. Em seguida, mantenha a tecla da tinta  $\Diamond$ pressionada durante três segundos.

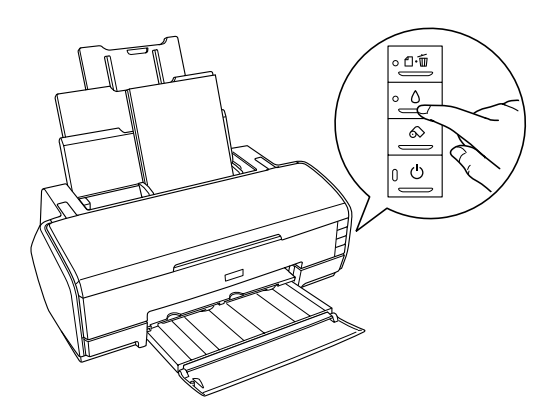

A impressora inicia o processo de limpeza da cabeça de impressão e o indicador luminoso de funcionamento  $\circ$  fica intermitente.

#### *Nota:*

*Antes de executar o utilitário de limpeza das cabeças, certifique-se de que o papel não está colocado na entrada para alimentação manual frontal e que a tampa frontal da impressora está fechada.*

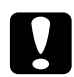

c*Importante: Nunca desligue a impressora enquanto o indicador luminoso de funcionamento* P *estiver intermitente. Se o fizer, pode danificar a impressora.*

2. Ouando o indicador luminoso de funcionamento  $\mathcal O$  deixar de estar intermitente, imprima um modelo de verificação dos jactos para confirmar se a cabeça está limpa. & Consulte ["Verificar os Jactos da Cabeça de Impressão" na](#page-263-0)  [página 264](#page-263-0)

### *Nota:*

- ❏ *Se a qualidade de impressão não melhorar depois de repetir este procedimento quatro ou cinco vezes, desligue a impressora e volte a ligá-la apenas no dia seguinte. Verifique novamente os jactos e volte a efectuar o processo de limpeza das cabeças, se necessário.*
- ❏ *Se a qualidade de impressão não melhorar, pelo menos um dos tinteiros pode estar fora do prazo de validade ou danificado, tendo, por isso, de ser substituído.*

& *Consulte ["Substituir um Tinteiro" na página 229](#page-228-0)*

- ❏ *Se a qualidade de impressão não melhorar após a substituição dos tinteiros, contacte o Serviço de Assistência a Clientes EPSON.*
- ❏ *Para manter a qualidade de impressão, recomendamos que imprima algumas páginas pelo menos uma vez por mês.*

# *Alinhar a Cabeça de Impressão*

Se notar um desalinhamento nas linhas verticais ou o aparecimento de faixas horizontais, pode resolver este problema a partir do computador através do utilitário Alinhamento das Cabeças existente no software da impressora. A Epson recomenda o alinhamento automático das cabeças. Para efectuar o alinhamento automático das cabeças, seleccione Automático nas instruções apresentadas no ecrã.

Consulte a secção apropriada apresentada em seguida.

## *Nota:*

*Não pressione a tecla do papel* ) *para cancelar a impressão quando estiver a imprimir um padrão de teste através do utilitário de alinhamento das cabeças.*

# *Windows*

Execute as operações apresentadas em seguida para alinhar a cabeça de impressão através do utilitário Alinhamento das Cabeças.

1. Certifique-se de que colocou três folhas de Papel de qualidade fotográfica de formato A4 no alimentador.

#### *Nota:*

*Antes de executar o utilitário de alinhamento das cabeças, certifique-se de que o papel não está colocado na entrada para alimentação manual frontal e que a tampa frontal da impressora está fechada.*

2. Aceda ao software da impressora.

["Aceder ao software da impressora para Windows" na página](#page-391-0)  [392](#page-391-0)

- 3. Faça clique no separador Manutenção e, em seguida, na tecla Alinhamento das Cabeças.
- 4. Siga as instruções apresentadas no ecrã para alinhar a cabeça de impressão.

# *Mac OS X*

Execute as operações apresentadas em seguida para alinhar a cabeça de impressão através do utilitário Alinhamento das Cabeças.

1. Certifique-se de que colocou três folhas de Papel de qualidade fotográfica de formato A4 no alimentador.

#### *Nota:*

*Antes de executar o utilitário de alinhamento das cabeças, certifique-se de que o papel não está colocado na entrada para alimentação manual frontal e que a tampa frontal da impressora está fechada.*

2. Aceda à caixa de diálogo EPSON Printer Utility.

["Aceder ao software da impressora para Mac OS X" na página](#page-393-0)  [394](#page-393-0)

- 3. Seleccione a impressora que está a utilizar e faça clique em OK na janela da lista de impressoras.
- 4. Faça clique na tecla Alinhamento das Cabeças na caixa de diálogo dos utilitários.
- 5. Siga as instruções apresentadas no ecrã para alinhar a cabeça de impressão.

# *Mac OS 9*

Execute as operações apresentadas em seguida para alinhar a cabeça de impressão através do utilitário Alinhamento das Cabeças.

1. Certifique-se de que colocou três folhas de Papel de qualidade fotográfica de formato A4 no alimentador.

#### *Nota:*

*Antes de executar o utilitário de alinhamento das cabeças, certifique-se de que o papel não está colocado na entrada para alimentação manual frontal e que a tampa frontal da impressora está fechada.*

2. Aceda à caixa de diálogo Imprimir ou Definir Página.

["Aceder ao software da impressora para Mac OS 9" na página](#page-393-1)  [394](#page-393-1)

- 3. Faça clique no ícone Utilitários **al** e, em seguida, faça clique na tecla Alinhamento das Cabeças.
- 4. Siga as instruções apresentadas no ecrã para alinhar a cabeça de impressão.

# *Capítulo 7 Resolução de Problemas*

# *Diagnosticar o Problema*

A resolução de problemas da impressora pode ser efectuada em duas operações simples: em primeiro lugar, diagnostique o problema e, em seguida, aplique as soluções prováveis até resolver o problema.

As informações necessárias para diagnosticar e resolver os problemas mais comuns são fornecidas pela ajuda interactiva, pelo painel de controlo da impressora, pelo utilitário EPSON Status Monitor ou através do auto-teste. Consulte a secção apropriada apresentada em seguida.

Se ocorrer um problema relacionado com a qualidade de impressão, um problema de impressão não relacionado com a qualidade, um problema de alimentação de papel ou se a impressora não imprimir nada, consulte a secção adequada neste capítulo.

Para resolver um problema, pode ter de cancelar a impressão. & Consulte ["Cancelar a Impressão" na página 318](#page-317-0)

# *Indicadores de erro*

Pode identificar os problemas mais comuns da impressora utilizando os indicadores luminosos do painel de controlo da impressora. Se a impressora deixar de funcionar e os indicadores luminosos acenderem ou ficarem intermitentes, utilize a tabela apresentada em seguida para diagnosticar o problema e aplique as medidas recomendadas. Se o estado do indicador luminoso não for apresentado, este está aceso ou intermitente.

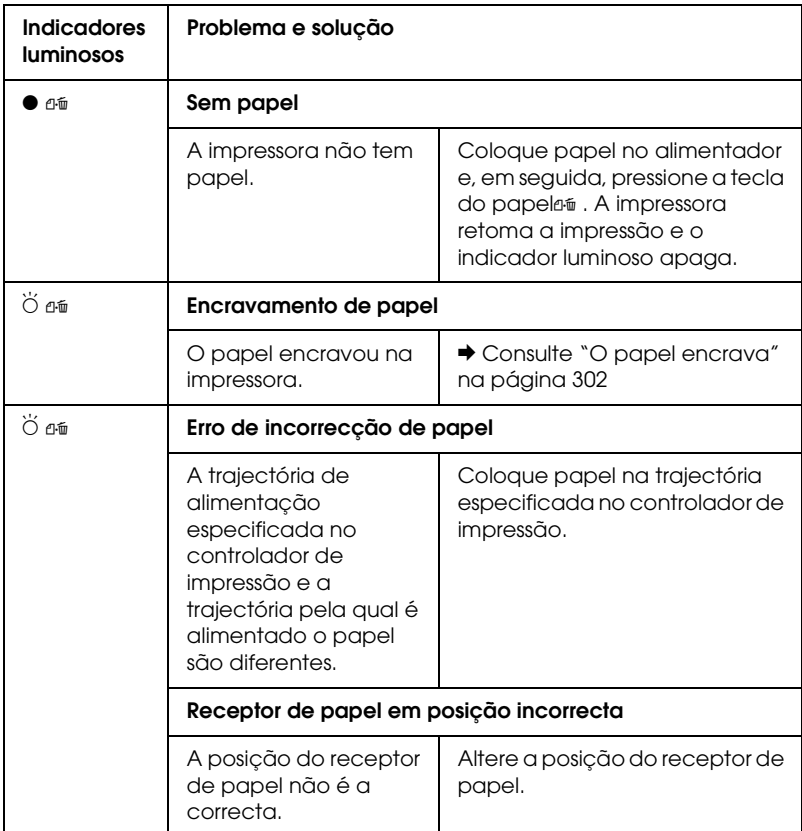

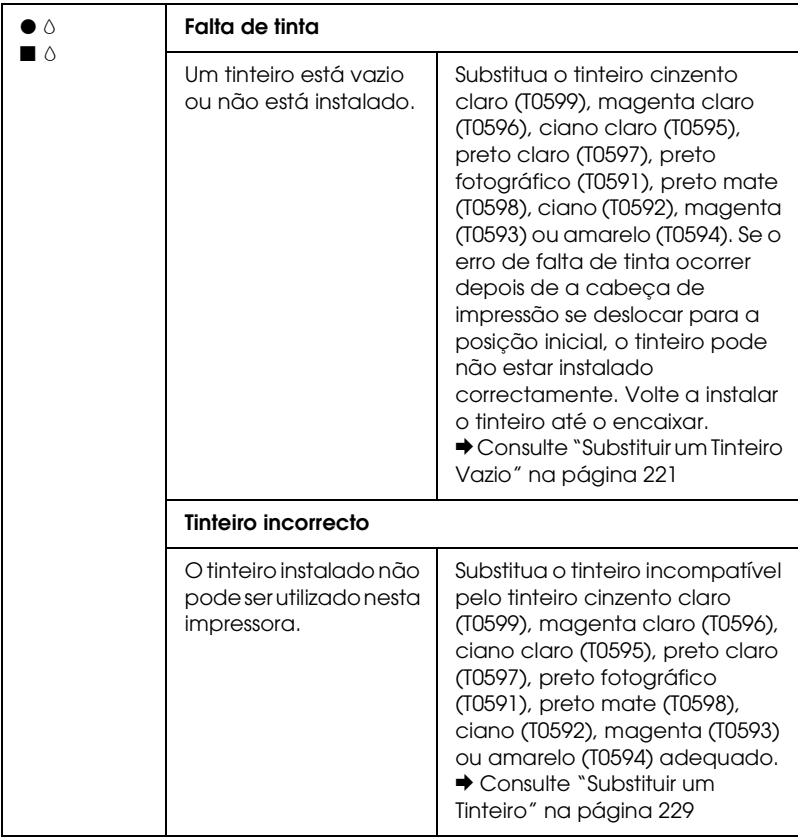
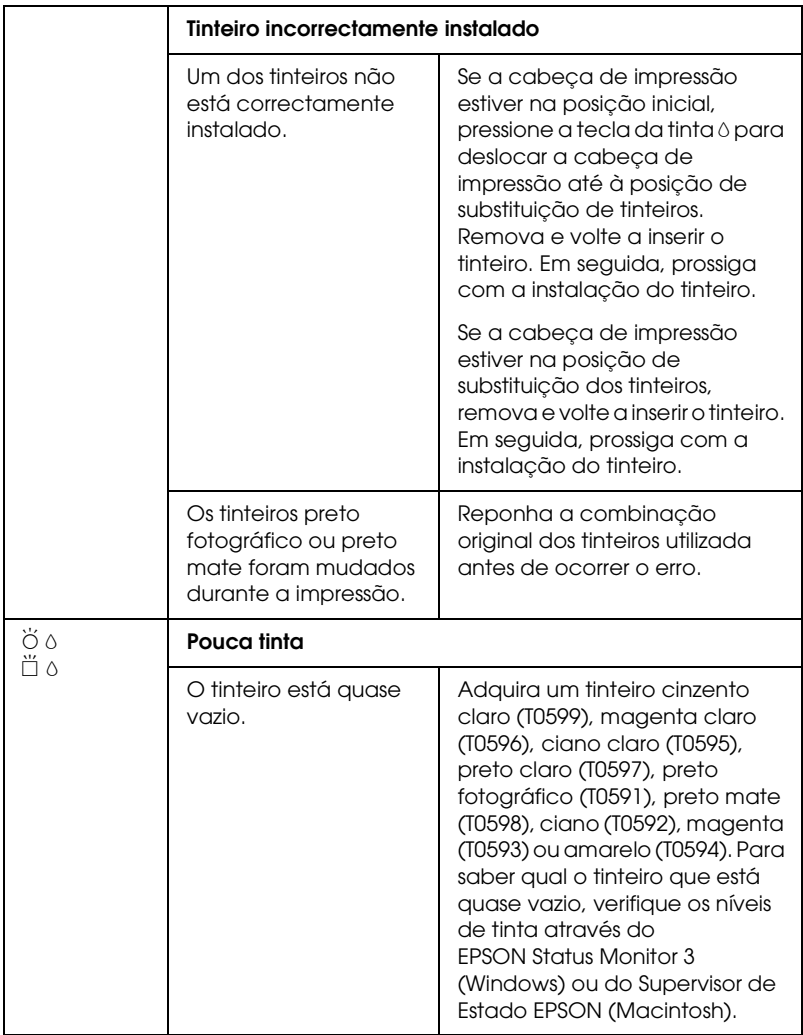

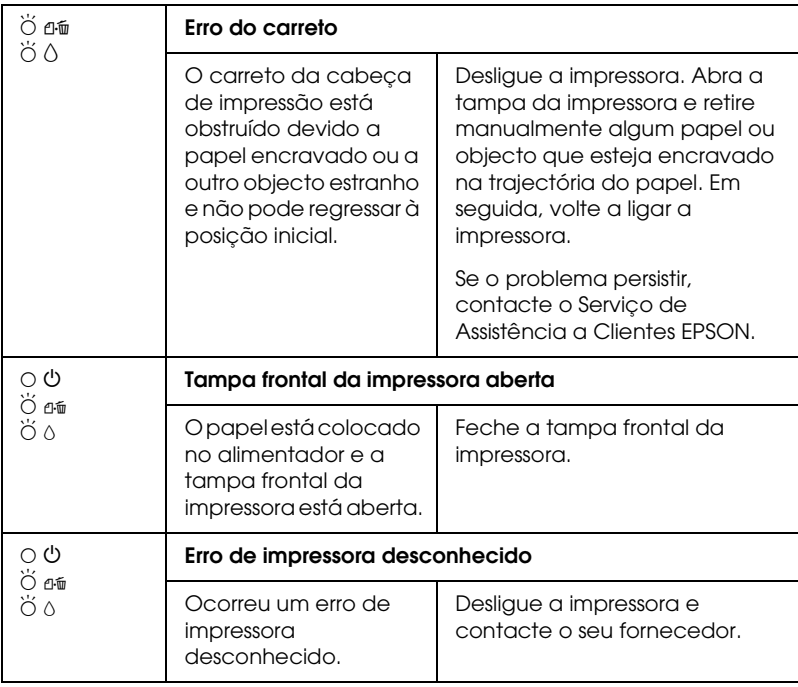

 $\bullet \blacksquare$  = aceso,  $\circ \square$  = apagado,  $\bullet \square$  = intermitente

### *EPSON Status Monitor*

Se ocorrer um problema durante a impressão, aparece uma mensagem de erro na janela Medidor de evolução.

Quando a tinta acabar, faça clique em Como na janela do EPSON Status Monitor ou do Medidor de evolução. O EPSON Status Monitor guiá-lo-á passo a passo ao longo do processo de substituição do tinteiro.

Se aparecer uma mensagem de erro a indicar que a duração de componentes internos da impressora está quase a terminar, contacte o Serviço de Assistência a Clientes EPSON para os substituir.

#### <span id="page-290-0"></span>*Auto-teste*

Se não conseguir determinar a origem do problema, o auto-teste pode ajudá-lo a determinar se o problema está relacionado com a impressora ou com o computador.

Para efectuar o auto-teste, execute as seguintes operações:

- 1. Certifique-se de que a impressora e o computador estão desligados.
- 2. Desligue o cabo do conector de interface da impressora.
- 3. Certifique-se de que o receptor de papel e a respectiva extensão estão totalmente puxados para fora.
- 4. Certifique-se de que colocou papel de formato A4 ou Letter no alimentador.
- 5. Mantenha pressionada a tecla do papel  $\mathfrak a$  e pressione a tecla de funcionamento  $\circ$  para ligar a impressora. Liberte apenas a tecla de funcionamento  $\mathcal O$ . Depois da impressora iniciar o auto-teste, liberte a tecla do papel *e*<sup>16</sup>.

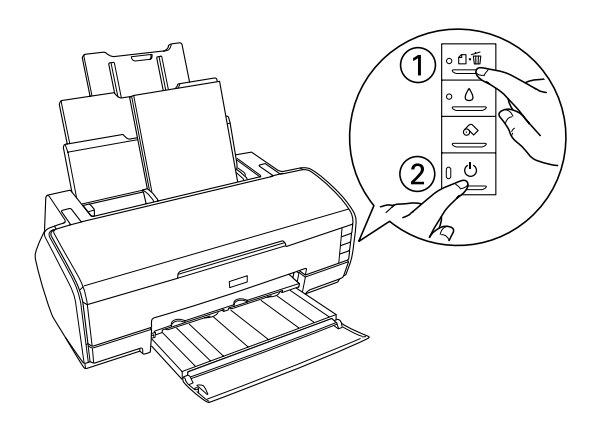

Compare a qualidade da página de auto-teste com o exemplo apresentado em seguida. Se não existirem problemas na qualidade de impressão, como, por exemplo, espaços em branco ou segmentos não impressos nas linhas de teste, isso significa que a impressora está a funcionar correctamente e que o problema reside provavelmente nas definições do software da impressora, nas definições da aplicação, no cabo de interface (utilize um cabo blindado) ou no próprio computador.

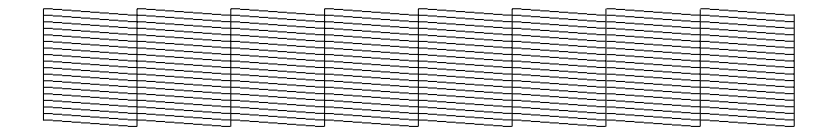

A amostra apresentada poderá ser a preto e branco, mas a página de teste é impressa a cores (CMYK).

Se a impressão da página de teste não for satisfatória, da forma apresentada em seguida, isso significa que existe um problema com a impressora. Por exemplo, se as linhas impressas apresentarem falhas, isso pode significar que existem jactos obstruídos ou que a cabeça de impressão está desalinhada.

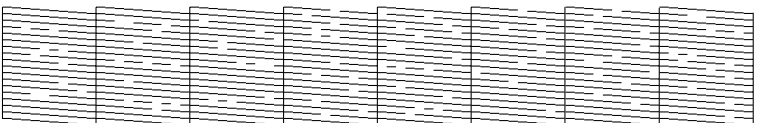

A amostra apresentada poderá ser a preto e branco, mas o modelo de verificação é impresso a cores.

# *Problemas com a Qualidade de Impressão*

Se ocorrerem problemas com a qualidade de impressão, experimente as soluções apresentadas nesta secção.

#### *Linhas horizontais brancas*

- ❏ Certifique-se de que a face do papel a ser impressa está voltada para cima no alimentador.
- ❏ Execute o utilitário Limpeza das Cabeças para limpar os jactos de tinta obstruídos. ◆ Consulte "Limpar a Cabeca de Impressão" na página 268
- ❏ Execute o utilitário Alinhamento das Cabeças. & Consulte ["Alinhar a Cabeça de Impressão" na página 282](#page-281-0)
- ❏ Utilize os tinteiros nos seis meses seguintes à abertura das respectivas embalagens.
- ❏ Utilize tinteiros originais Epson.
- ❏ Desactive todas as definições personalizadas e seleccione a opção Texto para a definição de qualidade no software da impressora (Windows).

Desactive todas as definições personalizadas e seleccione a opção Automático para a definição Modo no software da impressora (Macintosh).

& Consulte ["Efectuar definições no menu Principal" na](#page-131-0)  [página 132](#page-131-0) (Windows)

◆ Consulte ["Caixa de Diálogo Imprimir" na página 185](#page-184-0) (Mac OS 9)

◆ Consulte ["Caixa de Diálogo Imprimir" na página 167](#page-166-0) (Mac  $OS X$ 

□ Verifique o indicador luminoso de erro de tinta  $\Diamond$  . Se o indicador luminoso estiver intermitente, substitua o respectivo tinteiro.

& Consulte ["Substituir um Tinteiro Vazio" na página 221](#page-220-0)

❏ Certifique-se de que o tipo de papel seleccionado no software da impressora corresponde ao tipo de papel colocado na impressora.

["Definições de tipo de papel" na página 395](#page-394-0)

#### *Linhas verticais desalinhadas ou brancas*

- ❏ Certifique-se de que a face do papel a ser impressa está voltada para cima no alimentador.
- ❏ Execute o utilitário Limpeza das Cabeças para limpar os jactos de tinta obstruídos.
	- $\rightarrow$  Consulte "Limpar a Cabeca de Impressão" na página 268
- ❏ Execute o utilitário Alinhamento das Cabeças. & Consulte ["Alinhar a Cabeça de Impressão" na página 282](#page-281-0)
- ❏ Desactive a caixa de verificação de Alta velocidade na caixa de diálogo Avançado do software da impressora. & Consulte ["Efectuar definições avançadas" na página 139](#page-138-0)  (Windows) & Consulte ["Definições avançadas" na página 187](#page-186-0) (Mac OS 9)  $\rightarrow$  Consulte ["Modo Avançado" na página 171](#page-170-0) (Mac OS X)
- ❏ Certifique-se de que o tipo de papel seleccionado no software da impressora corresponde ao tipo de papel colocado na impressora.

["Definições de tipo de papel" na página 395](#page-394-0)

#### *Faltam cores ou há cores incorrectas*

❏ Desactive a definição Níveis de cinzento no software da impressora (Windows). No software da impressora, altere a definição de tinta para Cor (Macintosh).

& Consulte ["Efectuar definições avançadas" na página 139](#page-138-0)  (Windows)

 $\rightarrow$  Consulte ["Tinta" na página 186](#page-185-0) (Mac OS 9)

 $\rightarrow$  Consulte ["Cor" na página 170](#page-169-0) (Mac OS X)

- ❏ Ajuste as definições de cor na aplicação ou na caixa de diálogo Avançado do software da impressora.  $\rightarrow$  Consulte "Efectuar definições avançadas" na página 139 (Windows)
	- & Consulte ["Definições avançadas" na página 187](#page-186-0) (Mac OS 9)
	- ◆ Consulte ["Gestão de Cor" na página 175](#page-174-0) (Mac OS X)
- ❏ Execute o utilitário Limpeza das Cabeças. ◆ Consulte ["Limpar a Cabeça de Impressão" na página 268](#page-267-0)

Se faltarem cores ou continuarem incorrectas, substitua o tinteiro da tinta de cor. Se o problema persistir, substitua o tinteiro da tinta preta.

◆ Consulte ["Substituir um Tinteiro" na página 229](#page-228-0)

❏ Se acabou de substituir um tinteiro, certifique-se de que não se encontra fora do prazo de validade. Se não utiliza a impressora há já algum tempo, substitua os tinteiros. & Consulte ["Substituir um Tinteiro" na página 229](#page-228-0)

#### *A impressão está esborratada ou esbatida*

- ❏ Certifique-se de que está a utilizar o controlador de impressão adequado para a impressora.
- ❏ Utilize apenas o tipo de papel recomendado pela Epson.  $\rightarrow$  Consulte ["Papel" na página 356](#page-355-0)
- ❏ Utilize tinteiros originais Epson.
- ❏ Certifique-se de que a impressora está sobre uma superfície plana, estável e ampla. A impressora não funcionará correctamente se estiver inclinada.
- ❏ Certifique-se de que o papel não está danificado, sujo nem demasiado velho.
- ❏ Certifique-se de que o papel está seco e que a face a ser impressa está voltada para cima.
- ❏ Desactive todas as definições personalizadas e seleccione a opção Texto para a definição de qualidade no software da impressora (Windows). Desactive todas as definições personalizadas e seleccione a opção Automático para a definição Modo no software da impressora (Macintosh). ◆ Consulte "Efectuar definições no menu Principal" na [página 132](#page-131-0) (Windows) & Consulte ["Caixa de Diálogo Imprimir" na página 185](#page-184-0) (Mac OS 9) ◆ Consulte ["Caixa de Diálogo Imprimir" na página 167](#page-166-0) (Mac OS X)
- ❏ Se o papel estiver enrolado, alise-o ou enrole-o ligeiramente no sentido contrário.
- ❏ Certifique-se de que a definição de tipo de papel seleccionada no software da impressora é a correcta.
- ❏ Retire todas as folhas do receptor de papel à medida que vão sendo impressas, principalmente se estiver a utilizar transparências.
- ❏ Se estiver a imprimir em papel brilhante ou transparências, coloque uma folha de suporte (ou uma folha de papel normal) por baixo da resma ou alimente uma folha de cada vez.
- ❏ Não toque nem permita que nada entre em contacto com o lado de impressão das transparências ou do papel com acabamento brilhante. Depois de imprimir documentos em transparências ou papel brilhante, as impressões não devem ser manuseadas durante algumas horas para a tinta secar.
- ❏ Execute o utilitário Limpeza das Cabeças. ◆ Consulte ["Limpar a Cabeça de Impressão" na página 268](#page-267-0)
- ❏ Execute o utilitário Alinhamento das Cabeças. & Consulte ["Alinhar a Cabeça de Impressão" na página 282](#page-281-0)

# *Problemas de Impressão não Relacionados com a Qualidade de Impressão*

#### *Caracteres incorrectos ou cortados*

- ❏ Certifique-se de que a impressora e o controlador de impressão estão devidamente seleccionados.
- ❏ Seleccione a impressora que está a utilizar como impressora predefinida (Windows).
- ❏ Apague todas as tarefas de impressão retidas no Gestor (Windows Me/98). & Consulte ["Utilizar o Gestor EPSON" na página 319](#page-318-0)
- ❏ Desligue a impressora e o computador. Certifique-se de que o cabo de interface da impressora está devidamente ligado.

#### *Margens incorrectas*

- ❏ Verifique as definições das margens na aplicação. Certifique-se de que as margens não ultrapassam a área de impressão da página.
	- ◆ Consulte ["Papel" na página 356](#page-355-0)
- ❏ Verifique as definições no menu Principal (Windows) ou na caixa de diálogo Definir Página (Macintosh). Certifique-se de que as definições do formato de papel correspondem ao formato de papel que está a utilizar.

◆ Consulte "Efectuar definições no menu Principal" na [página 132](#page-131-0) (Windows)

 $\rightarrow$  Consulte ["Caixa de Diálogo Definir Página" na página 182](#page-181-0) (Mac OS 9)

◆ Consulte "Caixa de Diálogo Configurar Página" na página [165](#page-164-0) (Mac OS X)

❏ Se tentar imprimir utilizando a função Sem margens e a impressão incluir margens, verifique os dados fotográficos originais. Além disso, a câmara digital (equipamento de transmissão de dados) pode adicionar margens automaticamente de forma a ajustar a relação de aspecto da imagem.

### *Imagem invertida*

Desactive a caixa de verificação Espelho no software da impressora ou desactive a definição "Espelho" na aplicação. Para mais informações, consulte a ajuda interactiva do software da impressora ou da aplicação.

- ◆ Consulte "Efectuar definições no menu Esquema de Página" [na página 152](#page-151-0) (Windows)
- & Consulte ["Definições avançadas" na página 187](#page-186-0) (Mac OS 9)
- $\rightarrow$  Consulte ["Modo Avançado" na página 171](#page-170-0) (Mac OS X)

#### *São impressas páginas em branco*

- ❏ Certifique-se de que a impressora e o controlador de impressão estão devidamente seleccionados.
- ❏ Seleccione a impressora que está a utilizar como impressora predefinida (Windows).
- ❏ Verifique as definições no menu Principal (Windows) ou na caixa de diálogo Definir Página (Macintosh). Certifique-se de que as definições do formato de papel correspondem ao formato de papel que está a utilizar. & Consulte ["Efectuar definições no menu Principal" na](#page-131-0)  [página 132](#page-131-0) (Windows) & Consulte ["Caixa de Diálogo Definir Página" na página 182](#page-181-0)

(Mac OS 9)

◆ Consulte "Caixa de Diálogo Configurar Página" na página [165](#page-164-0) (Mac OS X)

- ❏ Execute o utilitário Limpeza das Cabeças para limpar os jactos obstruídos.
	- ◆ Consulte ["Limpar a Cabeça de Impressão" na página 268](#page-267-0)

Depois de experimentar as soluções propostas, execute um auto-teste para verificar os resultados.

◆ Consulte ["Auto-teste" na página 291](#page-290-0)

### *A impressão está esborratada*

- ❏ Se o papel estiver enrolado, alise-o ou enrole-o ligeiramente no sentido contrário.
- ❏ Desactive a caixa de verificação de Alta velocidade na caixa de diálogo Avançado do software da impressora.
	- & Consulte ["Efectuar definições avançadas" na página 139](#page-138-0)  (Windows)
	- $\rightarrow$  Consulte ["Definições avançadas" na página 187](#page-186-0) (Mac OS 9)
	- ◆ Consulte ["Modo Avançado" na página 171](#page-170-0) (Mac OS X)
- ❏ Alimente e ejecte papel seco várias vezes. Se o problema persistir, pode ter derramado acidentalmente tinta no interior da impressora. Neste caso, limpe o interior da impressora com um pano limpo e macio.

◆ Consulte ["Limpar a Impressora" na página 346](#page-345-0)

❏ Seleccione Papel espesso na caixa de diálogo Dados s/ a Impressora e Opções (Windows), na caixa de diálogo Avançado (Mac OS 9) ou na caixa de diálogo Definição da Extensão (Mac OS X).

◆ Consulte ["Dados s/ a Impressora e Opções" na página 157](#page-156-0) (Windows)

 $\rightarrow$  Consulte ["Definições avançadas" na página 187](#page-186-0) (Mac OS 9)

◆ Consulte ["Definição da Extensão" na página 177](#page-176-0) (Mac OS X)

### *A impressão está demasiado lenta*

❏ Certifique-se de que a definição de tipo de papel seleccionada no software da impressora é a correcta.

["Definições de tipo de papel" na página 395](#page-394-0)

- ❏ Seleccione Texto para a definição de qualidade no software da impressora (Windows). Seleccione o modo Automático na caixa de diálogo Imprimir e, em seguida, desloque a barra de deslizamento para Velocid.(Macintosh).
	- ◆ Consulte ["Qualidade" na página 133](#page-132-0) (Windows)
	- $\rightarrow$  Consulte ["Modo automático" na página 186](#page-185-1) (Mac OS 9)
	- $\rightarrow$  Consulte ["Modo automático" na página 171](#page-170-1) (Mac OS X)
- ❏ Feche todas as aplicações que não sejam necessárias.
- ❏ Se fez uma actualização do Windows 95 para Windows 98, desinstale o software da impressora utilizando a opção Adicionar/Remover Programas no Painel de Controlo e, em seguida, volte a instalar o software.

Se depois de efectuar todos os métodos apresentados anteriormente não conseguir resolver o problema, consulte a seguinte secção:

& Consulte ["Aumentar a Velocidade de Impressão" na página](#page-334-0)  [335](#page-334-0)

# *O Papel não é Alimentado Correctamente*

# *O papel não é alimentado*

Retire a resma de papel e certifique-se de que:

- ❏ O papel não está enrolado nem amarrotado.
- ❏ O papel é novo. Para mais informações, consulte as instruções fornecidas com o papel.
- ❏ O papel não ultrapassa a seta do guia de margem esquerdo.
- ❏ O número de folhas da resma de papel não excede o limite especificado para esse mesmo papel.

["Capacidade de alimentação dos papéis especiais Epson" na](#page-380-0)  [página 381](#page-380-0)

- ❏ O papel não está encravado dentro da impressora. Se estiver, retire-o. ◆ Consulte ["O papel encrava" na página 302](#page-301-0)
- ❏ Os tinteiros não estão vazios. Se um deles estiver, substitua-o. & Consulte ["Substituir um Tinteiro Vazio" na página 221](#page-220-0)
- ❏ Siga as instruções fornecidas com o papel. Volte a colocar o papel no alimentador.

["Alimentar folhas soltas" na página 369](#page-368-0)

#### *São alimentadas várias folhas*

- ❏ Certifique-se de que a resma de papel está alinhada ou não ultrapassa a marca triangular de limite de alimentação existente no guia de margem.
- ❏ Certifique-se de que o guia de margem esquerdo está encostado à margem esquerda do papel.
- ❏ Certifique-se de que o papel não está amarrotado ou dobrado. Se estiver, alise-o ou enrole-o ligeiramente no sentido contrário.
- ❏ Remova a resma de papel e certifique-se de que o papel não é demasiado fino.  $\rightarrow$  Consulte ["Papel" na página 356](#page-355-0)
- ❏ Folheie a resma de papel para separar as folhas e, em seguida, volte a colocar o papel no alimentador.
- ❏ Se estiver a imprimir várias cópias de um documento, verifique a definição Cópias no menu Esquema de Página do software da impressora (Windows) ou na caixa de diálogo Imprimir (Macintosh) e na aplicação que estiver a utilizar.
	- $\rightarrow$  Consulte ["Cópias" na página 153](#page-152-0) (Windows)
	- ◆ Consulte ["Cópias" na página 185](#page-184-1) (Macintosh)
	- ◆ Consulte ["Cópias & Páginas" na página 168](#page-167-0) (Mac OS X)

### <span id="page-301-0"></span>*O papel encrava*

Se o papel encravar quando estiver a imprimir a partir do alimentador, pressione a tecla do papel  $\mathfrak A$  para ejectar o papel encravado. Se o problema persistir, execute as seguintes operações:

1. Desligue a impressora.

- 2. Se o receptor de papel estiver fechado, abra a respectiva extensão e puxe para fora o receptor de papel.
- 3. Retire o papel encravado da trajectória de saída.

Se não conseguir retirar o papel encravado desta forma, avance para o ponto seguinte.

4. Abra a tampa superior da impressora e retire cuidadosamente o papel encravado.

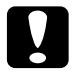

c*Importante: Não exerça demasiada força para retirar o papel. Se o fizer, pode danificar a impressora.*

Se não conseguir retirar o papel encravado desta forma, avance para o ponto seguinte.

5. Retire o papel encravado do alimentador com cuidado.

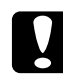

c*Importante: Não exerça demasiada força para retirar o papel. Se o fizer, pode danificar a impressora.*

6. Depois de retirar o papel encravado, empurre o receptor de papel para o interior da impressora.

#### *Nota:*

*Se não conseguir retirar algum objecto estranho, não exerça pressão nem desmonte a impressora. Contacte o Serviço de Assistência a Clientes EPSON.*

Se o papel encravar frequentemente, certifique-se de que:

- ❏ O papel é macio, não está enrolado nem amarrotado.
- ❏ O papel é de elevada qualidade.
- ❏ A face de impressão do papel está voltada para cima no alimentador.
- ❏ Folheia a resma de papel antes de a colocar no alimentador.
- ❏ O papel não ultrapassa a seta do guia de margem esquerdo.
- ❏ O número de folhas da resma de papel não excede o limite especificado para esse mesmo papel.

["Capacidade de alimentação dos papéis especiais Epson" na](#page-380-0)  [página 381](#page-380-0)

- ❏ O guia de margem esquerdo está ajustado de acordo com o formato do papel.
- ❏ A impressora está numa superfície plana, estável e ampla. A impressora não funcionará correctamente se estiver inclinada.

# *O papel não é alimentado correctamente*

Se tiver colocado o papel demasiado para dentro da impressora, esta não consegue alimentar o papel correctamente. Desligue a impressora e retire o papel com cuidado. Em seguida, ligue a impressora e volte a alimentar o papel correctamente.

### *O papel não é completamente ejectado ou está amarrotado*

- ❏ Se o papel não for completamente ejectado, pressione a tecla do papel  $\mathfrak{g}_{\mathfrak{m}}$  e, em seguida, abra a tampa superior da impressora e retire o papel. Verifique também a definição de formato de papel na aplicação ou no software da impressora. ◆ Consulte "Efectuar definições no menu Principal" na [página 132](#page-131-0) (Windows) & Consulte ["Caixa de Diálogo Definir Página" na página 182](#page-181-0) (Mac OS 9) & Consulte ["Caixa de Diálogo Configurar Página" na página](#page-164-0)  [165](#page-164-0) (Mac OS X)
- ❏ Se o papel sair amarrotado, isso poderá dever-se ao facto de estar húmido ou ser demasiado fino. Coloque uma nova resma no alimentador.

*Nota: Guarde o papel não utilizado na embalagem original e num local seco.*

# *O papel espesso é ejectado quando envia uma tarefa de impressão que utiliza papel espesso*

Se o papel espesso for ejectado quando enviar uma tarefa de impressão que utiliza papel espesso para a impressora, isso significa que a impressora não está pronta a imprimir. Quando aparecer uma mensagem a indicar que a impressora está pronta a imprimir, volte a inserir o papel espesso e pressione a tecla do papel a.

#### *O papel espesso não é ejectado correctamente depois de uma tarefa de impressão que utiliza papel espesso estar concluída*

Execute as seguintes operações:

- 1. Retire o papel espesso com cuidado.
- 2. Pressione a tecla do papel  $\Phi$ .

# *A Impressora não Imprime*

#### *Todos os indicadores estão apagados*

- □ Pressione a tecla de funcionamento $\circ$  para se certificar de que a impressora está ligada.
- ❏ Desligue a impressora e verifique se o cabo de corrente está devidamente ligado.
- ❏ Certifique-se de que a tomada eléctrica está a funcionar e que não é controlada por um interruptor de parede nem por um temporizador.

#### *Os indicadores luminosos acendem e, em seguida, apagam*

A voltagem da impressora pode não corresponder à voltagem da tomada eléctrica. Desligue a impressora e retire imediatamente o cabo de corrente da tomada. Em seguida, verifique as etiquetas existentes na impressora.

#### c*Importante:*

*Se as voltagens não corresponderem, NÃO VOLTE A LIGAR A IMPRESSORA À TOMADA. Contacte o Serviço de Assistência a Clientes EPSON.*

#### *Só o indicador luminoso de funcionamento está aceso*

- ❏ Desligue a impressora e o computador. Certifique-se de que o cabo de interface da impressora está devidamente ligado.
- ❏ Certifique-se de que não deixou materiais de protecção na impressora.
- ❏ Desligue a impressora e o computador, retire o cabo de interface da impressora e, em seguida, efectue o auto-teste. ◆ Consulte ["Auto-teste" na página 291](#page-290-0)

Se o auto-teste ficar correctamente impresso, certifique-se de que o software da impressora e a aplicação estão correctamente instalados.

- ❏ Se tentar imprimir uma imagem de grandes dimensões, o computador poderá não ter memória suficiente para a imprimir. Tente imprimir uma imagem mais pequena.
- ❏ Apague todas as tarefas de impressão retidas no Gestor (Windows Me/98). Os utilizadores de Windows Me e 98 podem apagar qualquer tarefa de impressão retida no gestor. & Consulte ["Utilizar o Gestor EPSON" na página 319](#page-318-0)
- ❏ Se lhe parecer que a impressora está a tentar imprimir e não consegue, execute o utilitário Limpeza das Cabeças. ◆ Consulte ["Limpar a Cabeça de Impressão" na página 268](#page-267-0)

Se não resultar, substitua os tinteiros.

& Consulte ["Substituir um Tinteiro" na página 229](#page-228-0)

#### *O indicador luminoso de erro está intermitente ou aceso*

Verifique o EPSON Status Monitor 3 (Windows) ou o EPSON StatusMonitor (Macintosh) para encontrar a causa do erro e, em seguida, experimente uma das seguintes soluções:

- □ Se o indicador luminoso de falta de papel  $\Phi$  estiver aceso e não existir papel na impressora, coloque papel no alimentador.
- ❏ Se o indicador luminoso de erro de tinta H estiver intermitente, isso significa que há pouca tinta. Adquira um tinteiro de substituição adequado. & Consulte ["Substituir um Tinteiro" na página 229](#page-228-0)
- $\Box$  Se o indicador luminoso de erro de tinta $\Diamond$  estiver aceso, isso significa que o tinteiro está vazio. Substitua o tinteiro adequado.

◆ Consulte ["Substituir um Tinteiro Vazio" na página 221](#page-220-0)

#### *O indicador de erro está aceso e o indicador de funcionamento está intermitente*

Execute as operações apresentadas em seguida.

- 1. Pressione a tecla do papel  $\mathfrak{g}_{\mathfrak{g}}$  e, em seguida, retire todo o papel da impressora.
- 2. Desligue a impressora. Procure e retire qualquer objecto estranho ou pedaços de papel que se encontrem no interior da impressora. Além disso, certifique-se de que existe espaço suficiente na parte posterior da impressora de forma a permitir uma ventilação adequada. Retire todos os objectos que estejam a bloquear as saídas de ventilação. Em seguida, volte a ligar a impressora.

#### *Nota:*

*Se não conseguir retirar algum objecto estranho, não exerça pressão nem desmonte a impressora. Contacte o Serviço de Assistência a Clientes EPSON.*

3. Se o problema persistir, contacte o Serviço de Assistência a Clientes EPSON.

### *Problemas com o Carreto da Cabeça de Impressão*

Se não conseguir fechar a tampa do carreto ou se o carreto da cabeça de impressão não se deslocar para a posição inicial, abra a tampa do carreto e exerça pressão sobre os tinteiros até os encaixar.

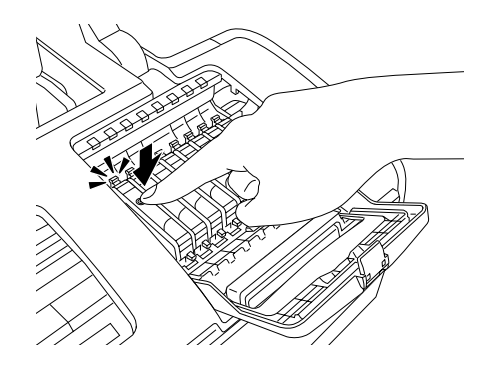

# *Corrigir Problemas USB*

### *Ligações USB*

As ligações ou os cabos USB podem por vezes constituir a origem dos problemas USB.

Para obter melhores resultados, deve ligar a impressora directamente à porta USB do computador. Se tiver de utilizar vários concentradores (hubs) USB, deve ligar a impressora ao concentrador de primeiro nível.

#### *Sistema operativo Windows*

O computador tem de ter o Windows Me, 98, XP ou 2000 pré-instalado, o Windows 98 pré-instalado e actualizado para o Windows Me ou o Windows Me, 98 ou 2000 pré-instalado e actualizado para o Windows XP. Pode não conseguir instalar ou executar o controlador de impressão USB num computador que não cumpra estas especificações ou que não esteja equipado de origem com uma porta USB.

Para obter mais informações sobre o computador, contacte o seu fornecedor.

#### *Instalar o software da impressora*

A instalação incorrecta ou incompleta do software pode causar problemas com a ligação USB. Tenha em atenção os pontos apresentados em seguida e efectue as operações recomendadas para garantir uma instalação correcta.

#### *Verificar a instalação do software da impressora para Windows XP e 2000*

Quando utilizar o Windows XP ou 2000, tem de executar as operações apresentadas no *Guia de Instalação* fornecido com a impressora para instalar o software da impressora. Caso contrário, pode ser instalado o controlador Universal da Microsoft. Para verificar se o controlador Universal foi instalado, execute as seguintes operações:

- 1. Abra a pasta Impressoras e faça clique com a tecla direita do rato no ícone da impressora.
- 2. Faça clique em Preferências de impressão no menu de atalhos que aparece e, em seguida, faça clique com a tecla direita do rato em qualquer parte do controlador.

Se a opção Acerca de aparecer no menu de atalhos que aparece, faça clique nessa opção. Se aparecer uma caixa com uma indicação relativa ao controlador da impressora Unidrv, tem de reinstalar o software da impressora, tal como é indicado no *Guia de Instalação*. Se não aparecer a indicação Acerca de, isso significa que o software da impressora foi instalado correctamente.

#### *Nota:*

*Se a caixa de diálogo Assinatura digital não encontrada (Windows 2000) ou a caixa de diálogo Instalação de software (Windows XP) aparecer durante o processo de instalação, faça clique em* Sim *(Windows 2000) ou Continuar (Windows XP). Se fizer clique em* Não *(Windows 2000) ou na opção que permite parar a instalação (Windows XP), terá de reinstalar o software da impressora.*

#### *Verificar o software da impressora em Windows Me e 98*

Se tiver cancelado a instalação do controlador por detecção automática no Windows Me ou 98 antes de terminar o processo, o controlador de impressão USB ou o software da impressora podem não ficar correctamente instalados. Siga as instruções apresentadas em seguida para verificar se o controlador e o software da impressora estão instalados correctamente.

#### *Nota:*

*As imagens apresentadas nesta secção são relativas ao Windows 98. As imagens do Windows Me podem ser ligeiramente diferentes.*

1. Faça clique em Iniciar, seleccione Definições e faça clique em Impressoras. Certifique-se de que o ícone da impressora aparece na janela Impressoras.

Seleccione o ícone da impressora e, em seguida, faça clique em Propriedades no menu Ficheiro.

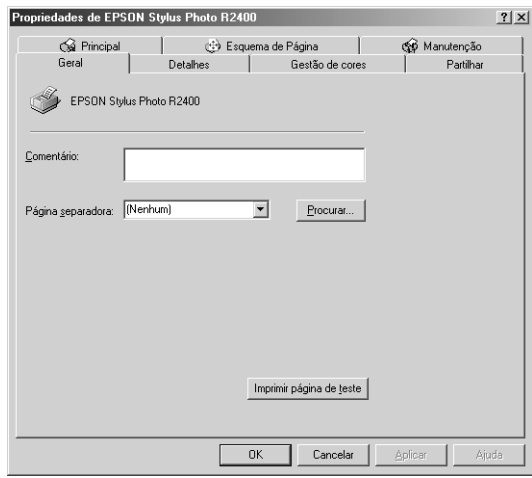

2. Faça clique no separador Detalhes.

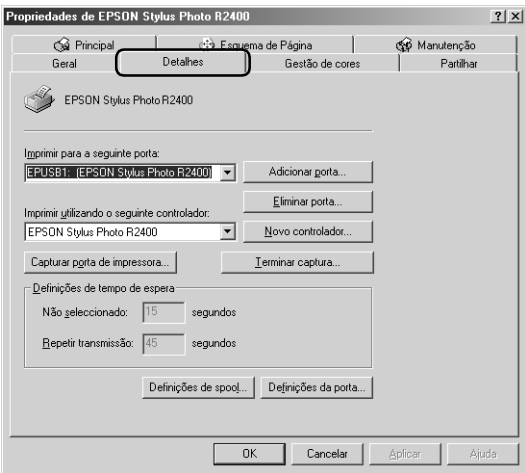

Se EPUSBX: (EPSON Stylus Photo R2400) aparecer na lista Imprimir para a seguinte porta, isso significa que o software da impressora e o controlador de impressão USB estão instalados correctamente. Se não aparecer a porta correcta, avance para o ponto seguinte.

![](_page_312_Picture_1.jpeg)

- 3. Faça clique com a tecla direita do rato no ícone O Meu Computador no ambiente de trabalho e, em seguida, faça clique em Propriedades.
- 4. Faça clique no separador Gestor de dispositivos.

Se os controladores estiverem correctamente instalados, a indicação Dispositivos da Impressora USB EPSON deverá aparecer no menu Gestor de dispositivos.

![](_page_312_Picture_67.jpeg)

Se a indicação Dispositivos da Impressora USB EPSON não aparecer no menu Gestor de dispositivos, faça clique no sinal de mais (+) situado ao lado da opção Outros dispositivos para visualizar os dispositivos instalados.

![](_page_313_Picture_1.jpeg)

Se a indicação Impressora USB ou EPSON Stylus Photo R2400 aparecer em Outros dispositivos, isso significa que o software da impressora não está instalado correctamente. Avance para o ponto 5.

Se nem a indicação Impressora USB nem EPSON Stylus Photo R2400 aparecer em Outros dispositivos, faça clique em Actualizar ou desligue o cabo USB da impressora e volte a ligá-lo à impressora. Depois de verificar se estes itens aparecem, avance para o ponto 5.

5. Em Outros dispositivos, seleccione Impressora USB ou EPSON Stylus Photo R2400 e faça clique em Remover. Em seguida, faça clique em OK.

![](_page_313_Picture_5.jpeg)

Quando aparecer a caixa de diálogo apresentada em seguida, faça clique em OK e, em seguida, faça clique em OK para fechar a caixa de diálogo Propriedades de Sistema.

![](_page_314_Picture_48.jpeg)

- 6. Desinstale o software da impressora. & Consulte ["Desinstalar o software da impressora" na página](#page-340-0)  [341](#page-340-0)
- 7. Desligue a impressora, reinicie o computador e volte a instalar o software da impressora, de acordo com as instruções apresentadas no *Guia de Instalação* fornecido com a impressora.

# *Erro de comunicação*

#### *O indicador luminoso de funcionamento não acende*

![](_page_315_Picture_114.jpeg)

#### *O indicador luminoso de funcionamento está aceso mas a impressora não imprime*

![](_page_315_Picture_115.jpeg)

![](_page_316_Picture_131.jpeg)

### *Cancelar a Impressão*

Se tiver problemas durante a impressão, pode ter de cancelar a impressão. Para cancelar a impressão, execute as operações apresentadas em seguida.

#### *Utilizar as teclas do painel de controlo*

Pressione a tecla do papel <sup>n</sup> durante a impressão para cancelar a impressão de uma tarefa.

#### *Windows XP e 2000*

Quando enviar uma tarefa de impressão para a impressora, aparecerá o medidor de evolução no ecrã do computador.

![](_page_317_Picture_6.jpeg)

Faça clique na tecla Parar para cancelar a impressão.

#### *Windows Me e 98*

Pode cancelar a impressão através do Medidor de Evolução ou do Gestor EPSON. Consulte a secção apropriada apresentada em seguida.

#### *Utilizar o medidor de evolução*

Quando enviar uma tarefa de impressão para a impressora, aparecerá o medidor de evolução no ecrã do computador.

![](_page_318_Picture_4.jpeg)

Faça clique na tecla Parar para cancelar a impressão.

#### <span id="page-318-0"></span>*Utilizar o Gestor EPSON*

O Gestor EPSON é semelhante ao gestor de impressão do Windows. Se receber duas ou mais tarefas em simultâneo, o gestor armazena as tarefas por ordem de chegada (em impressoras de rede, este procedimento denomina-se fila de impressão). Quando uma tarefa de impressão atingir o topo da fila de impressão, o Gestor EPSON envia a tarefa para a impressora. Pode cancelar tarefas de impressão a partir do gestor. Pode também visualizar informações de estado sobre as tarefas que enviou para a impressora, bem como parar e retomar tarefas de impressão seleccionadas.

Depois de enviar uma tarefa de impressão, aparece uma tecla EPSON Stylus Photo R2400 na barra de tarefas. Faça clique nesta tecla para abrir o Gestor EPSON.

![](_page_319_Picture_70.jpeg)

Para cancelar uma tarefa de impressão, seleccione a tarefa na lista e faça clique em Cancelar.

#### *Macintosh*

As operações para cancelar a impressão num Macintosh variam consoante tenha a impressão em segundo plano activada ou desactivada. Consulte a secção apropriada apresentada em seguida.

#### *Mac OS X*

Execute as operações apresentadas em seguida para cancelar uma tarefa de impressão.

1. Na barra de ferramentas Dock, faça clique no ícone Centro de Impressão ou Utilitário de Configuração da Impressora.

![](_page_319_Picture_8.jpeg)

- 2. Pressione a tecla de funcionamento  $\circ$  para desligar a impressora.
- 3. Na lista de impressoras, faça clique duas vezes em Stylus Photo R2400.
- 4. Na lista Nome do Documento, seleccione o documento que está a imprimir e, em seguida, faça clique na tecla Apagar para cancelar a tarefa de impressão.

![](_page_320_Picture_3.jpeg)

#### *Mac OS 9*

*Quando a impressão em segundo plano está activada*

Execute as operações apresentadas em seguida para cancelar uma tarefa de impressão.

1. Seleccione EPSON MonitorIV a partir do menu da aplicação.

![](_page_320_Picture_8.jpeg)

2. Pressione a tecla de funcionamento  $\circ$  para desligar a impressora.

3. Na lista Nome do Documento, seleccione o documento que está a imprimir e, em seguida, faça clique na tecla Parar para cancelar a tarefa de impressão.

![](_page_321_Figure_1.jpeg)

*Quando a impressão em segundo plano está desactivada*

Execute as operações apresentadas em seguida para cancelar uma tarefa de impressão.

- 1. Pressione a tecla de funcionamento  $\circ$  para desligar a impressora.
- 2. Mantenha pressionada a tecla de comando  $\frac{a}{b}$  do teclado e pressione a tecla de ponto final (.) para cancelar a tarefa de impressão.

# *Capítulo 8 Informações Adicionais*

#### *Configurar a Impressora em Rede*

#### *Windows XP e 2000*

Esta secção indica como configurar a impressora para que possa ser utilizada por outros computadores existentes na rede.

#### *Nota:*

- ❏ *Esta secção destina-se apenas a utilizadores de pequenas redes. Se estiver numa rede de grande porte e quiser partilhar a impressora, consulte o administrador da rede.*
- ❏ *Para instalar software em Windows XP, é necessário iniciar a sessão com uma conta de administrador de computadores. Não pode instalar software se iniciar a sessão como um utilizador de conta limitada. Depois de instalar o Windows XP, a conta de utilizador é definida*

*como uma conta de administrador de computadores.*

- ❏ *Para instalar programas de software no Windows 2000, é necessário iniciar a sessão como um utilizador com privilégios de administrador (um utilizador que pertença ao grupo de administradores).*
- ❏ *As imagens apresentadas nesta secção são relativas ao Windows 2000.*

Em primeiro lugar, terá de configurar a impressora como uma impressora partilhada no computador ao qual está directamente ligada. Em seguida, adicione a impressora a cada um dos computadores que terá acesso à impressora através da rede.

#### *Configurar a impressora como impressora partilhada*

Para partilhar uma impressora com outros computadores em rede, efectue as operações apresentadas em seguida para configurar o computador que está directamente ligado à impressora.

#### *Nota:*

*As imagens apresentadas na secção seguinte são relativas ao Windows XP.*

1. Em Windows XP, faça clique em Iniciar, Painel de Controlo e, em seguida, faça clique duas vezes em Impressoras e Faxes (se o painel de controlo estiver na vista de categorias, faça clique em Impressoras e Outro Hardware e em Impressoras e Faxes).

Em Windows 2000, faça clique em Iniciar, seleccione Definições e, em seguida, faça clique em Impressoras.

- 2. Faça clique com a tecla direita do rato no ícone da impressora e, em seguida, faça clique em Partilhar.
- 3. SeleccionePartilhada como e, em seguida, introduza o nome da impressora partilhada.
#### *Nota: Não utilize espaços nem hífenes no nome da impressora.*

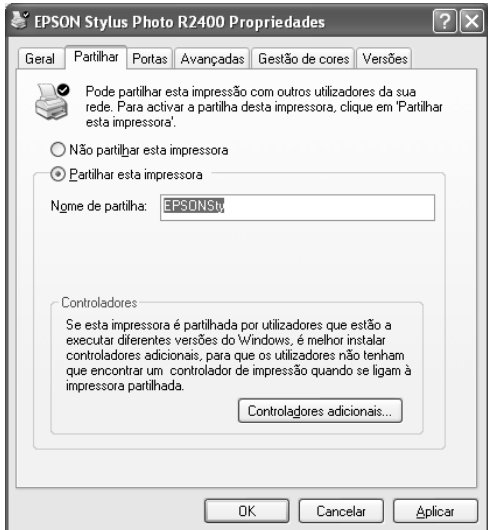

Se quiser que o Windows XP ou 2000 transfira automaticamente os controladores de impressão para computadores com diferentes versões do Windows, faça clique em Controladores Adicionais e seleccione o ambiente e o sistema operativo para os outros computadores. Faça clique em OK e, em seguida, insira o CD que contém o software da impressora no respectivo leitor.

4. Faça clique em OK ou faça clique em Fechar se tiver instalado controladores adicionais.

## *Aceder à impressora através de uma rede*

Para utilizar a impressora a partir de outros computadores da rede, tem de adicionar a impressora a cada computador. Execute as operações apresentadas em seguida.

*A impressora tem de estar configurada como um recurso partilhado no computador ao qual está directamente ligada, para que possa ser acedida a partir de outro computador.*

& *Consulte ["Configurar a impressora como impressora partilhada" na](#page-323-0)  [página 324](#page-323-0)*

1. Em Windows XP, faça clique em Iniciar, Painel de Controlo e, em seguida, faça clique duas vezes em Impressoras e Faxes (se o painel de controlo estiver na vista de categorias, faça clique em Impressoras e Outro Hardware e em Impressoras e Faxes).

Em Windows 2000, faça clique em Iniciar, seleccione Definições e, em seguida, faça clique em Impressoras.

- 2. Faça clique duas vezes no ícone Adicionar Impressora. Aparece o Assistente Adicionar Impressora.
- 3. Faça clique em Seguinte.
- 4. Seleccione Impressora de rede e, em seguida, faça clique em Seguinte.

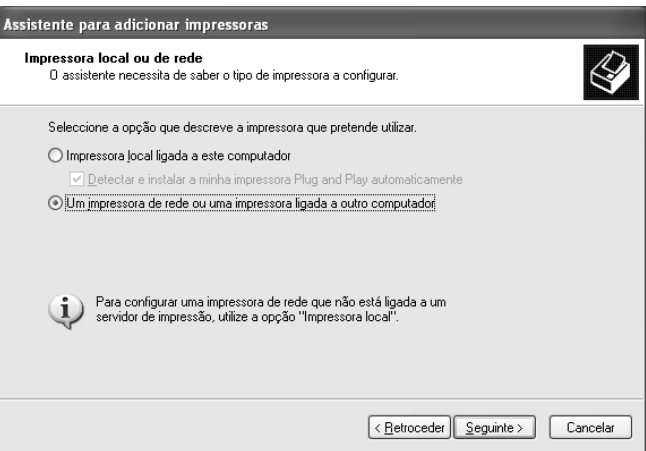

5. No ecrã que aparece, faça clique em Seguinte.

6. Faça clique duas vezes no ícone do computador que está directamente ligado à impressora. Em seguida, faça clique no ícone da impressora adequada.

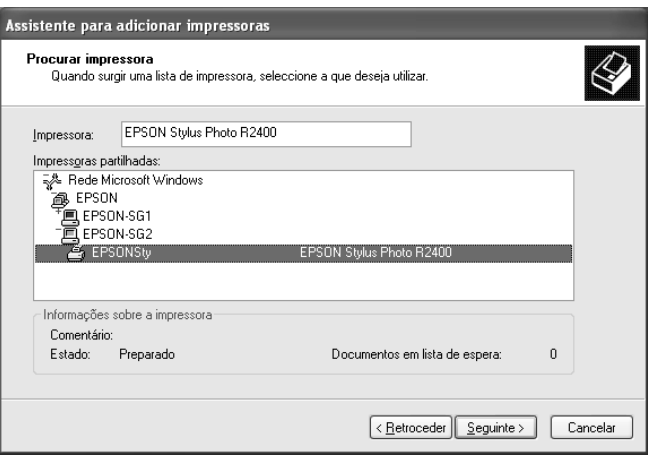

7. Faça clique em Seguinte e siga as instruções apresentadas no ecrã.

#### *Nota:*

*Dependendo do sistema operativo e da configuração do computador ao qual a impressora está ligada, o Assistente Adicionar Impressora pode solicitar a instalação do controlador de impressão a partir do CD-ROM que contém o software da impressora. Neste caso, faça clique na tecla*  Disco *e siga as instruções apresentadas no ecrã.*

# *Windows Me e 98*

Esta secção indica como configurar a impressora para que os outros computadores da rede a possam utilizar.

Em primeiro lugar, terá de configurar a impressora como uma impressora partilhada no computador ao qual está directamente ligada. Em seguida, instale o software da impressora em cada computador que terá acesso à impressora a partir da rede.

## *Nota:*

*Esta secção descreve como utilizar a impressora como impressora partilhada em rede. Para ligar a impressora directamente a uma rede sem a configurar como impressora partilhada, consulte o administrador da rede.*

# <span id="page-327-0"></span>*Configurar a impressora como impressora partilhada*

Para partilhar uma impressora com outros computadores em rede, efectue as operações apresentadas em seguida para configurar o computador que está directamente ligado à impressora.

- 1. Faça clique em Iniciar, seleccione Definições e, em seguida, faça clique em Painel de Controlo.
- 2. Faça clique duas vezes no ícone Rede.
- 3. Faça clique em Partilha de ficheiros e impressoras.
- 4. Seleccione a caixa de verificação Desejo que outros possam imprimir na(s) minha(s) impressora(s) e faça clique em OK.

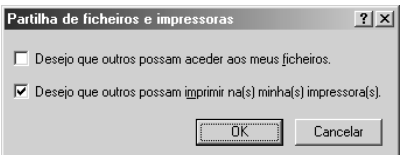

- 5. Na caixa de diálogo Rede, faça clique em OK.
- 6. Faça clique duas vezes no ícone Impressoras no Painel de Controlo.

- ❏ *Se aparecer uma caixa de diálogo a pedir para inserir o CD-ROM do Windows Me ou 98 insira o CD-ROM no respectivo leitor e siga as instruções apresentadas no ecrã.*
- ❏ *Se aparecer uma caixa de diálogo a pedir para reiniciar o computador, faça-o, abra a pasta* Impressoras *e, em seguida, avance para o ponto 7.*
- 7. Seleccione o ícone da impressora que está a utilizar na pasta Impressoras e, em seguida, faça clique em Partilhar no menu Ficheiro.
- 8. Seleccione Partilhada como e, em seguida, introduza as informações da impressora conforme necessário e faça clique em OK.

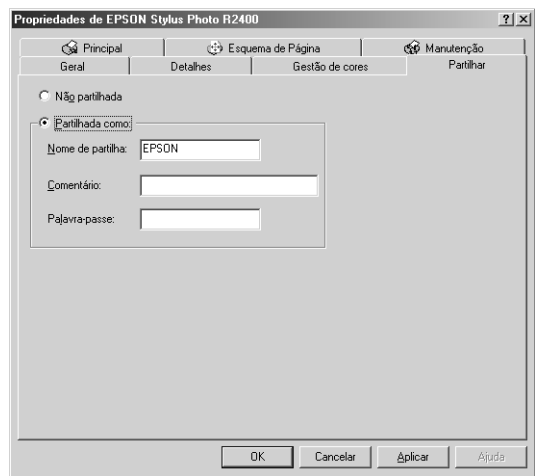

## *Aceder à impressora através de uma rede*

Para utilizar a impressora a partir de outros computadores da rede, adicione a impressora a cada um dos computadores que terá acesso à impressora. Execute as operações apresentadas em seguida.

*A impressora tem de estar configurada como um recurso partilhado no computador ao qual está directamente ligada, para que possa ser acedida a partir de outro computador.*

& *Consulte ["Configurar a impressora como impressora partilhada" na](#page-327-0)  [página 328](#page-327-0)*

- 1. Faça clique em Iniciar, seleccione Definições e, em seguida, faça clique em Impressoras.
- 2. Faça clique duas vezes no ícone Adicionar Impressora. Aparece o Assistente Adicionar Impressora.
- 3. Faça clique em Seguinte.
- 4. Seleccione Impressora de rede e, em seguida, faça clique em Seguinte.

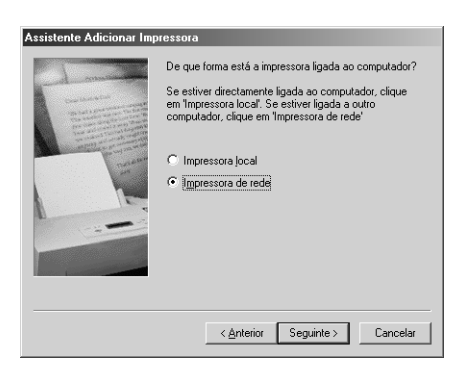

5. Na janela que aparece, faça clique em Procurar.

6. Faça clique duas vezes no ícone do computador que está directamente ligado à impressora. Em seguida, faça clique no ícone da impressora adequada.

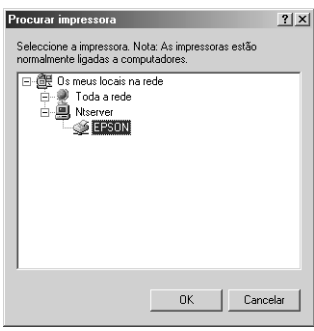

7. Faça clique em OK e siga as instruções apresentadas no ecrã.

# *Mac OS X*

Utilize a definição de partilha da impressora, que pertence ao sistema Mac OS X 10.2 ou posterior. Esta função não está disponível em Mac OS X 10.1. Para mais informações, consulte a documentação do sistema operativo que estiver a utilizar.

# *Mac OS 9*

Esta secção descreve como configurar a impressora para que a possa utilizar numa rede AppleTalk. Ao configurar a impressora como uma impressora partilhada, a impressora local fica ligada à rede e pode ser utilizada por outros computadores.

Em primeiro lugar, terá de configurar a impressora como uma impressora partilhada no computador ao qual está directamente ligada. Em seguida, especifique o caminho de rede para a impressora a partir de cada um dos computadores que a vai utilizar e instale o software da impressora nesses computadores.

# *Configurar a impressora como impressora partilhada*

Para partilhar uma impressora com outros computadores numa rede AppleTalk, efectue as operações apresentadas em seguida para configurar o computador que está directamente ligado à impressora.

- 1. Ligue a impressora.
- 2. Seleccione Selector de Recursos a partir do menu da maçã e faça clique no ícone da impressora. Em seguida, seleccione a porta à qual a impressora está ligada.

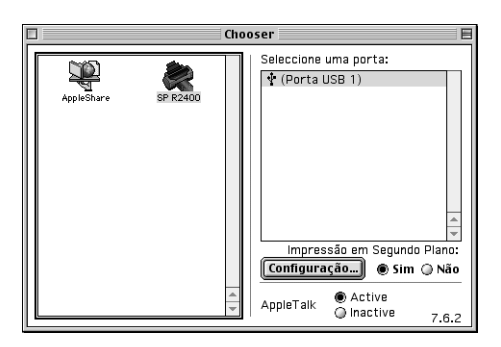

3. Faça clique na tecla Configuração. Aparece a caixa de diálogo Conf. Partilha Impr.

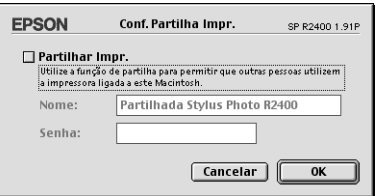

4. Seleccione a caixa de verificação Partilhar Impr. e, em seguida, escreva o nome da impressora e a palavra-passe, conforme necessário.

- 5. Faça clique em OK. O nome da impressora partilhada aparece na lista de portas do Selector de Recursos.
- 6. Feche o Selector de Recursos.

# *Aceder à impressora através de uma rede*

Para aceder à impressora a partir de outros computadores de uma rede, execute as operações apresentadas nesta secção para cada computador que terá acesso à impressora.

- 1. Ligue a impressora.
- 2. Instale o software da impressora existente no CD-ROM que contém o software.
- 3. Seleccione Selector de Recursos no menu da maçã. Faça clique no ícone da impressora adequada e seleccione a porta da impressora que pretende utilizar na lista Seleccione uma porta.

#### *Nota:*

*Só estão disponíveis as impressoras ligadas à zona AppleTalk que está a utilizar.*

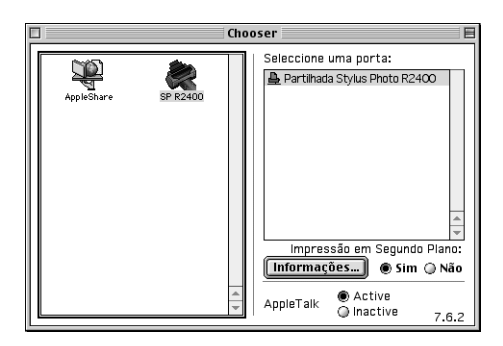

Se aparecer a caixa de diálogo apresentada em seguida, introduza a palavra-passe para a impressora e, em seguida, faça clique em OK.

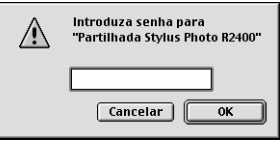

- 4. Seleccione a opção de Impressão em segundo plano adequada para activar ou desactivar a impressão em segundo plano.
- 5. Feche o Selector de Recursos.

# *Aumentar a Velocidade de Impressão*

Para aumentar a velocidade de impressão, execute as operações indicadas nesta secção.

# *Sugestões*

Tal como a impressão com uma resolução elevada requer um tempo de processamento superior à impressão com uma resolução baixa, também a impressão a cores é mais demorada do que a impressão a preto, porque um documento a cores contém um maior volume de dados. Por este motivo, é muito importante ser-se selectivo na utilização da impressão a cores se pretender uma maior velocidade de impressão.

No entanto, mesmo que o documento exija a máxima resolução e o uso intensivo de cores, por exemplo, quando estiver a imprimir composições que incluem fotografias a cores captadas por uma máquina fotográfica, pode ainda ser possível optimizar a velocidade de impressão, ajustando outras condições de impressão. Por exemplo, recomendamos que utilize um cabo USB 2.0 com uma porta IEEE 1394 para obter uma maior velocidade na transferência de dados. Tenha em conta que a alteração de algumas condições para aumentar a velocidade pode também diminuir a qualidade de impressão.

A tabela seguinte apresenta os factores que influenciam a velocidade e a qualidade de impressão (o aumento de uma diminui a outra).

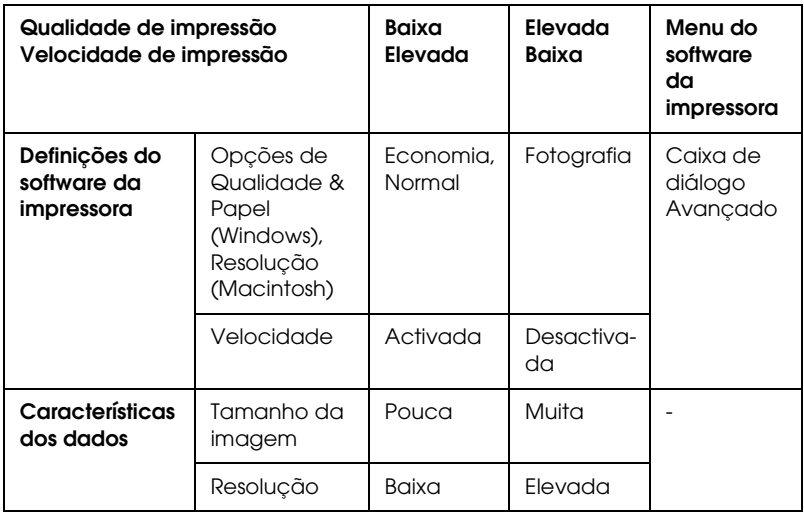

A tabela seguinte apresenta apenas os factores relacionados com a velocidade de impressão.

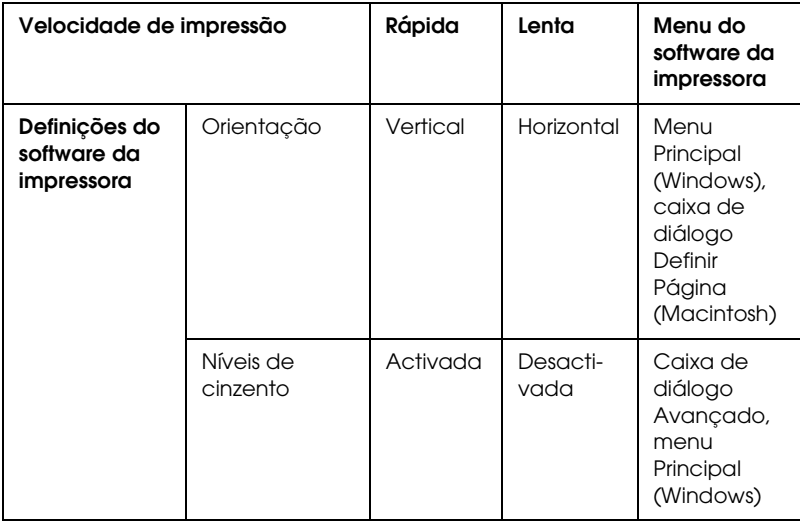

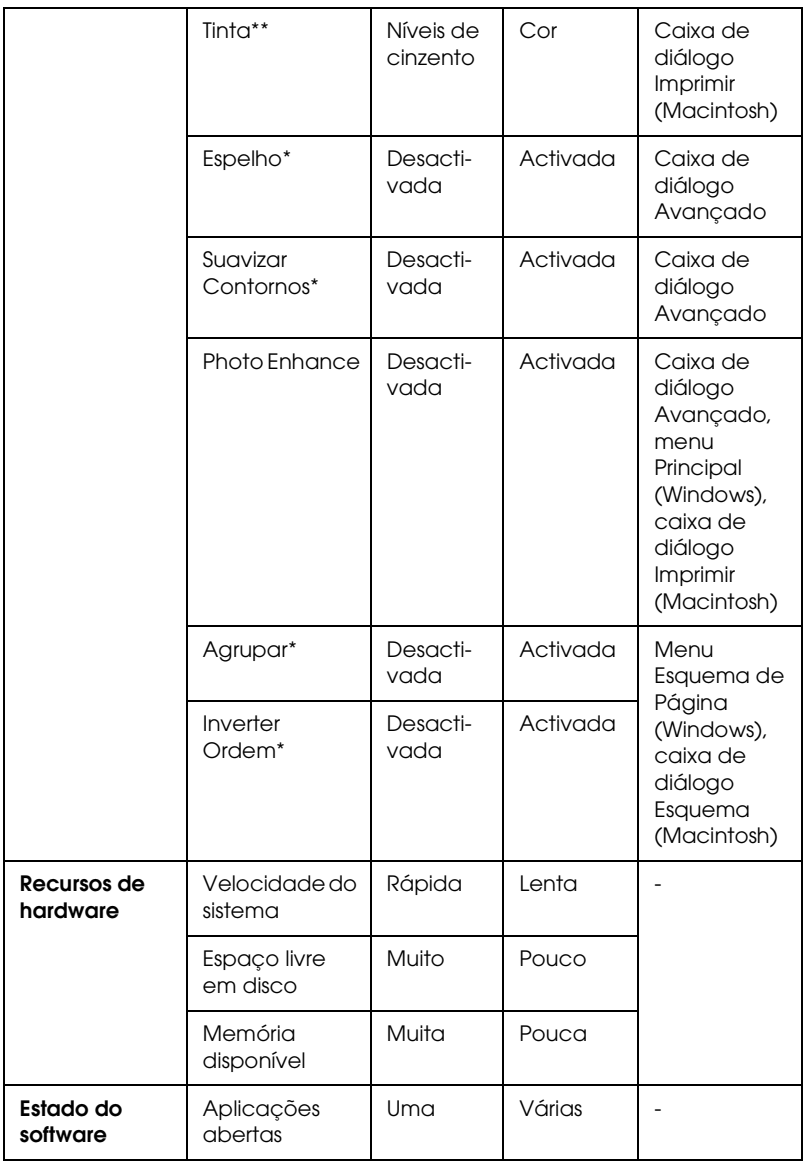

\* Varia consoante o software da impressora e a aplicação que estiver a utilizar.

\*\* Varia consoante o tipo de papel utilizado para imprimir.

# *Utilizar a caixa de diálogo Velocidade & Evolução (Windows)*

Pode efectuar várias definições de velocidade de impressão na caixa de diálogo Velocidade & Evolução. Faça clique na tecla Velocidade & Evolução no menu Manutenção do software da impressora. Aparece a caixa de diálogo apresentada em seguida.

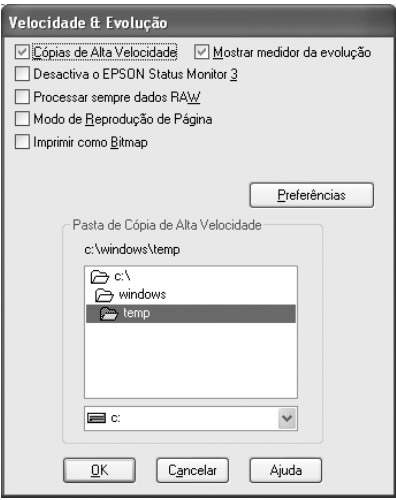

As definições disponíveis relacionadas com a velocidade de impressão são as seguintes:

## *Cópias de Alta Velocidade*

Para imprimir rapidamente várias cópias do documento, seleccione Cópias de Alta Velocidade. Esta função acelera a impressão utilizando o espaço em disco como memória cache para imprimir várias cópias do documento.

### *Mostrar medidor da evolução*

Para visualizar o medidor da evolução sempre que imprimir, seleccione Mostrar medidor da evolução.

## *Desactiva o EPSON Status Monitor 3*

Seleccione esta caixa de verificação para que o EPSON Status Monitor 3 não monitorize o estado da impressora.

## *Processar sempre dados RAW (Windows XP e 2000)*

Seleccione Processar sempre dados RAW para que os clientes que utilizam o sistema de base Windows NT processem os documentos utilizando o formato RAW em vez do formato EMF (metaficheiro) (as aplicações com base no Windows NT utilizam o formato EMF por predefinição).

Pode também utilizar esta opção se os documentos processados no formato EMF não forem impressos correctamente, se a memória não for suficiente ou se tiver problemas de espaço em disco.

#### *Nota:*

*No processamento de dados RAW, a evolução da impressão apresentada pelo medidor de evolução pode diferir da evolução real da impressão.*

## *Modo de Reprodução de Página (Windows XP e 2000)*

Seleccione esta caixa de verificação quando a velocidade de impressão for demasiado lenta ou quando a cabeça de impressão parar durante alguns minutos quando estiver a imprimir.

### *Nota:*

*Quando utilizar esta função, poderão ocorrer os seguintes problemas:*

- ❏ *A evolução da impressão apresentada pelo medidor de evolução pode diferir da evolução real da impressão.*
- ❏ *A impressão pode demorar mais tempo a iniciar.*

# *Imprimir como Bitmap (Windows XP e 2000)*

Seleccione esta caixa de verificação quando a velocidade de impressão for demasiado lenta ou quando a cabeça de impressão parar durante alguns minutos quando estiver a imprimir. Experimente esta opção se as definições Processar sempre dados RAW e Modo de Reprodução de Página não resolverem o problema.

## *Preferências*

Na janela Preferências, pode mudar as definições do EPSON Status Monitor 3. Faça clique com a tecla direita do rato na barra de tarefas e, em seguida, seleccione Preferências.

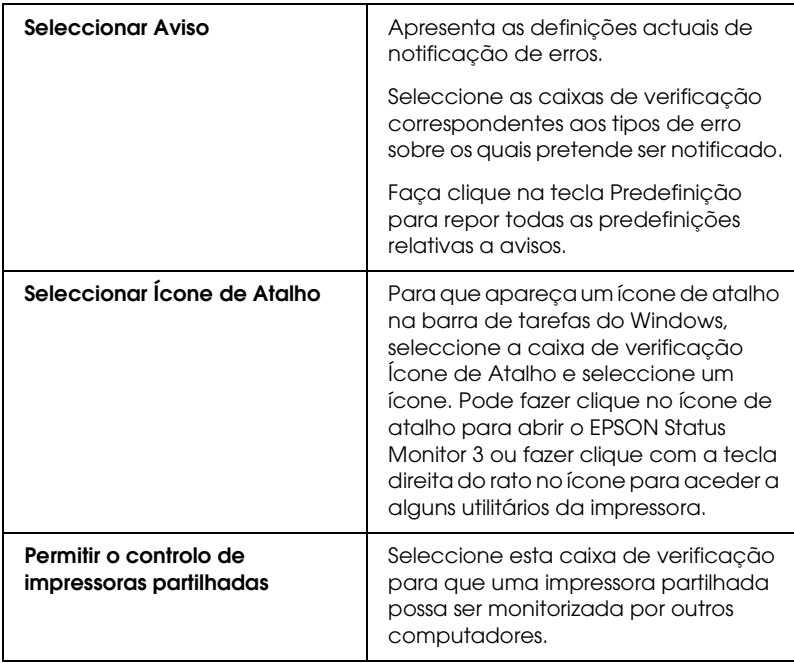

Pode seleccionar as definições apresentadas na seguinte tabela:

# *Actualizar e Desinstalar Software*

Siga as instruções apresentadas nesta secção se tiver actualizado o sistema operativo do computador, se quiser actualizar o software da impressora a partir de uma versão anterior ou se necessitar de desinstalar o software da impressora.

# *Actualizar o software da impressora em Windows Me, XP ou 2000*

Quando actualizar o software da impressora em Windows Me, XP e 2000, desinstale o software da impressora anterior antes de instalar o software novo. Se efectuar a instalação sobre o software da impressora existente poderá provocar uma falha na actualização.

& Consulte ["Desinstalar o software da impressora" na página 341](#page-340-0)

# <span id="page-340-0"></span>*Desinstalar o software da impressora*

## *Windows*

#### *Nota:*

- ❏ *Para desinstalar aplicações no Windows 2000, é necessário iniciar a sessão como um utilizador com privilégios de administrador (um utilizador que pertença ao grupo de administradores).*
- ❏ *Para desinstalar software em Windows XP, é necessário iniciar a sessão com uma conta de administrador de computadores. Não é possível desinstalar aplicações se iniciar a sessão como um utilizador de conta limitada.*
- 1. Desligue a impressora e retire o cabo da impressora.
- 2. Em Windows Me, 98 e 2000, faça clique na tecla Iniciar, seleccione Definições e, em seguida, seleccione Painel de Controlo. Em Windows XP, faça clique na tecla Iniciar e, em seguida, seleccione Painel de Controlo.
- 3. Faça clique duas vezes no ícone Adicionar/Remover Programas e seleccione Software da impressora EPSON na lista. Em seguida, faça clique em Adicionar/Remover (ou em Alterar/Remover em Windows XP e 2000).
- 4. Seleccione o ícone EPSON Stylus Photo R2400 e faça clique em OK.
- 5. Faça clique em OK.

- ❏ *Se estiver a utilizar a porta USB para ligar a impressora em Windows Me ou 98, tem de desinstalar um componente USB adicional. Seleccione a opção* Dispositivos da Impressora USB EPSON *na lista do utilitário Adicionar/Remover Programas, faça clique em* Adicionar/Remover *e, em seguida, faça clique em* OK *quando aparecer uma mensagem a pedir para reiniciar o computador. Se a opção* Dispositivos da Impressora USB EPSON *não aparecer na lista Adicionar/Remover Programas, faça clique duas vezes em* EPUSBUN.EXE *no CD-ROM do software da impressora e siga as instruções apresentadas no ecrã.*
- ❏ *Se estiver a utilizar a porta IEEE 1394 para ligar a impressora em Windows XP, Me ou 2000, tem de desinstalar um componente IEEE adicional. Seleccione a opção* Dispositivos da Impressora 1394.3 EPSON *na lista do utilitário Adicionar/Remover Programas e faça clique na tecla* Adicionar/Remover*. Quando aparecer uma mensagem a pedir para reiniciar o computador, faça clique em* OK*. Se a opção* Dispositivos da Impressora 1394.3 EPSON *não aparecer na lista Adicionar/Remover Programas, faça clique duas vezes em* EPPPDTUN.EXE *no CD-ROM do software da impressora e siga as instruções apresentadas no ecrã.*

## *Mac OS X*

- 1. Feche todas as aplicações.
- 2. Insira o CD-ROM do software da impressora EPSON no Macintosh.
- 3. Faça clique duas vezes na pasta Mac OS X.
- 4. Faça clique duas vezes na pasta Controlador de Impressão.
- 5. Faça clique duas vezes no ícone.

#### *Nota:*

*Se aparecer a caixa de diálogo Autorização, insira a palavra-passe ou expressão e, em seguida, faça clique em* OK*.*

- 6. Quando aparecer a janela relativa ao acordo de licença do software, leia o documento e faça clique na tecla de aceitação .
- 7. Seleccione Desinstalar a partir do menu situado na parte superior esquerda e, em seguida, faça clique em Desinstalar.
- 8. Siga as instruções apresentadas no ecrã.

#### *Nota:*

*Se o nome da impressora permanecer no Centro de Impressão ou no Utilitário de Configuração da Impressora depois de desinstalar o software da impressora, apague o nome da impressora do Centro de Impressão ou do Utilitário de Configuração da Impressora. Abra o Centro de Impressão ou o Utilitário de Configuração da Impressora, seleccione o nome da impressora a partir da lista de impressoras e, em seguida, faça clique em* Apagar*.*

## *Mac OS 9*

- 1. Feche todas as aplicações.
- 2. Insira o CD-ROM do software da impressora EPSON no Macintosh.
- 3. Faça clique duas vezes na pasta Português e, em seguida, faça clique duas vezes na pasta Disk 1 existente na pasta Controlador de Impressão.
- 4. Faça clique duas vezes no ícone Instalador.

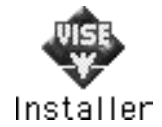

- 5. Faça clique em Continuar. Quando aparecer a janela relativa ao acordo de licença do software, leia o documento e faça clique na tecla de aceitação .
- 6. Seleccione Desinstalar a partir do menu situado na parte superior esquerda e, em seguida, faça clique em Desinstalar.
- 7. Siga as instruções apresentadas no ecrã.

# *Desinstalar o Guia do Utilizador*

## *Windows*

#### *Nota:*

❏ *Para desinstalar aplicações em Windows XP ou 2000, é necessário iniciar a sessão como um utilizador com privilégios de administrador; ou seja, um utilizar com uma conta de administrador de computadores em Windows XP ou um utilizador que pertence ao grupo de administradores em Windows 2000.*

- ❏ *Em Windows XP, não é possível desinstalar software se iniciar a sessão como um utilizador de conta limitada.*
- 1. Desligue a impressora e retire o cabo que efectua a ligação entre a impressora e o computador.
- 2. Em Windows XP, faça clique na tecla Iniciar e, em seguida, seleccione Painel de Controlo. Em Windows Me, 98 ou 2000, faça clique em Iniciar, seleccione Definições e, em seguida, Painel de Controlo.
- 3. Faça clique duas vezes no ícone Adicionar ou Remover Programas e seleccione Guia do Utilizador da ESPR2400 na lista. Faça clique em Alterar/Remover em Windows XP ou 2000 ou em Adicionar/Remover em Windows Me ou 98.
- 4. Faça clique em OK.

*Se estiver a utilizar a porta USB para ligar a impressora em Windows Me ou 98, tem também de desinstalar um componente USB. Seleccione a opção* Dispositivos da Impressora USB EPSON *na lista do utilitário Adicionar ou Remover Programas, faça clique em*  Alterar/Remover *ou* Adicionar/Remover*. Em seguida, faça clique em* OK *quando aparecer uma mensagem a pedir para reiniciar o computador. Se a opção* Dispositivos da Impressora USB EPSON *não aparecer na lista Adicionar ou Remover Programas, faça clique duas vezes em* EPUSBUN.EXE *no CD-ROM do software da impressora e siga as instruções apresentadas no ecrã.*

## *Macintosh*

Arraste a pasta relativa ao Guia do Utilizador situada na pasta EPSON Stylus Photo R2400 do disco para a reciclagem. Em seguida, arraste o ícone do Guia do Utilizador da ESPR2400 do ambiente de trabalho para a reciclagem.

# *Limpar a Impressora*

Para manter a impressora nas melhores condições de funcionamento, deve limpá-la cuidadosamente várias vezes por ano.

- 1. Retire o cabo de corrente da impressora.
- 2. Retire o papel do alimentador.
- 3. Utilize um pincel suave para limpar cuidadosamente toda a sujidade e pó existentes no alimentador.
- 4. Se a caixa exterior ou a parte interior do alimentador estiverem sujas, limpe-as com um pano limpo e macio, humedecido em detergente pouco concentrado. Mantenha a tampa da impressora fechada para evitar a infiltração de água no interior.
- 5. Se a parte interior da impressora ficar acidentalmente suja com tinta, limpe-a com um pano húmido.
- 6. Se tiver derramado tinta no interior da impressora, limpe-a com um pano macio e limpo.

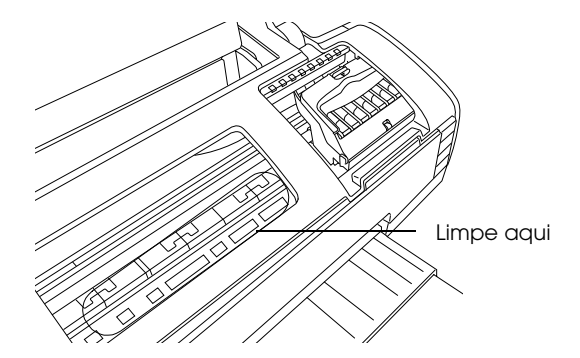

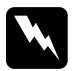

w*Atenção: Não toque nos mecanismos internos da impressora.*

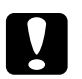

#### c*Importante:*

- ❏ *Não aplique lubrificante nos elementos metálicos localizados por baixo do carreto da cabeça de impressão.*
- ❏ *Nunca utilize álcool ou diluente para limpar a impressora. Estes produtos químicos podem danificar a caixa e os componentes internos.*
- ❏ *Evite a infiltração de água no mecanismo da impressora ou nos componentes electrónicos.*
- ❏ *Não utilize um pincel áspero ou abrasivo.*
- ❏ *Não utilize lubrificantes na impressora; a utilização de óleos inadequados pode danificar os mecanismos internos da impressora. Se necessitar de lubrificar a impressora, contacte o Serviço de Assistência a Clientes EPSON.*

# *Transportar a Impressora*

Se necessitar de transportar a impressora, prepare e embale a impressora cuidadosamente da forma descrita em seguida, utilizando a embalagem de origem (ou uma caixa semelhante) e os materiais de protecção. Execute as operações apresentadas em seguida.

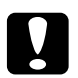

- c*Importante:* ❏ *Quando guardar ou transportar a impressora, não a incline, não a posicione na vertical nem a vire ao contrário. Se o fizer, poderá derramar tinta.*
	- ❏ *Deixe os tinteiros instalados. Retirar os tinteiros pode secar a cabeça de impressão e fazer com que a impressora não imprima.*
- 1. Ligue a impressora à corrente e, em seguida, ligue-a. Aguarde até que a cabeça de impressão regresse à posição inicial e, em seguida, feche a tampa superior da impressora. Desligue a impressora e, em seguida, retire o cabo de corrente.
- 2. Retire o cabo de interface da impressora.
- 3. Retire o papel do alimentador.
- 4. Abra novamente a tampa superior da impressora. Fixe bem o suporte dos tinteiros à impressora com fita adesiva (conforme indica a figura) e feche a tampa superior da impressora.

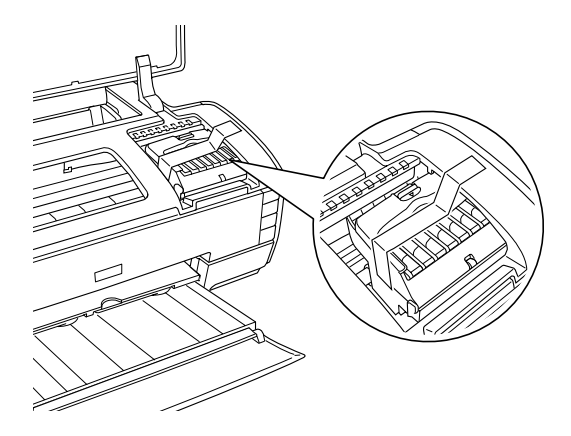

- 5. Insira o receptor de papel e feche o suporte de papel.
- 6. Coloque os materiais de protecção em ambos os lados da impressora.
- 7. Volte a colocar a impressora e o cabo de corrente na embalagem original.
- 8. Mantenha a impressora na posição horizontal durante o transporte.
- 9. Certifique-se de que retira todos os materiais de protecção da impressora antes de a voltar a utilizar.

# *Opções e Consumíveis*

# *Consumíveis*

Estão disponíveis para esta impressora os tinteiros e papéis especiais Epson apresentados em seguida.

### *Tinteiros*

Pode utilizar os seguintes tinteiros com a impressora:

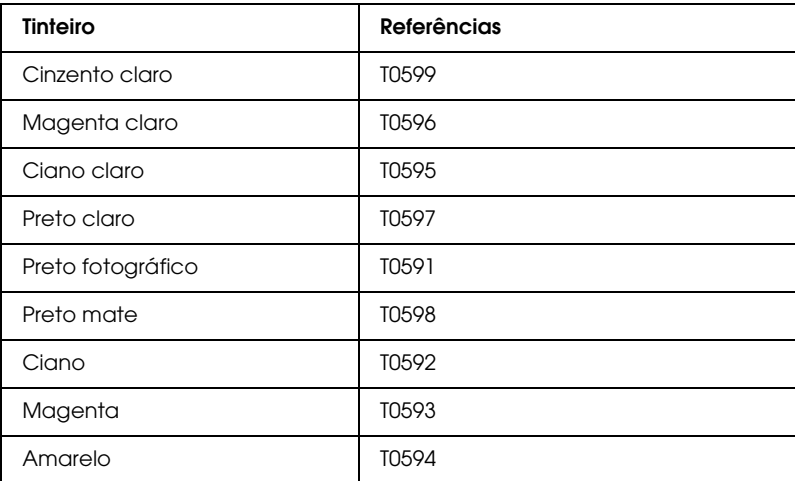

#### *Nota:*

*A referência dos tinteiros varia consoante o país.*

## *Tipos de papel*

A Epson fornece papel concebido especificamente para impressoras de jacto de tinta para satisfazer as necessidades de qualidade de impressão mais elevadas.

◆ Consulte ["Definições de tipo de papel" na página 395](#page-394-0)

- ❏ *A disponibilidade dos papéis especiais varia consoante o país.*
- ❏ *Para obter as informações mais recentes sobre o papel disponível na sua área, visite o site Web de assistência técnica local.* & *Consulte ["Contactar o Serviço de Assistência a Clientes](#page-405-0)  [EPSON" na página 406](#page-405-0)*

# *Exif Print e PRINT Image Matching*

As normas Exif Versão 2.2 (também designada por Exif Print, uma norma internacional para câmaras digitais) e PRINT Image Matching permitem imprimir fotografias com uma excelente qualidade fotográfica quando utilizadas em conjunto uma câmara digital e uma impressora que suportem estas funções.

#### *Nota:*

*Recomenda-se que utilize o EPSON Easy Photo Print quando utilizar a função Exif Print ou PRINT Image Matching.*

# *Impressões fiéis*

## *Exif Print*

Quando tirar fotografias utilizando uma câmara digital compatível com a norma Exif Print, as informações sobre as definições da câmara e as condições do cenário existentes quando a fotografia foi tirada serão incluídas nos dados da fotografia. Essas informações incluem o modo de exposição, o equilíbrio de brancos, o controlo do grão, o contraste, a saturação, a nitidez, etc. Em seguida, a impressora actualiza e optimiza os dados da fotografia utilizando estas informações e imprime uma imagem semelhante à cena original captada pela câmara digital.

## *Impressão sem Exif Print*

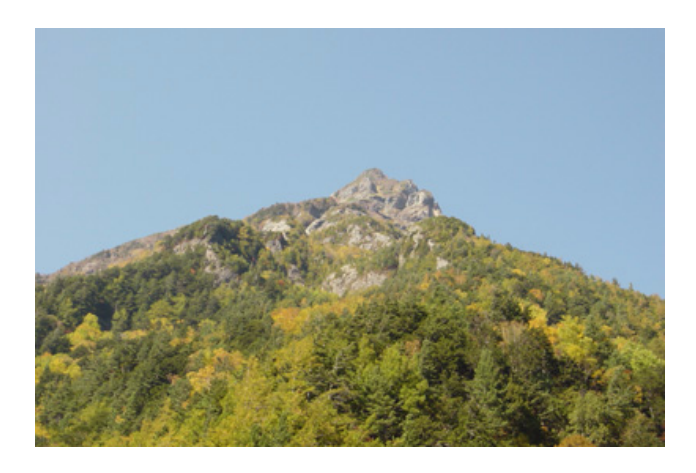

### *Impressão com Exif Print*

Quando os dados Exif Print estão incluídos nos dados da fotografia, a impressora interpreta como ajustar e imprimir a imagem.

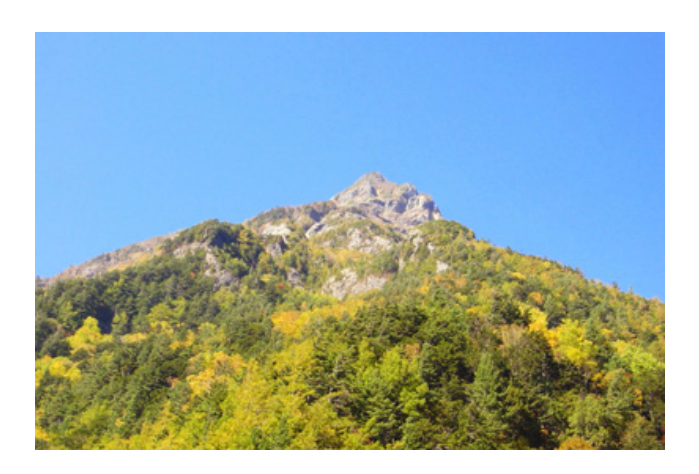

#### *Nota:*

*As imagens apresentadas anteriormente são exemplos. Os resultados de impressão variam consoante a impressora.* 

# *PRINT Image Matching*

O PRINT Image Matching permite controlar o processo de impressão para a câmara digital, de modo a que as imagens impressas reflictam as qualidades distintas da câmara. Quando tira fotografias com uma câmara digital compatível com o PRINT Image Matching, as informações de comandos de impressão enviadas pela câmara são anexadas aos dados fotográficos. Em seguida, o comando de impressão indica à impressora como corrigir a cor e os pormenores com base nas informações armazenadas no momento em que tirou a fotografia. As definições de câmaras digitais que criam os comandos de impressão são, entre outras, a gama, o espaço de cor, o equilíbrio de cor, o ponto de sombra, o contraste e as definições de brilho. Uma impressora equipada com o PRINT Image Matching consegue interpretar estes comandos e reproduzir fielmente as características da imagem captada pela câmara digital.

*Impressão sem PRINT Image Matching*

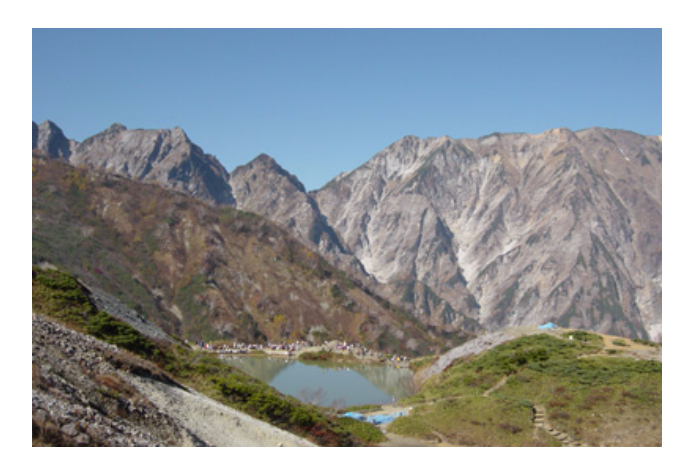

## *Impressão com PRINT Image Matching*

Quando os dados do PRINT Image Matching estiverem incluídos nos dados fotográficos, estes indicarão à impressora como ajustar e imprimir a imagem.

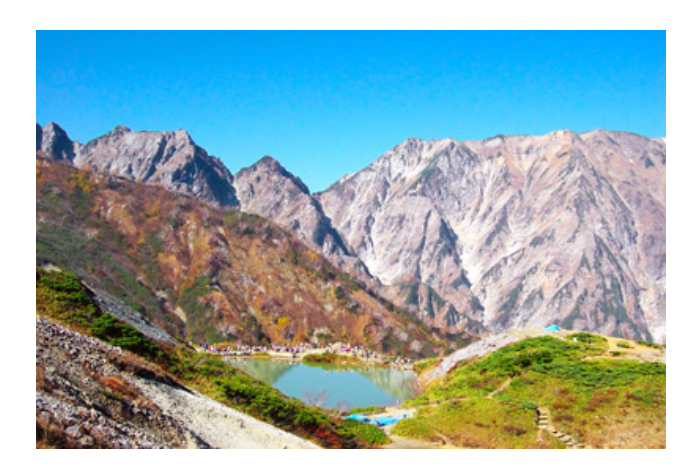

#### *Nota:*

- ❏ *As imagens apresentadas anteriormente são exemplos. Os resultados de impressão variam consoante a câmara digital.*
- ❏ *Para saber como utilizar dispositivos com a função PRINT Image Matching, consulte o manual do respectivo dispositivo.*
- ❏ *Contacte o fabricante do dispositivo de entrada para saber se o dispositivo possui a função PRINT Image Matching.*
- ❏ *O EPSON Easy Photo Print e o EPSON Darkroom Print permitem ao utilizador definir se pretende ou não utilizar a função PRINT Image Matching.*
- ❏ *Se não utilizar o EPSON Easy Photo Print ou o EPSON Darkroom Print e efectuar a impressão a partir de um software de edição que não suporte o PRINT Image Matching, não será possível utilizar a função PRINT Image Matching.*

# *Como utilizar*

Capte imagens com câmaras digitais compatíveis com Exif Print e/ou PRINT Image Matching e, em seguida, utilize o EPSON Easy Photo Print ou o EPSON Darkroom Print para as imprimir. O EPSON Easy Photo Print e o EPSON Darkroom Print estão incluídos no CD-ROM que contém o software.

# *Características Técnicas*

# *Imprimir*

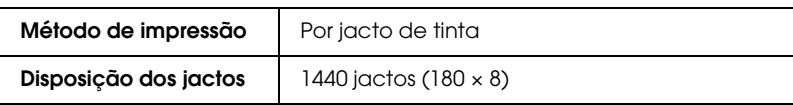

# *Papel*

#### *Nota:*

*Dado que as características do papel estão sujeitas a constantes mudanças por parte dos fabricantes, a Epson não pode garantir a qualidade de nenhuma marca ou tipo de papel que não seja da marca Epson. Efectue sempre um teste antes de adquirir papel em grandes quantidades ou de imprimir trabalhos extensos.*

## *Características do papel*

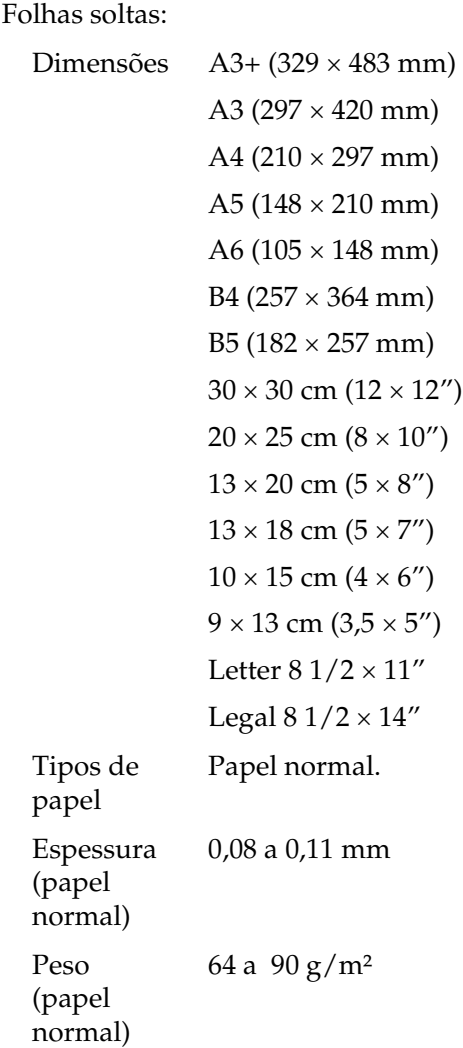

#### *Nota:*

❏ *A utilização de papel de fraca qualidade pode reduzir a qualidade de impressão e provocar encravamentos de papel ou outros problemas. Se tiver problemas, mude para um papel de melhor qualidade.*

- ❏ *Não utilize papel enrolado ou dobrado.*
- ❏ *Utilize papel em condições normais: Temperatura: 15 a 25° C Humidade relativa: 40 a 60%*

# *Área de impressão*

Normal Sem margens

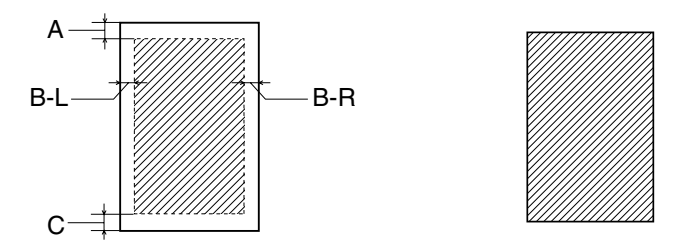

As linhas diagonais representam a área de impressão.

Folhas soltas e cartões

- A: A margem superior mínima é de 3,0 mm.
- B-L: A margem esquerda mínima é de 3,0 mm.
- B-R: A margem direita mínima é de 3,0 mm.
- C: A margem inferior mínima é de 3,0 mm.

Papel espesso

- A: A margem superior mínima é de 20 mm.
- B-L: A margem esquerda mínima é de 3,0 mm.
- B-R: A margem direita mínima é de 3,0 mm.
- C: A margem inferior mínima é de 20 mm.

- ❏ *Consoante o tipo de papel que estiver a utilizar, a qualidade de impressão nas margens superior e inferior poderá diminuir ou a área ficar esborratada.*
- ❏ *Quando seleccionar* Manual Frontal*, a impressão sem margens não está disponível.*

#### Papel em rolo

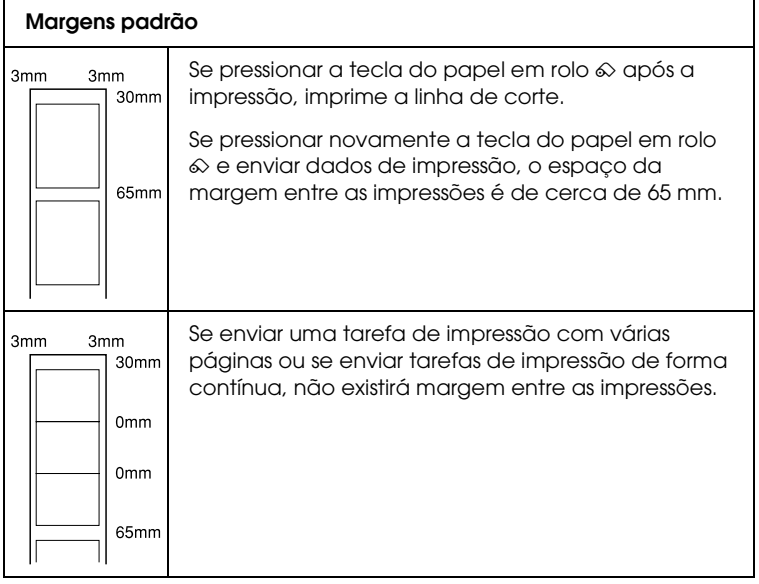

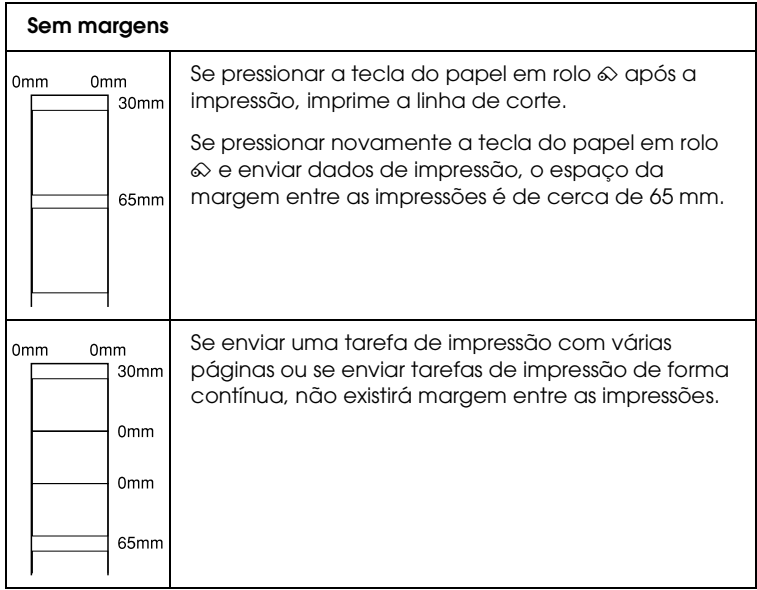

# *Tinteiros*

Cinzento claro (T0599) Magenta claro (T0596) Ciano claro (T0595) Preto claro (T0597) Preto fotográfico (T0591) Preto mate (T0598) Ciano (T0592) Magenta (T0593) Amarelo (T0594)
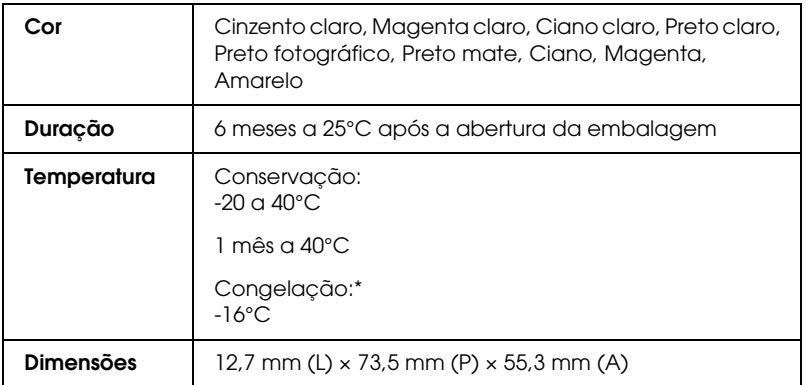

A descongelação da tinta demora aproximadamente 3 horas a 25°C.

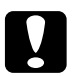

# *Importante:*<br>□ *A Enson*

- ❏ *A Epson recomenda a utilização exclusiva de tinteiros Epson genuínos. A utilização de produtos não fabricados pela Epson pode causar danos na impressora não cobertos pela garantia Epson.*
- ❏ *Não utilize o tinteiro para além da data inscrita na embalagem.*
- ❏ *Não volte a encher o tinteiro. A impressora calcula a quantidade de tinta restante através do circuito integrado do tinteiro. Mesmo que volte a encher o tinteiro, o circuito integrado informa-o de que está vazio.*

#### *Nota:*

*Os tinteiros fornecidos com a impressora são parcialmente utilizados durante a instalação inicial. Fica intermitente quando a impressora está a receber dados, a imprimir, a substituir um tinteiro, a carregar tinta ou a limpar a cabeça de impressão. Este processo ocorre uma vez e utiliza alguma quantidade de tinta; a duração dos tinteiros subsequentes será a predeterminada.*

# *Características Mecânicas*

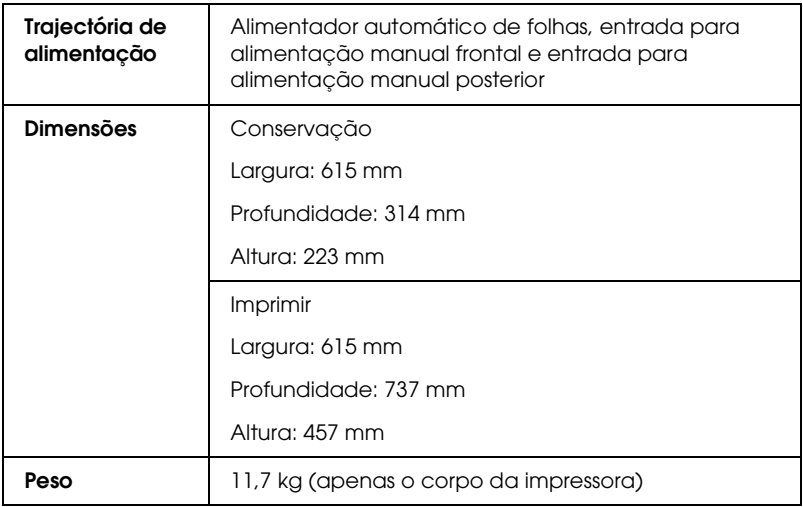

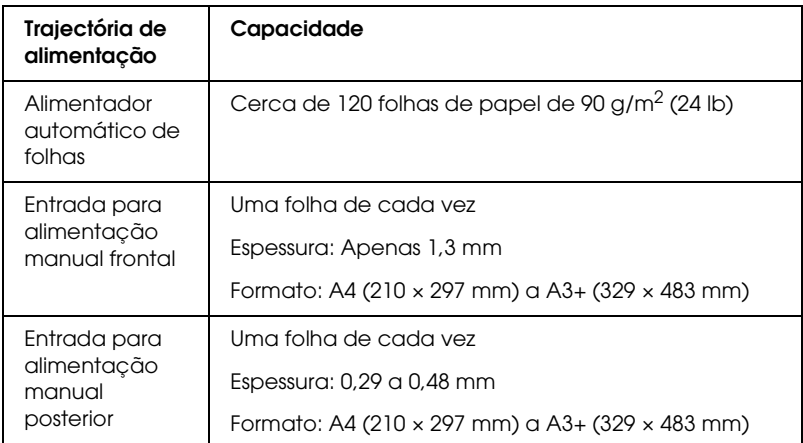

# *Características Eléctricas*

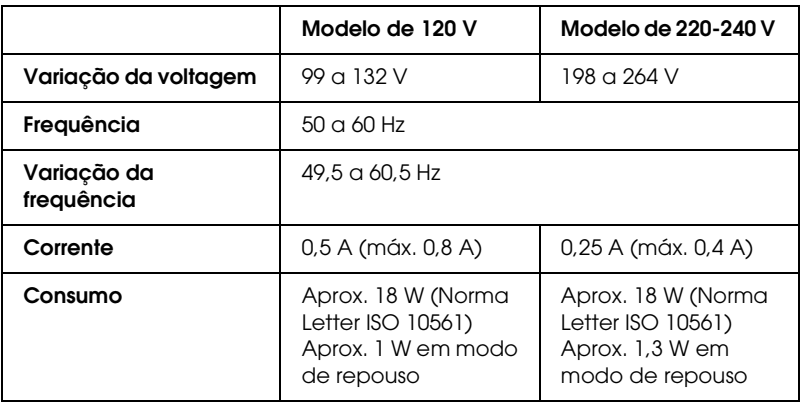

#### *Nota:*

*A voltagem da impressora está indicada numa etiqueta colocada no painel posterior da impressora.*

## *Condições Ambientais*

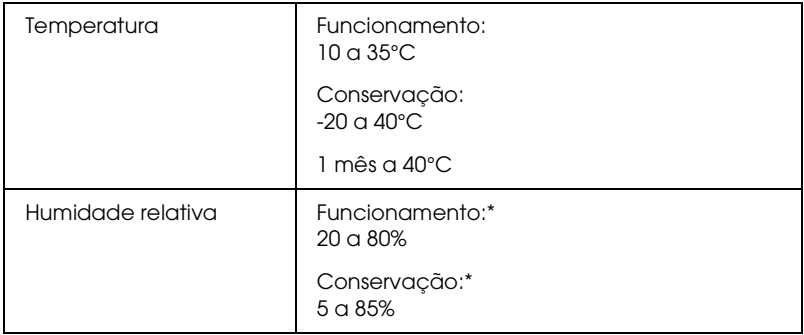

\* Sem condensação

# *Normas e Certificações*

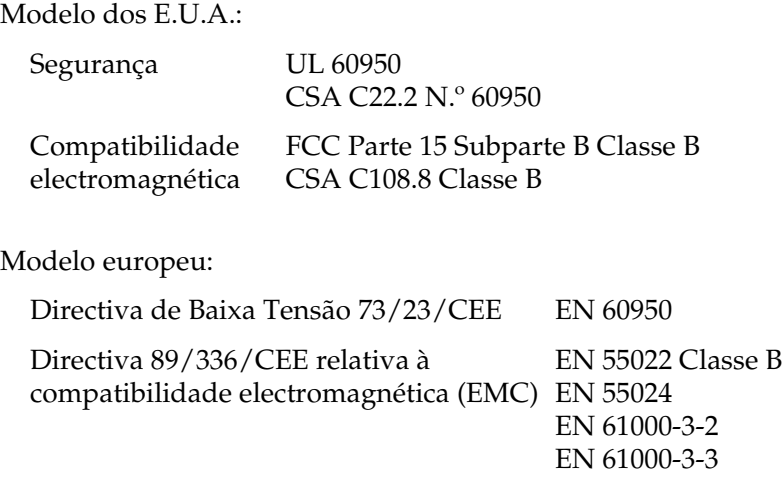

Modelo australiano:

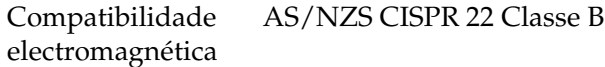

# *Requisitos de Sistema*

Consulte a secção adequada para obter informações sobre os requisitos de sistema mínimos e recomendados, necessários para utilizar esta impressora.

## *Windows*

Para utilizar a impressora, deve ter o Microsoft® Windows® XP, Me, 98 ou 2000 instalado.

#### Ligação USB:

Para ligar a impressora através de um cabo blindado USB 1.1 padrão, tem de ter um PC com o Windows XP, 98 ou 2000 pré-instalado equipado com uma porta USB. Os utilizadores de Windows Me, têm de ter um PC com o Windows Me pré-instalado ou actualizado a partir do Windows 98 pré-instalado. Para utilizar o cabo USB 2.0, necessita de um PC com o Windows XP ou 2000 pré-instalado equipado com uma porta USB 2.0.

Se pretender ligar a impressora a uma porta IEEE 1394, necessita de um PC com o Windows XP, Me ou 2000 pré-instalado equipado com uma porta IEEE 1394 e a impressora tem de estar ligada através de um cabo IEEE 1394 blindado.

O computador deverá também cumprir os seguintes requisitos de sistema:

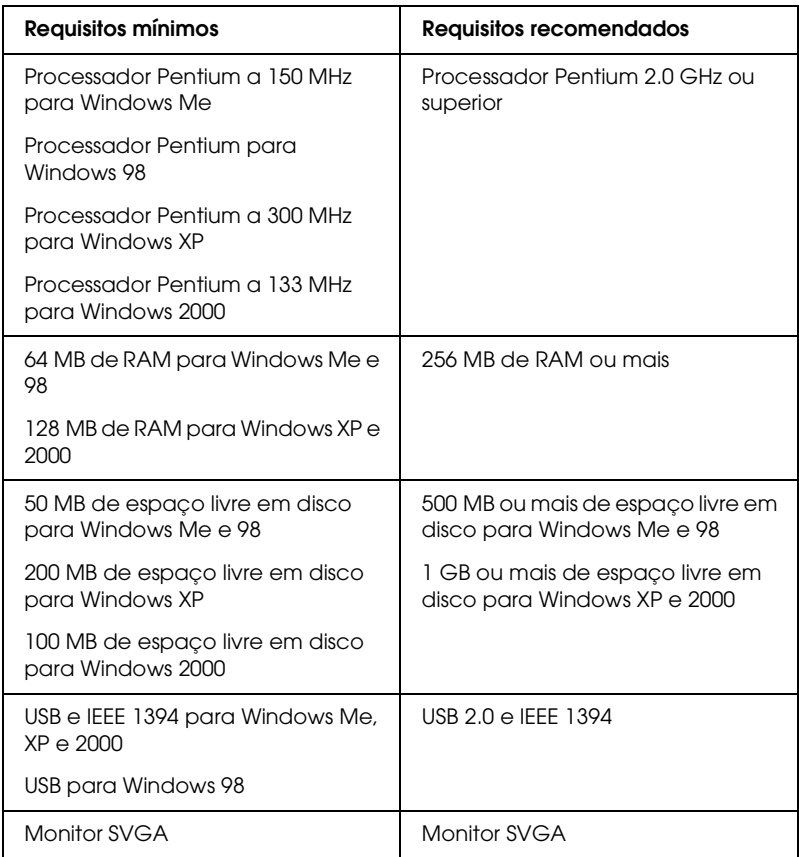

Se necessário, contacte o fornecedor do computador para actualizar o sistema.

# *Macintosh*

Para ligar esta impressora a computadores Apple $^{\circledR}$  Macintosh $^{\circledR}$ , tem de utilizar um cabo USB.

O Macintosh tem também de cumprir os seguintes requisitos de sistema:

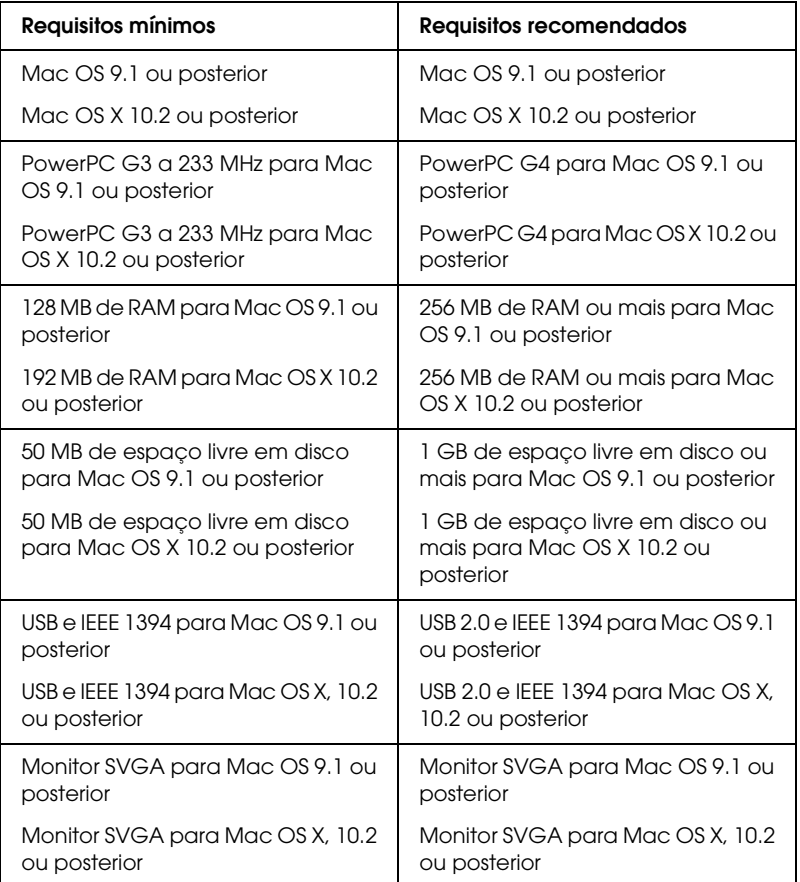

#### *Nota:*

- ❏ *Em Mac OS X, para saber a quantidade de memória disponível, seleccione a opção* Acerca deste Macintosh *a partir do menu da maçã.*
- ❏ *Em Mac OS 9, os requisitos de memória anteriores referem-se à impressão em papel de formato Letter. Estes requisitos podem variar em função do formato de papel, do tipo de aplicação que estiver a utilizar e da complexidade do documento que pretende imprimir.*

Para além destes requisitos de sistema e de memória, são ainda necessários 20 MB de espaço livre em disco para instalar o software da impressora. Para imprimir, deverá dispor também de um espaço livre em disco com aproximadamente o dobro do tamanho do ficheiro que pretende imprimir.

# *Consultar o Guia do Utilizador*

Para saber quais os requisitos mínimos relativos ao browser Web necessários para consultar o *Guia do Utilizador*, consulte a secção adequada apresentada em seguida.

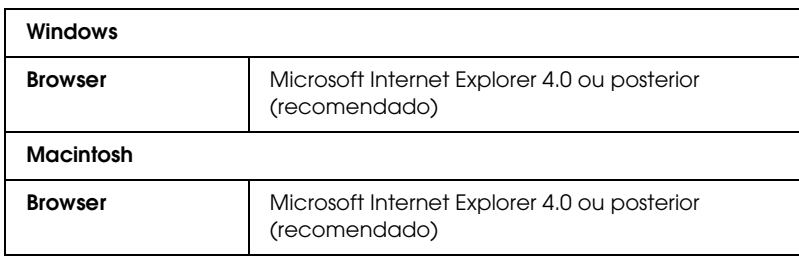

# *Utilizar Papel*

## *Alimentar folhas soltas*

Execute as operações apresentadas em seguida para colocar papel na impressora.

- 1. Abra o suporte de papel e puxe para fora a respectiva extensão.
- 2. Certifique-se de que o receptor de papel e a respectiva extensão estão totalmente puxados para fora.
- 3. Desloque o guia de margem esquerdo até que a distância entre os dois guias de margem seja ligeiramente superior à largura do papel.
- 4. Folheie uma resma de papel e, em seguida, alinhe as margens das folhas numa superfície plana.
- 5. Coloque o papel no alimentador, com a face a ser impressa voltada para cima e com a margem direita encostada ao guia de margem direito. Em seguida, encoste o guia de margem esquerdo à margem esquerda do papel.

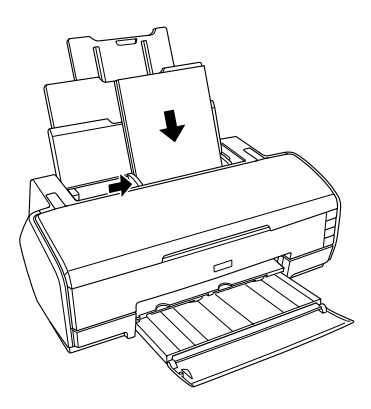

Durante a impressão, o guia de margem esquerdo desloca-se automaticamente 3 mm para a esquerda. Não o desloque para a posição inicial manualmente.

#### *Nota:*

- ❏ *Deixe espaço suficiente na parte frontal da impressora para permitir que o papel seja totalmente ejectado.*
- ❏ *Coloque sempre o papel no alimentador com a margem mais curta voltada para o interior da impressora.*
- ❏ *Certifique-se de que a resma de papel está alinhada ou não ultrapassa a marca triangular de limite de alimentação existente no guia de margem.*
- ❏ *Certifique-se de que utiliza o "Suporte para várias folhas de papel mate" quando alimentar mais de duas folhas de papel espesso com um formato superior a A4. Para obter mais informações sobre como instalar o "Suporte para várias folhas de papel mate", consulte a secção:*

& *Consulte ["Instalar o Suporte para Várias Folhas de Papel](#page-381-0)  [Mate" na página 382](#page-381-0).*

# *Alimentar papel espesso*

Execute as operações apresentadas em seguida para alimentar papel espesso pela entrada para alimentação manual frontal. Pode utilizar papel espesso de formato A4 a A3+ com uma espessura de 1,3 mm.

# *Importante:*<br>□ *Sealimen*

- ❏ *Se alimentar papel espesso de forma incorrecta, pode danificar a impressora.*
- ❏ *Certifique-se de que insere o papel espesso de acordo com as instruções apresentadas em seguida. Se inserir o papel espesso de forma diferente (por exemplo, se inserir o papel espesso na impressora e a desligar e ligar em seguida), pode danificar a impressora.*
- ❏ *Quando imprimir em papel espesso, certifique-se de que retira o suporte para papel em rolo. Caso contrário, o papel será ejectado e ocorrerá um encravamento.*
- 1. Certifique-se de que a impressora está ligada e o indicador de funcionamento não está intermitente.

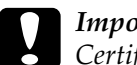

c*Importante: Certifique-se de que insere o papel espesso enquanto a impressora estiver ligada. Caso contrário, pode não ser possível efectuar o ajuste automático da posição de impressão depois de inserir o papel espesso.*

2. Abra a tampa superior da impressora. Em seguida, abra totalmente a tampa frontal da impressora.

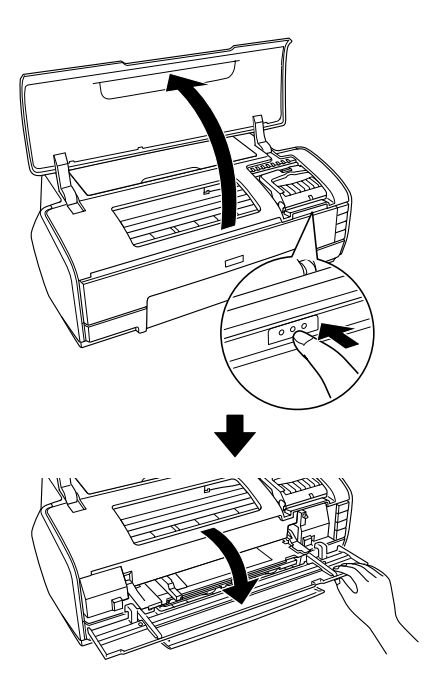

- 3. Feche a tampa superior da impressora.
- 4. Coloque o papel espesso no alimentador com a face imprimível voltada para cima.

## *Nota: Imprima uma folha de papel espesso de cada vez.*

5. Faça deslizar o papel espesso para o interior da impressora até que a margem posterior fique alinhada com as setas existentes na entrada para alimentação manual frontal.

6. Faça deslizar o guia de margem esquerdo até que este fique encostado à margem esquerda do papel espesso.

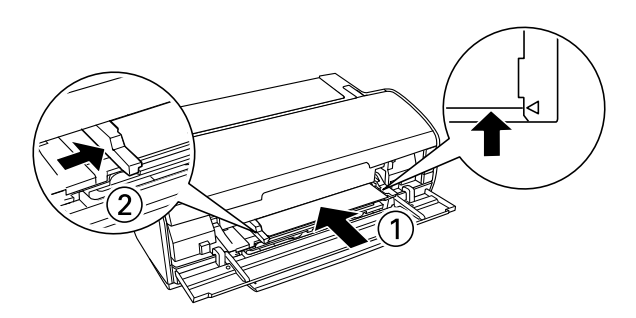

7. Pressione a tecla do papel  $\Phi$  . O papel espesso é alimentado automaticamente. Quando o indicador luminoso de funcionamento  $\circ$  deixar de estar intermitente, isso significa que a operação está concluída.

### *Nota:*

*Uma vez que o papel é alimentado a partir da parte frontal para a parte posterior da impressora, certifique-se de que existe espaço suficiente na parte posterior da impressora para que o papel espesso seja completamente ejectado.*

# <span id="page-372-0"></span>*Alimentar Folhas Soltas pela Entrada para Alimentação Manual Posterior*

Execute as operações apresentadas em seguida para alimentar papel pela entrada para alimentação manual posterior. Pode utilizar papel de formato A4 a A3+ com uma espessura de 0,29 a 0,48 mm.

1. Ligue a impressora.

2. Faça deslizar o receptor de papel e a respectiva extensão para fora.

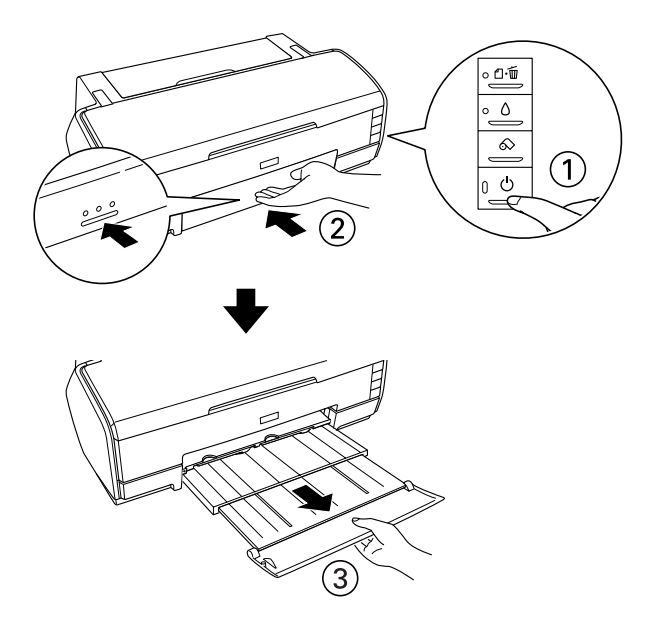

- 3. Retire o suporte para papel em rolo, se este estiver instalado.
- 4. Certifique-se de que o guia de margem posterior da entrada para alimentação manual posterior está encostado ao lado esquerdo da impressora.

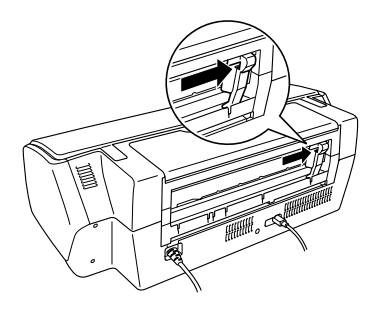

5. Instale o guia de folhas posterior.

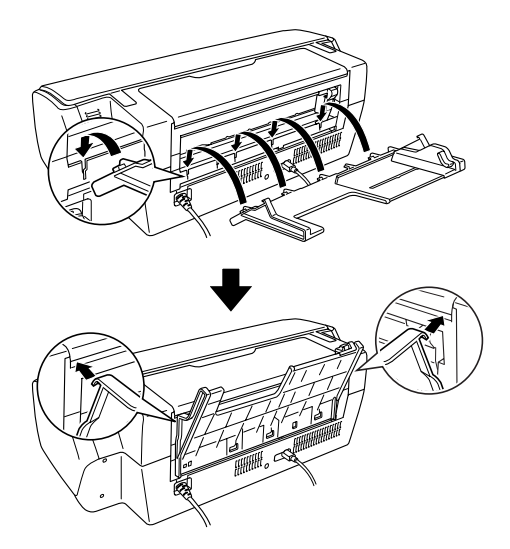

- 6. Faça deslizar o guia de margem do guia de folhas posterior de forma a que exista espaço suficiente para o papel que vai alimentar.
- 7. Utilizando o guia de folhas posterior, introduza o papel na entrada para alimentação manual posterior, alinhando o papel pelo guia de margem direito.

8. Faça deslizar o guia de margem do guia de folhas posterior até que este fique encostado ao papel.

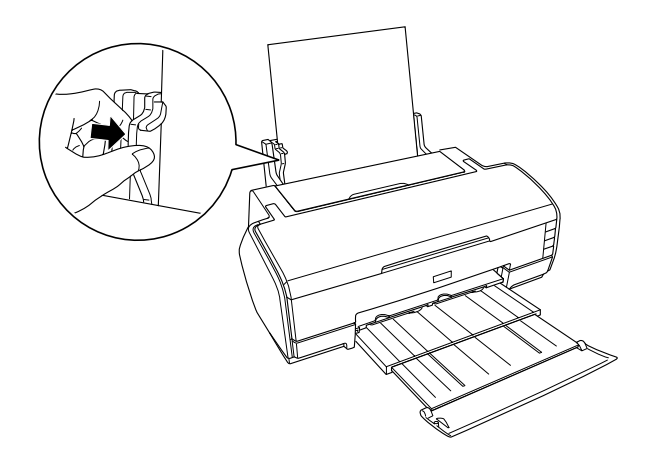

9. Insira o papel na entrada para alimentação manual posterior até encontrar resistência. Mantenha uma pressão constante contra o papel até sentir a impressora puxá-lo ligeiramente. Solte o papel para permitir que a impressora ajuste a posição do papel.

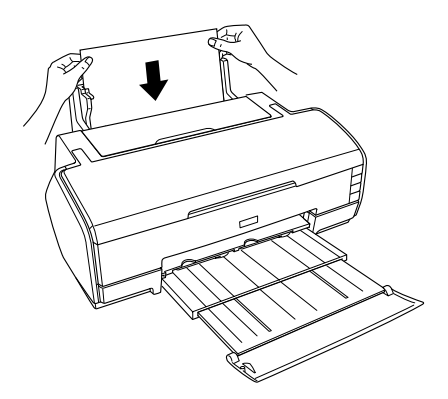

10. O processo está concluído quando o indicador luminoso de funcionamento  $\circ$  deixar de estar intermitente e permanecer aceso.

11. Abra a tampa superior da impressora e certifique-se de que o papel está correctamente alimentado.

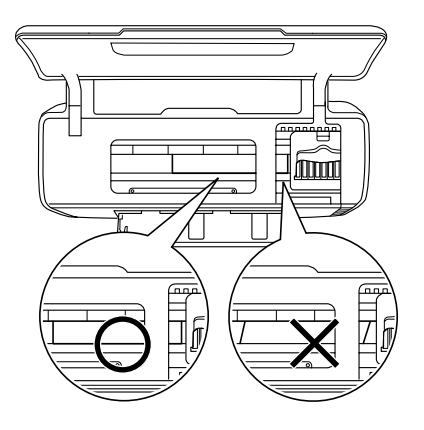

#### *Nota:*

❏ *Só pode alimentar uma folha de cada vez.*

- ❏ *Pode deixar o guia de folhas posterior instalado na impressora, excepto quando imprimir em papel em rolo.*
- ❏ *Antes de alimentar o papel, certifique-se de que este fica alinhado com o guia de margem. Se papel não for alimentado correctamente para a impressora, ocorrerá um encravamento e o indicador luminoso de papel* ) *fica intermitente.*

Se ocorrer um erro de papel, mantenha a tecla do papel em rolo  $\otimes$  pressionada durante três segundos. A impressora alimenta o papel de forma inversa e este é ejectado pela parte posterior. Pressione a tecla do papel  $\mathfrak A$  para resolver o erro e volte a alimentar o papel. O erro também aparece no Status Monitor. Se pressionar EJECTAR, o papel é ejectado pela parte frontal ou posterior da impressora.

12. Certifique-se de que a opção Manual - Rolo está seleccionada no controlador de impressão. Em Windows, seleccione Manual - Rolo como definição de sistema de alimentação no separador Principal. Em Mac OS X, seleccione Manual - Rolo para o formato de papel que está a utilizar (por exemplo, A4 Manual - Rolo) como definição de formato de papel na caixa de diálogo Configurar Página. Em Mac OS 9, seleccione Manual - Rolo como definição de sistema de alimentação na caixa de diálogo Definir Página.

# *Utilizar papel especial*

Pode obter bons resultados com a maioria dos tipos de papel normal. No entanto, o papel com revestimento e a película brilhante proporcionam impressões de qualidade superior porque absorvem menos tinta.

A Epson disponibiliza papéis especiais concebidos para as tintas utilizadas nas impressoras de jacto de tinta Epson. A Epson recomenda a utilização de papéis distribuídos pela Epson para garantir resultados de elevada qualidade.

& Consulte ["Tipos de papel" na página 349](#page-348-0) para ver uma lista completa destes produtos.

Quando utilizar papel especial Epson, leia as folhas de instruções incluídas na embalagem e tenha em atenção as indicações apresentadas em seguida.

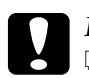

### c*Importante:*

❏ *As folhas de limpeza fornecidas com o papel especial Epson não devem ser utilizadas nesta impressora. A função de limpeza executada por estas folhas não é necessária com este tipo de impressora e as folhas podem encravar a impressora.*

❏ *Quando alimentar duas ou mais folhas de papel espesso com um formato superior a A4 sem utilizar o suporte para várias folhas de papel mate, ocorrerá um encravamento. Para obter mais informações sobre como instalar o suporte para várias folhas de papel mate, consulte a secção:*

& *Consulte ["Instalar o Suporte para Várias Folhas de Papel](#page-381-0)  [Mate" na página 382.](#page-381-0)*

#### *Nota:*

❏ *Coloque o papel no alimentador com a face a ser impressa voltada para cima. Leia as folhas de instruções fornecidas com o papel para determinar qual a face destinada à impressão. Alguns tipos de papel têm cantos cortados para ajudar a identificar a posição de alimentação correcta da folha, conforme indica a figura.*

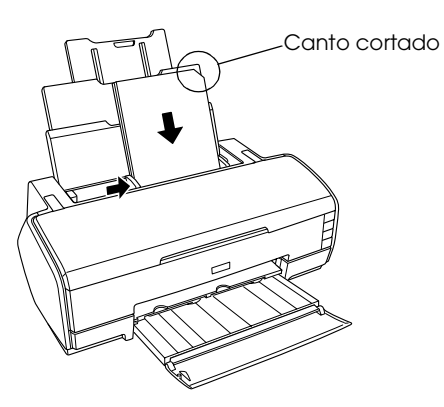

❏ *Certifique-se de que selecciona o método de alimentação e as definições do controlador adequadas para o papel que está a utilizar.* ❏ *Consoante o tipo de papel que estiver a utilizar, poderá também alimentar folhas soltas pela entrada para alimentação manual posterior. Para obter mais informações sobre como alimentar folhas soltas pela entrada para alimentação manual posterior, consulte a seguinte secção:*

& *Consulte ["Alimentar Folhas Soltas pela Entrada para](#page-372-0)  [Alimentação Manual Posterior" na página 373](#page-372-0)*

❏ *Se o papel estiver enrolado, alise-o ou enrole-o ligeiramente no sentido contrário antes de o alimentar. Se imprimir em papel enrolado, a impressão pode ficar esborratada.*

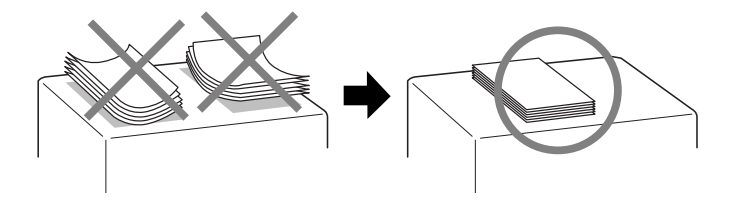

# *Capacidade de alimentação dos papéis especiais Epson*

Para saber qual a capacidade de alimentação dos papéis especiais Epson, consulte a seguinte tabela.

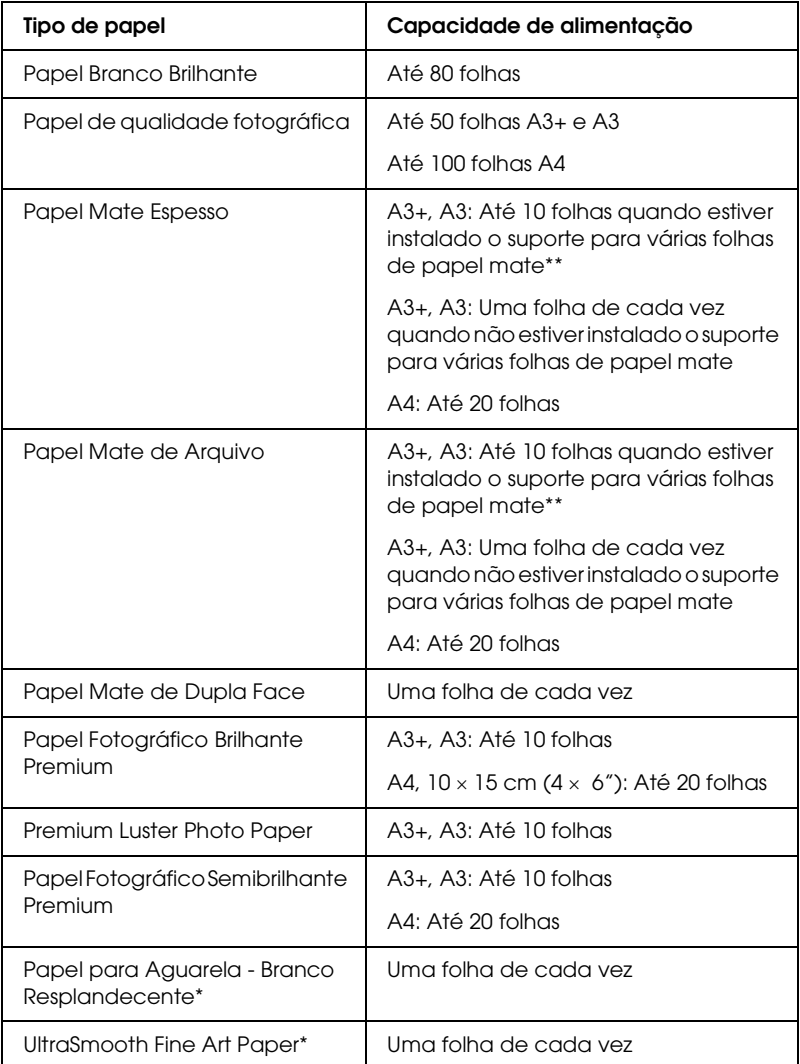

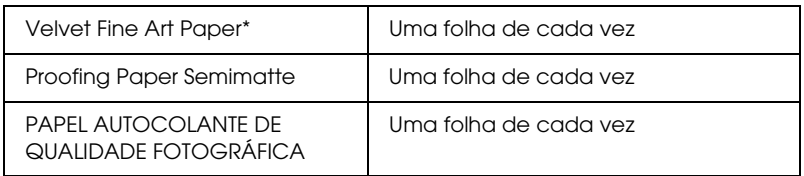

\* Este tipo de papel destina-se a ser utilizado na entrada para alimentação manual posterior.

Para obter mais informações sobre como alimentar papel pela entrada para alimentação manual posterior, consulte ["Alimentar Folhas Soltas pela](#page-372-0)  [Entrada para Alimentação Manual Posterior" na página 373.](#page-372-0)

\*\* Quando alimentar duas ou mais folhas de papel espesso, tem de instalar o suporte para várias folhas de papel mate. Para obter mais informações sobre como instalar o suporte para várias folhas de papel mate, consulte ["Instalar o Suporte para Várias Folhas de Papel Mate" na página 382](#page-381-0).

## <span id="page-381-0"></span>*Instalar o Suporte para Várias Folhas de Papel Mate*

1. Abra o suporte de papel e puxe para fora as extensões.

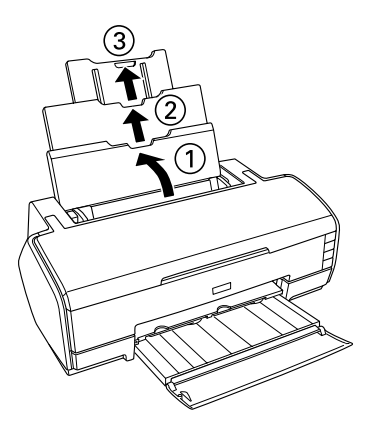

2. Instale o suporte para várias folhas de papel mate. Prenda os dois ganchos na parte central da extensão do suporte de papel.

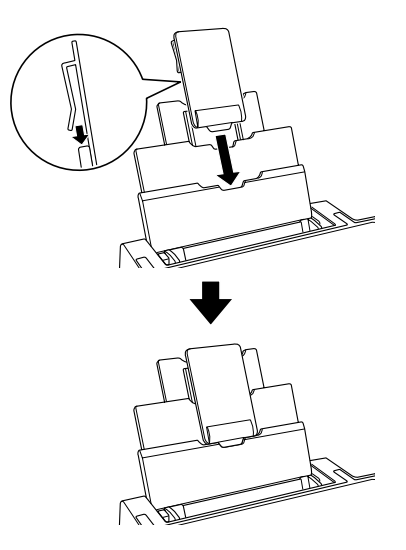

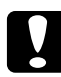

c*Importante: Utilize o suporte para várias folhas de papel mate apenas quando alimentar 2 ou mais (máximo de 10) folhas de papel espesso com um formato superior a A4. Retire-o quando imprimir noutros papéis.*

## *Guardar papel fotográfico Epson*

Volte a colocar o papel não utilizado na embalagem original, assim que terminar a impressão. A Epson recomenda que guarde as impressões num saco de plástico hermeticamente fechado. Coloque o saco num local que não esteja sujeito a temperaturas elevadas, humidade ou luz solar directa.

# *Alimentar e retirar papel em rolo*

## *Alimentar papel em rolo*

Com o suporte para papel em rolo instalado na impressora pode imprimir em papel em rolo, adequado para impressões contínuas. Quando imprimir em papel em rolo, tenha em atenção o seguinte:

- ❏ Coloque o papel no alimentador com a face imprimível voltada para cima.
- ❏ Utilize papel liso e em bom estado. Se o papel estiver enrolado, alise-o antes de o utilizar para evitar problemas de alimentação.
- ❏ Segure sempre no papel pelas extremidades.
- ❏ Certifique-se de que existe espaço suficiente na parte frontal da impressora para que o papel seja totalmente ejectado.
- ❏ Certifique-se de que a tampa frontal da impressora está aberta e que o receptor de papel está guardado no interior da impressora.
- ❏ Certifique-se de que a extremidade do papel está cortada a direito, de forma perpendicular ao comprimento do papel. Se o papel estiver cortado na diagonal ou de forma irregular poderá não ser correctamente alimentado ou a impressora poderá imprimir para além da margem do papel.
- ❏ Utilize papel Epson para assegurar resultados de elevada qualidade.
- ❏ Verifique sempre os níveis de tinta antes de imprimir em papel em rolo. Se substituir os tinteiros enquanto o papel em rolo está colocado na impressora, o papel poderá ficar esborratado.

❏ Recomenda-se que substitua o papel em rolo por um novo rolo quando restarem 20 cm de papel. Caso contrário, a qualidade da impressão no papel restante pode diminuir.

Execute as operações apresentadas em seguida para instalar os suportes para papel em rolo e alimentar papel em rolo.

1. Encaixe os suportes para papel em rolo no rolo de papel.

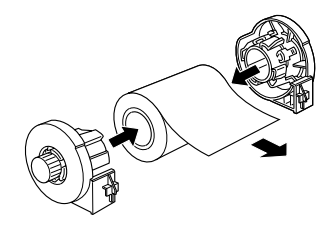

#### *Nota:*

*Retire a folha de protecção depois de encaixar os suportes e o rolo de papel.*

2. Utilize um esquadro para verificar se a extremidade do rolo está cortada de forma perpendicular às margens, tal como indica a figura.

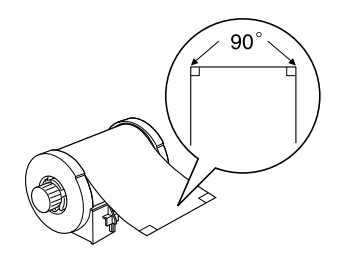

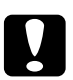

c*Importante: Utilize sempre um esquadro ou outra ferramenta para se certificar de que a extremidade do rolo está cortada na perpendicular. Um corte na diagonal pode causar problemas de alimentação do papel.*

- 3. Ligue a impressora.
- 4. Certifique-se de que a extensão do receptor de papel está puxada para fora e que o receptor de papel está guardado no interior da impressora.

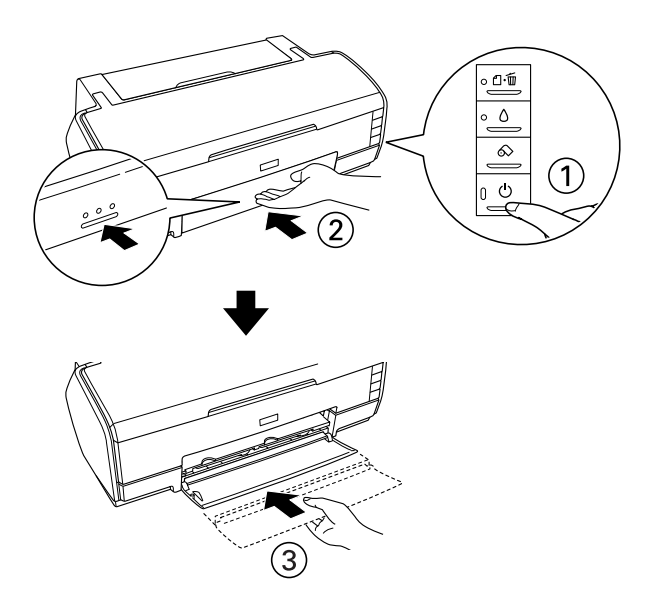

5. Retire o suporte de papel em rolo com cuidado.

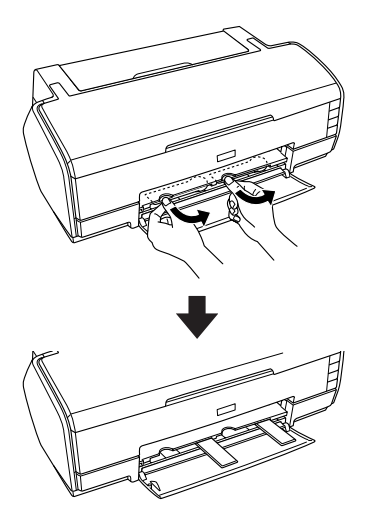

6. Insira os suportes para papel em rolo nas ranhuras situadas no painel posterior da impressora.

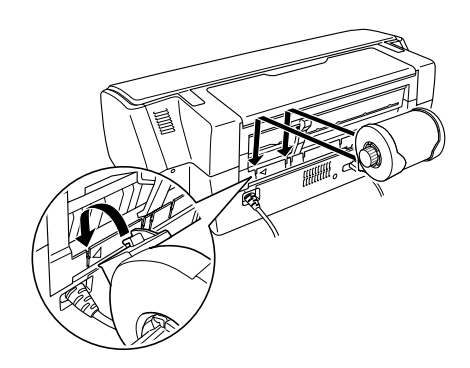

7. Introduza o papel na entrada para alimentação manual posterior até encontrar resistência, alinhando o papel pelo guia de margem direito. Faça deslizar o guia de margem esquerdo até ficar encostado à margem esquerda do papel.

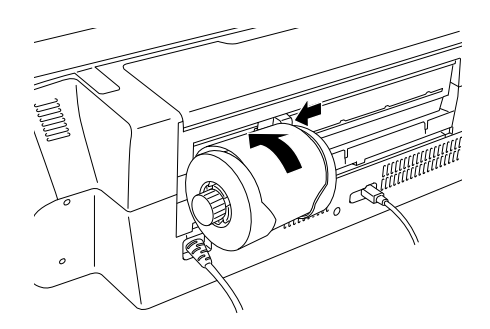

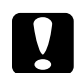

c*Importante: Não coloque o papel em rolo no alimentador de folhas soltas.*

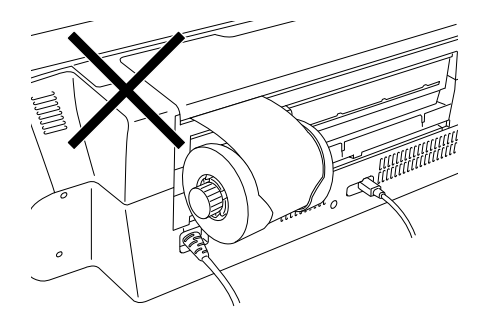

8. Segure no papel durante cerca de três segundos para que seja alimentado correctamente. O papel é alimentado automaticamente para a impressora.

#### *Nota:*

*Se o papel em rolo não estiver a ser alimentado facilmente, alise-o. Para alisar o papel em rolo, coloque-o com a face imprimível voltada para cima entre as páginas do guia de instruções fornecido com o papel em rolo, para proteger o papel. Em seguida, enrole o papel na direcção oposta àquela em que o papel está enrolado.*

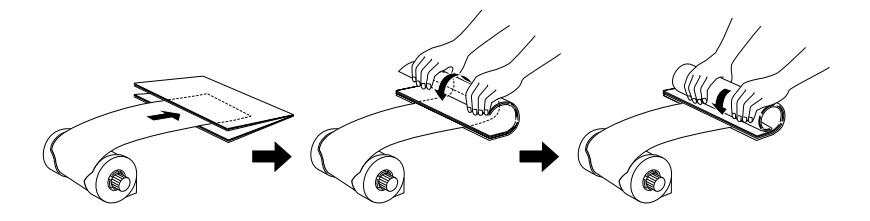

9. Abra a tampa superior da impressora e certifique-se de que o papel está a ser alimentado correctamente. Se não estiver liso, ejecte-o e volte a alimentá-lo.

["Retirar o papel em rolo" na página 391](#page-390-0)

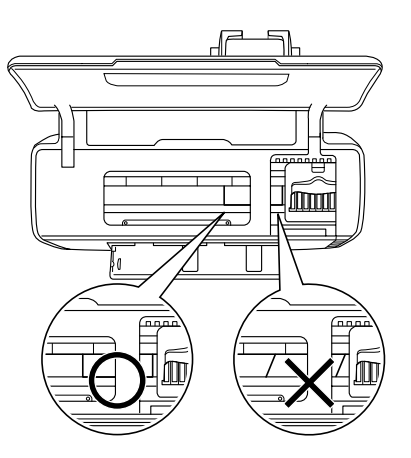

*Nota: Rode os punhos do papel em rolo para eliminar a folga.*

## *Cortar o papel em rolo*

1. Pressione a tecla do papel em rolo  $\otimes$  para alimentar o papel. É impressa uma linha de corte no papel em rolo.

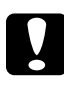

c*Importante: Não pressione a tecla do papel em rolo* z *durante mais de três segundos. Caso contrário, o papel em rolo retrocede e a impressão pode ficar danificada.*

2. Corte o papel pela linha impressa. Não puxe o papel enquanto o está a cortar; se o fizer, pode danificar a impressão. Quando cortar o papel, não o faça pelo lado interior da linha (mais próximo da impressora), pois pode causar problemas na alimentação do papel.

### *Nota:*

*A Epson recomenda que utilize um esquadro ou outra ferramenta para se certificar de que a extremidade do rolo é cortada na perpendicular. Um corte na diagonal pode causar problemas de alimentação do papel.*

- 3. Para imprimir o documento seguinte, pressione a tecla do papel em rolo  $\otimes$  para que o papel regresse à posição de impressão.
- 4. Rode os punhos do papel em rolo para eliminar a folga.

## <span id="page-390-0"></span>*Retirar o papel em rolo*

1. Depois de cortar o papel, mantenha pressionada a tecla do papel em rolo  $\otimes$  durante cerca de 3 segundos. O papel é alimentado de forma inversa, ficando em posição de ser facilmente retirado da entrada para alimentação manual posterior pela parte posterior da impressora. O indicador luminoso de falta de papel  $\mathfrak A$  fica intermitente. Se o papel não for alimentado para esta posição, repita esta operação.

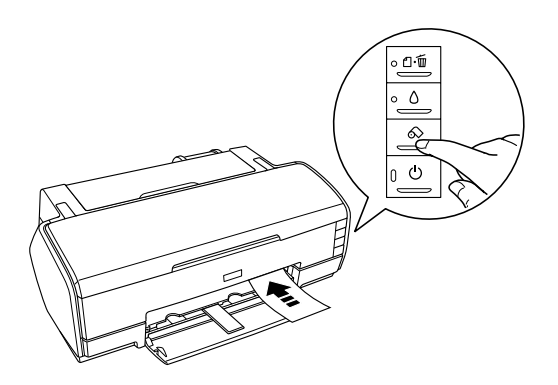

2. Rode o punho do papel em rolo de forma a enrolar o papel. Retire o papel com cuidado.

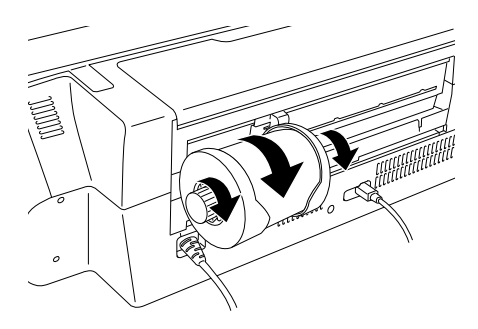

3. Pressione a tecla do papel  $\Box$  para que o indicador luminoso de falta de papel *e* apague.

## *Conservação do papel em rolo Epson*

Volte a colocar o papel não utilizado na embalagem original assim que terminar a impressão. Guarde os documentos impressos num saco de plástico hermeticamente fechado. Coloque o saco num local que não esteja sujeito a temperaturas elevadas, humidade ou luz solar directa.

# *Definições do Controlador*

## *Aceder ao software da impressora para Windows*

É possível aceder ao software da impressora a partir da maioria das aplicações do Windows, a partir do menu Iniciar do Windows ou da barra de tarefas.

Quando aceder ao software da impressora a partir de uma aplicação do Windows, as definições efectuadas só se aplicam à aplicação que estiver a utilizar.

Quando aceder ao software da impressora a partir do menu Iniciar ou da barra de tarefas, as definições efectuadas aplicam-se a todas as aplicações do Windows.

Consulte a secção apropriada apresentada em seguida.

## *A partir de aplicações do Windows*

Para aceder ao software da impressora, execute as seguintes operações:

1. Faça clique em Imprimir ou Configurar Impressão no menu Ficheiro.

2. Na caixa de diálogo que aparece, faça clique em Impressora, Configurar, Opções, Preferências ou Propriedades. Consoante a aplicação que estiver a utilizar, poderá ter de seleccionar qualquer uma destas teclas ou uma combinação das mesmas. Aparece a janela do software da impressora.

## *A partir do menu Iniciar*

Para aceder ao software da impressora, execute as seguintes operações:

1. Em Windows XP, faça clique em Iniciar, Painel de Controlo e, em seguida, faça clique em Impressoras e Faxes (se o painel de controlo estiver na vista de categorias, faça clique em Impressoras e Outro Hardware e em Impressoras e Faxes).

Em Windows Me, 98 e 2000, faça clique em Iniciar, seleccione Definições e, em seguida, faça clique em Impressoras.

2. Em Windows XP e 2000, seleccione a impressora e, em seguida, faça clique em Preferências de impressão no menu Ficheiro.

Em Windows Me e 98, seleccione a impressora e, em seguida, faça clique em Propriedades no menu Ficheiro.

Aparece a janela do software da impressora.

## *A partir da barra de tarefas*

Faça clique com a tecla direita do rato na barra de tarefas e, em seguida, seleccione Definições da impressora.

# *Aceder ao software da impressora para Mac OS X*

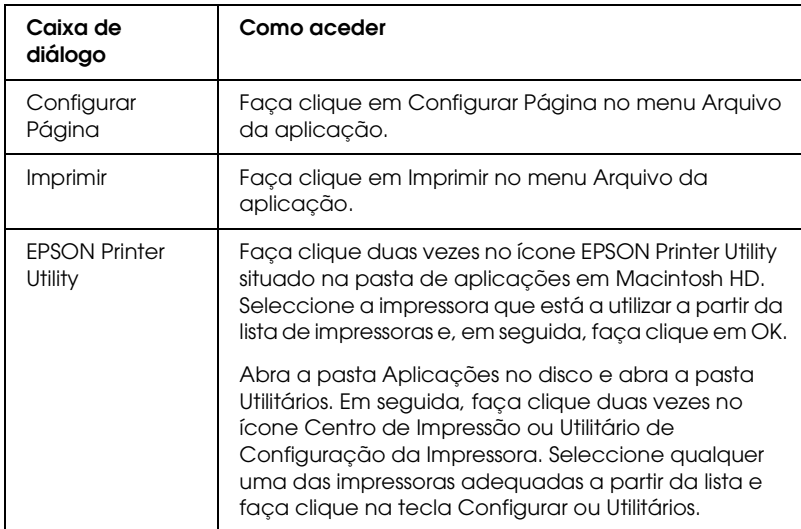

Pode aceder a estas caixas de diálogo da seguinte forma:

# *Aceder ao software da impressora para Mac OS 9*

Pode aceder a estas caixas de diálogo da seguinte forma:

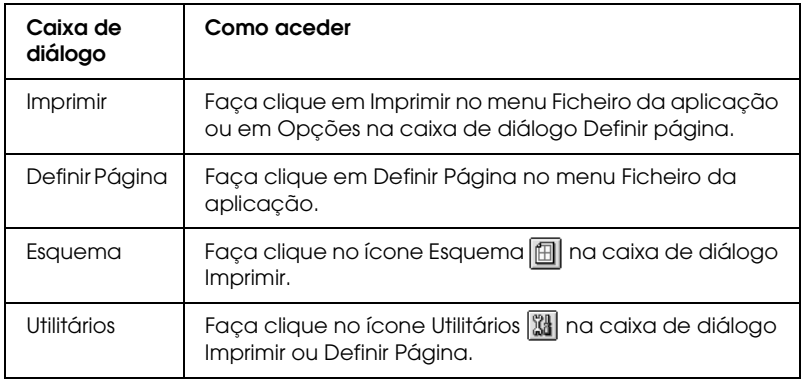

Pode também aceder às caixas de diálogo apresentadas em seguida a partir da caixa de diálogo Imprimir.

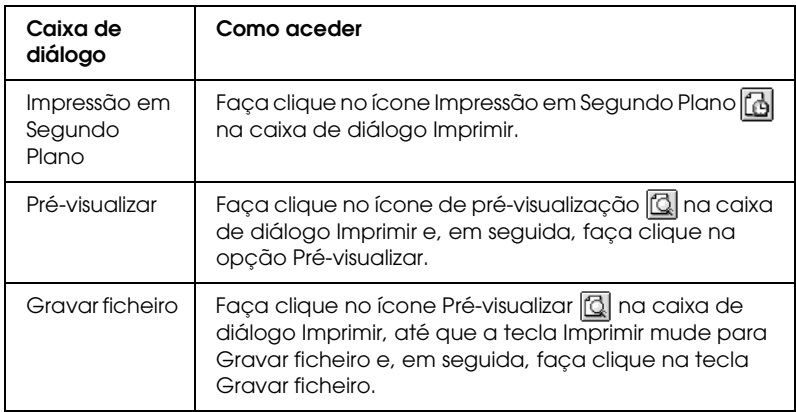

## *Definições de tipo de papel*

Defina sempre o tipo de papel em primeiro lugar, pois desta definição dependem outras definições.

Na lista, consulte o tipo de papel (destacado a negro) correspondente ao que está a utilizar. Para alguns tipos de papel, existem várias definições de papel.

### *Papel Normal*

Papel Normal

Papel Branco Brilhante EPSON (A4) S041442

## *Papel de qualidade fotográfica*

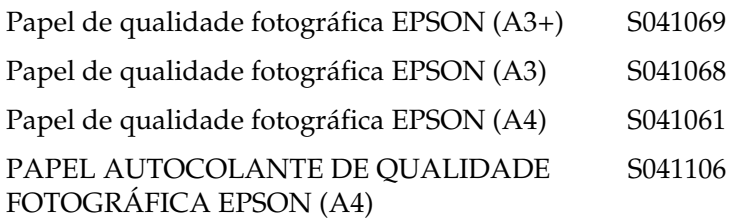

## *Papel Mate de Arquivo*

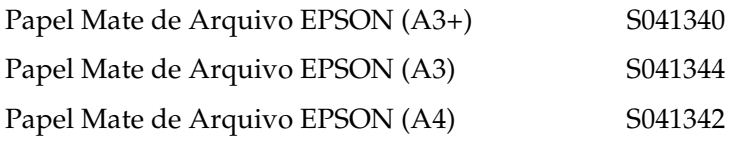

## *Papel Mate de Dupla Face*

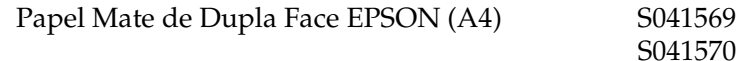

### *Papel Mate Espesso*

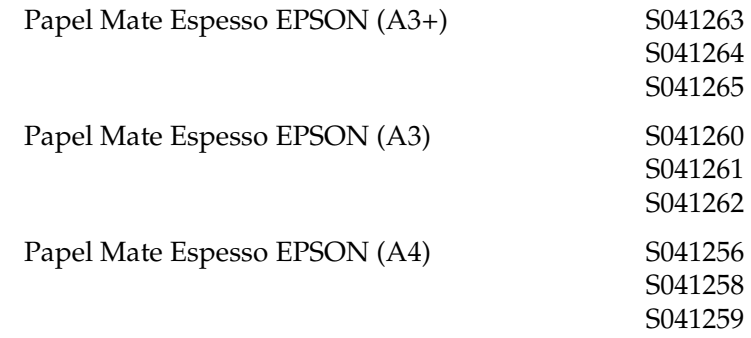
# *Papel Fotográfico Brilhante Premium*

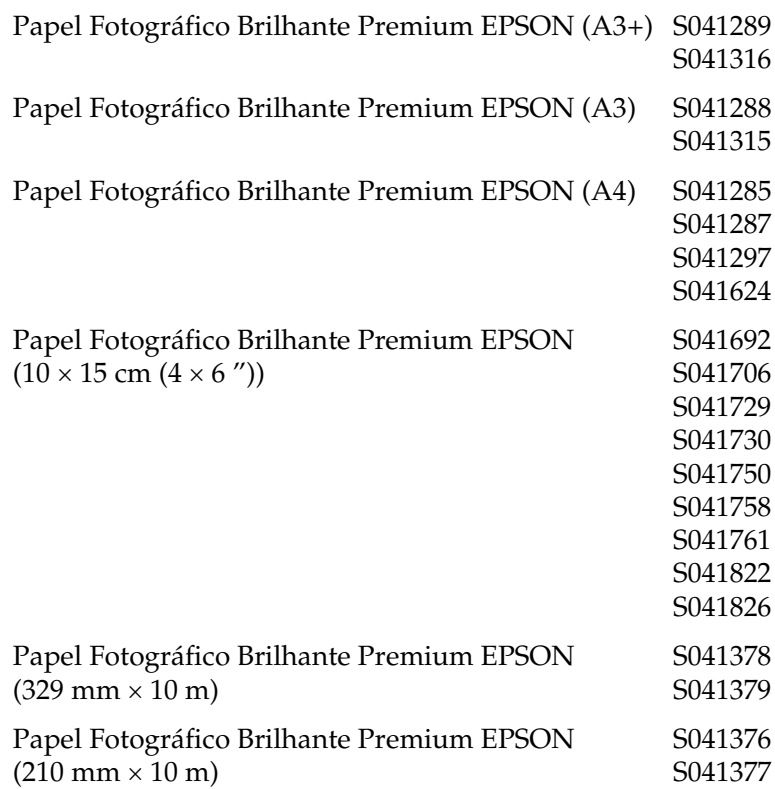

# *Premium Luster Photo Paper*

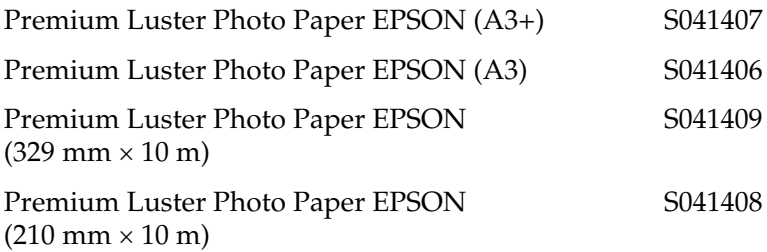

## *Papel Fotográfico Semibrilhante Premium*

Papel Fotográfico Semibrilhante Premium EPSON S041328  $(A3+)$ 

Papel Fotográfico Semibrilhante Premium EPSON S041334 (A3)

Papel Fotográfico Semibrilhante Premium EPSON S041332 (A4)

Papel Fotográfico Semibrilhante Premium EPSON S041338  $(329 \text{ mm} \times 10 \text{ m})$ 

Papel Fotográfico Semibrilhante Premium EPSON S041336  $(210 \text{ mm} \times 10 \text{ m})$ 

Papel Fotográfico Semibrilhante Premium EPSON S041330  $(100 \text{ mm} \times 8 \text{ m})$ 

# *Velvet Fine Art Paper*

Velvet Fine Art Paper EPSON (A3+) S041637

## *Papel para Aguarela - Branco Resplandecente*

Papel para Aguarela - Branco Resplandecente EPSON (A3+) S041352

## *Proofing Paper Semimatte*

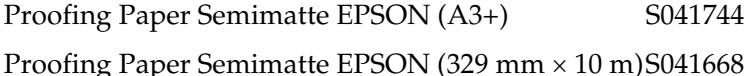

## *UltraSmooth Fine Art Paper*

UltraSmooth Fine Art Paper EPSON (A3+) S041896

## *Nota:*

*A disponibilidade dos papéis especiais varia consoante o país. Para obter as informações mais recentes sobre o papel disponível na sua área, visite o site Web de assistência técnica local.*

& *Consulte ["Contactar o Serviço de Assistência a Clientes EPSON" na](#page-405-0)  [página 406](#page-405-0)*

# *Criar Formatos de Papel Personalizados em Windows*

## *Definir um formato de papel personalizado*

Pode definir um formato de papel personalizado e adicioná-lo à lista.

1. Seleccione a opção Definido pelo utilizador para a definição de formato. Aparecerá a seguinte caixa de diálogo:

<span id="page-398-0"></span>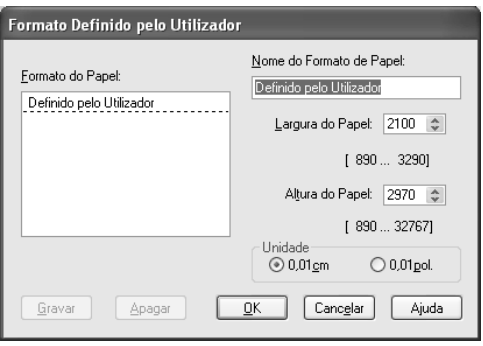

- 2. Insira um nome para o formato de papel personalizado na respectiva caixa.
- 3. Seleccione a unidade de medida (cm ou polegadas).

4. Especifique a largura e a altura do formato de papel personalizado. O intervalo do formato disponível aparece por baixo de cada caixa de texto.

#### *Nota:*

*Apesar de poder definir um vasto leque de formatos de papel, o formato de papel que pode alimentar na impressora é limitado pelo formato do alimentador existente na impressora. Como tal, deve reduzir ou ampliar os documentos em função do papel suportado pela impressora.*

5. Faça clique em Gravar e, em seguida, faça clique em OK para regressar ao menu Principal. O nome do novo formato de papel personalizado aparece como definição de formato.

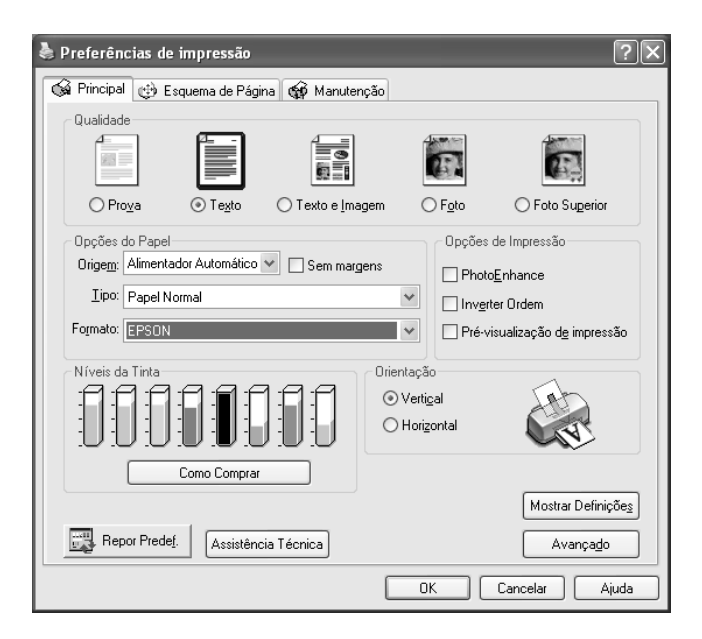

Para apagar um formato de papel personalizado da lista, abra a caixa de diálogo relativa ao formato de papel personalizado e seleccione o nome do formato personalizado que pretende apagar. Em seguida, faça clique em Apagar.

# *Criar formatos de papel personalizados em Mac OS X*

# *Definir um formato de papel personalizado*

Pode definir um formato de papel personalizado. Pode criar um novo formato de papel ou utilizar como base um formato de papel predefinido. Consulte a secção apropriada apresentada em seguida.

## *Criar um formato de papel novo*

Se o formato de papel adequado não constar da lista de formatos de papel que aparece na caixa de diálogo Configurar Página, execute as operações apresentadas em seguida para definir um novo formato de papel personalizado.

1. Na caixa de diálogo Configurar Página, seleccione Stylus Photo R2400 para a definição Impressora. Em seguida, seleccione Formato de Papel Personalizado para Definições. Aparece a seguinte caixa de diálogo:

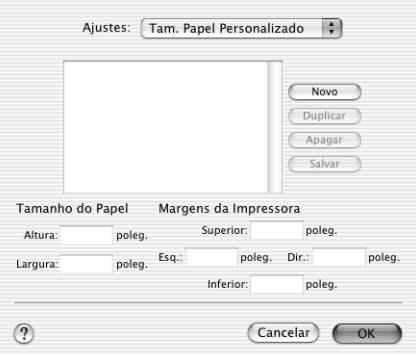

2. Para definir um novo formato de papel, faça clique em Novo. A caixa de diálogo permite introduzir um nome para o novo formato.

- 3. Escreva um nome para o formato de papel.
- 4. Especifique o formato de papel e as margens da impressora escrevendo os valores nas respectivas caixas de texto.

### *Nota:*

- ❏ *Apesar de poder definir um vasto leque de formatos de papel, o formato de papel que pode alimentar na impressora é limitado pelo formato do alimentador existente na impressora. Como tal, deve reduzir ou ampliar os documentos em função do papel suportado pela impressora.*
- ❏ *Quando imprimir em papel espesso, defina as margens superior e inferior para 0,79" e as margens esquerda e direita para 0,12".*
- 5. Faça clique em Salvar e faça clique em OK para fechar a caixa de diálogo Formato de Papel Personalizado. O nome do formato de papel que criou está agora disponível na lista de formatos de papel da caixa de diálogo Configurar Página.

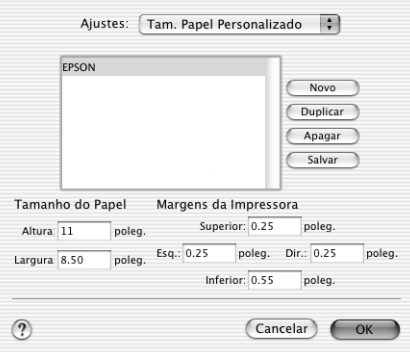

Para apagar um formato de papel personalizado, seleccione Formato de Papel Personalizado no menu emergente Definições, seleccione o formato de papel na lista e, em seguida, faça clique em Apagar.

### *Copiar um formato de papel existente para utilizar como modelo*

Para copiar um formato de papel existente para utilizar como modelo, execute as seguintes operações:

- 1. Seleccione o formato de papel que pretende copiar e faça clique em Duplicar.
- 2. Especifique o formato de papel e as margens da impressora escrevendo os valores nas respectivas caixas de texto.
- 3. Faça clique em Salvar e faça clique em OK para fechar a caixa de diálogo Formato de Papel Personalizado. O nome do formato de papel está agora disponível na lista de formatos de papel da caixa de diálogo Configurar Página.

# *Criar formatos de papel personalizados em Mac OS 9*

# *Definir um formato de papel personalizado*

Pode definir um formato de papel personalizado. Para tal, pode criar um novo formato de papel ou utilizar como base um formato de papel predefinido. Consulte a secção apropriada apresentada em seguida.

## *Criar um formato de papel novo*

Se o formato de papel adequado não constar da lista de formatos de papel que aparece na caixa de diálogo Definir Página, execute as operações apresentadas em seguida para definir um novo formato de papel personalizado.

1. Na caixa de diálogo Definir Página, faça clique em Personalizar. Aparece a caixa de diálogo apresentada em seguida.

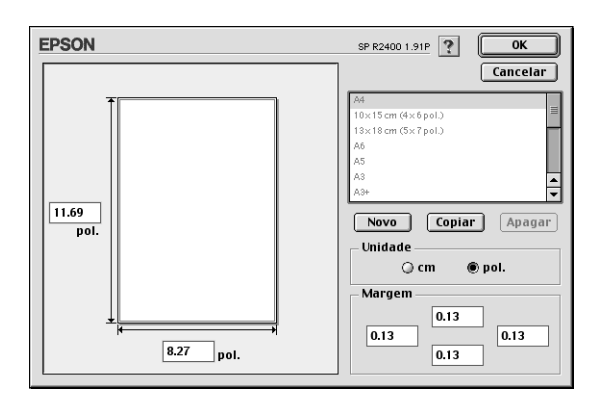

2. Para definir um novo formato de papel, faça clique em Novo. A caixa de diálogo permite introduzir um nome para o novo formato.

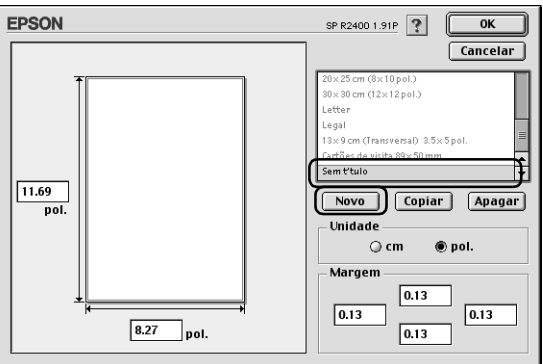

- 3. Na lista de formatos de papel, escreva um nome para o formato de papel.
- 4. Seleccione a unidade de medida (cm ou polegadas).
- 5. Introduza a largura e a altura do papel escrevendo os valores nas respectivas caixas de texto.

## *Nota:*

*Apesar de poder definir um vasto leque de formatos de papel, o formato de papel que pode alimentar na impressora é limitado pelo formato do alimentador existente na impressora. Como tal, deve reduzir ou ampliar os documentos em função do papel suportado pela impressora.*

6. Introduza os valores de margem nas respectivas caixas de texto ou defina as margens na imagem de pré-visualização.

#### *Nota:*

*Quando imprimir em papel espesso, defina as margens superior e inferior para 20 mm e as margens esquerda e direita para 3 mm.*

7. Faça clique em OK para regressar à caixa de diálogo Definir Página.

Pode definir até 100 formatos de papel. Os nomes que atribuir aparecerão na lista de formatos de papel.

Para apagar um formato de papel personalizado, faça clique em Personalizar, seleccione o formato na lista da caixa de diálogo Definir Página e, em seguida, faça clique em Apagar.

## *Copiar um formato de papel existente para utilizar como modelo*

Para copiar um formato de papel existente para utilizar como modelo, execute as seguintes operações:

- 1. Seleccione o formato de papel que pretende copiar e faça clique em Copiar.
- 2. Seleccione a unidade de medida (cm ou polegadas).
- 3. Introduza os valores de margem nas respectivas caixas de texto ou defina as margens na imagem de pré-visualização.
- 4. Faça clique em OK.

# *Apêndice A*

# *Serviço de Assistência a Clientes EPSON*

# <span id="page-405-0"></span>*Contactar o Serviço de Assistência a Clientes EPSON*

<span id="page-405-1"></span>Se o produto Epson não funcionar correctamente e não for possível resolver o problema com as informações de resolução de problemas fornecidas na documentação do produto, contacte o Serviço de Assistência a Clientes EPSON. Consulte o seu Documento de Garantia Pan-Europeia para obter informações sobre como contactar o serviço de assistência a clientes EPSON. O serviço de assistência a clientes poderá ajudá-lo rapidamente se fornecer as seguintes informações:

- ❏ Número de série do produto (A etiqueta do número de série está normalmente situada na parte posterior do produto)
- ❏ Modelo do produto
- ❏ Versão do software do produto (Faça clique na tecla Acerca de, Inf. Versão ou numa tecla semelhante no software do produto)
- ❏ Marca e modelo do computador
- ❏ Nome e versão do sistema operativo do computador
- ❏ Nomes e versões das aplicações utilizadas geralmente com o produto

# *Site Web de Assistência Técnica*

Aceda a http://www.epson.com e seleccione a secção de apoio do seu site Web local da EPSON para transferir os mais recentes controladores, manuais, FAQs, e outros produtos transferíveis.

O site Web de Assistência Técnica da Epson ajuda a resolver os problemas que não podem ser solucionados com as informações de resolução de problemas fornecidas na documentação da impressora.

# *Glossário*

<span id="page-407-2"></span>As definições seguintes aplicam-se especificamente a impressoras.

#### *Agrupar*

Definição através da qual a impressora imprime conjuntos completos de cópias de documentos com várias páginas em vez de as imprimir página a página.

#### *Ajustar à Página*

Modo de impressão que aumenta ou reduz automaticamente o tamanho do documento de forma a ajustá-lo ao formato de papel seleccionado no software da impressora.

#### <span id="page-407-1"></span>*Área de impressão*

Área da página onde a impressora pode imprimir. A área de impressão é menor do que a área física devido à existência de margens.

#### *Auto-teste*

Método de verificação do funcionamento da impressora. Quando efectua uma verificação dos jactos, a impressora imprime alguns códigos de informação seguidos de um modelo de verificação dos jactos.

#### *Bluetooth*

Tecnologia sem fios que permite a comunicação entre dispositivos diferentes sem necessidade de ligação por cabos.

#### *Brilho*

Luminosidade ou ausência de luminosidade numa imagem.

#### *Cabo de interface*

Cabo de ligação entre o computador e a impressora.

#### *CMYK*

Ciano (azul-turquesa), magenta, amarelo e preto. Estas cores são utilizadas no sistema subtractivo de cores impressas.

#### <span id="page-407-0"></span>*ColorSync*

Software para Macintosh concebido para o ajudar a obter correspondência cromática. Ver também *[Correspondência cromática](#page-408-0)*.

#### *Contraste*

Definição que maximiza ou minimiza a diferença entre as áreas claras e escuras de uma imagem.

#### <span id="page-408-1"></span>*Controlador*

Software que envia instruções para os periféricos do computador. Por exemplo, o controlador de impressão recebe dados de impressão do processador de texto e envia instruções para a impressora sobre a forma como esta os deverá imprimir. Em conjunto, o controlador e os utilitários da impressora são designados como "software da impressora". Ver também *[Software da impressora](#page-413-0)*.

#### *Controlador de impressão*

Ver *[Controlador](#page-408-1)*.

#### <span id="page-408-0"></span>*Correspondência cromática*

Termo genérico para métodos de processamento de dados de cor utilizado para fazer corresponder as cores apresentadas no ecrã com as cores da impressão. São utilizados vários programas ou sistemas que permitem obter uma maior correspondência entre as cores, consoante o objectivo. Ver também *[ColorSync](#page-407-0)* e *[ICM \(Image Color Matching\)](#page-409-0)*.

#### *Definições da Opção de Qualidade*

Número de definições de qualidade de impressão disponíveis no software da impressora.

#### *Dispositivo de corte automático de papel em rolo*

Dispositivo de corte de papel incorporado que corta automaticamente as imagens impressas continuamente em papel em rolo.

#### *DMA*

Direct Memory Access. Função de transferência de dados que dispensa a passagem pelo processador do computador e permite uma comunicação directa entre um computador e os dispositivos periféricos (como impressoras), bem como entre vários dispositivos periféricos.

#### *Economia*

Modo de impressão onde a impressora utiliza um número mais reduzido de pontos de forma a economizar tinta.

#### <span id="page-408-2"></span>*Efeito de faixa*

Linhas horizontais que aparecem, por vezes, nos gráficos impressos. Ver também *[Modo Entrelaçado](#page-411-0)*.

#### *EPSON MonitorIV*

Utilitário para Macintosh que permite gerir tarefas de impressão que se encontram em fila de espera. Este utilitário apresenta também o estado da tarefa de impressão em curso. Ver [Fila de impressão](#page-409-1).

#### *EPSON Status Monitor 3*

Utilitário para Windows que fornece informações pormenorizadas sobre o estado da impressora, como, por exemplo, o nível de tinta existente e avisa-o sempre que ocorre um erro na impressora.

#### *EPSON StatusMonitor*

Utilitário para Macintosh que controla o estado da impressora. Se detectar um erro na impressora, o StatusMonitor informa-o através de uma mensagem de erro.

#### *Espelho*

Definição do software da impressora que permite inverter automaticamente a impressão (da esquerda para a direita).

#### <span id="page-409-1"></span>*Fila de impressão*

Tarefas de impressão que são enviadas para a impressora por rede e que ficam em lista de espera até que a impressora as possa imprimir.

#### *Fonte*

Conjunto de caracteres que partilham o mesmo estilo e tamanho.

#### *Gama*

Definição que controla o contraste da imagem alterando os tons intermédios e os níveis de cinzento intermédios.

#### <span id="page-409-2"></span>*Gestão*

Primeiro passo da impressão em que o controlador de impressão converte os dados de impressão em códigos susceptíveis de serem interpretados pela impressora. Estes dados são enviados directamente para a impressora ou para o servidor de impressão.

#### *Gestor*

Programa que converte dados de impressão em códigos susceptíveis de serem interpretados pela impressora. Ver também *[Gestão](#page-409-2)*.

#### <span id="page-409-0"></span>*ICM (Image Color Matching)*

Método de correspondência cromática para Windows. Ver também *[Correspondência cromática](#page-408-0)*.

#### *Impressão de alta velocidade*

Impressão na qual a cabeça de impressão imprime as imagens em ambas as direcções à medida que se move para a frente e para trás. Este método permite aumentar a velocidade de impressão.

#### *Impressão em Segundo Plano*

Quando a impressão em segundo plano está activada, pode utilizar o computador para efectuar outras operações enquanto estiver a imprimir um documento. Quando estiver desactivada, o computador suspende todas as outras operações enquanto estiver a imprimir um documento mas os dados de impressão serão enviados mais rapidamente para a impressora.

#### *Impressão Frente e Verso*

Modo de impressão que permite imprimir em ambos os lados do papel.

#### *Impressão sem margens*

Modo de impressão que permite imprimir sem margens nas quatro extremidades do papel.

#### *Impressora local*

Impressora que está ligada directamente à porta do computador através de um cabo de interface.

#### *Imprimir com a opção Marca de Água*

Modo de impressão que permite imprimir texto ou uma imagem como marca de água na impressão.

#### <span id="page-410-2"></span>*Interface*

Estabelece a ligação entre o computador e a impressora. Ver também *[Interface](#page-410-0)  [paralela](#page-410-0)* e *[Interface USB](#page-410-1).*

#### <span id="page-410-0"></span>*Interface paralela*

Interface que estabelece a ligação entre um computador e uma impressora. Ver também *[Interface](#page-410-2)*.

#### <span id="page-410-1"></span>*Interface USB*

Interface Universal Serial Bus. Permite ao utilizador ligar até 127 dispositivos periféricos (como teclados, dispositivos apontadores e impressoras) ao computador através de uma única porta de utilizações múltiplas. Os concentradores USB permitem acrescentar portas adicionais. Ver também *[Interface.](#page-410-2)*

#### *Inverter Ordem*

Definição que permite imprimir os documentos pela ordem inversa, a começar pela última página.

#### *Jacto de tinta*

Método de impressão em que cada carácter ou símbolo é formado pela projecção de tinta no papel.

#### *Jactos*

Pequenos tubos existentes na cabeça de impressão através dos quais a tinta é projectada para o papel. A qualidade de impressão pode diminuir se os jactos da cabeça de impressão estiverem obstruídos.

#### *Leitor*

Dispositivo de memória, como um leitor de disco, de CD-ROM ou de disquetes. No Windows, é atribuída uma letra a cada unidade para simplificar a gestão.

#### *Margens*

Área existente à volta da margem do papel que se encontra fora da área de impressão. Ver também [Área de impressão.](#page-407-1)

#### *Material de impressão*

Materiais onde os dados são impressos, como papel normal, papel especial e transparências.

#### *Máximo Rigor*

Esta definição do software da impressora torna automaticamente as impressões mais nítidas, especialmente texto. Não se esqueça de que esta definição pode aumentar o tempo necessário para a impressão.

#### <span id="page-411-0"></span>*Modo Entrelaçado*

Modo de impressão no qual as imagens são impressas em incrementos muito pequenos, reduzindo a possibilidade de aparecimento do efeito de faixas. Ver também *[Efeito de faixa](#page-408-2)*.

#### *Monocromática*

Impressão que utiliza apenas uma cor, geralmente o preto.

#### *Níveis de cinzento*

Uma escala de níveis de cinzento que vão do preto ao branco. Os níveis de cinzento são utilizados para representar as cores quando imprimir apenas com tinta preta.

#### *Níveis de tinta*

Apresentação gráfica que indica a quantidade de tinta existente em cada tinteiro.

#### *Orientação*

Definições que determinam a orientação da impressão. Seleccione Vertical (altura) ou Horizontal (largura).

#### *Páginas por Folha*

Modo de impressão que permite imprimir duas ou quatro páginas numa única folha de papel.

#### *Perfis*

Protocolos que permitem que diferentes dispositivos possam funcionar em conjunto utilizando a tecnologia sem fios Bluetooth. Os perfis são definidos de acordo com as utilizações e funções de cada dispositivo, como, por exemplo, a impressão ou digitalização a partir de um computador. Para partilhar estas informações, os dispositivos têm de ser compatíveis com o mesmo perfil.

#### *PhotoEnhance*

Modo de impressão que proporciona várias definições de correcção de imagem que pode aplicar às fotografias antes de as imprimir.

#### *Porta*

Canal de interface através do qual os dados são transmitidos entre os dispositivos.

#### *Poster*

Modo de impressão que permite ampliar uma página de um documento de forma a abranger 4, 9 ou 16 folhas de papel impressas e uni-las de forma a criar um poster.

#### *ppp*

Pontos por polegada. Unidade de medida da resolução. Ver também *[Resolução](#page-413-1)*.

#### *Predefinição*

Valor ou definição que se concretiza quando a impressora é ligada ou reinicializada.

#### *Pré-visualização de impressão*

Definição que permite pré-visualizar o documento antes de o imprimir.

#### *PRINT Image Matching*

Este sistema permite obter impressões de elevada qualidade através da combinação de uma câmara digital que integra a função PRINT Image Matching e uma impressora que suporte essa função. Quando uma fotografia é tirada, a câmara digital associa comandos de impressão aos dados fotográficos e a impressora interpreta esses comandos de forma a imprimir as fotografias com as cores correspondentes aos objectivos com que foram tiradas.

#### *Reduzir/Aumentar Documento*

Modo de impressão que ajusta o formato de impressão do documento.

#### *Reinicialização*

Processo que consiste em desligar e ligar rapidamente a impressora para repor as predefinições da impressora.

#### <span id="page-413-1"></span>*Resolução*

Número de pontos utilizados para representar uma imagem, expresso como (pontos horizontais) × (pontos verticais).

#### *RGB*

Vermelho, verde e azul. Estas cores, produzidas por monitores com um tubo de raios catódicos (CRT), são utilizadas para criar o leque adicional de cores no ecrã.

#### *Rodar 180°*

Definição que permite rodar 180 graus a página a ser impressa.

#### *Saturação*

Definição que altera o brilho da cor. Quanto mais baixo for o nível de saturação, mais esbatidas ficarão as cores. Quanto mais elevado for o nível de saturação, mais vivas serão as cores.

#### <span id="page-413-0"></span>*Software da impressora*

O software da impressora inclui um controlador de impressão e os utilitários da impressora. O controlador de impressão permite seleccionar várias definições para obter os melhores resultados de impressão. Os utilitários da impressora ajudam a verificar a impressora e a mantê-la nas melhores condições de funcionamento. Ver também *[Controlador](#page-408-1)* e *[Utilitários](#page-414-0)*.

#### *sRGB*

Método de gestão de cores utilizado para manter a correspondência de cores entre os dispositivos que estão de acordo com a norma sRGB.

#### *Status Monitor*

Software que permite verificar o estado da impressora.

#### *Suavizar*

Permite melhorar a qualidade de impressão de imagens de baixa resolução, suavizando as linhas e os contornos escadeados. Esta definição não produz efeitos nas imagens de elevada resolução nem em texto.

#### *Tinteiro*

Dispositivo que contém a tinta que a impressora utiliza para imprimir.

#### *Utilitário Alinhamento das Cabeças*

Utilitário que alinha a cabeça de impressão para que as imagens sejam impressas correctamente. Utilizado quando as imagens estiverem esborratadas ou quando aparecerem linhas verticais desalinhadas ou faixas horizontais na impressão.

#### *Utilitário Limpeza das Cabeças*

Utilitário que limpa a cabeça de impressão, permitindo que os jactos da cabeça projectem correctamente a tinta.

#### *Utilitário Verificação dos Jactos*

Utilitário que verifica os jactos da cabeça de impressão para ver se estão obstruídos e se necessitam de ser limpos.

#### <span id="page-414-0"></span>*Utilitários*

Software que permite controlar e manter a impressora em bom estado de funcionamento. O controlador de impressão e os utilitários da impressora são designados como "software da impressora ". Ver também *[Software da impressora](#page-413-0)*.

#### *Utilitários da impressora*

Ver *[Utilitários](#page-414-0)*.

# *Índice*

# *A*

[Actualizar o controlador, 341](#page-340-0) Ajuda interactiva [Macintosh, 206](#page-205-0) [Windows, 162](#page-161-0) [Ajustar à Página, 96](#page-95-0) Ajuste de Cor [Windows, 143](#page-142-0) [Alimentador de papel em rolo, 11](#page-10-0) [Assistência técnica, 406](#page-405-1)

## *C*

[Cabeça de impressão, 12](#page-11-0) [alinhamento, 282](#page-281-0) [limpeza, 268](#page-267-0) [verificação dos jactos, 264](#page-263-0) [Caixa de diálogo Configurar Página \(Mac OS X\), 165](#page-164-0) Caixa de diálogo Definições Personalizadas [Macintosh, 196](#page-195-0) [Windows, 149](#page-148-0) [Caixa de diálogo Definir Página \(Macintosh\), 182](#page-181-0) [Caixa de diálogo Esquema \(Macintosh\), 203](#page-202-0) [Caixa de diálogo Imprimir \(Mac OS X\), 167](#page-166-0) [Características, 356](#page-355-0) [eléctricas, 363](#page-362-0) [impressão, 356](#page-355-0) [mecânicas, 362](#page-361-0) [normas e certificações, 364](#page-363-0) [Papel, 356](#page-355-1) [Características da área de impressão, 358](#page-357-0) [Conector de cabo de interface IEEE 1394, 11](#page-10-0) [Conector de cabo de interface USB, 11](#page-10-0) [Conselhos para imprimir, 245,](#page-244-0) [251,](#page-250-0) [252](#page-251-0) [Consumíveis, 349](#page-348-0) [Contactar a EPSON, 406](#page-405-1) Controlador de impressão [Introdução, 207](#page-206-0) [Controladores adicionais, 325](#page-324-0) Controlos de Cor [Macintosh, 190](#page-189-0)

# *D*

Definição Reduzir/Aumentar [Macintosh, 183](#page-182-0) [Windows, 152](#page-151-0) [Definição Tempo de Impressão, 197](#page-196-0) Definições Avançadas [Macintosh, 187](#page-186-0) [Windows, 139](#page-138-0) [Definições de configuração, 260](#page-259-0) Definições PhotoEnhance [Macintosh, 191](#page-190-0) [Windows, 143](#page-142-1) Definições Velocidade & Evolução [Windows, 338](#page-337-0) [Descrição da impressora, 10](#page-9-0) [Desinstalar o controlador, 341](#page-340-0)

# *E*

[Entrada para alimentação manual frontal, 12](#page-11-1) EPSON Creativity Suite [Introdução, 209](#page-208-0) EPSON Easy Photo Print [Introdução, 209](#page-208-0) EPSON File Manager [Introdução, 209](#page-208-0) [EPSON Monitor 3, 261 a](#page-260-0) [264](#page-263-1) [EPSON Monitor3, 261](#page-260-1) [EPSON Status Monitor 3 \(Windows\), 155](#page-154-0) EPSON Web-To-Page [Introdução, 208](#page-207-0) [Exif Print, 351](#page-350-0) [Extensão do receptor de papel, 10](#page-9-1) [Extensão do suporte de papel, 10](#page-9-1)

## *F*

[Formato de papel personalizado, 399](#page-398-0) Função de pré-visualização [Windows, 135](#page-134-0) Função Pré-visualização [Macintosh, 199](#page-198-0)

# *G*

Gama [Macintosh, 190](#page-189-1) [Windows, 143](#page-142-2) Gestão de Cor [Macintosh, 190](#page-189-2) [Windows, 143](#page-142-3) [Gestor, 253](#page-252-0) [Gestor EPSON, 253](#page-252-0) [Glossário, 408](#page-407-2) Gravar definições [Macintosh, 196](#page-195-0) [Windows, 149](#page-148-0) Guia de Consulta [Introdução, 207](#page-206-1) [Guia de margem frontal, 12](#page-11-2) [Guias de margem, 10](#page-9-1) [Guias de margem de papel em rolo, 11](#page-10-0)

# *I*

Impressão [limpeza, 346](#page-345-0) [transportar, 347](#page-346-0) [Impressão de páginas por folha, 101](#page-100-0) Impressão em rede [Mac OS 9, 331](#page-330-0) [Mac OS X, 331](#page-330-1) [Windows Me e 98, 327](#page-326-0) [Windows XP e 2000, 323](#page-322-0) [Impressão em Segundo Plano, 198,](#page-197-0) [261,](#page-260-2) [261 a](#page-260-0) [264](#page-263-1) [Impressão frente e verso, 79](#page-78-0) Impressão multi-páginas [Macintosh, 204](#page-203-0) [Windows, 153](#page-152-0) [Impressão sem margens, 70](#page-69-0) [Imprimir com a opção Marca de Água, 120](#page-119-0) [Imprimir com a opção poster, 111](#page-110-0) [Indicadores de Erro, 287](#page-286-0) [Indicadores luminosos, 13](#page-12-0) [Indicador luminoso de falta de tinta, 12](#page-11-2) [Informações de segurança, 14,](#page-13-0) [20](#page-19-0)

# *L*

Limpeza [cabeça de impressão, 268](#page-267-0) [impressora, 346](#page-345-0) [Limpeza das cabeças, 268](#page-267-0)

### *M*

[Medidor de evolução, 251](#page-250-0) [Menu Esquema de Página \(Windows\), 152](#page-151-1) [Menu Manutenção \(Windows\), 154](#page-153-0) [Menu Principal \(Windows\), 132](#page-131-0) Modo automático [Macintosh, 186](#page-185-0)

## *N*

Notificação de erro [Macintosh, 259](#page-258-0) [Windows, 161](#page-160-0)

### *P*

[Painel de controlo, 12,](#page-11-3) [13](#page-12-0) [Papel, 369](#page-368-0) [Características, 356](#page-355-2) [Definições de tipo de papel, 395](#page-394-0) [Utilizar papel especial, 378](#page-377-0) PIF DESIGNER [Introdução, 208,](#page-207-1) [209](#page-208-1) [Preferências, 161](#page-160-0) [PRINT Image Matching, 353](#page-352-0) [Punho de papel em rolo, 11](#page-10-0)

## *R*

[Receptor de papel, 10](#page-9-1) [Requisitos de Sistema, 365,](#page-364-0) [367,](#page-366-0) [368](#page-367-0)

## *S*

[Serviço de assistência a clientes, 406](#page-405-1) Status Monitor [Windows, 253](#page-252-1)

[Supervisor de Estado EPSON \(Macintosh\), 205](#page-204-0) [Suporte de papel, 10](#page-9-1) [Suporte de papel em rolo, 10,](#page-9-1) [11](#page-10-0)

# *T*

[Tampa do compartimento dos tinteiros, 12](#page-11-0) [Tampa frontal da impressora, 10](#page-9-1) [Tampa superior da impressora, 10](#page-9-1) [Teclas, 12](#page-11-4) [Tinteiros, 349](#page-348-0) [Substituir, 221](#page-220-0)

## *U*

[Utilitário Alinhamento das Cabeças, 282](#page-281-0) Utilitários [Macintosh, 179,](#page-178-0) [204](#page-203-1) [Windows, 154](#page-153-1)

#### *V*

[Velocidade de impressão, aumentar, 335](#page-334-0) [Verificação dos jactos, 264](#page-263-0)